#### Copyright Notice:

No part of this installation guide may be reproduced, transcribed, transmitted, or translated in any language, in any form or by any means, except duplication of documentation by the purchaser for backup purpose, without written consent of ASRock Inc. Products and corporate names appearing in this guide may or may not be registered trademarks or copyrights of their respective companies, and are used only for identification or explanation and to the owners' benefit, without intent to infringe.

#### Disclaimer:

Specifications and information contained in this guide are furnished for informational use only and subject to change without notice, and should not be constructed as a commitment by ASRock. ASRock assumes no responsibility for any errors or omissions that may appear in this guide.

With respect to the contents of this guide, ASRock does not provide warranty of any kind, either expressed or implied, including but not limited to the implied warranties or conditions of merchantability or fitness for a particular purpose. In no event shall ASRock, its directors, officers, employees, or agents be liable for any indirect, special, incidental, or consequential damages (including damages for loss of profits, loss of business, loss of data, interruption of business and the like), even if ASRock has been advised of the possibility of such damages arising from any defect or error in the guide or product.

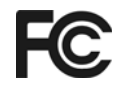

This device complies with Part 15 of the FCC Rules. Operation is subject to the following two conditions:

- (1) this device may not cause harmful interference, and
- (2) this device must accept any interference received, including interference that may cause undesired operation.

#### **CALIFORNIA, USA ONLY**

The Lithium battery adopted on this motherboard contains Perchlorate, a toxic substance controlled in Perchlorate Best Management Practices (BMP) regulations passed by the California Legislature. When you discard the Lithium battery in California, USA, please follow the related regulations in advance. "Perchlorate Material-special handling may apply, see www.dtsc.ca.gov/hazardouswaste/perchlorate"

#### **ASRock Website: http://www.asrock.com**

Published July 2009 Copyright©2009 ASRock INC. All rights reserved. English

**ASRock** *M3A790GMH/128M* **Motherboard**

1

# **Motherboard Layout**

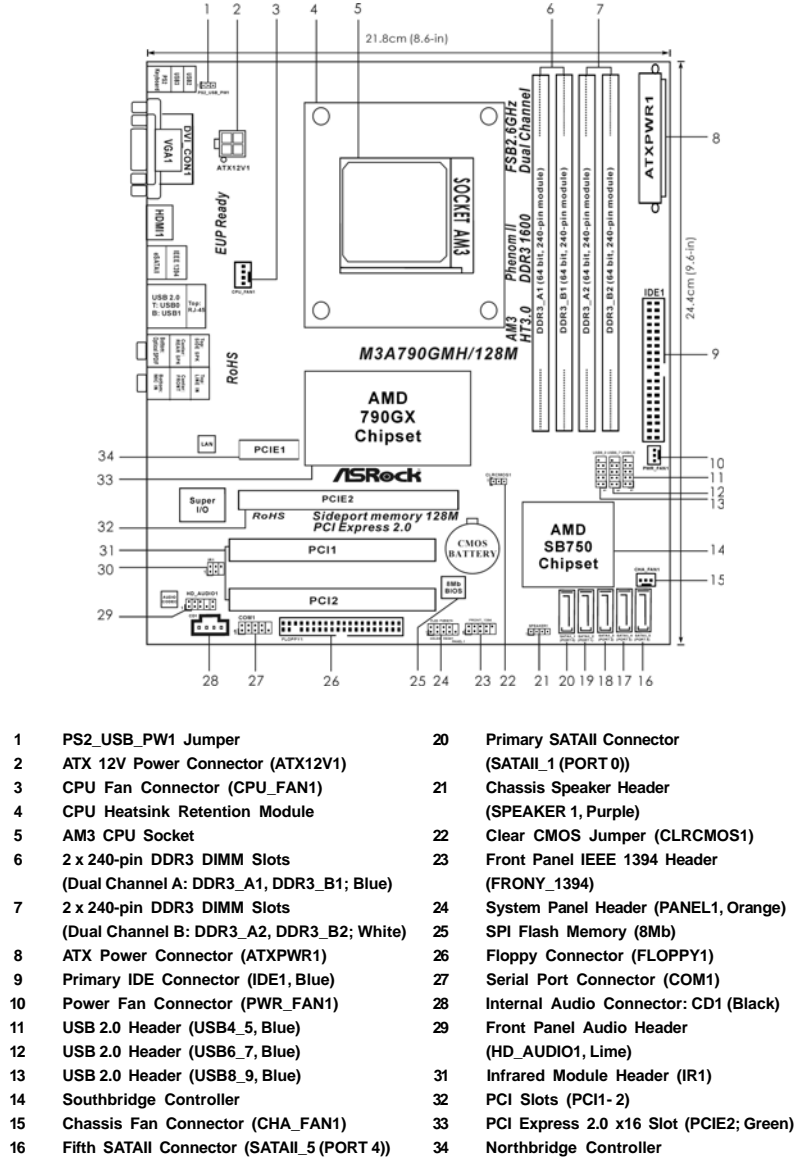

- 
- **17 Fourth SATAII Connector (SATAII\_4 (PORT3)) PCI Express 2.0 x1 Slot (PCIE1; Green)**
- **18 Third SATAII Connector (SATAII\_3 (PORT 2))**
- **19 Secondary SATAII Connector (SATAII\_2 (PORT 1))**
- 2

# I/O Panel

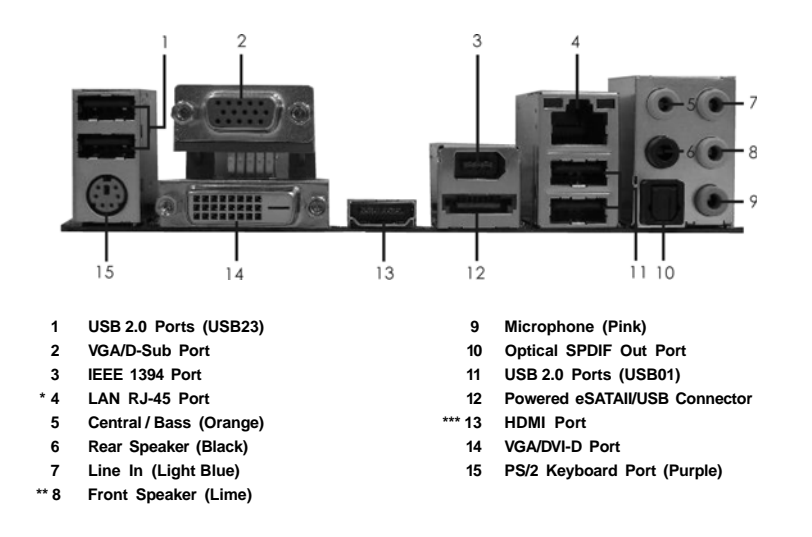

\* There are two LED next to the LAN port. Please refer to the table below for the LAN port LED indications.

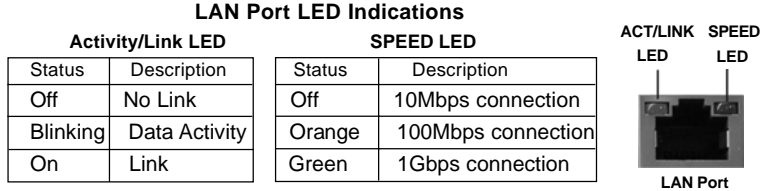

**\*\*** If you use 2-channel speaker, please connect the speaker's plug into "Front Speaker Jack". See the table below for connection details in accordance with the type of speaker you use.

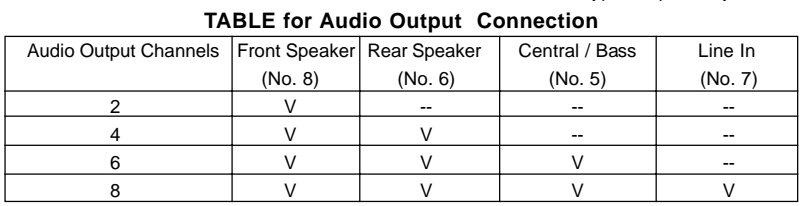

\*\*\* To support AC3 audio format with HDMI Audio under Vista™, please install the HDMI audio

 driver in XP support CD AAX790M-10. The driver is located under the path: **..\Drivers\NB Audio\REALTEK\XP64\_XP(R1.68)**

And note for LPCM support up to stereo 2 channels only.

**ASRock** *M3A790GMH/128M* **Motherboard**

# 1. Introduction

Thank you for purchasing ASRock *M3A790GMH/128M* motherboard, a reliable motherboard produced under ASRock's consistently stringent quality control. It delivers excellent performance with robust design conforming to ASRock's commitment to quality and endurance.

In this manual, chapter 1 and 2 contain introduction of the motherboard and step-by-step guide to the hardware installation. Chapter 3 and 4 contain the configuration guide to BIOS setup and information of the Support CD.

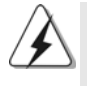

Because the motherboard specifications and the BIOS software might be updated, the content of this manual will be subject to change without notice. In case any modifications of this manual occur, the updated version will be available on ASRock website without further notice. You may find the latest VGA cards and CPU support lists on ASRock website as well. ASRock website http://www.asrock.com If you require technical support related to this motherboard, please visit our website for specific information about the model you are using. www.asrock.com/support/index.asp

## 1.1 Package Contents

- 1 x ASRock *M3A790GMH/128M* Motherboard
	- (Micro ATX Form Factor: 9.6-in x 8.6-in, 24.4 cm x 21.8 cm)
- 1 x ASRock *M3A790GMH/128M* Quick Installation Guide
- 2 x ASRock *M3A790GMH/128M* Support CD
- 1 x Ultra ATA 66/100/133 IDE Ribbon Cable (80-conductor)
- 2 x Serial ATA (SATA) Data Cables (Optional)
- 1 x I/O Panel Shield

# English

4

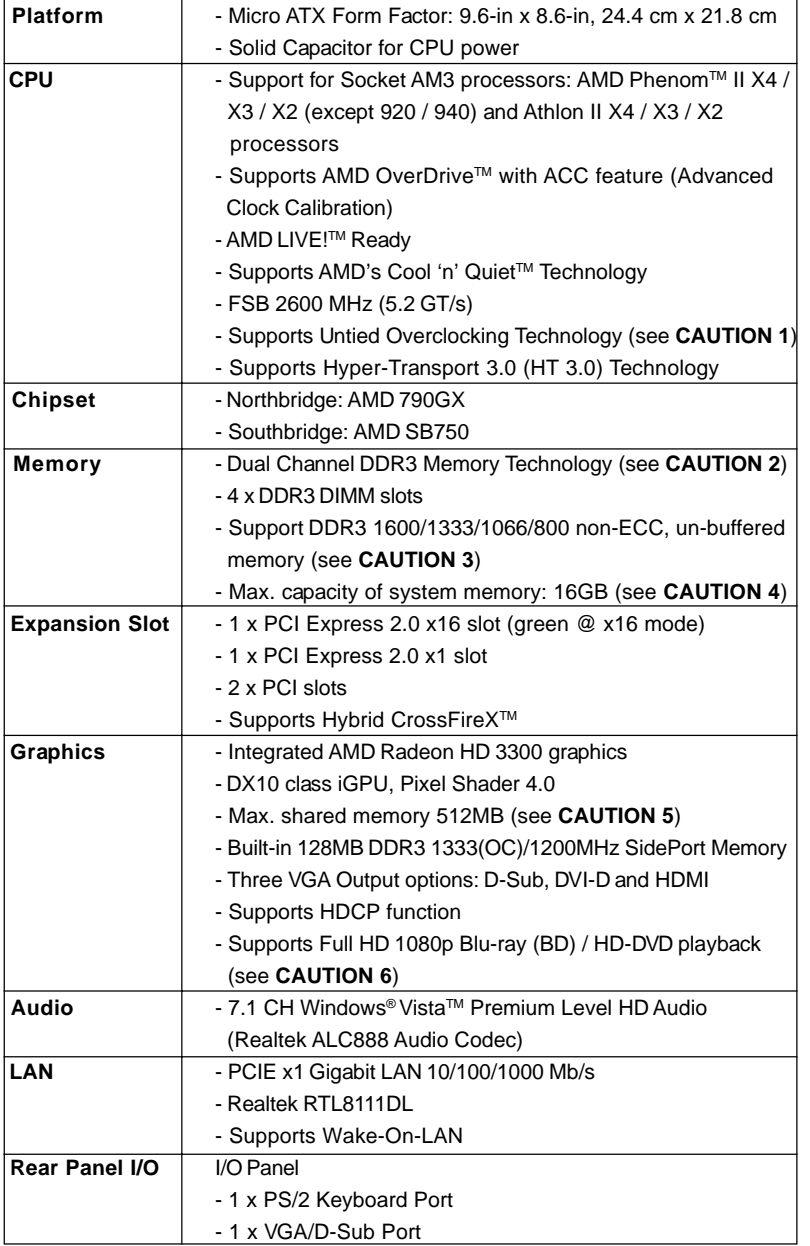

# 1.2 Specifications

**ASRock** *M3A790GMH/128M* **Motherboard**

 $\overline{\phantom{0}}$  5

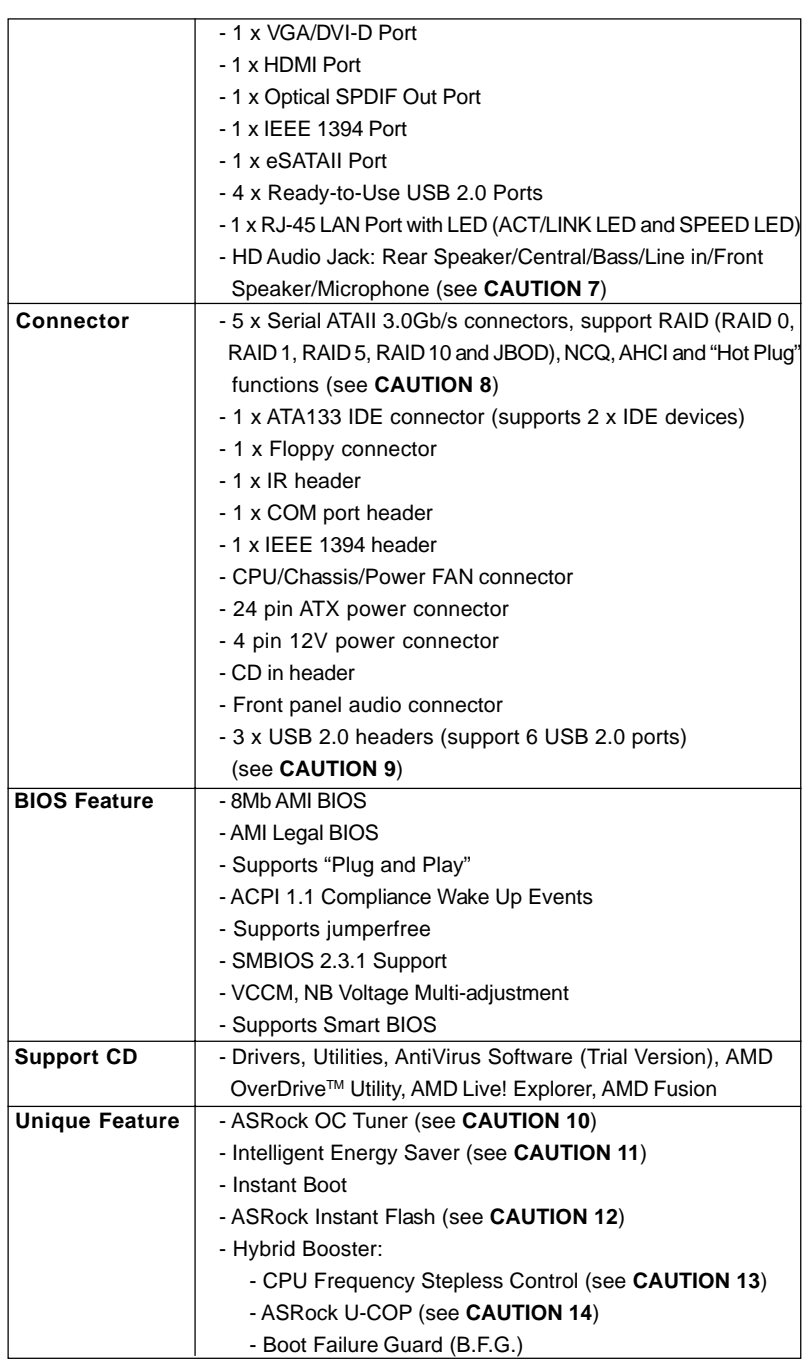

6

English

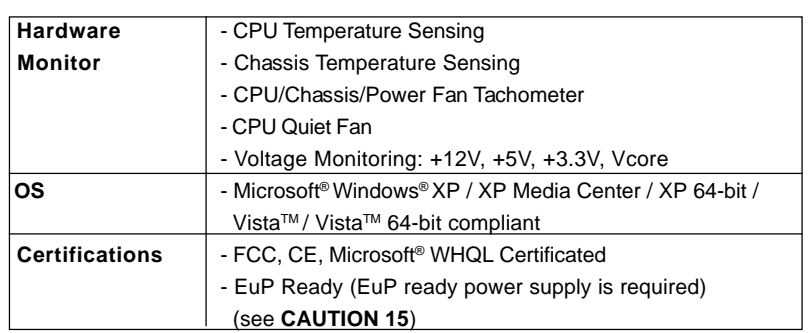

\* For detailed product information, please visit our website: http://www.asrock.com

#### **WARNING**

Please realize that there is a certain risk involved with overclocking, including adjusting the setting in the BIOS, applying Untied Overclocking Technology, or using the thirdparty overclocking tools. Overclocking may affect your system stability, or even cause damage to the components and devices of your system. It should be done at your own risk and expense. We are not responsible for possible damage caused by overclocking.

# *CAUTION!*

- 1. This motherboard supports Untied Overclocking Technology. Please read "Untied Overclocking Technology" on page 28 for details.
- 2. This motherboard supports Dual Channel Memory Technology. Before you implement Dual Channel Memory Technology, make sure to read the installation guide of memory modules on page 14 for proper installation.
- 3. Whether 1600MHz memory speed is supported depends on the AM3 CPU you adopt. If you want to adopt DDR3 1600 memory module on this motherboard, please refer to the memory support list on our website for the compatible memory modules.

ASRock website http://www.asrock.com

- 4. Due to the operating system limitation, the actual memory size may be less than 4GB for the reservation for system usage under Windows® XP and Windows® Vista™. For Windows® XP 64-bit and Windows® Vista™ 64bit with 64-bit CPU, there is no such limitation.
- 5. The maximum shared memory size is defined by the chipset vendor and is subject to change. Please check AMD website for the latest information.
- 6. 1080p Blu-ray (BD) / HD-DVD playback support on this motherboard requires the proper hardware configuration. Please refer to page 10 and 11 for the minimum hardware requirement and the passed 1080p Blu-ray (BD) / HD-DVD films in our lab test.

- 7

- 7. For microphone input, this motherboard supports both stereo and mono modes. For audio output, this motherboard supports 2-channel, 4-channel, 6-channel, and 8-channel modes. Please check the table on page 3 for proper connection.
- 8. Before installing SATAII hard disk to SATAII connector, please read the "SATAII Hard Disk Setup Guide" on page 31 of "User Manual" in the support CD to adjust your SATAII hard disk drive to SATAII mode. You can also connect SATA hard disk to SATAII connector directly.
- Power Management for USB 2.0 works fine under Microsoft® Windows® Vista™ 64-bit / Vista™ / XP 64-bit / XP SP1 or SP2.
- 10. It is a user-friendly ASRock overclocking tool which allows you to surveil your system by hardware monitor function and overclock your hardware devices to get the best system performance under Windows® environment. Please visit our website for the operation procedures of ASRock OC Tuner. ASRock website: http://www.asrock.com
- 11. Featuring an advanced proprietary hardware and software design, Intelligent Energy Saver is a revolutionary technology that delivers unparalleled power savings. The voltage regulator can reduce the number of output phases to improve efficiency when the CPU cores are idle. In other words, it is able to provide exceptional power saving and improve power efficiency without sacrificing computing performance. To use Intelligent Energy Saver function, please enable Cool 'n' Quiet option in the BIOS setup in advance. Please visit our website for the operation procedures of Intelligent Energy Saver.

ASRock website: http://www.asrock.com

- 12. ASRock Instant Flash is a BIOS flash utility embedded in Flash ROM. This convenient BIOS update tool allows you to update system BIOS without entering operating systems first like MS-DOS or Windows®. With this utility, you can press <F6> key during the POST or press <F2> key to BIOS setup menu to access ASRock Instant Flash. Just launch this tool and save the new BIOS file to your USB flash drive, floppy disk or hard drive, then you can update your BIOS only in a few clicks without preparing an additional floppy diskette or other complicated flash utility. Please be noted that the USB flash drive or hard drive must use FAT32/16/12 file system.
- 13. Although this motherboard offers stepless control, it is not recommended to perform over-clocking. Frequencies other than the recommended CPU bus frequencies may cause the instability of the system or damage the CPU.
- 14. While CPU overheat is detected, the system will automatically shutdown. Before you resume the system, please check if the CPU fan on the motherboard functions properly and unplug the power cord, then plug it back again. To improve heat dissipation, remember to spray thermal grease between the CPU and the heatsink when you install the PC system.

15. EuP, stands for Energy Using Product, was a provision regulated by European Union to define the power consumption for the completed system. According to EuP, the total AC power of the completed system shall be under 1.00W in off mode condition. To meet EuP standard, an EuP ready motherboard and an EuP ready power supply are required. According to Intel's suggestion, the EuP ready power supply must meet the standard of 5v standby power efficiency is higher than 50% under 100 mA current consumption. For EuP ready power supply selection, we recommend you checking with the power supply manufacturer for more details.

English

9

# 1.3 Minimum Hardware Requirement for 1080p Blu-ray (BD) / HD-DVD Playback Support /

1080p Blu-ray (BD) / HD-DVD playback support on this motherboard requires the proper hardware configuration. Please refer to below table for the minimum hardware requirement.

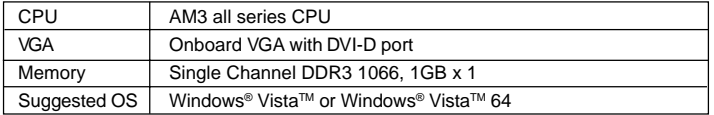

\* If you need to use CyberLink PowerDVD Ultra version 7.3, we suggest to disable Hardware Acceleration function for better playback performance and compatibility. After executing CyberLink PowerDVD Ultra program, please follow below steps to disable Hardware Acceleration function.

A. Right-click the main page of CyberLink PowerDVD Ultra program.

B. Click "Configuration".

C. Select "Video".

 D. Click "Enable hardware acceleration (ATI Avivo)" to remove the "V" mark in this item.

E. Click "OK" to save the change.

\* Currently, 1080p Blu-ray (BD) / HD-DVD playback is only supported under Windows® VistaTM / VistaTM 64-bit OS. If you install Windows® XP / XP 64-bit OS, the function of 1080p Blu-ray (BD) / HD-DVD playback is not available, please visit our website for AMD 790GX VGA driver update in the future.

ASRock website http://www.asrock.com

English

 $10 -$ 

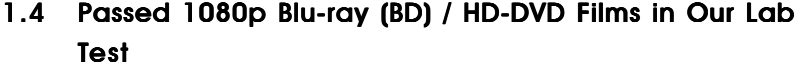

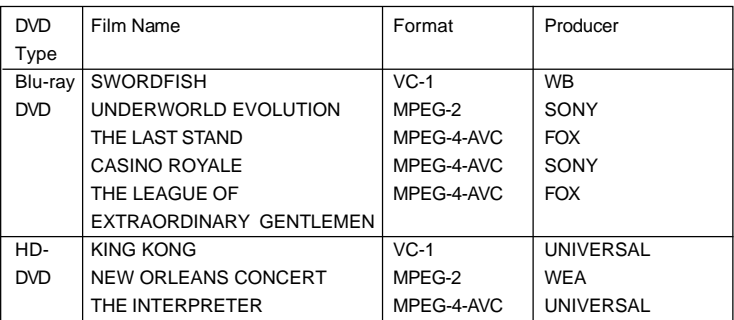

\* MPEG-4-AVC mentioned above refers to the same format of H.264.

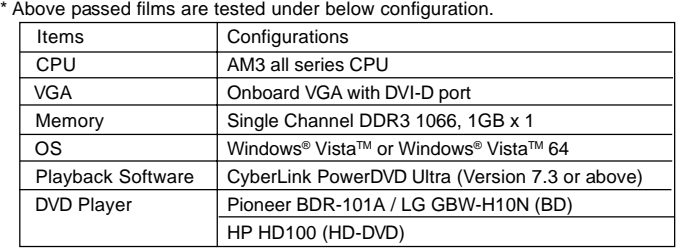

English

**ASRock** *M3A790GMH/128M* **Motherboard**

 $-11$ 

# 2. Installation

This is a Micro ATX form factor (9.6-in x 8.6-in, 24.4 cm x 21.8 cm) motherboard. Before you install the motherboard, study the configuration of your chassis to ensure that the motherboard fits into it.

# Pre-installation Precautions

Take note of the following precautions before you install motherboard components or change any motherboard settings.

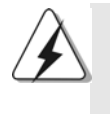

Before you install or remove any component, ensure that the power is switched off or the power cord is detached from the power supply. Failure to do so may cause severe damage to the motherboard, peripherals, and/or components.

- 1. Unplug the power cord from the wall socket before touching any component.
- 2. To avoid damaging the motherboard components due to static electricity, NEVER place your motherboard directly on the carpet or the like. Also remember to use a grounded wrist strap or touch a safety grounded object before you handle components.
- 3. Hold components by the edges and do not touch the ICs.
- 4. Whenever you uninstall any component, place it on a grounded antistatic pad or in the bag that comes with the component.
- 5. When placing screws into the screw holes to secure the motherboard to the chassis, please do not over-tighten the screws! Doing so may damage the motherboard.

English

 $12 -$ 

# 2.1 CPU Installation

- Step 1. Unlock the socket by lifting the lever up to a  $90^\circ$  angle.
- Step 2. Position the CPU directly above the socket such that the CPU corner with the golden triangle matches the socket corner with a small triangle.
- Step 3. Carefully insert the CPU into the socket until it fits in place.

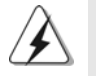

The CPU fits only in one correct orientation. DO NOT force the CPU into the socket to avoid bending of the pins.

Step 4. When the CPU is in place, press it firmly on the socket while you push down the socket lever to secure the CPU. The lever clicks on the side tab to indicate that it is locked.

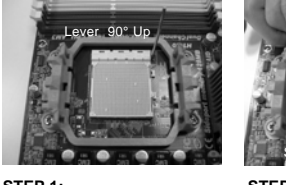

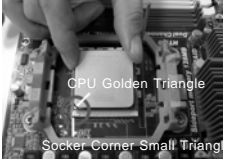

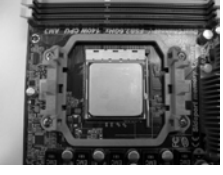

**STEP 1: Lift Up The Socket Lever**

**STEP 2 / STEP 3: Match The CPU Golden Triangle Push Down And Lock To The Socket Corner Small Triangle**

**STEP 4: The Socket Lever**

## 2.2 Installation of CPU Fan and Heatsink

After you install the CPU into this motherboard, it is necessary to install a larger heatsink and cooling fan to dissipate heat. You also need to spray thermal grease between the CPU and the heatsink to improve heat dissipation. Make sure that the CPU and the heatsink are securely fastened and in good contact with each other. Then connect the CPU fan to the CPU FAN connector (CPU\_FAN1, see Page 2, No. 3). For proper installation, please kindly refer to the instruction manuals of the CPU fan and the heatsink.

## 2.3 Installation of Memory Modules (DIMM)

This motherboard provides four 240-pin DDR3 (Double Data Rate 3) DIMM slots, and supports Dual Channel Memory Technology. For dual channel configuration, you always need to install **identical** (the same brand, speed, size and chiptype) DDR3 DIMM pair in the slots of the same color. In other words, you have to install **identical** DDR3 DIMM pair in **Dual Channel A** (DDR3\_A1 and DDR3\_B1; Blue slots; see p.2 No.6) or **identical** DDR3 DIMM pair in **Dual Channel B** (DDR3\_A2 and DDR3\_B2; White slots; see p.2 No.7), so that Dual Channel Memory Technology can be activated. This motherboard also allows you to install four DDR3 DIMMs for dual channel configuration, and please install **identical** DDR3 DIMMs in all four slots. You may refer to the Dual Channel Memory Configuration Table below.

|           | DDR3 A1     | DDR3 B1     | DDR3 A2      | DDR3 B2      |
|-----------|-------------|-------------|--------------|--------------|
|           | (Blue Slot) | (Blue Slot) | (White Slot) | (White Slot) |
| (1)       | Populated   | Populated   |              |              |
| (2)       |             |             | Populated    | Populated    |
| $(3)^{*}$ | Populated   | Populated   | Populated    | Populated    |

**Dual Channel Memory Configurations**

\* For the configuration (3), please install **identical** DDR3 DIMMs in all four slots.

- 1. If you want to install two memory modules, for optimal compatibility and reliability, it is recommended to install them in the slots of the same color. In other words, install them either in the set of blue slots (DDR3\_A1 and DDR3\_B1), or in the set of white slots (DDR3\_A2 and DDR3\_B2).
- 2. If only one memory module or three memory modules are installed in the DDR3 DIMM slots on this motherboard, it is unable to activate the Dual Channel Memory Technology.
- 3. If a pair of memory modules is NOT installed in the same Dual Channel, for example, installing a pair of memory modules in DDR3\_A1 and DDR3\_A2, it is unable to activate the Dual Channel Memory Technology .
- 4. It is not allowed to install a DDR or DDR2 memory module into DDR3 slot; otherwise, this motherboard and DIMM may be damaged.
- 5. If you adopt DDR3 1600 memory modules on this motherboard, it is recommended to install them on DDR3\_A2 and DDR3\_B2 slots.

 $14 -$ 

# Installing a DIMM

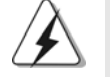

Please make sure to disconnect power supply before adding or removing DIMMs or the system components.

Step 1. Unlock a DIMM slot by pressing the retaining clips outward.

Step 2. Align a DIMM on the slot such that the notch on the DIMM matches the break on the slot.

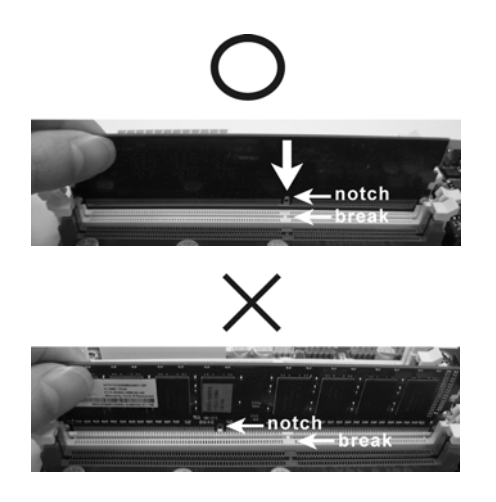

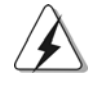

The DIMM only fits in one correct orientation. It will cause permanent damage to the motherboard and the DIMM if you force the DIMM into the slot at incorrect orientation.

Step 3. Firmly insert the DIMM into the slot until the retaining clips at both ends fully snap back in place and the DIMM is properly seated.

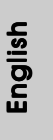

# 2.4 Expansion Slots (PCI and PCI Express Slots)

There are 2 PCI slots and 2 PCI Express slots on this motherboard.

**PCI slots:** PCI slots are used to install expansion cards that have the 32-bit PCI interface.

#### **PCIE slots:**

PCIE1 (PCIE x1 slot; Green) is used for PCI Express cards with x1 lane width cards, such as Gigabit LAN card, SATA2 card, etc. PCIE2 (PCIE x16 slot; Green) is used for PCI Express cards with x16 lane width graphics cards.

#### Installing an expansion card

- Step 1. Before installing the expansion card, please make sure that the power supply is switched off or the power cord is unplugged. Please read the documentation of the expansion card and make necessary hardware settings for the card before you start the installation.
- Step 2. Remove the bracket facing the slot that you intend to use. Keep the screws for later use.
- Step 3. Align the card connector with the slot and press firmly until the card is completely seated on the slot.
- Step 4. Fasten the card to the chassis with screws.

English

 $16 -$ 

# 2.5 Multi Monitor and Surround Display Features

#### **Multi Monitor Feature**

This motherboard supports multi monitor feature. With the internal VGA output support (DVI-D, D-Sub and HDMI), you can easily enjoy the benefits of multi monitor feature without installing any add-on VGA card to this motherboard. This motherboard also provides independent display controllers for DVI-D, D-Sub and HDMI to support multi VGA output so that DVI-D, D-sub and HDMI can drive same or different display contents.

To enable multi monitor feature, please follow the below steps:

1. Connect DVI-D monitor cable to VGA/DVI-D port on the I/O panel, connect D-Sub monitor cable to VGA/D-Sub port on the I/O panel, and connect HDMI monitor cable to HDMI port on the I/O panel.

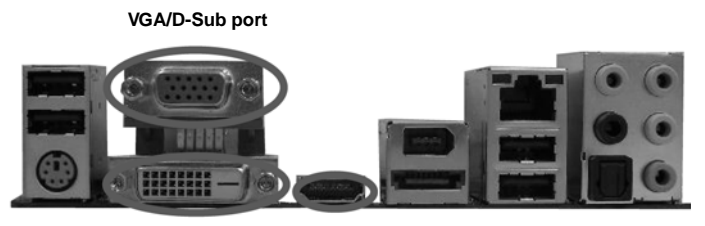

 **VGA/DVI-D port HDMI port**

2. If you have installed onboard VGA driver from our support CD to your system already, you can freely enjoy the benefits of multi monitor function after your system boots. If you haven't installed onboard VGA driver yet, please install onboard VGA driver from our support CD to your system and restart your computer. Then you can start to use multi monitor function on this motherboard.

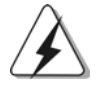

When you playback HDCP-protected video from Blu-ray (BD) or HD-DVD disc, the content will be displayed only in one of the three monitors instead of all monitors.

#### **Surround Display Feature**

This motherboard supports surround display upgrade. With the internal VGA output support (DVI-D, D-Sub and HDMI) and external add-on PCI Express VGA card, you can easily enjoy the benefits of surround display feature. Please refer to the following steps to set up a surround display environment:

- 1. Install the ATITM PCI Express VGA cards on PCIE2 slot. Please refer to page 16 for proper expansion card installation procedures for details.
- 2. Connect DVI-D monitor cable to VGA/DVI-D port on the I/O panel, connect D-Sub monitor cable to VGA/D-Sub port on the I/O panel, and connect HDMI monitor cable to HDMI port on the I/O panel. Then connect other monitor cables to the corresponding connectors of the add-on PCI Express VGA cards on PCIE2 slot.
- 3. Boot your system. Press <F2> to enter BIOS setup. Enter "Share Memory" option to adjust the memory capability to [32MB], [64MB], [128MB] [256MB] or [512MB] to enable the function of VGA/D-sub. Please make sure that the value you select is less than the total capability of the system memory. If you do not adjust the BIOS setup, the default value of "Share Memory", [Auto], will disable VGA/D-Sub function when the add-on VGA card is inserted to this motherboard.
- 4. Install the onboard VGA driver and the add-on PCI Express VGA card driver to your system. If you have installed the drivers already, there is no need to install them again.
- 5. Set up a multi-monitor display.

#### **For Windows® XP / XP 64-bit OS:**

Right click the desktop, choose "Properties", and select the "Settings" tab so that you can adjust the parameters of the multi-monitor according to the steps below.

- A. Click the "Identify" button to display a large number on each monitor.
- B. Right-click the display icon in the Display Properties dialog that you wish to be your primary monitor, and then select "Primary". When you use multiple monitors with your card, one monitor will always be Primary, and all additional monitors will be designated as Secondary.
- C. Select the display icon identified by the number 2.
- D. Click "Extend my Windows desktop onto this monitor".
- E. Right-click the display icon and select "Attached", if necessary.
- F. Set the "Screen Resolution" and "Color Quality" as appropriate for the second monitor. Click "Apply" or "OK" to apply these new values.
- G. Repeat steps C through E for the diaplay icon identified by the number one, two, three, four and five.

#### **For Windows® VistaTM / VistaTM 64-bit OS:**

Right click the desktop, choose "Personalize", and select the "Display Settings" tab so that you can adjust the parameters of the multi-monitor according to the steps below.

- A. Click the number "2" icon.
- B. Click the items "This is my main monitor" and "Extend the desktop onto this monitor".
- C. Click "OK" to save your change.
- D. Repeat steps A through C for the display icon identified by the number three, four and five.
- 6. Use Surround Display. Click and drag the display icons to positions representing the physical setup of your monitors that you would like to use. The placement of display icons determines how you move items from one monitor to another.

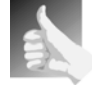

#### **HDCP Function**

HDCP function is supported on this motherboard. To use HDCP function with this motherboard, you need to adopt the monitor that supports HDCP function as well. Therefore, you can enjoy the superior display quality with high-definition HDCP encryption contents. Please refer to below instruction for more details about HDCP function.

#### **What is HDCP?**

HDCP stands for High-Bandwidth Digital Content Protection, a specification developed by Intel® for protecting digital entertainment content that uses the DVI interface. HDCP is a copy protection scheme to eliminate the possibility of intercepting digital data midstream between the video source, or transmitter - such as a computer, DVD player or set-top box - and the digital display, or receiver - such as a monitor, television or projector. In other words, HDCP specification is designed to protect the integrity of content as it is being transmitted.

Products compatible with the HDCP scheme such as DVD players, satellite and cable HDTV set-top-boxes, as well as few entertainment PCs requires a secure connection to a compliant display. Due to the increase in manufacturers employing HDCP in their equipment, it is highly recommended that the HDTV or LCD monitor you purchase is compatible.

# 2.6 ATI<sup>™</sup> Hybrid CrossFireX<sup>™</sup> Operation Guide

This motherboard supports ATI™ Hybrid CrossFireX<sup>™</sup> feature. ATI™ Hybrid CrossFireXTM brings multi-GPU performance capabilities by enabling an AMD 790GX integrated graphics processor and a discrete graphics processor to operate simultaneously with combined output to a single display for blisteringlyfast frame rates. Currently, ATI™ Hybrid CrossFireX<sup>™</sup> Technology is only supported with Windows<sup>®</sup> Vista™ OS, and is not available with Windows<sup>®</sup> XP OS. In the future, ATI™ Hybrid CrossFireX™ may be supported with Windows® XP OS. Please visit our website for updated information.

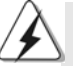

**What does an ATITM Hybrid CrossFireXTM system include?**

An ATI™ Hybrid CrossFireX<sup>™</sup> system includes an ATI™ Radeon<sup>™</sup> 2400 or ATI™ Radeon™ 3450 series graphics processor and a motherboard based on an AMD 790GX integrated chipset, all operating in a Windows® Vista™ environment. Please refer to below PCI Express graphics card support list for ATI™ Hybrid CrossFireXTM. For the future update of more compatible PCI Express graphics cards, please visit our website for further information.

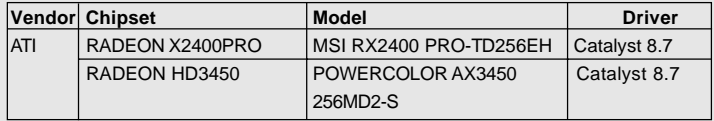

#### Enjoy the benefit of ATI<sup>™</sup> Hybrid CrossFireX<sup>™</sup>

- Step 1. Install one compatible PCI Express graphics card to PCIE2 slot (green). For the proper installation procedures, please refer to section "Expansion Slots".
- Step 2. Connect the monitor cable to the correspondent connector on the PCI Express graphics card on PCIE2 slot.
- Step 3. Boot your system. Press <F2> to enter BIOS setup. Enter "Advanced" screen, and enter "Chipset Settings". Then set the option "Surround View" to [Enabled].
- Step 4. Boot into OS. Please remove the ATI™ driver if you have any VGA driver installed in your system.
- Step 5. Install the onboard VGA driver from our support CD to your system for both the onboard VGA and the discrete graphics card.
- Step 6. Restart your computer. Then you will find "ATI Catalyst Control Center" on

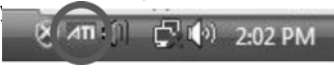

**ATI Catalyst Control Center**

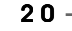

and then select the option "Enable CrossFire™". View  $-142$ **CrossFire™ Enable CrossFire™** ðá

Step 7. Double-click "ATI Catalyst Control Center". Click "View", click "CrossFire™",

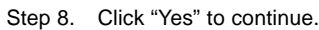

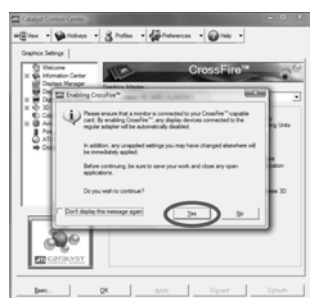

#### Step 9. Click "OK" to save your change.

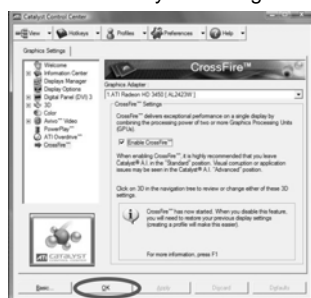

Step 10. Reboot your system. Then you can freely enjoy the benefit of Hybrid™ CrossFireX<sup>™</sup> feature.

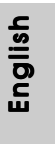

- \* Hybrid CrossFireXTM appearing here is a registered trademark of ATITM Technologies Inc., and is used only for identification or explanation and to the owners' benefit, without intent to infringe.
- \* For further information of ATITM Hybrid CrossFireXTM technology, please check AMD website for up dates and details.

 $-21$ 

## 2.7 Jumpers Setup

The illustration shows how jumpers are setup. When the jumper cap is placed on pins, the jumper is "Short". If no jumper cap is placed on pins, the jumper is "Open". The illustration shows a 3-pin jumper whose pin1 and pin2 are "Short" when jumper cap is placed on these 2 pins.

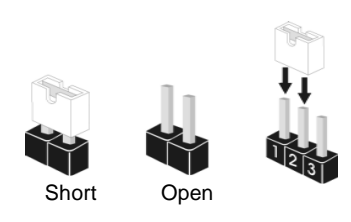

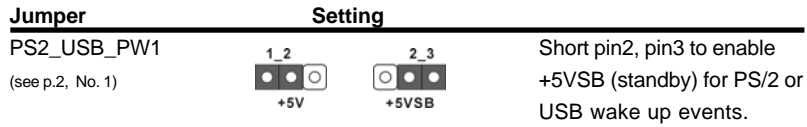

Note: To select +5VSB, it requires 2 Amp and higher standby current provided by power supply.

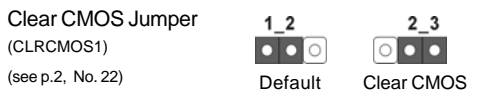

Note: CLRCMOS1 allows you to clear the data in CMOS. The data in CMOS includes system setup information such as system password, date, time, and system setup parameters. To clear and reset the system parameters to default setup, please turn off the computer and unplug the power cord from the power supply. After waiting for 15 seconds, use a jumper cap to short pin2 and pin3 on CLRCMOS1 for 5 seconds. However, please do not clear the CMOS right after you update the BIOS. If you need to clear the CMOS when you just finish updating the BIOS, you must boot up the system first, and then shut it down before you do the clear-CMOS action.

English

 $22 -$ 

# 2.8 Onboard Headers and Connectors

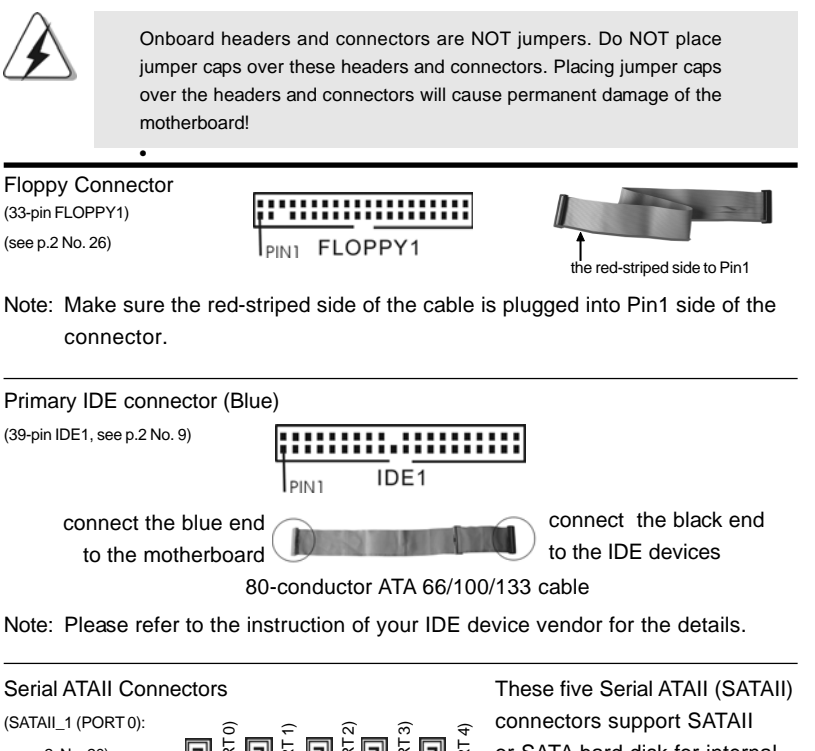

see p.2, No. 18) (SATAII\_4 (PORT 3): see p.2, No. 17) (SATAII\_5 (PORT 4): see p.2, No. 16)

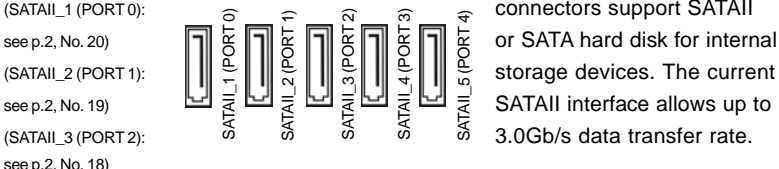

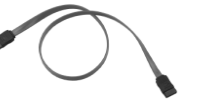

Serial ATA (SATA) Either end of the SATA data cable Data Cable can be connected to the SATA / (Optional) SATAII hard disk or the SATAII connector on this motherboard.

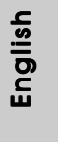

**ASRock** *M3A790GMH/128M* **Motherboard**

 $-23$ 

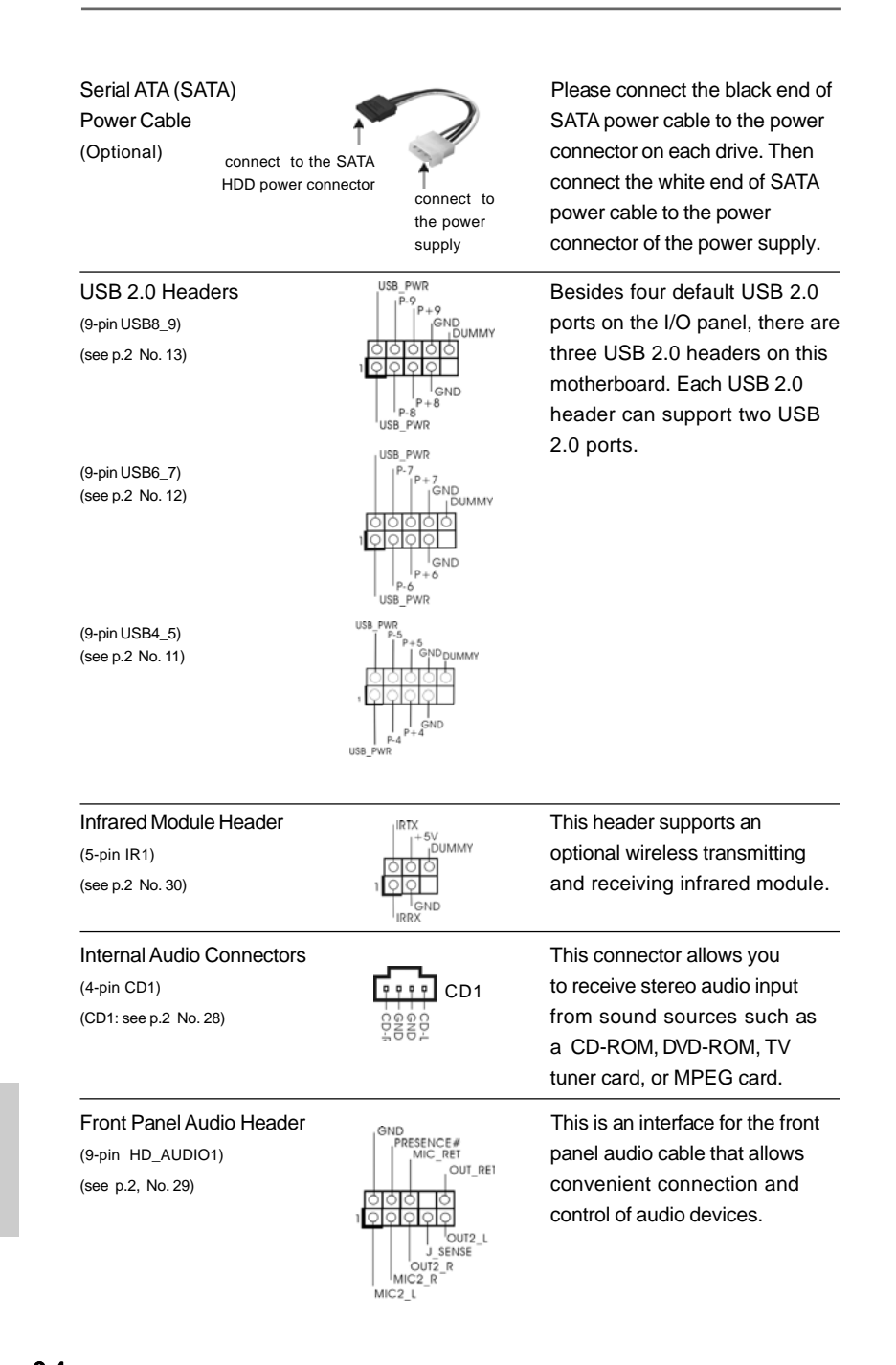

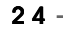

English

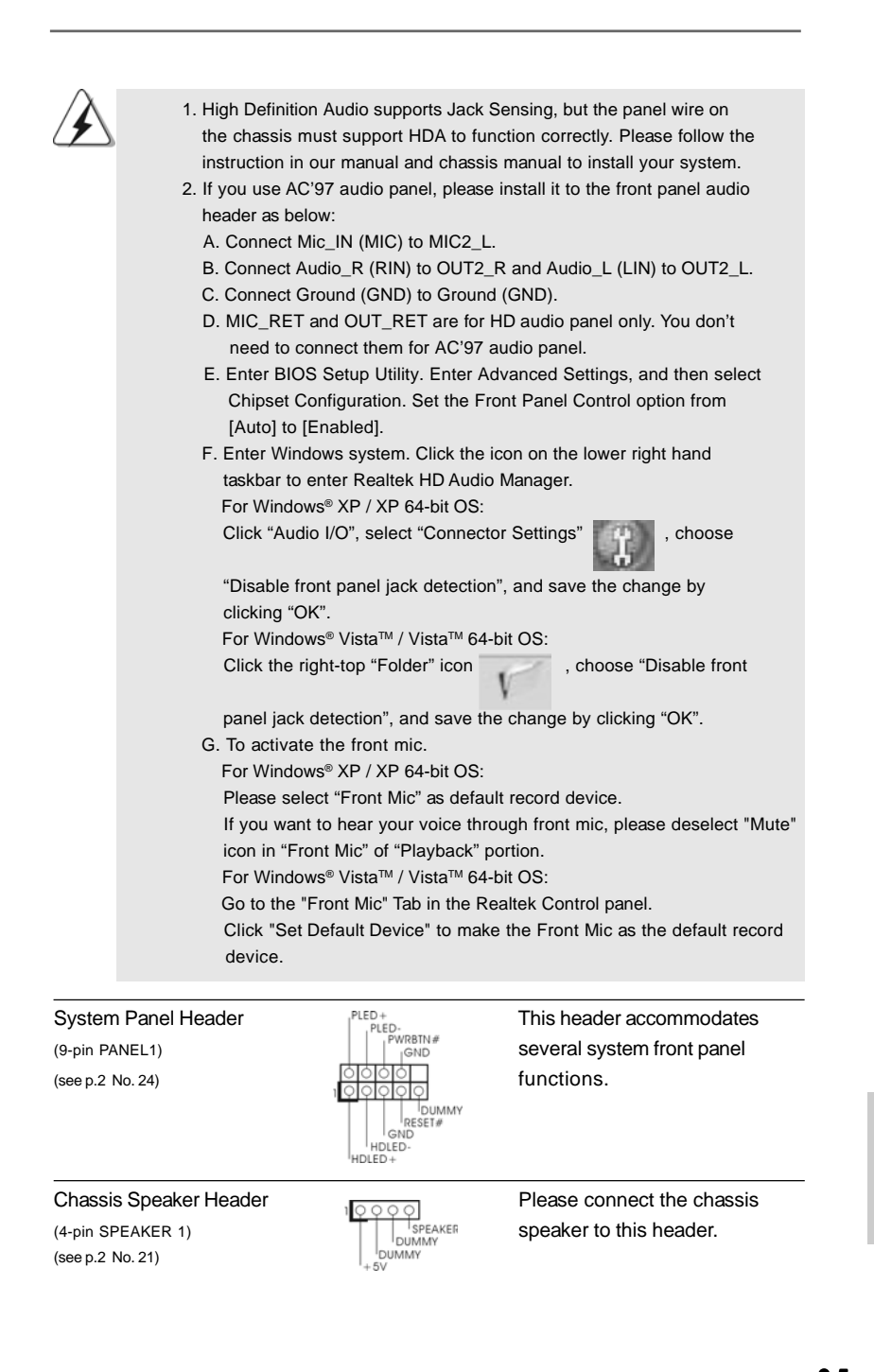

**ASRock** *M3A790GMH/128M* **Motherboard**

 $-25$ 

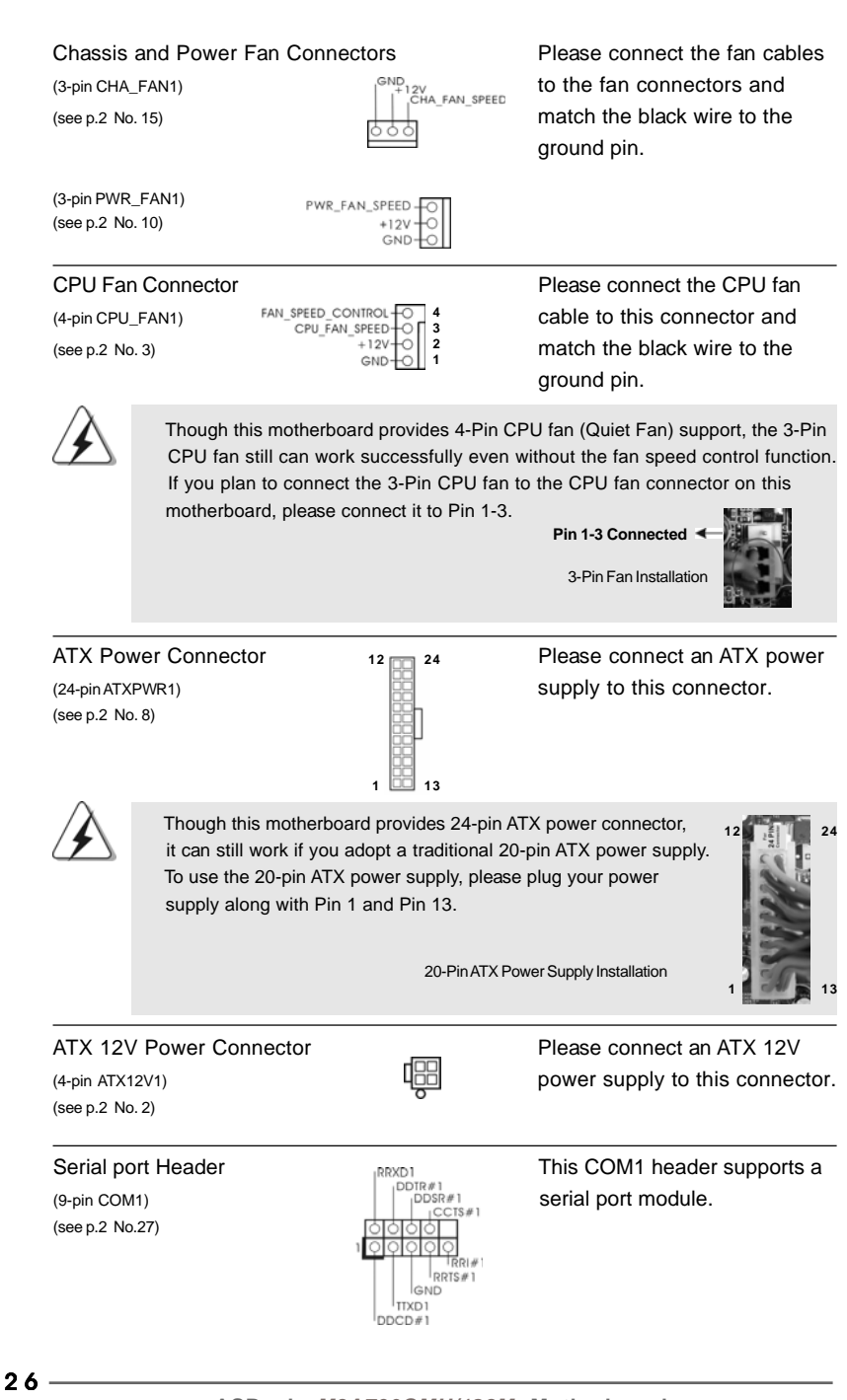

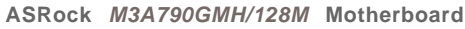

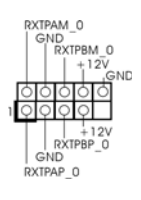

IEEE 1394 Header **Besides** one default IEEE 1394 (9-pin FRONT 1394)  $\begin{array}{c} \begin{array}{c} \text{GND} \\ \text{RXTPBM} \end{array}$  port on the I/O panel, there is one (see p.2 No. 23)  $\sqrt{\frac{1}{1-\frac{1}{1-\frac{$ (FRONT\_1394) on this motherboard. This IEEE 1394 header can support one IEEE 1394 port.

#### 2.9 Driver Installation Guide

To install the drivers to your system, please insert the support CD to your optical drive first. Then, the drivers compatible to your system can be auto-detected and listed on the support CD driver page. Please follow the order from up to bottom side to install those required drivers. Therefore, the drivers you install can work properly.

# 2.10 Installing Windows® XP / XP 64-bit / Vista™/ Vista<sup>™</sup> 64-bit With RAID Functions

If vou want to install Windows® XP / XP 64-bit / Vista™ / Vista™ 64-bit on your SATA / SATAII HDDs with RAID functions, please refer to the document at the following path in the Support CD for detailed procedures:

**..\ RAID Installation Guide**

ion

**12**

**24**

**13**

 **1**

# 2.11 Installing Windows® XP / XP 64-bit / Vista™ / Vista<sup>™</sup> 64-bit Without RAID Functions

If you want to install Windows® XP, Windows® XP 64-bit, Windows® Vista™ or Windows<sup>®</sup> Vista™ 64-bit OS on your SATA / SATAII HDDs without RAID functions, please follow below procedures according to the OS you install.

# 2.11.1 Installing Windows® XP / XP 64-bit Without RAID Functions

If you want to install Windows® XP or Windows® XP 64-bit on your SATA / SATAII HDDs without RAID functions, please follow below steps.

**Using SATA / SATAII HDDs without NCQ and Hot Plug functions**

#### **STEP 1: Set up BIOS.**

- A. Enter BIOS SETUP UTILITY  $\rightarrow$  Advanced screen  $\rightarrow$  IDE Configuration.
- B. Set the "SATA Operation Mode" option to [IDE].

**STEP 2: Install Windows® XP / Windows® XP 64-bit OS on your system.**

 $-27$ 

# 2.11.2 Installing Windows® Vista™ / Vista™ 64-bit Without RAID Functions

If you want to install Windows® Vista™ or Windows® Vista™ 64-bit on your SATA / SATAII HDDs without RAID functions, please follow below steps.

#### **Using SATA / SATAII HDDs without NCQ and Hot Plug functions**

#### **STEP 1: Set up BIOS.**

A. Enter BIOS SETUP UTILITY  $\rightarrow$  Advanced screen  $\rightarrow$  IDE Configuration.

B. Set the "SATA Operation Mode" option to [IDE].

**STEP 2: Install Windows® VistaTM / VistaTM 64-bit OS on your system.**

#### **Using SATA / SATAII HDDs with NCQ and Hot Plug functions**

#### **STEP 1: Set Up BIOS.**

- A. Enter BIOS SETUP UTILITY  $\rightarrow$  Advanced screen  $\rightarrow$  IDE Configuration.
- B. Set the "SATA Operation Mode" option to [AHCI].

#### STEP 2: Install Windows® Vista™ / Vista<sup>™</sup> 64-bit OS on your system.

Insert the Windows® VistaTM / Windows® VistaTM 64-bit optical disk into the optical drive to boot your system, and follow the instruction to install Windows® Vista™ / Windows<sup>®</sup> Vista<sup>™</sup> 64-bit OS on your system. When you see "Where do you want to install Windows?" page, please insert the ASRock Support CD into your optical drive, and click the "Load Driver" button on the left on the bottom to load the AMD AHCI drivers. AMD AHCI drivers are in the following path in our Support CD:

(There are two ASRock Support CD in the motherboard gift box pack, please

choose the one for Windows® Vista™ / Vista™ 64-bit.)

**.. \ I386** (For Windows<sup>®</sup> Vista™ OS)

.. **\ AMD64** (For Windows<sup>®</sup> Vista™ 64-bit OS)

After that, please insert Windows® Vista™ / Windows® Vista™ 64-bit optical disk into the optical drive again to continue the installation.

#### 2.12 Untied Overclocking Technology

English

This motherboard supports Untied Overclocking Technology, which means during overclocking, FSB enjoys better margin due to fixed PCI / PCIE buses. Before you enable Untied Overclocking function, please enter "Overclock Mode" option of BIOS setup to set the selection from [Auto] to [CPU, PCIE, Async.]. Therefore, CPU FSB is untied during overclocking, but PCI / PCIE buses are in the fixed mode so that FSB can operate under a more stable overclocking environment.

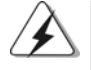

Please refer to the warning on page 7 for the possible overclocking risk before you apply Untied Overclocking Technology.

 $28 -$ 

# 3. BIOS Information

The Flash Memory on the motherboard stores BIOS Setup Utility. When you start up the computer, please press <F2> during the Power-On-Self-Test (POST) to enter BIOS Setup utility; otherwise, POST continues with its test routines. If you wish to enter BIOS Setup after POST, please restart the system by pressing <Ctl> + <Alt> + <Delete>, or pressing the reset button on the system chassis. The BIOS Setup program is designed to be user-friendly. It is a menu-driven program, which allows you to scroll through its various sub-menus and to select among the predetermined choices. For the detailed information about BIOS Setup, please refer to the User Manual (PDF file) contained in the Support CD.

# 4. Software Support CD information

This motherboard supports various Microsoft® Windows® operating systems: XP / XP Media Center / XP 64-bit / Vista™ / Vista™ 64-bit. The Support CD that came with the motherboard contains necessary drivers and useful utilities that will enhance motherboard features. To begin using the Support CD, insert the CD into your CD-ROM drive. It will display the Main Menu automatically if "AUTORUN" is enabled in your computer. If the Main Menu does not appear automatically, locate and double-click on the file "ASSETUP. EXE" from the "BIN" folder in the Support CD to display the menus.

# 1. Einführung

Wir danken Ihnen für den Kauf des ASRock *M3A790GMH/128M* Motherboard, ein zuverlässiges Produkt, welches unter den ständigen, strengen Qualitätskontrollen von ASRock gefertigt wurde. Es bietet Ihnen exzellente Leistung und robustes Design, gemäß der Verpflichtung von ASRock zu Qualität und Halbarkeit. Diese Schnellinstallationsanleitung führt in das Motherboard und die schrittweise

Installation ein. Details über das Motherboard finden Sie in der Bedienungsanleitung auf der Support-CD.

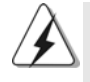

Da sich Motherboard-Spezifikationen und BIOS-Software verändern können, kann der Inhalt dieses Handbuches ebenfalls jederzeit geändert werden. Für den Fall, dass sich Änderungen an diesem Handbuch ergeben, wird eine neue Version auf der ASRock-Website, ohne weitere Ankündigung, verfügbar sein. Die neuesten Grafikkarten und unterstützten CPUs sind auch auf der ASRock-Website aufgelistet. ASRock-Website: http://www.asrock.com Wenn Sie technische Unterstützung zu Ihrem Motherboard oder spezifische Informationen zu Ihrem Modell benötigen, besuchen Sie bitte unsere Webseite: www.asrock.com/support/index.asp

## **1.1 Kartoninhalt**

ASRock *M3A790GMH/128M* Motherboard (Micro ATX-Formfaktor: 24.4 cm x 21.8 cm; 9.6 Zoll x 8.6 Zoll) ASRock *M3A790GMH/128M* Schnellinstallationsanleitung ASRock *M3A790GMH/128M* Support-CD Ein 80-adriges Ultra-ATA 66/100/133 IDE-Flachbandkabel Zwei Seriell-ATA- (SATA) Datenkabel (Option) Ein I/O Shield

**Deutscl** Deutsch

 $30 -$ 

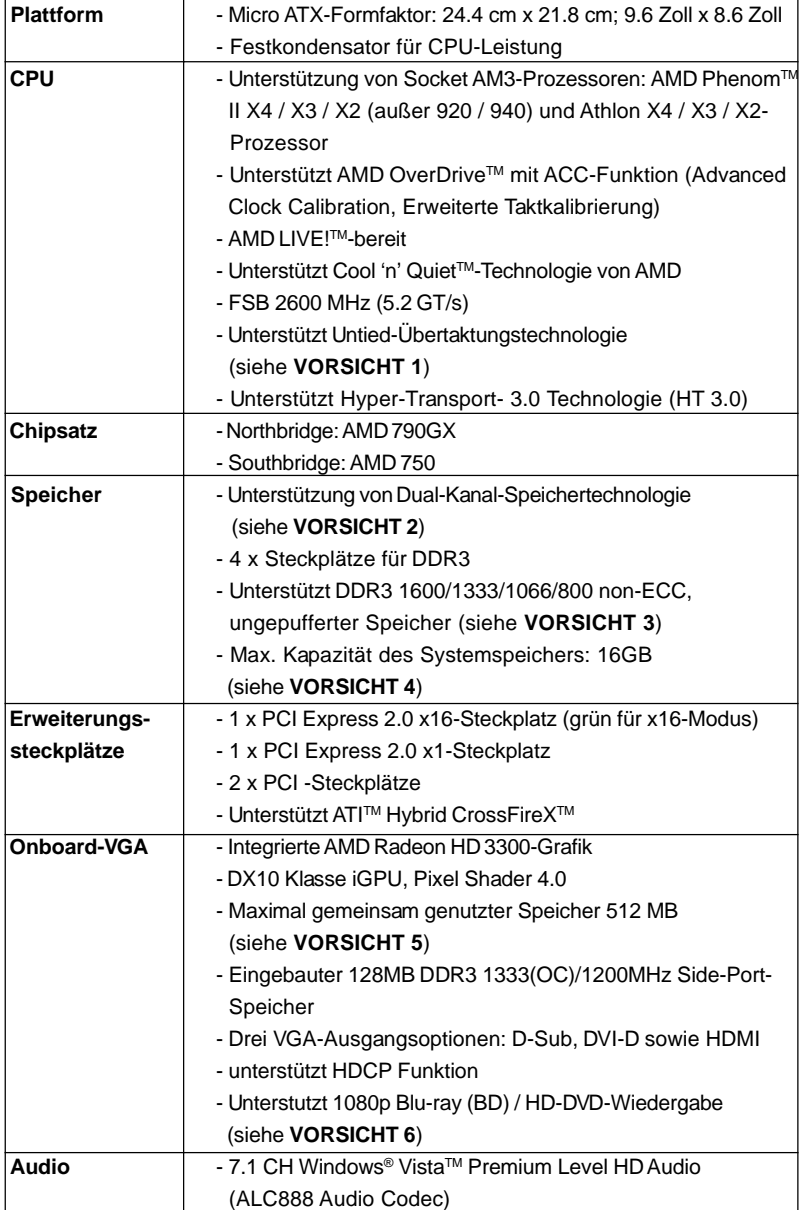

# 1.2 Spezifikationen

Deutsch Deutsch

**ASRock** *M3A790GMH/128M* **Motherboard**

 $\overline{\phantom{1}}$  3 1

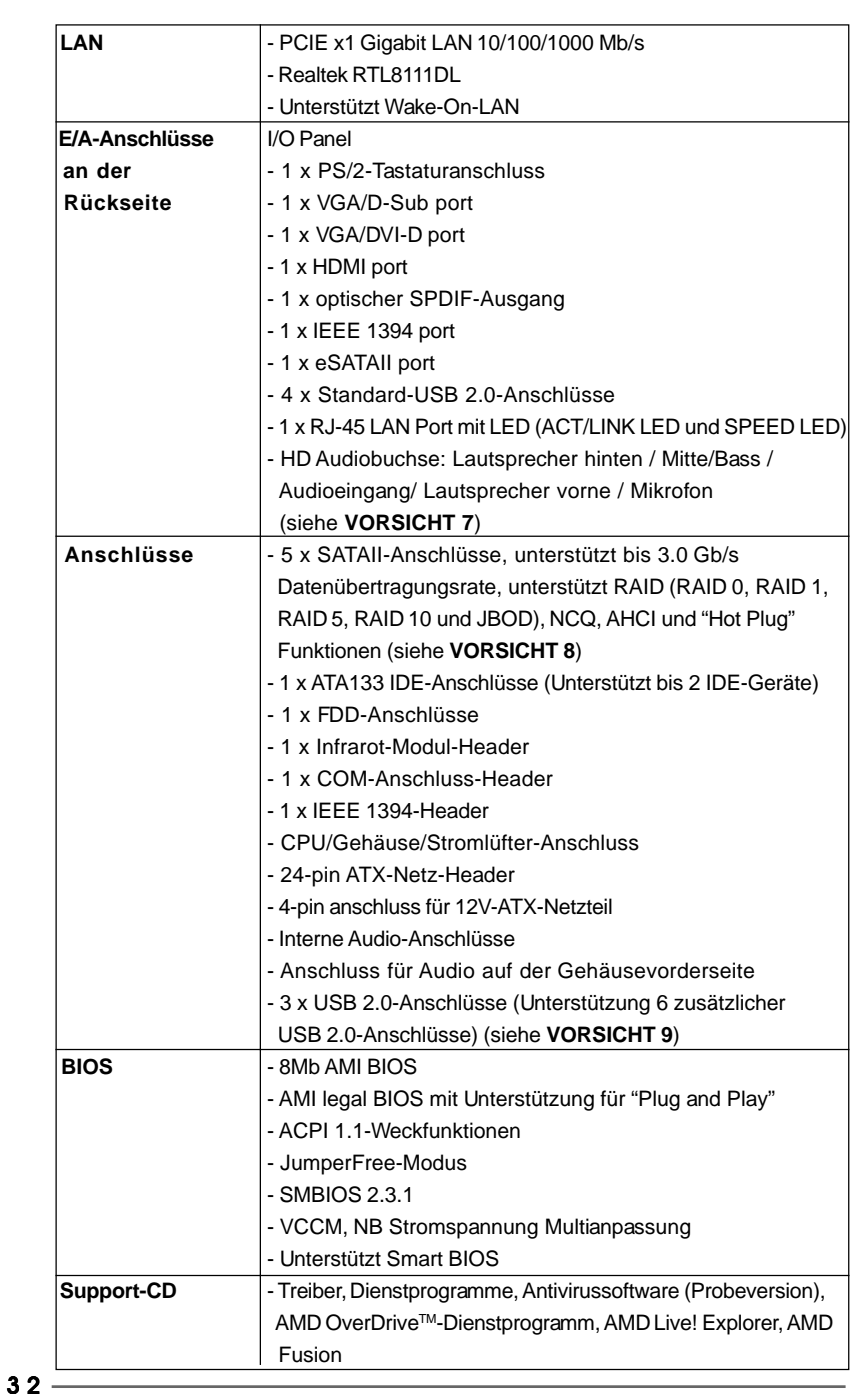

**ASRock** *M3A790GMH/128M* **Motherboard**

Deutsch

**Deutsch** 

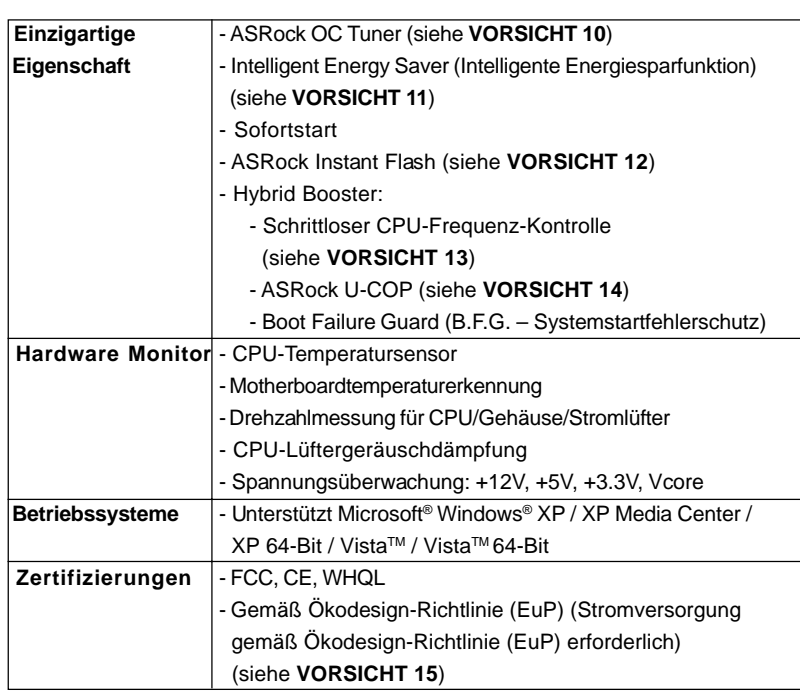

\* Für die ausführliche Produktinformation, besuchen Sie bitte unsere Website:

http://www.asrock.com

#### **WARNUNG**

Beachten Sie bitte, dass Overclocking, einschließlich der Einstellung im BIOS, Anwenden der Untied Overclocking-Technologie oder Verwenden von Overclocking-Werkzeugen von Dritten, mit einem gewissen Risiko behaftet ist. Overclocking kann sich nachteilig auf die Stabilität Ihres Systems auswirken oder sogar Komponenten und Geräte Ihres Systems beschädigen. Es geschieht dann auf eigene Gefahr und auf Ihre Kosten. Wir übernehmen keine Verantwortung für mögliche Schäden, die aufgrund von Overclocking verursacht wurden.

# *VORSICHT!*

- 1. Dieses Motherboard unterstützt die Untied-Übertaktungstechnologie. Unter "Entkoppelte Übertaktungstechnologie" auf Seite 48 finden Sie detaillierte Informationen.
- 2. Dieses Motherboard unterstützt Dual-Kanal-Speichertechnologie. Vor Implementierung der Dual-Kanal-Speichertechnologie müssen Sie die Installationsanleitung für die Speichermodule auf Seite 38 zwecks richtigerInstallation gelesen haben.

Deutsch Deutsch

- 3. Ob die Speichergeschwindigkeit 1600 MHz unterstützt wird, hängt von der von Ihnen eingesetzten AM3-CPU ab. Schauen Sie bitte auf unseren Internetseiten in der Liste mit unterstützten Speichermodulen nach, wenn Sie DDR3 1600-Speichermodule einsetzen möchten. ASRock-Internetseite: http://www.asrock.com
- 4. Durch Betriebssystem-Einschränkungen kann die tatsächliche Speichergröße weniger als 4 GB betragen, da unter Windows® XP und Windows® Vista™ etwas Speicher zur Nutzung durch das System reserviert wird. Unter Windows® XP 64-bit und Windows® Vista™ 64-bit mit 64-Bit-CPU besteht diese Einschränkung nicht.
- 5. Die Maximalspeichergröße ist von den Chipshändler definiert und umgetauscht. Bitte überprüfen Sie AMD website für die neuliche Information.
- 6. 1080p Blu-ray (BD)/HD-DVD Playback Unterstützung auf dieser Hauptplatine fordert die passende Hardwarekonfiguration. Bitte verweisen Sie auf Seite 10 und 11 für minimal Hardware Anforderung und die überschritten 1080p Blu-ray (BD)/HD-DVD Filme in unserem Laborversuch.
- 7. Der Mikrofoneingang dieses Motherboards unterstützt Stereo- und Mono-Modi. Der Audioausgang dieses Motherboards unterstützt 2- Kanal-, 4-Kanal-, 6-Kanal- und 8-Kanal-Modi. Stellen Sie die richtige Verbindung anhand der Tabelle auf Seite 3 her.
- 8. Vor Installation der SATAII-Festplatte an den SATAII-Anschluss lesen Sie bitte "Setup-Anleitung für SATAII-Festplatte" auf Seite 31 der "Bedienungsanleitung" auf der Support-CD, um Ihre SATAII-Festplatte dem SATAII-Modus anzugleichen. Sie können die SATA-Festplatte auch direkt mit dem SATAII-Anschluss verbinden.
- 9. Das Power Management für USB 2.0 arbeitet unter Microsoft® Windows<sup>®</sup> Vista<sup>™</sup> 64-Bit / Vista<sup>™</sup> / XP 64-Bit / XP SP1 oder SP2 einwandfrei.
- 10. Es ist ein benutzerfreundlicher ASRock Übertaktenswerkzeug, das erlaubt, dass Sie Ihr System durch den Hardware-Monitor Funktion zu überblicken und Ihre Hardware-Geräte übertakten, um die beste Systemleistung unter der Windows® Umgebung zu erreichen. Besuchen Sie bitte unsere Website für die Operationsverfahren von ASRock OC Tuner. ASRock-Website: http://www.asrock.com
- 11. Mit einer eigenen, modernen Hardware und speziellem Softwaredesign, bietet der Intelligent Energy Saver eine revolutionäre Technologie zur bisher unerreichten Energieeinsparung. Ein Spannungsregler kann die Anzahl von Ausgangsphasen zur Effektivitätsverbessserung reduzieren, wenn sich die CPU im Leerlauf befindet. Mit anderen Worten: Sie genießen außergewöhnliche Energieeinsparung und verbesserten Wirkungsgrad ohne Leistungseinschränkungen. Wenn Sie die Intelligent Energy Saver-Funktion nutzen möchten, aktivieren Sie zuvor die "Cool 'n' Quiet"-Option im BIOS. Weitere Bedienungshinweise zum Intelligent Energy Saver finden Sie auf unseren Internetseiten. ASRock-Internetseite: http://www.asrock.com

**Deutsch** Deutsch

3 4

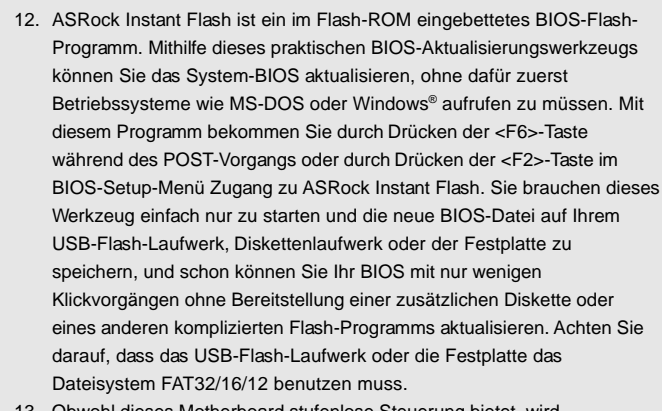

- 13. Obwohl dieses Motherboard stufenlose Steuerung bietet, wird Overclocking nicht empfohlen. Frequenzen, die von den empfohlenen CPU-Busfrequenzen abweichen, können Instabilität des Systems verursachen oder die CPU beschädigen.
- 14. Wird eine Überhitzung der CPU registriert, führt das System einen automatischen Shutdown durch. Bevor Sie das System neu starten, prüfen Sie bitte, ob der CPU-Lüfter am Motherboard richtig funktioniert, und stecken Sie bitte den Stromkabelstecker aus und dann wieder ein. Um die Wärmeableitung zu verbessern, bitte nicht vergessen, etwas Wärmeleitpaste zwischen CPU und Kühlkörper zu sprühen.
- 15. EuP steht für Energy Using Product und kennzeichnet die Ökodesign-Richtlinie, die von der Europäischen Gemeinschaft zur Festlegung des Energieverbrauchs von vollständigen Systemen in Kraft gesetzt wurde. Gemäß dieser Ökodesign-Richtlinie (EuP) muss der gesamte Netzstromverbrauch von vollständigen Systemen unter 1,00 Watt liegen, wenn sie ausgeschaltet sind. Um dem EuP-Standard zu entsprechen, sind ein EuP-fähiges Motherboard und eine EuP-fähige Stromversorgung erforderlich. Gemäß einer Empfehlung von Intel muss eine EuP-fähige Stromversorgung dem Standard entsprechen, was bedeutet, dass bei einem Stromverbrauch von 100 mA die 5-Volt-Standby-Energieeffizienz höher als 50% sein sollte. Für die Wahl einer EuP-fähigen Stromversorgung empfehlen wir Ihnen, weitere Details beim Hersteller der Stromversorgung abzufragen.

**Deutsch** Deutsch

# 2. Installation

Dies ist ein Motherboard mit einem Micro ATX-Formfaktor (9,6 Zoll x 8,6 Zoll, 24,4 cm x 21,8 cm). Vor Installation des Motherboards müssen Sie die Konfiguration Ihres Gehäuses dahingehend überprüfen, ob das Motherboard dort hineinpasst.

## Sicherheitshinweise vor der Montage

Bitte nehmen Sie die folgende Sicherheitshinweise zur Kenntnis, bevor Sie das Motherboard einbauen oder Veränderungen an den Einstellungen vornehmen.

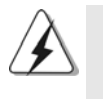

Vor dem Ein- oder Ausbauen einer Komponent müssen Sie sicherstellen, dass der Netzschalter ausgeschaltet oder die Netzleitung von der Steckdose abgezogen ist. Andernfalls könnten das Motherboard, Peripheriegeräte und/ oder Komponenten schwer beschädigt werden.

- 1. Trennen Sie das System vom Stromnetz, bevor Sie eine Systemkomponente berühren, da es sonst zu schweren Schäden am Motherboard oder den sonstigen internen, bzw. externen Komponenten kommen kann.
- 2. Um Schäden aufgrund von statischer Elektrizität zu vermeiden, das Motherboard NIEMALS auf einen Teppich o.ä.legen. Denken Sie außerem daran, immer ein geerdetes Armband zu tragen oder ein geerdetes Objekt aus Metall zu berühren, bevor Sie mit Systemkomponenten hantieren.
- 3. Halten Sie Komponenten immer an den Rändern und vermeiden Sie Berührungen mit den ICs.
- 4. Wenn Sie Komponenten ausbauen, legen Sie sie immer auf eine antistatische Unterlage, oder zurück in die Tüte, mit der die Komponente geliefert wurde.
- 5. Wenn Sie das Motherboard mit den Schrauben an dem Computergehäuse befestigen, überziehen Sie bitte die Schrauben nicht! Das Motherboard kann sonst beschädigt werden.

Deutscl Deutsch

3 6
## 2.1 CPU Installation

Schritt 1: Öffnen Sie den CPU-Sockel, indem sie den Hebel leicht zur Seite und

dann nach oben ziehen, auf einen Winkel von 90°. Schritt 2: Positionieren Sie die CPU genau so über dem Sockel, dass sich die

Ecke der CPU mit dem goldenen Dreieck exakt über der Ecke des Sockels befindet, die mit einem kleinen Dreieck gekennzeichnet ist.

Schritt 3: Drücken Sie die CPU vorsichtig in den Sockel.

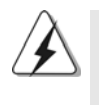

Die CPU sollte problemlos in den Sockel passen. Drücken Sie die CPU nicht mit Gewalt in den Sockel, damit sich die Pins nicht verbiegen. Überprüfen Sie die Ausrichtung und suchen nach verbogenen Pins, sollte die CPU nicht in den Sockel passen.

Schritt 4: Wenn die CPU korrekt im Sockel sitzt, leicht mit dem Finger draufdrücken und gleichzeitig den Hebel nach unten drücken, bis er hörbar einrastet.

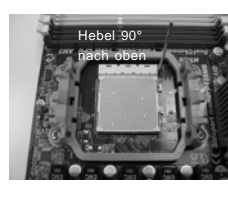

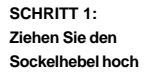

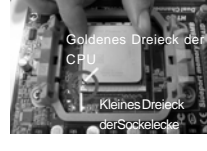

**SCHRITT 2 / SCHRITT 3: Richten Sie das goldene Dreieck der CPU mit dem kleinen Dreieck der Sockelecke aus**

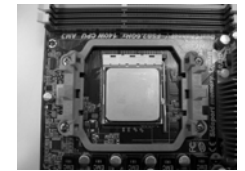

**SCHRITT 4: Drücken Sie den Sockelhebel nach unten und rasten Sie ihn ein**

## 2.2 Installation des CPU-Lüfters und des Kühlkörpers

Nachdem Sie die CPU auf diesem Motherboard installiert haben, müssen Sie einen größeren Kühlkörper und Lüfter installieren, um Wärme abzuleiten. Zwischen CPU und Kühlkörper müssen Sie auch Wärmeleitpaste auftragen, um die Wärmeableitung zu verbessern. Vergewissern Sie sich, dass die CPU und der Kühlkörper gut befestigt sind und einen guten Kontakt zueinander haben. Verbinden Sie dann den CPU-Lüfter mit dem CPU-LÜFTER-Anschluss (CPU\_FAN1, siehe Seite 2, Nr. 3). Beziehen Sie sich für eine richtige Installation auf die Handbücher des CPU-Lüfters und des Kühlkörpers.

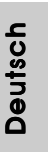

#### 2.3 Installation der Speichermodule (DIMM)

Die Motherboards *M3A790GMH/128M* bieten vier 240-pol. DDR3 (Double Data Rate 3) DIMM-Steckplätze und unterstützen die Dual-Kanal-Speichertechnologie. Für die Dual-Kanalkonfiguration dürfen Sie nur identische (gleiche Marke, Geschwindigkeit, Größe und gleicher Chiptyp) DDR3 DIMM-Paare in den Steckplätzen gleicher Farbe installieren. Mit anderen Worten, sie müssen ein identisches DDR3 DIMM-Paar im Dual-Kanal A (DDR3\_A1 und DDR3\_B1; Blau Steckplätze, siehe Seite 2 Nr. 6) oder ein identisches DDR3 DIMM-Paar im Dual-Kanal B (DDR3\_A2 und DDR3\_B2; Weiß Steckplätze, siehe Seite 2 Nr. 7) installieren, damit die Dual-Kanal-Speichertechnologie aktiviert werden kann. Auf diesem Motherboard können Sie auch vier DDR3 DIMMs für eine Dual-Kanalkonfiguration installieren. Auf diesem Motherboard können Sie auch vier DDR3 DIMM-Module für eine Dual-Kanalkonfiguration installieren, wobei Sie bitte in allen vier Steckplätzen identische DDR3 DIMM-Module installieren. Beziehen Sie sich dabei auf die nachstehende Konfigurationstabelle für Dual-Kanalspeicher.

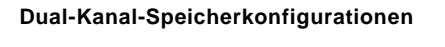

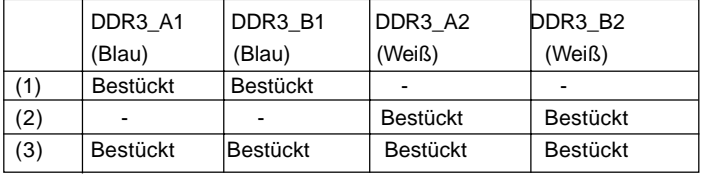

\* Für Konfiguration (3) installieren Sie bitte identische DDR3 DIMMs in allen vier Steckplätzen.

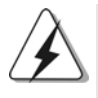

1. Wenn Sie zwei Speichermodule installieren möchten, verwenden Sie dazu für optimale Kompatibilität und Stabilität Steckplätze gleicher Farbe. Installieren Sie die beiden Speichermodule also entweder in den blau Steckplätzen (DDR3\_A1 und DDR3\_B1) oder den Weiß Steckplätzen (DDR3\_A2 und DDR3\_B2).

- 2. Wenn nur ein Speichermodul oder drei Speichermodule in den DDR3 DIMM-Steckplätzen auf diesem Motherboard installiert sind, kann es die Dual-Kanal-Speichertechnologie nicht aktivieren.
- 3. Ist ein Speichermodulpaar NICHT im gleichen "Dual-Kanal" installiert, z.B. ein Speichermodulpaar wird in DDR3\_A1 und DDR3\_A2 installiert, kann es die Dual-Kanal-Speichertechnologie nicht aktivieren.
- 4. Es ist nicht zulässig, DDR oder DDR2 in einen DDR3 Steckplatz zu installieren; andernfalls könnten Motherboard und DIMMs beschädigt werden.
- 5. Wenn Sie DDR3 1600-Speichermodule für dieses Motherboard übernehmen, wird empfohlen, sie in den DDR3\_A2- und DDR3\_B2- Steckplätzen zu installieren.

Deutsch

Deutscl

## Einsetzen eines DIMM-Moduls

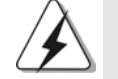

Achten Sie darauf, das Netzteil abzustecken, bevor Sie DIMMs oder Systemkomponenten hinzufügen oder entfernen.

Schritt 1: Öffnen Sie einen DIMM-Slot, indem Sie die seitlichen Clips nach außen drücken.

Schritt 2: Richten Sie das DIMM-Modul so über dem Slot aus, dass das Modul mit der Kerbe in den Slot passt.

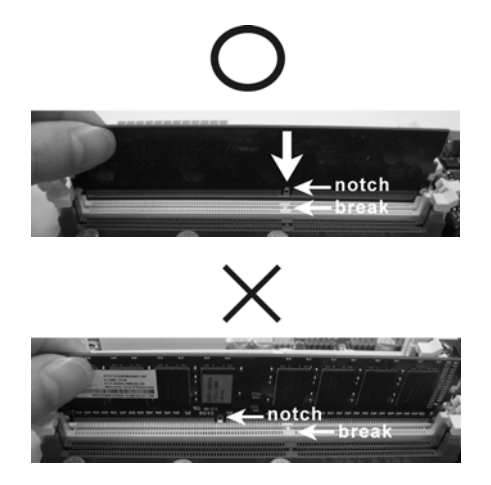

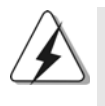

Die DIMM-Module passen nur richtig herum eingelegt in die Steckplätze. Falls Sie versuchen, die DIMM-Module mit Gewalt falsch herum in die Steckplätze zu zwingen, führt dies zu dauerhaften Schäden am Mainboard und am DIMM-Modul.

Schritt 3: Drücken Sie die DIMM-Module fest in die Steckplätze, so dass die Halteklammern an beiden Enden des Moduls einschnappen und das DIMM-Modul fest an Ort und Stelle sitzt.

Deutsch Deutsch

#### 2.4 Erweiterungssteckplätze: (PCI- und PCI Express-Slots):

Es stehen 2 PCI- und 2 PCI Express-Slot auf dem *M3A790GMH/128M* Motherboard zur Verfügung.

**PCI-Slots:** PCI-Slots werden zur Installation von Erweiterungskarten mit dem 32bit PCI-Interface genutzt.

**PCI Express-Slots**: PCIE1 (PCIE x1-Steckplatz; grün) wird für PCI Express-Grafikkarten mit x1-Busbreite verwendet wie Gigabit LAN-Karten, SATA2-Karten, usw. eingesetzt. PCIE2 (PCIE x16-Steckplatz; grün) wird für PCI Express-Grafikkarten mit x16-Busbreite verwendet.

#### Einbau einer Erweiterungskarte

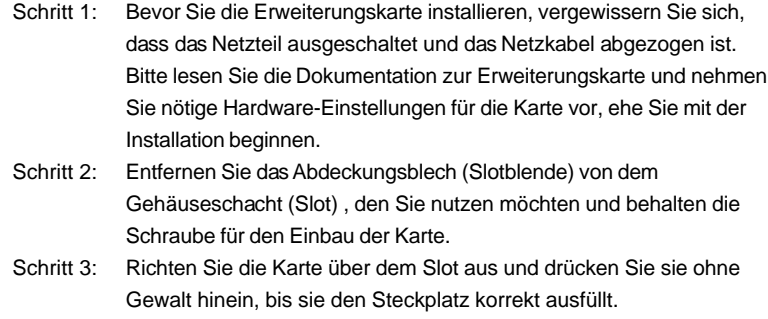

Schritt 4: Befestigen Sie die Karte mit der Schraube aus Schritt 2.

#### 2.5 Bedienungsanleitung für ATI™ Hybrid CrossFireX™

Dieses Motherboard unterstützt die Funktion ATITM Hybrid CrossFireXTM. ATITM Hybrid CrossFireXTM bietet durch Aktivierung eines im AMD 790GX integrierten Grafikprozessors und eines eigenständigen Grafikprozessors einen Multi-GPU-Leistungsumfang, um gleichzeitig mit kombinierter Ausgabe auf einem einzigen Anzeigegerät für superschnelle Bildwiederholraten zu sorgen. Derzeit wird ATITM Hybrid CrossFireX™-Technologie nur vom Betriebssystem Windows® Vista™ unterstützt und ist für das Betriebssystem Windows® XP nicht verfügbar. Künftig soll ATITM Hybrid CrossFireXTM jedoch auch vom Betriebssystem Windows® XP unterstützt werden. Bei einem Besuch unserer Website können Sie sich darüber informieren. Detaillierte Bedienschritte und kompatible PCI Express-Grafikkarten sind auf Seite 20.

Deutsch Deutsch

 $40 -$ 

### 2.6 Einstellung der Jumper 2.6 Einstellung der Jumper

Die Abbildung verdeutlicht, wie Jumper gesetzt werden. Werden Pins durch Jumperkappen verdeckt, ist der Jumper "gebrückt". Werden keine Pins durch Jumperkappen verdeckt, ist der Jumper "offen". Die Abbildung zeigt einen 3-Pin Jumper dessen Pin1 und Pin2 "gebrückt" sind, bzw. es befindet sich eine Jumper-Kappe auf diesen beiden Pins.

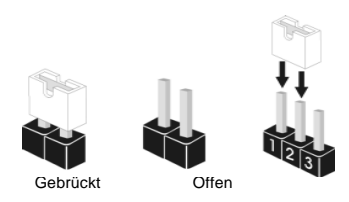

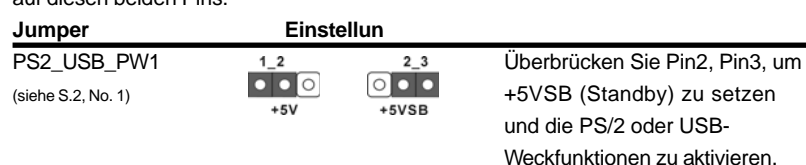

Hinweis: Um +5VSB nutzen zu können, muss das Netzteil auf dieser Leitung 2A oder mehr leisten können.

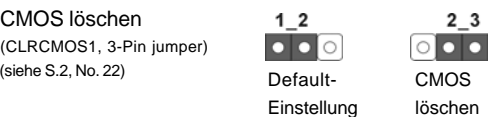

Hinweis: CLRCMOS1 erlaubt Ihnen das Löschen der CMOS-Daten. Diese beinhalten das System-Passwort, Datum, Zeit und die verschiedenen BIOS-Parameter. Um die Systemparameter zu löschen und auf die Werkseinstellung zurückzusetzen, schalten Sie bitte den Computer ab und entfernen das Stromkabel. Benutzen Sie eine Jumperkappe, um die Pin 2 und Pin 3 an CLRCMOS1 für 5 Sekunden kurzzuschließen. Bitte vergessen Sie nicht, den Jumper wieder zu entfernen, nachdem das CMOS gelöscht wurde. Bitte vergessen Sie nicht, den Jumper wieder zu entfernen, nachdem das CMOS gelöscht wurde. Wenn Sie den CMOS-Inhalt gleich nach dem Aktualisieren des BIOS löschen müssen, müssen Sie zuerst das System starten und dann wieder ausschalten, bevor Sie den CMOS-Inhalt löschen.

> Deutsch Deutsch

## 2.7 Anschlüsse

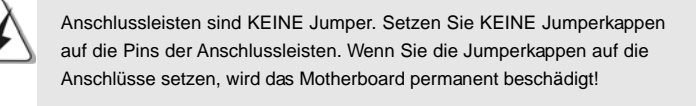

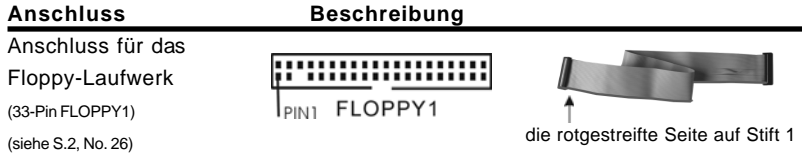

Hinweis: Achten Sie darauf, dass die rotgestreifte Seite des Kabel mit der Stift 1- Seite des Anschlusses verbunden wird.

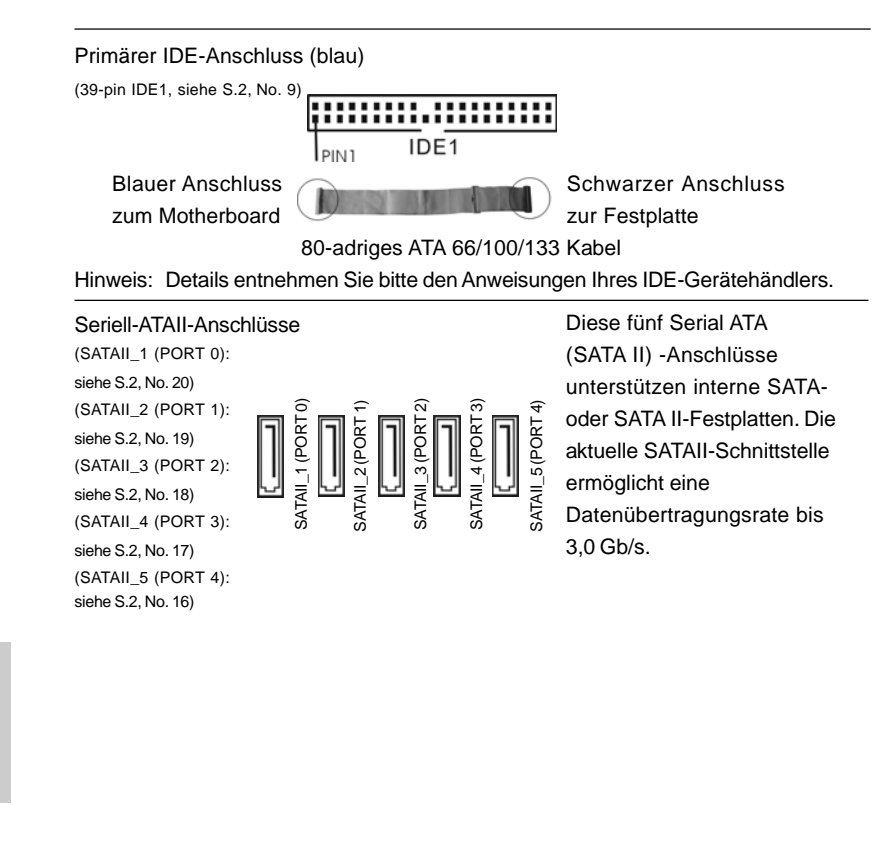

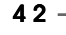

Deutsch

Deutscl

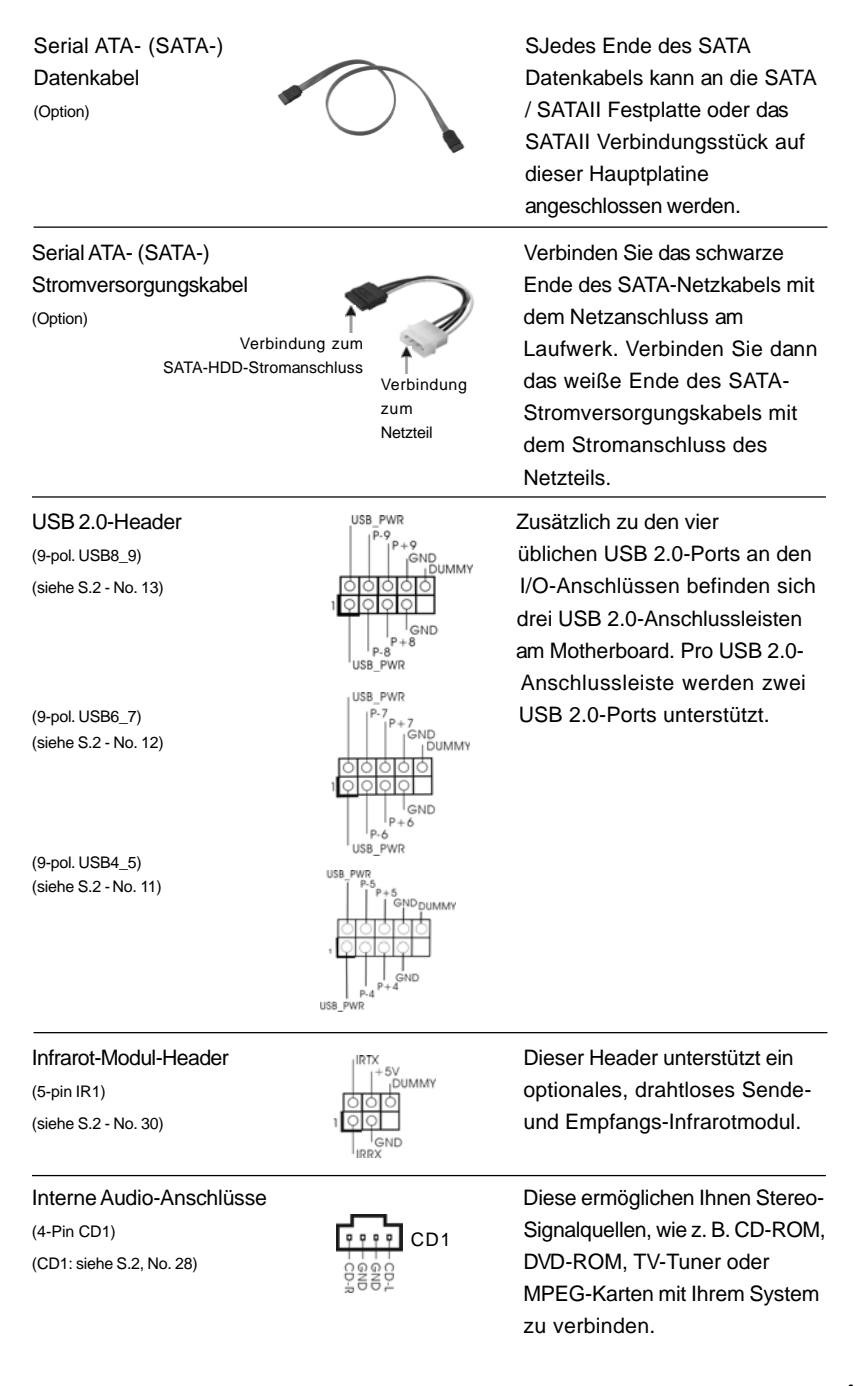

**ASRock** *M3A790GMH/128M* **Motherboard**

 $-43$ 

Deutsch

**Deutsch** 

al ATA hlüsse erne SATAstplatten. Die **Schnittstelle** 

ngsrate bis

 $\sqrt{\frac{1}{2} \cdot \frac{1}{2} \cdot \frac$ 

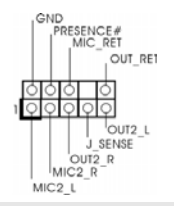

Anschluss für Audio auf **Dieses Interface zu einem**<br> **Audio Deses Interface zu einem**<br> **Audio Deses Interface zu einem** der Gehäusevorderseite **Audio-Panel auf der Vorderseite** (9-Pin HD\_AUDIO1) Intes Gehäuses, ermöglicht Kontrolle über Audio-Geräte.

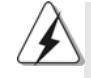

1. High Definition Audio unterstützt Jack Sensing (automatische Erkennung falsch angeschlossener Geräte), wobei jedoch die Bildschirmverdrahtung am Gehäuse HDA unterstützen muss, um richtig zu funktionieren. Beachten Sie bei der Installation im System die Anweisungen in unserem Handbuch und im Gehäusehandbuch.

2. Wenn Sie die AC'97-Audioleiste verwenden, installieren Sie diese wie nachstehend beschrieben an der Front-Audioanschlussleiste:

- A. Schließen Sie Mic\_IN (MIC) an MIC2\_L an.
- B. Schließen Sie Audio\_R (RIN) an OUT2\_R und Audio\_L (LIN) an OUT2\_L an.
- C. Schließen Sie Ground (GND) an Ground (GND) an.
- D. MIC\_RET und OUT\_RET sind nur für den HD-Audioanschluss gedacht. Diese Anschlüsse müssen nicht an die AC'97-Audioleiste angeschlossen werden.
- E. Rufen Sie das BIOS-Setup-Dienstprogramm auf. Wechseln Sie zu Erweiterte Einstellungen und wählen Sie Chipset-Konfiguration. Setzen Sie die Option Frontleistenkontrolle von [Automatisch] auf [Aktiviert].
- F. Rufen Sie das Windows-System auf. Klicken Sie auf das Symbol in der Taskleiste unten rechts, um den Realtek HD Audio-Manager aufzurufen. Für Windows® XP / XP 64-Bit Betriebssystem:

 Klicken Sie auf "Audio-E/A", wählen Sie die "Anschlusseinstellungen" , wählen Sie "Erkennung der Frontleistenbuchse

 deaktivieren" und speichern Sie die Änderung durch Klicken auf "OK". Für Windows® VistaTM / VistaTM 64-Bit Betriebssystem: Die Rechtoberseite "Dateiordner" Ikone anklicken

 "Schalttafel Buchse Entdeckung sperren" wählen und die Änderung speichern, indem Sie "OKAY" klicken.

G. Aktivierung des vorderseitigen Mikrofons. Für Betriebssystem Windows® XP / XP 64-Bit: Wählen Sie "Front Mic" (Vorderes Mikr.) als Standard-Aufnahmegerät. Möchten Sie Ihre Stimme über das vorderseitige Mikrofon hören, dann wählen Sie bitte das Symbol "Mute" (Stumm) unter "Front Mic" (Vorderes Mikr.) im Abschnitt "Playback" (Wiedergabe) ab. Für Betriebssystem Windows® Vista™ / Vista™ 64-Bit: Rufen Sie die Registerkarte "Front Mic" (Vorderes Mikr.) im Realtek- Bedienfeld auf. Klicken Sie auf "Set Default Device" (Standardgerät einstellen), um das vorderseitige Mikrofon als Standard- Aufnahmegerät zu übernehmen.

4 4

Deutsch

Deutscl

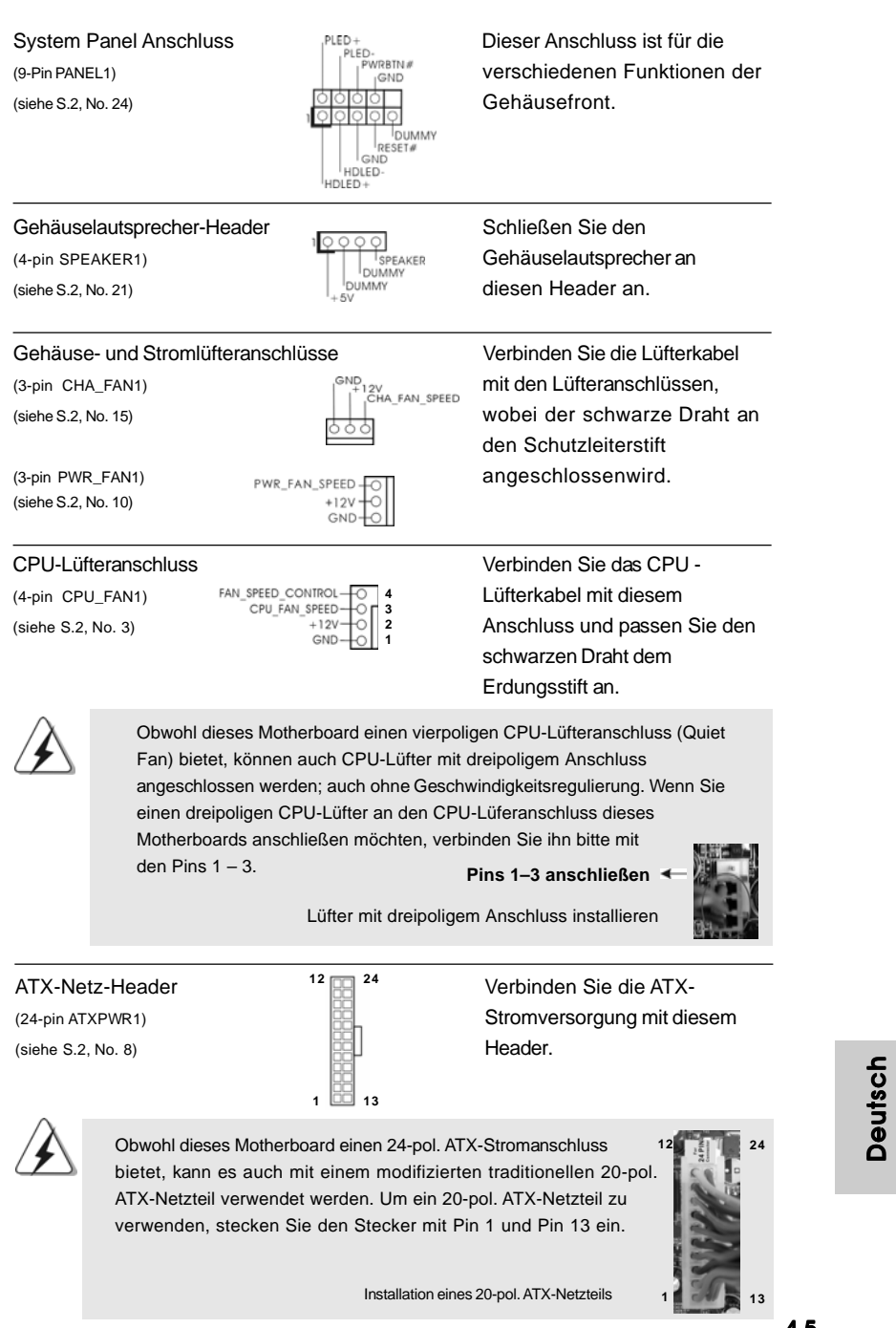

**ASRock** *M3A790GMH/128M* **Motherboard**

4 5

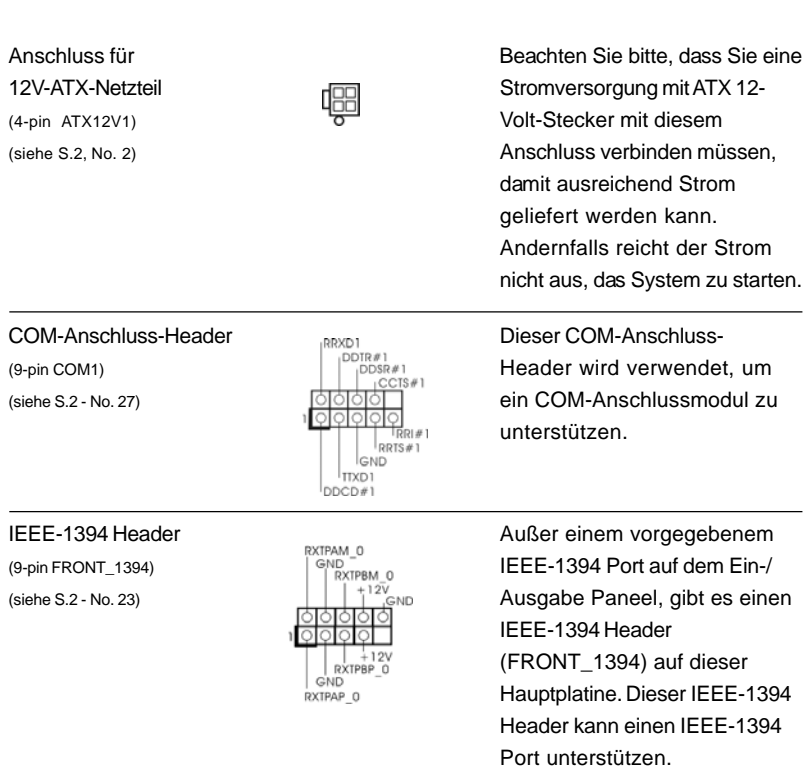

#### 2.8 Treiberinstallation

Zur Treiberinstallation Sie bitte die Unterstützungs-CD in Ihr optisches Laufwerk ein. Anschließend werden die mit Ihrem System kompatiblen Treiber automatisch erkannt und auf dem Bildschirm angezeigt. Zur Installation der nötigen Treiber gehen Sie bitte der Reihe nach von oben nach unten vor. Nur so können die von Ihnen installierten Treiber richtig arbeiten.

## 2.9 Windows® XP / XP 64-Bit / Vista™ / Vista™ 64-Bit mit RAID-Funktionalität installieren

Wenn Sie die Betriebssysteme Windows® XP / XP 64-bit / Vista™ / Vista™ 64-bit auf Ihren SATA- / SATAII-Festplatten mit RAID-Funktionalität installieren möchten, entnehmen Sie die detaillierten Schritte bitte dem Dokument, das Sie unter folgendem Pfad auf der Unterstützungs-CD finden:

**..\ RAID Installation Guide**

## $46 -$

Deutsch

Deutsch

## 2.10 Installation von Windows® XP / XP 64-Bit / Vista<sup>™</sup> / Vista™ 64-Bit ohne RAID-Funktionen

Wenn Sie Windows® XP, Windows® XP 64-Bit, Windows® Vista™ oder Windows® VistaTM 64-Bit ohne RAID-Funktionalität auf Ihren SATA / SATAII-Festplatten installieren, dann folgen Sie bitte je nach dem zu installierenden Betriebssystem den folgenden Schritten.

## 2.10.1 Installation von Windows**®** XP / XP 64-Bit ohne RAID- Funktionen

Wenn Sie Windows® XP / Windows® XP 64-Bit ohne RAID-Funktionalität auf Ihren SATA / SATAII-Festplatten installieren, gehen Sie bitte wie folgt vor.

#### **Verwendung von SATA / SATAII-Festplatten ohne NCQ und Hot-Plug-Funktionen**

#### **SCHRITT 1: Konfigurieren Sie BIOS.**

- A. Rufen Sie im BIOS-DIENSTPROGRAMM den Bildschirm  $\rightarrow$  Erweitert" und  $\rightarrow$ "IDE-Konfiguration" auf.
- B. Setzen Sie die Option "SATA Operation Mode" (SATA-Betriebsmodus) auf [IDE].

**SCHRITT 2: Installieren Sie Windows® XP / XP 64-Bit in Ihrem System.**

## 2.10.2 Installation von Windows® Vista™ / Vista™ 64-Bit ohne RAID-Funktionen

Wenn Sie Windows® Vista™ / Vista™ 64-Bit ohne RAID-Funktionalität auf Ihren SATA / SATAII-Festplatten installieren, gehen Sie bitte wie folgt vor.

**Verwendung von SATA / SATAII-Festplatten ohne NCQ und Hot-Plug-Funktionen**

#### **SCHRITT 1: Konfigurieren Sie BIOS.**

- A. Rufen Sie im BIOS-DIENSTPROGRAMM den Bildschirm  $\rightarrow$  Erweitert" und  $\rightarrow$ "IDE-Konfiguration" auf.
- B. Setzen Sie die Option "SATA Operation Mode" (SATA-Betriebsmodus) auf [IDE].

SCHRITT 2: Installieren Sie Windows<sup>®</sup> Vista™ / Vista™ 64-Bit in Ihrem System.

#### **Verwendung von SATA / SATAII-Festplatten mit NCQ und Hot-Plug-Funktionen**

#### **SCHRITT 1: Konfigurieren Sie BIOS.**

- A. Rufen Sie im BIOS-DIENSTPROGRAMM den Bildschirm  $\rightarrow$  Erweitert" und  $\rightarrow$ "IDE-Konfiguration" auf.
- B. Setzen Sie die Option "SATA Operation Mode" (SATA-Betriebsmodus) auf [AHCI].

#### **SCHRITT 2: Installieren Sie Windows® VistaTM / VistaTM 64-Bit in Ihrem System.**

Legen Sie Windows® Vista™ / Vista™ 64-Bit optische Disc in das optische Laufwerk ein, um Ihr System zu starten. Folgen Sie anschließend den Anweisungen, um das Windows<sup>®</sup> Vista™ / Vista™ 64-Bit Betriebssystem auf Ihrem System zu installieren. Wenn die Frage "Wo möchten Sie Windows installieren?" erscheint, legen Sie bitte die ASRock Support CD in Ihr optisches Laufwerk ein. Klicken Sie anschließend die "Treiber laden"-Schaltfläche links unten, um die AMD AHCI-Treiber zu installieren. Die AMD AHCI-Treiber befinden sich in dem folgenden Verzeichnis auf der Support CD: (Es gibt die zwei ASRock Unterstützungs-CDs in dem

Hauptplatinegeschenkkastensatz, bitte wählen Sie dasjenige für Windows® Vista<sup>™</sup>/ Vista<sup>™</sup> 64-Bit.)

.. **\ I386** (Für Windows<sup>®</sup> Vista™-Benutzer)

**.. \ AMD64** (Für Windows<sup>®</sup> Vista™ 64-Bit Benutzer)

Legen Sie danach noch einmal die Windows® Vista™ / Vista™ 64-Bit optische Disc in das optische Laufwerk, um die Installation fortzusetzen.

## 2.11 Entkoppelte Übertaktungstechnologie (Untied Overclocking Technology)

Dieses Motherboard unterstützt die Entkoppelte Übertaktungstechnologie, durch die der FSB durch fixierte PCI-/PCIE-Busse beim Übertakten effektiver arbeiten. Bevor Sie die Entkoppelte Übertaktung aktivieren, stellen Sie bitte die Option "Overclock Mode" (Übertaktungsmodus) im BIOS von [Auto] auf [CPU, PCIE, Async.] um. Dadurch wird der CPU-FSB beim Übertakten entkoppelt, PCI- und PCIE-Busse werden jedoch fixiert, so dass der FSB in einer stabileren Übertaktungsumgebung arbeiten kann.

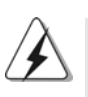

Beziehen Sie sich auf die Warnung vor möglichen Overclocking-Risiken auf Seite 33, bevor Sie die Untied Overclocking-Technologie anwenden.

Deutsch

Deutsch

# 3. BIOS-Information

Das Flash Memory dieses Motherboards speichert das Setup-Utility. Drücken Sie <F2> während des POST (Power-On-Self-Test) um ins Setup zu gelangen, ansonsten werden die Testroutinen weiter abgearbeitet. Wenn Sie ins Setup gelangen wollen, nachdem der POST durchgeführt wurde, müssen Sie das System über die Tastenkombination <Ctrl> + <Alt> + <Delete> oder den Reset-Knopf auf der Gehäusevorderseite, neu starten. Natürlich können Sie einen Neustart auch durchführen, indem Sie das System kurz ab- und danach wieder anschalten. Das Setup-Programm ist für eine bequeme Bedienung entwickelt worden. Es ist ein menügesteuertes Programm, in dem Sie durch unterschiedliche Untermenüs scrollen und die vorab festgelegten Optionen auswählen können. Für detaillierte Informationen zum BIOS-Setup, siehe bitte das Benutzerhandbuch (PDF Datei) auf der Support CD.

# 4. Software Support CD information

Dieses Motherboard unterstützt eine Reiche von Microsoft® Windows® Betriebssystemen: XP / XP Media Center / XP 64-Bit / Vista™ / Vista™ 64-Bit. Die Ihrem Motherboard beigefügte Support-CD enthält hilfreiche Software, Treiber und Hilfsprogramme, mit denen Sie die Funktionen Ihres Motherboards verbessern können Legen Sie die Support-CD zunächst in Ihr CD-ROM-Laufwerk ein. Der Willkommensbildschirm mit den Installationsmenüs der CD wird automatisch aufgerufen, wenn Sie die "Autorun"-Funktion Ihres Systems aktiviert haben. Erscheint der Wilkommensbildschirm nicht, so "doppelklicken" Sie bitte auf das File ASSETUP. EXE im BIN-Verzeichnis der Support-CD, um die Menüs aufzurufen. Das Setup-Programm soll es Ihnen so leicht wie möglich machen. Es ist menügesteuert, d.h. Sie können in den verschiedenen Untermenüs Ihre Auswahl treffen und die Programme werden dann automatisch installiert.

> Deutsch Deutsch

**ASRock** *M3A790GMH/128M* **Motherboard**

4 9

## 1. Introduction

Merci pour votre achat d'une carte mère ASRock *M3A790GMH/128M* une carte mère très fiable produite selon les critères de qualité rigoureux de ASRock. Elle offre des performances excellentes et une conception robuste conformément à l'engagement d'ASRock sur la qualité et la fiabilité au long terme. Ce Guide d'installation rapide présente la carte mère et constitue un guide d'installation pas à pas. Des informations plus détaillées concernant la carte mère pourront être trouvées dans le manuel l'utilisateur qui se trouve sur le CD d'assistance.

> Les spécifications de la carte mère et le BIOS ayant pu être mis à jour, le contenu de ce manuel est sujet à des changements sans notification. Au cas où n'importe qu'elle modification intervenait sur ce manuel, la version mise à jour serait disponible sur le site web ASRock sans nouvel avis. Vous trouverez les listes de prise en charge des cartes VGA et CPU également sur le site Web ASRock. Site web ASRock, http://www.asrock.com Si vous avez besoin de support technique en relation avec cette carte mère, veuillez consulter notre site Web pour de plus amples informations particulières au modèle que vous utilisez. www.asrock.com/support/index.asp

### 1.1 Contenu du paquet

#### Carte mère ASRock *M3A790GMH/128M*

(Facteur de forme Micro ATX: 9.6 pouces x 8.6 pouces, 24.4 cm x 21.8 cm) Guide d'installation rapide ASRock *M3A790GMH/128M* CD de soutien ASRock *M3A790GMH/128M* Un câble ruban IDE Ultra ATA 66/100/133 80 conducteurs Deux câble de données Serial ATA (SATA) (Optionnelle) Un écran I/O

Français

 $50 -$ 

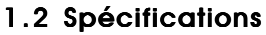

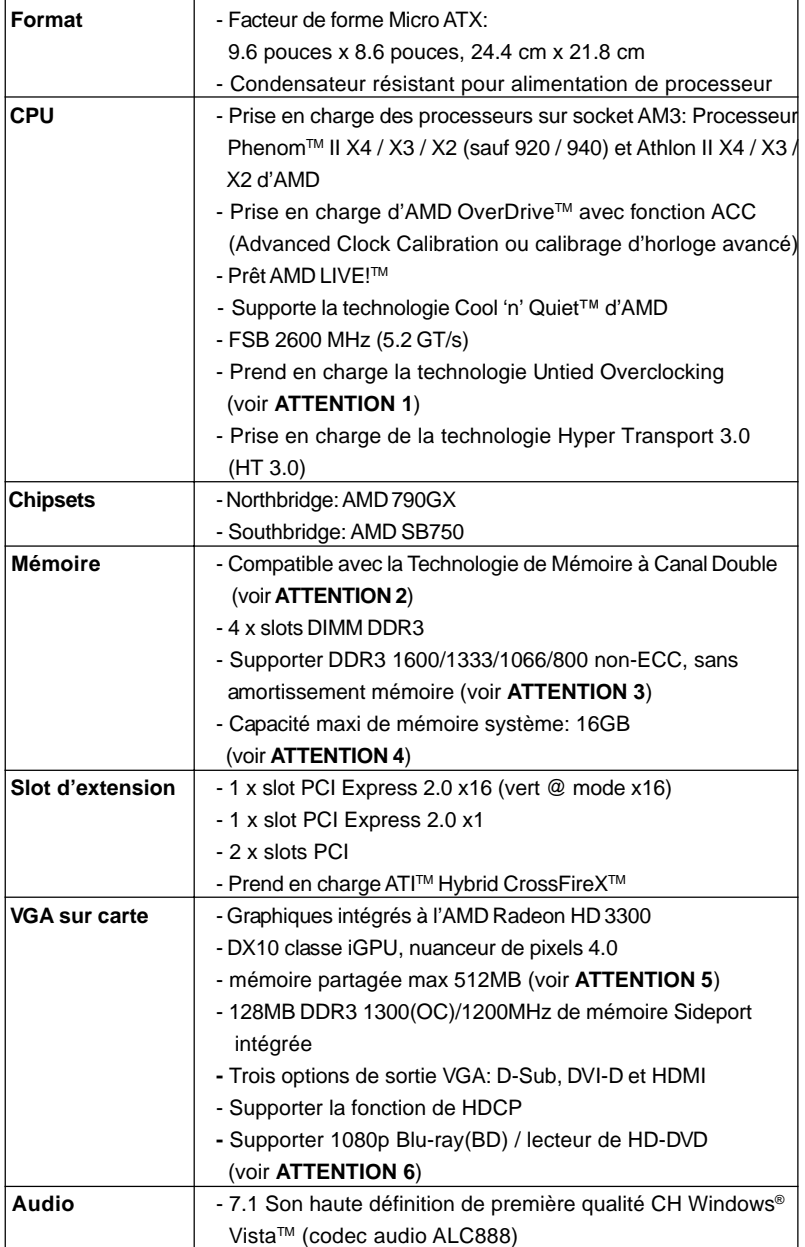

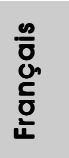

**ASRock** *M3A790GMH/128M* **Motherboard**

 $-51$ 

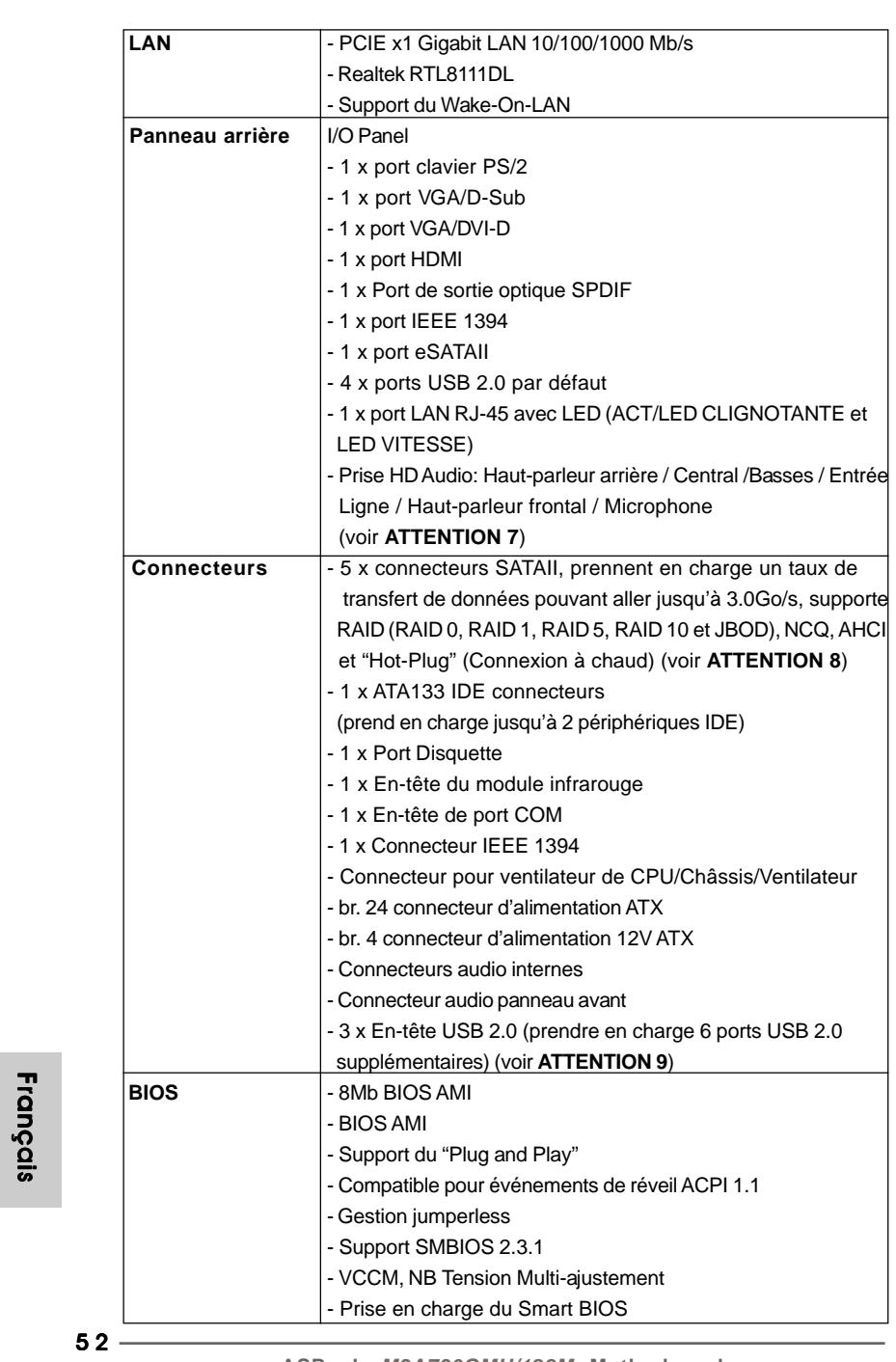

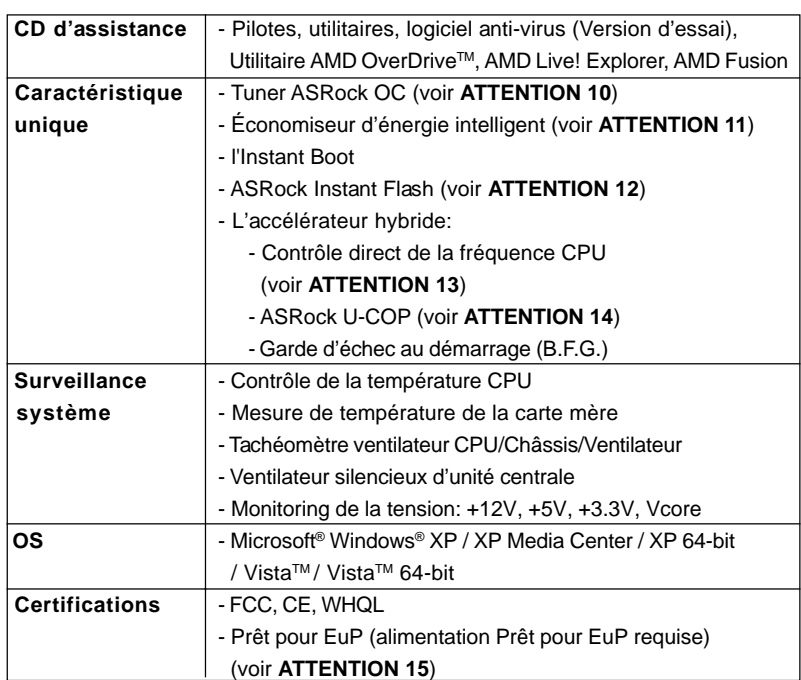

 \* Pour de plus amples informations sur les produits, s'il vous plaît visitez notre site web: http://www.asrock.com

#### **ATTENTION**

Il est important que vous réalisiez qu'il y a un certain risque à effectuer l'overclocking, y compris ajuster les réglages du BIOS, appliquer la technologie Untied Overclocking, ou utiliser des outils de tiers pour l'overclocking. L'overclocking peut affecter la stabilité de votre système, ou même causer des dommages aux composants et dispositifs de votre système. Si vous le faites, c'est à vos frais et vos propres risques. Nous ne sommes pas responsables des dommages possibles causés par l'overclocking.

## *ATTENTION!*

- 1. Cette carte mère prend en charge la technologie Untied Overclocking. Veuillez lire "La technologie de surcadençage à la volée" à la page 68 pour plus d'informations.
- 2. Cette carte mère supporte la Technologie de Mémoire à Canal Double. Avant d'intégrer la Technologie de Mémoire à Canal Double, assurezvous de bien lire le guide d'installation des modules mémoire en page 58 pour réaliser une installation correcte.

3. La prise en charge de fréquences de mémoire de 1600MHz dépend du CPU AM3 que vous choisissez. Si vous choisissez des barrettes de mémoire DDR3 1600 sur cette carte mère, veuillez vous référer à la liste des mémoires prises en charge sur notre site Web pour connaître barrettes de mémoire compatibles.

Site Web ASRock http://www.asrock.com

- 4. Du fait des limites du système d'exploitation, la taille mémoire réelle réservée au système pourra être inférieure à 4 Go sous Windows® XP et Windows® Vista™. Avec Windows® XP 64 bits et Windows® Vista™ 64 bits avec CPU 64 bits, il n'y a pas ce genre de limitation.
- 5. La dimension maximum du memoire partage est definie par le vendeur de jeu de puces et est sujet de changer. Veuillez verifier la AMD website pour les informations recentes SVP.
- 6. Le support du lecteur HD-DVD/1080p Blu-ray(BD) sur la carte mere demande la configuration propre du materiel. Veilliez consulter la page 10 et 11 pour la demande du materiel minimum et les films passes HD-DVD/1080p Blu-ray (BD) dans notre lab de test.
- 7. Pour l'entrée microphone, cette carte mère supporte les deux modes stéréo et mono. Pour la sortie audio, cette carte mère supporte les modes 2-canaux, 4-canaux, 6-canaux et 8-canaux. Veuillez vous référer au tableau en page 3 pour effectuer la bonne connexion.
- 8. Avant d'installer le disque dur SATAII au connecteur SATAII, veuillez lire le Guide « Installation du disque dur SATAII » à la page 31 du « Manuel de l'utilisateur » qui se trouve sur le CD de support pour régler votre lecteur de disque dur SATAII au mode SATAII. Vous pouvez aussi directement connecter le disque dur SATA au connecteur **SATAII**
- 9. La gestion de l'alimentation pour l'USB 2.0 fonctionne bien sous Microsoft<sup>®</sup> Windows® Vista™ 64-bit/ Vista™ / XP 64-bit / XP SP1; SP2.
- 10. Il s'agit d'un usage facile ASRock overclocking outil qui vous permet de surveiller votre système en fonction de la monitrice de matériel et overclocker vos périphériques de matériels pour obtenir les meilleures performances du système sous environnement Windows®. S'il vous plaît visitez notre site web pour le fonctionnement des procédures de Tuner ASRock OC. ASRock website: http://www.asrock.com
- 11. Avec une conception matérielle et logicielle propriétaire avancée, Intelligent Energy Saver (L'économiseur d'énergie intelligent) est une technologie révolutionnaire qui apporte des économies d'énergie sans précédent. Le régulateur de tension permet de réduire le nombre de phases de sortie pour améliorer le rendement lorsque les noyaux du CPU sont en veille. En d'autre termes, il peut amener des économies d'énergie exceptionnelles et améliorer le rendement énergétique sans sacrifier aux performances de calcul. Pour utiliser la fonction Intelligent Energy Saver (L'économiseur d'énergie intelligent), veuillez activer l'option Cool 'n' Quiet dans l'outil de configuration du BIOS par avance.

 $54 -$ 

Veuillez visiter notre site Web pour connaître les procédures d'utilisation de l' Intelligent Energy Saver (L'économiseur d'énergie intelligent). Site Web d'ASRock: http://www.asrock.com

- 12. O ASRock Instant Flash é um utilitário de flash do BIOS incorporado na memória Flash ROM. Esta prática ferramenta de actualização do BIOS permite-lhe actualizar o BIOS do sistema sem necessitar de entrar nos sistemas operativos, como o MS-DOS ou o Windows®. Com este utilitário, poderá premir a tecla <F6> durante o teste de arranque POST ou premir a tecla <F2> para exibir o menu de configuração do BIOS para aceder ao ASRock Instant Flash. Execute esta ferramenta para guardar o novo ficheiro de BIOS numa unidade flash USB, numa disquete ou num disco rígido, em seguida, poderá actualizar o BIOS com apenas alguns cliques sem ter de utilizar outra disquete ou outro complicado utilitário de flash. Note que a unidade flash USB ou a unidade de disco rígido devem utilizar o sistema de ficheiros FAT32/16/ 12.
- 13. Même si cette carte mère offre un contrôle sans souci, il n'est pas recommandé d'y appliquer un over clocking. Les fréquences autres que les fréquences de bus d'UC recommandées risquent de déstabiliser le système ou d'endommager l'UC.
- 14. Lorsqu'une surchauffe du CPU est détectée, le système s'arrête automatiquement. Avant de redémarrer le système, veuillez vérifier que le ventilateur d'UC sur la carte mère fonctionne correctement et débranchez le cordon d'alimentation, puis rebranchez-le. Pour améliorer la dissipation de la chaleur, n'oubliez pas de mettre de la pâte thermique entre le CPU le dissipateur lors de l'installation du PC.
- 15. EuP, qui signifie Energy Using Product (Produit Utilisant de l'Energie), est une disposition établie par l'Union Européenne pour définir la consommation de courant pour le système entier. Conformément à la norme EuP, le courant CA total du système entier doit être inférieur à 1 W en mode d'arrêt. Pour être conforme à la norme EuP, une carte mère EuP et une alimentation EuP sont requises. Selon les suggestions d'Intel', l'alimentation électrique EuP doit correspondre à la norme, qui est que l'efficacité électrique de 5v en mode de veille doit être supérieure à 50% pour 100 mA de consommation de courant. Pour choisir une alimentation électrique conforme à la norme EuP, nous vous recommandons de consulter votre fournisseur de courant pour plus de détails.

## 2. Installation

Il s'agit d'une carte mère à facteur de forme Micro ATX (9,6 po x 8,6 po, 24,4 cm x 21,8 cm). Avant d'installer la carte mère, étudiez la configuration de votre châssis pour vous assurer que la carte mère s'y insère.

## Précautions à observer avant l'installation

Veuillez tenir compte des précautions suivantes avant l'installation des composants ou tout réglage de la carte mère.

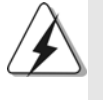

Avant d'installer ou de retirer un composant, assurez-vous que l'alimentation est mise hors tension ou que la fiche électrique est débranchée de l'alimentation électrique. Dans le cas contraire, la carte mère, des périphériques et/ou des composants risquent d'être gravement endommagés.

- 1. Débranchez le câble d'alimentation de la prise secteur avant de toucher à tout composant. En ne le faisant pas, vous pouvez sérieusement endommager la carte mère, les périphériques et/ou les composants.
- 2. Pour éviter d'endommager les composants de la carte mère du fait de l'électricité statique, ne posez JAMAIS votre carte mère directement sur de la moquette ou sur un tapis. N'oubliez pas d'utiliser un bracelet antistatique ou de toucher un objet relié à la masse avant de manipuler les composants.
- 3. Tenez les composants par les bords et ne touchez pas les circuits intégrés.
- 4. A chaque désinstallation de composant, placez-le sur un support antistatique ou dans son sachet d'origine.
- 5. Lorsque vous placez les vis dans les orifices pour vis pour fixer la carte mère sur le châssis, ne serrez pas trop les vis ! Vous risquez sinon d'endommager la carte mère.

Français

 $56 -$ 

## 2.1 Installation du CPU

Etape 1. Déverrouillez le support en relevant le levier selon un angle de 90°.

- Etape 2. Placer l'UC directement au-dessus de la prise pour que le coin de l'UC avec son triangle jaune coïncide avec le petit triangle dans le coin de la prise.
- Etape 3. Insérez avec précaution le CPU dans le support jusqu'à ce qu'il soit bien en place.

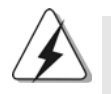

Le CPU ne peut être inséré que dans un seul sens. NE JAMAIS forcer le CPU dans le support pour éviter de tordre ses broches.

Etape 4. Quand le CPU est en place, appuyez fermement dessus tout en abaissant le levier du support pour bloquer le CPU. Le verrouillage du levier dans son encoche latérale est annoncé par un clic.

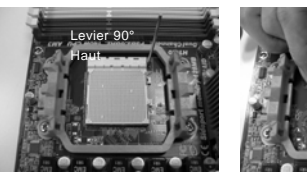

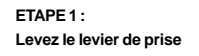

**ETAPE 2 / ETAPE 3 :** Triangle doré du processeur Petit triangle du côté de la prise

**Mettez le triangle doré du sur le petit triangle du côté de la**

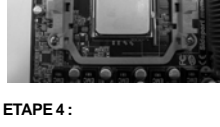

**Appuyez et verrouillez le levier de la prise**

## 2.2 Installation du ventilateur et du dissipateur

**processeur**

**prise**

Une fois que vous avez installé le CPU dans cette carte mère, il faut installer un dissipateur plus grand et un ventilateur de refroidissement pour dissiper la chaleur. Vous devez également asperger de la pâte thermique entre le CPU et le dissipateur pour améliorer la dissipation de chaleur. Assurez-vous que le CPU et le dissipateur sont fermement fixés et en bon contact l'un avec l'autre. Ensuite, connectez le ventilateur du CPU à la prise du VENTILATEUR DU CPU (CPU\_FAN1, reportez-vous en page 2, No. 3). Pour une bonne installation, veuillez vous référer aux manuels d'instruction sur le ventilateur du CPU et le dissipateur.

Français

**ASRock** *M3A790GMH/128M* **Motherboard**

 $-57$ 

#### 2.3 Installation des modules m émoire [DIMM]

La carte mère *M3A790GMH/128M* dispose de quatre emplacements DIMM DDR3 (Double Data Rate 3) de 240-broches, et supporte la Technologie de Mémoire à Canal Double. Pour effectuer une configuration à canal double, vous devez toujours installer des paires de DIMM DDR3 identiques (de la même marque, de la même vitesse, de la même taille et du même type de puce) dans les slots de même couleur. En d'autres termes, vous devez installer une paire de DIMM DDR3 identiques dans le Canal Double A (DDR3\_A1 et DDR3\_B1; slots bleu; voir p.2 No. 6) ou une paire de DIMM DDR3 identiques dans le Canal Double B (DDR3\_A2 et DDR3\_B2; slots blanc; voir p.2 No. 7), de façon à ce que la Technologie de Mémoire à Canal Double puisse être activée. Cette carte vous permet également d'installer quatre modules DIMM DDR3 pour la configuration à canal double. Cette carte mère vous permet également d'installer quatre modules DIMM DDR3 pour une configuration double canal; veuillez installer les mêmes modules DIMM DDR3 dans les quatre emplacements. Vous pouvez vous reporter au Tableau de configuration mémoire double canal ci-dessous.

#### **Configurations de Mémoire à Canal Double**

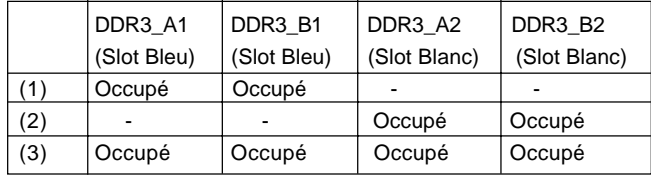

\* Pour la configuration (3), veuillez installer des DIMM DDR3 identiques dans les quatre emplacements.

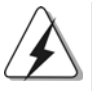

1. Si vous voulez installer deux modules de mémoire, pour une compatibilité et une fiabilité optimales, il est recommandé de les installer dans des emplacements de la même couleur. En d'autres termes, installez-les soit dans les emplacements bleu (DDR3\_A1 et DDR3\_B1), soit dans les emplacements blanc (DDR3\_A2 et DDR3\_B2).

2. Si un seul module mémoire ou trois modules mémoire sont installés dans les slots DIMM DDR3 sur cette carte mère, il sera impossible d'activer la Technologie de Mémoire à Canal Double.

3. Si une paire de modules mémoire N'est PAS installée dans le même "Canal Double", par exemple, installer une paire de modules mémoire dans le DDR3\_A1 et le DDR3\_A2, il sera impossible d'activer la Technologie de Mémoire à Canal Double.

4. Il n'est pas permis d'installer de la DDR ou DDR2 sur le slot DDR3; la carte mère et les DIMM pourraient être endommagés.

5 8

5. Si vous adoptez des modules de mémoire DDR3 1600 sur cette carte mère, il est recommandé de les installer dans les fentes DDR3\_A2 et DDR3\_B2.

#### Installation d'un module DIMM

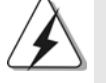

Ayez bien le soin de débrancher l'alimentation avant d'ajouter ou de retirer des modules DIMM ou les composants du système.

Etape 1. Déverrouillez un connecteur DIMM en poussant les taquets de maintien vers l'extérieur.

Etape 2. Alignez le module DIMM sur son emplacement en faisant correspondre les encoches du module DIMM aux trous du connecteur.

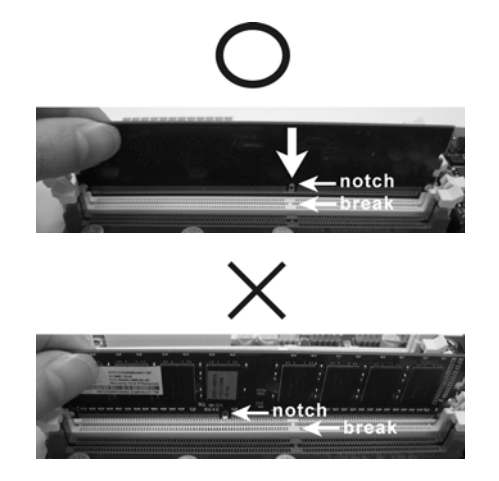

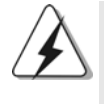

Le module DIMM s'insère uniquement dans un seul sens. Si vous forcez le module DIMM dans son emplacement avec une mauvaise orientation cela provoquera des dommages irrémédiables à la carte mère et au module DIMM.

Etape 3. Insérez fermement le module DIMM dans son emplacement jusqu'à ce que les clips de maintien situés aux deux extrémités se ferment complètement et que le module DIMM soit inséré correctement.

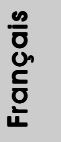

**ASRock** *M3A790GMH/128M* **Motherboard**

 $-59$ 

#### 2.4 Slot d'extension (Slots PCI et Slots PCI Express)

Il y a 2 ports PCI et 2 ports PCI Express sur la carte mère *M3A790GMH/128M*. **Slots PCI:** Les slots PCI sont utilisés pour installer des cartes d'extension dotées d'une interface PCI 32 bits.

**Slots PCIE:**PCIE1 (slot PCIE x1; vert) est utilisé pour les cartes PCI Express avec cartes graphiques de largeur x1 voies, telles que les cartes Gigabit LAN, les cartes SATA2, etc. PCIE2 (slot PCIE x16; vert) est utilisé pour les cartes PCI Express

avec cartes graphiques de largeur x16 voies.

#### Installation d'une carte d'extension

- Etape 1. Avant d'installer les cartes d'extension, veuillez vous assurer de bien avoir coupé l'alimentation ou d'avoir débranché le cordon d'alimentation. Veuillez lire la documentation des cartes d'extension et effectuer les réglages matériels nécessaires pour les cartes avant de débuter l'installation.
- Etape 2. Retirez l'équerre correspondant au connecteur que vous voulez utiliser. Gardez la vis pour un usage ultérieur.
- Etape 3. Alignez la carte sur le connecteur et appuyez fermement jusqu'à l'insertion complète de la carte dans son emplacement.
- Etape 4. Fixez la carte sur le châssis à l'aide d'une vis.

#### 2.5 Guide d'utilisation de ATI™ Hybrid CrossFireX™

Cette carte mère prend en charge la fonctionnalité ATI™ Hybrid CrossFireX™. ATI™ Hybrid CrossFireXTM apporte des capacités de performances multi-GPU en permettant à un processeur graphique intégré AMD 790GX et à un processeur graphique séparé de fonctionner simultanément, avec une sortie combinée vers un unique écran, pour des débits d'images rapides comme l'éclair. Actuellement, la technologie ATITM Hybrid CrossFireXTM n'est prise en charge que par l'OS Windows® VistaTM, et n'est pas disponible avec l'OS Windows® XP. A l'avenir, ATITM Hybrid CrossFireXTM pourra être prise en charge avec l'OS Windows® XP. Veuillez visiter notre site Web pour des informations mises à jour. Pour la procédure de fonctionnement détaillée et la liste des cartes graphiques PCI Express compatibles, veuillez vous référer à la page 20.

Français

 $60 -$ 

### 2.6 Réglage des cavaliers

L'illustration explique le réglage des cavaliers. Quand un capuchon est placé sur les broches, le cavalier est « FERME ». Si aucun capuchon ne relie les broches,le cavalier est « OUVERT ». L'illustration montre un cavalier à 3 broches dont les broches 1 et 2 sont « FERMEES » quand le capuchon est placé sur ces 2 broches.

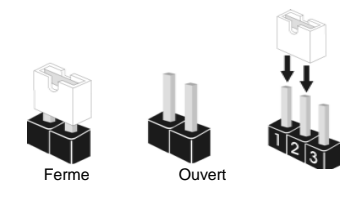

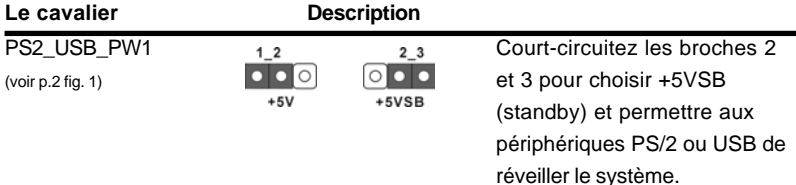

Note: Pour sélectionner +5VSB, il faut obligatoirement 2 Amp et un courant standby supérieur fourni par l'alimentation.

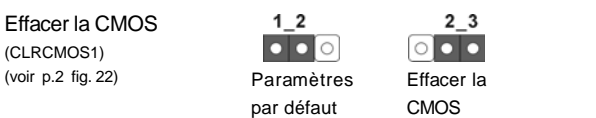

Note: CLRCMOS1 vous permet d'effacer les données qui se trouvent dans la CMOS. Les données dans la CMOS comprennent les informations de configuration du système telles que le mot de passe système, la date, l'heure et les paramètres de configuration du système. Pour effacer et réinitialiser les paramètres du système pour retrouver la configuration par défaut, veuillez mettre l'ordinateur hors tension et débrancher le cordon d'alimentation de l'alimentation électrique. Attendez 15 secondes, puis utilisez un capuchon de cavalier pour courtcircuiter la broche 2 et la broche 3 sur CLRCMOS1 pendant 5 secondes. Après avoir court-circuité le cavalier Effacer la CMOS, veuillez enlever le capuchon de cavalier. Toutefois, veuillez ne pas effacer la CMOS tout de suite après avoir mis le BIOS à jour. Si vous avez besoin d'effacer la CMOS lorsque vous avez fini de mettre le BIOS à jour, vous devez d'abord initialiser le système, puis le mettre hors tension avant de procéder à l'opération d'effacement de la CMOS.

Français

## 2.7 Connecteurs

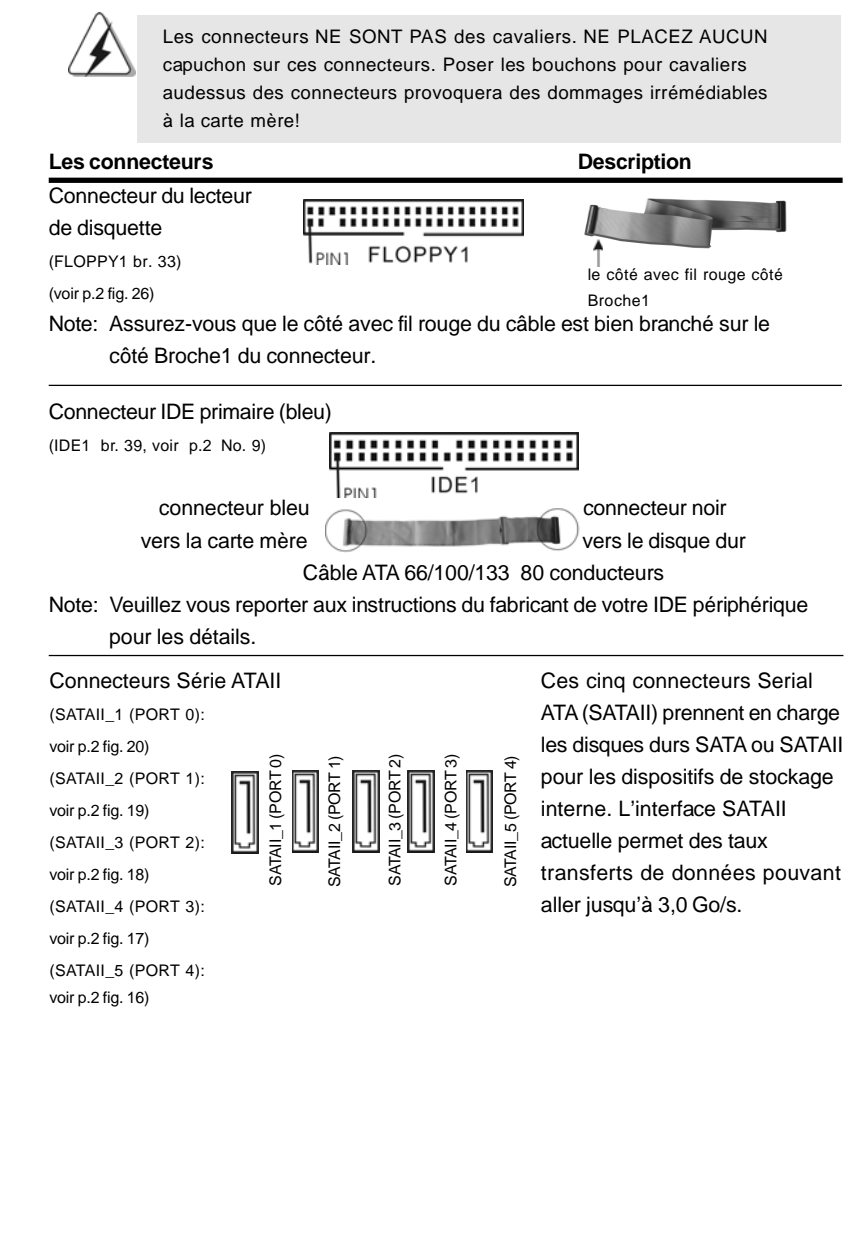

 $62 -$ 

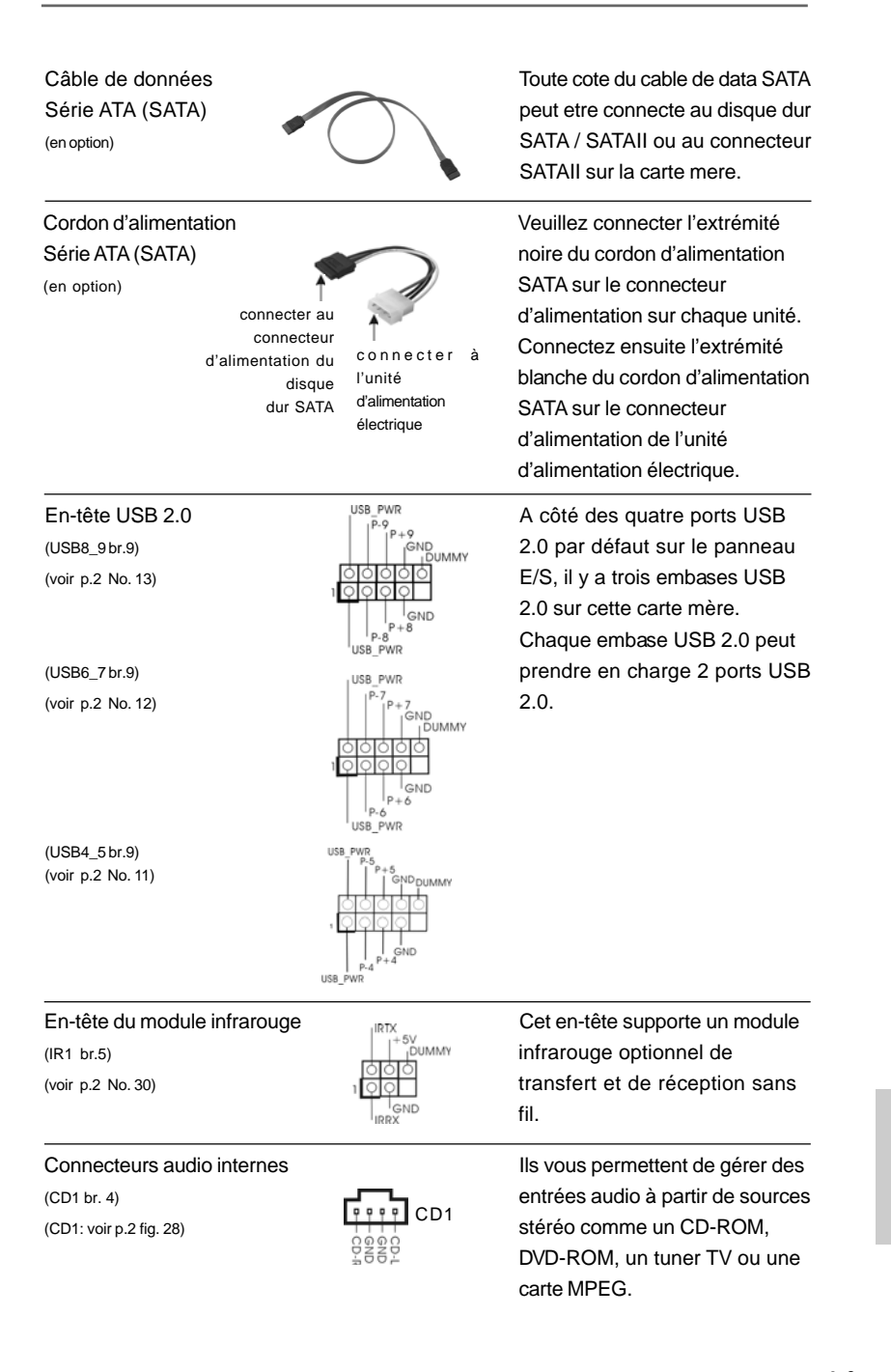

**ASRock** *M3A790GMH/128M* **Motherboard**

 $-63$ 

(HD\_AUDIO1 br. 9)  $\frac{1}{\sqrt{2}}$  branchement et le contrôle branchement et le contrôle  $\frac{1}{\sqrt{2}}$  branchement et le contrôle de périphérique

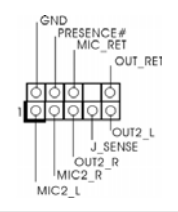

Connecteur audio panneau  $\begin{bmatrix} \text{C}^{\text{RO}} & \text{C'est une interface pour un câble} \\ \text{C}'^{\text{MC}} & \text{C'est une interface pour un câble} \\ \text{C'est } & \text{audio en façade qui permet le} \end{bmatrix}$  $\frac{1}{\sqrt{\frac{1}{\sqrt{\sqrt{\frac{1}{\sqrt{\sqrt{\frac{1}{\sqrt{\sqrt{\frac{1}{\sqrt{\sqrt{\frac{1}{\sqrt{\sqrt{\sqrt{\frac{1}{\sqrt{\sqrt{\sqrt{\sqrt{\sqrt{\frac{1}{\sqrt\{1\cdot\frac{1}{\sqrt{\sqrt{\sqrt{\sqrt$ (voir p.2 fig. 29) commodes de périphériques audio.

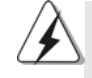

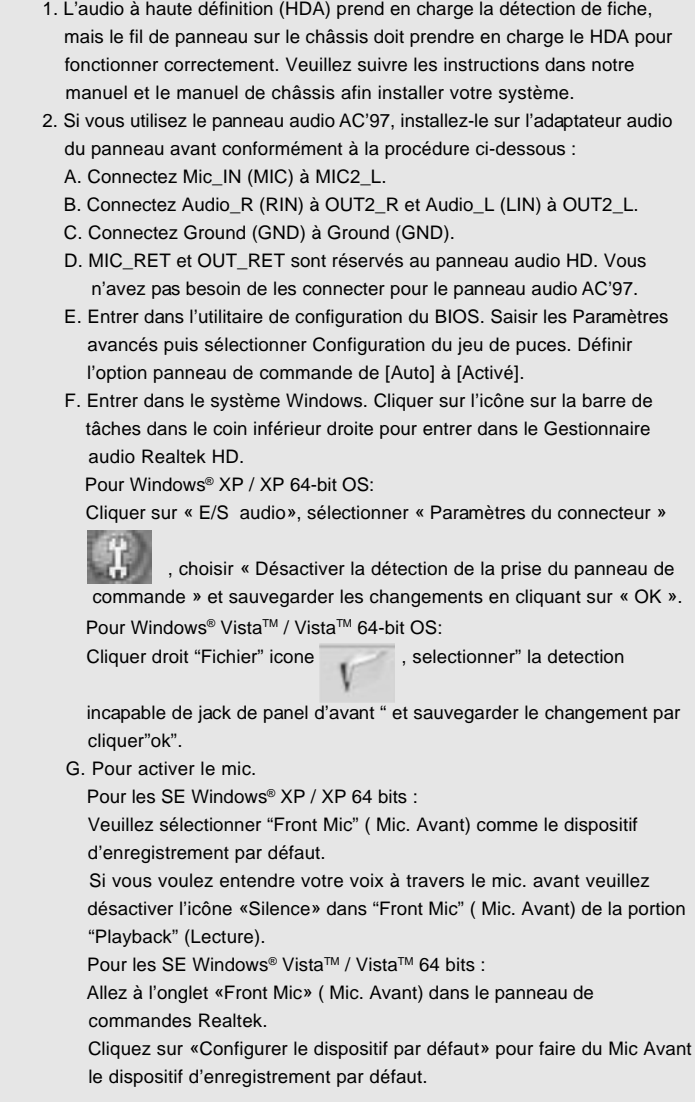

 $64 -$ 

Français

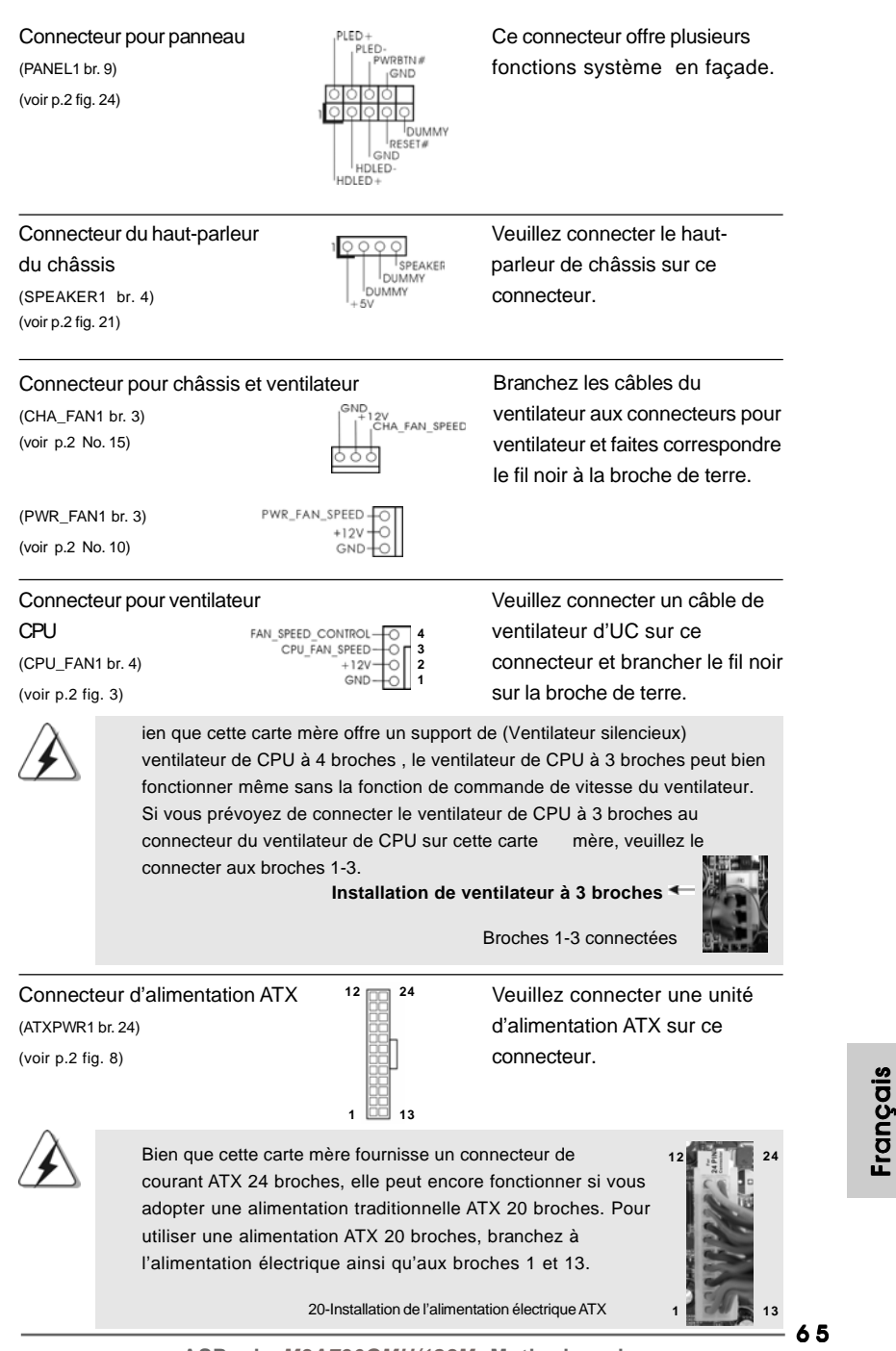

**ASRock** *M3A790GMH/128M* **Motherboard**

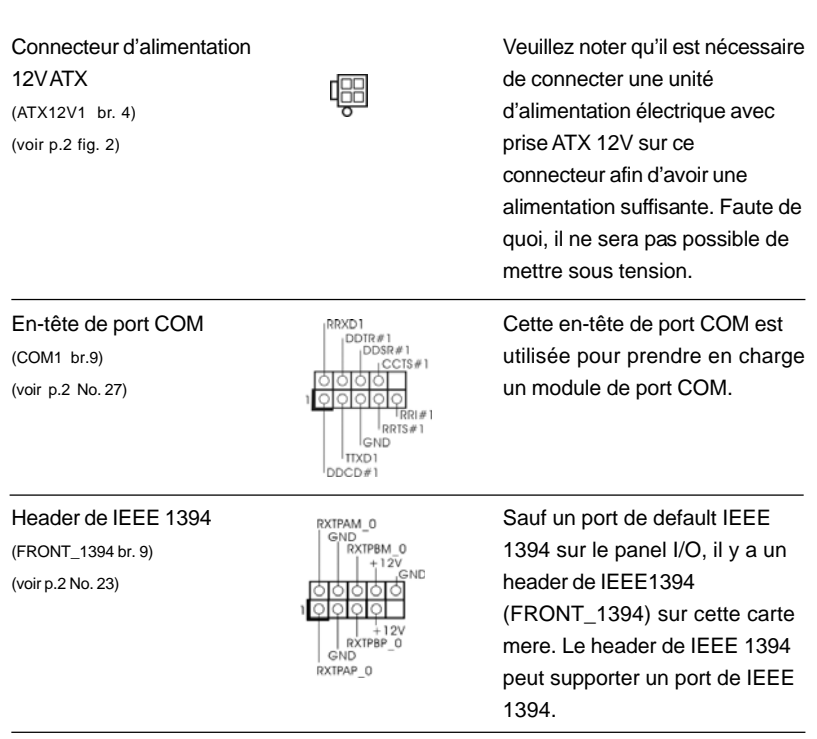

## 2.8 Guide d'installation des pilotes

Pour installer les pilotes sur votre système, veuillez d'abord insérer le CD dans votre lecteur optique. Puis, les pilotes compatibles avec votre système peuvent être détectés automatiquement et sont listés sur la page du pilote du CD. Veuillez suivre l'ordre de haut en bas sur le côté pour installer les pilotes requis. En conséquence, les pilotes que vous installez peuvent fonctionner correctement.

## 2.9 Installation de Windows® XP / XP 64-bit / Vista<sup>™</sup> / Vista<sup>™</sup> 64-bit avec fonctions RAID

Si vous souhaitez installer Windows® XP / XP 64-bit / Vista™ / Vista™ 64-bit OS sur votre lecteur de disque dur SATA / SATAII avec les fonctions RAID, veuillez vous référer au document de l'étape suivante sur le CD de support pour connaître la procédure détaillée:

**..\ RAID Installation Guide (Guide d'installation RAID)**

 $66 -$ 

## 2.10 Installation de Windows® XP / XP 64-bit / Vista<sup>™</sup> / Vista<sup>™</sup> 64-bit sans fonctions RAID

Si vous voulez installer Windows® XP, Windows® XP 64-bit, Windows® Vista<sup>™</sup>, Windows<sup>®</sup> Vista<sup>™</sup> 64-bit sur vos disques durs SATA / SATAII sans fonctions RAID, veuillez suivre les procédures ci-dessous, en fonction de l'OS que vous installez.

## 2.10.1 Installation de Windows**®** XP / XP 64-bit sans fonctions RAID

Si vous voulez installer Windows® XP / XP 64-bit sur vos disques durs SATA / SATAII sans fonctions RAID, veuillez suivre la procédure ci-dessous.

#### **Utilisation des disques durs SATA / SATAII sans NCQ et les fonctions de connexion à chaud**

#### **ETAP 1: Configurez le BIOS.**

- A. Entrez dans UTILITAIRE DE CONFIGURATION BIOS →écran Avancé  $\rightarrow$  Configuration IDE.
- B. Réglez l'option "SATA Operation Mode"« Mode de fonctionnement SATA » sur [IDE].
- **ETAPE 2: Installer le système d'exploitation Windows® XP / XP 64-bit sur votre système.**

## 2.10.2 Installation de Windows® Vista™ / Vista™ 64-bit sans fonctions RAID

Si vous voulez installer Windows® Vista™ / Vista™ 64-bit sur vos disques durs SATA / SATAII sans fonctions RAID, veuillez suivre la procédure ci-dessous.

**Utilisation des disques durs SATA / SATAII sans NCQ et les fonctions de connexion à chaud**

#### **ETAP 1: Configurez le BIOS.**

- A. Entrez dans UTILITAIRE DE CONFIGURATION BIOS →écran Avancé  $\rightarrow$  Configuration IDE.
- B. Réglez l'option "SATA Operation Mode"« Mode de fonctionnement SATA » sur [IDE].
- **ETAPE 2: Installer le système d'exploitation Windows® VistaTM / VistaTM 64-bit sur votre système.**

#### **Utilisation des disques durs SATA / SATAII avec NCQ et les fonctions de connexion à chaud**

#### **ETAP 1: Configurez le BIOS.**

- A. Entrez dans UTILITAIRE DE CONFIGURATION BIOS  $\rightarrow$ écran Avancé  $\rightarrow$  Configuration IDE.
- B. Réglez l'option "SATA Operation Mode"« Mode de fonctionnement SATA » sur [AHCI].

#### **ETAPE 2: Installer le système d'exploitation Windows® Vista™ / Vista™ 64-bit sur votre système.**

Insérez le disque optique de Windows® VistaTM / VistaTM 64-bits dans le lecteur optique pour démarrer votre système, et suivez les instructions pour installer l'OS Windows® Vista™ / Vista™ 64-bits sur votre système. Lorsque vous voyez la page "Où souhaitez-vous installer Windows ?", veuillez insérer le CD Support d' ASRock dans votre lecteur optique, et cliquer sur le bouton "Charger le pilote" en bas à gauche pour charger les pilotes AHCI AMD. Les pilotes AHCI AMD sont sous le chemin suivant du CD Support:

(IL y a deux ASRock Support CD dans le paquet de boite de cadeau de la carte mere, veuilliez selectionner un pour Windows® Vista™ / Vista™ 64-bit.)

- **.. \ I386** (Pour les utilisateurs de Windows<sup>®</sup> Vista™)
- **.. \ AMD64** (Pour les utilisateurs de Windows® Vista™ 64-bits)

#### 2.11 La technologie de surcadençage à la volée

Cette carte mère prend en charge la technologie de surcadençage à la volée, durant le surcadençage, FSB jouit d'une marge meilleure résultant des bus PCI / PCIE fixés. Avant d'activer la technologie de surcadençage à la volée, veuillez entrer l'option "Mode de surcadençage" de la configuration du BIOS pour établir la sélection de [Auto] à [CPU, PCIE, Async.]. Par conséquent, le CPU FSB n'est pas lié durant le surcadençage, mais les bus PCI et PCIE sont en mode fixé de sorte que FSB peut opérer sous un environnement de surcadençage plus stable.

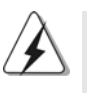

Veuillez vous reporter à l'avertissement en page 53 pour connaître les risques liés à l'overclocking avant d'appliquer la technologie Untied Overclocking.

Françai

6 8

# 3. Informations sur le BIOS

La puce Flash Memory sur la carte mère stocke le Setup du BIOS. Lorsque vous démarrez l'ordinateur, veuillez presser <F2> pendant le POST (Power-On-Self-Test) pour entrer dans le BIOS; sinon, le POST continue ses tests de routine. Si vous désirez entrer dans le BIOS après le POST, veuillez redémarrer le système en pressant <Ctl> + <Alt> + <Suppr>, ou en pressant le bouton de reset sur le boîtier du système. Vous pouvez également redémarrer en éteignant le système et en le rallumant. L'utilitaire d'installation du BIOS est conçu pour être convivial. C'est un programme piloté par menu, qui vous permet de faire défiler par ses divers sous-menus et de choisir parmi les choix prédéterminés. Pour des informations détaillées sur le BIOS, veuillez consulter le Guide de l'utilisateur (fichier PDF) dans le CD technique.

## 4. Informations sur le CD de support

Cette carte mère supporte divers systèmes d'exploitation Microsoft® Windows®: XP / XP Media Center / XP 64-bit / Vista™ / Vista™ 64 bits. Le CD technique livré avec cette carte mère contient les pilotes et les utilitaires nécessaires pour améliorer les fonctions de la carte mère. Pour utiliser le CD technique, insérez-le dans le lecteur de CD-ROM. Le Menu principal s'affiche automatiquement si "AUTORUN" est activé dans votre ordinateur. Si le Menu principal n'apparaît pas automatiquement, localisez dans le CD technique le fichier "ASSETUP.EXE" dans le dossier BIN et double-cliquez dessus pour afficher les menus.

## *1. Introduzione*

Grazie per aver scelto una scheda madre ASRock *M3A790GMH/128M*, una scheda madre affidabile prodotta secondo i severi criteri di qualità ASRock. Le prestazioni eccellenti e il design robusto si conformano all'impegno di ASRock nella ricerca della qualità e della resistenza. Questa Guida Rapida all'Installazione contiene l'introduzione alla motherboard e la guida passo-passo all'installazione. Informazioni più dettagliate sulla motherboard si possono trovare nel manuale per l'utente presente nel CD di supporto.

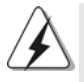

Le specifiche della scheda madre e il software del BIOS possono essere aggiornati, pertanto il contenuto di questo manuale può subire variazioni senza preavviso. Nel caso in cui questo manuale sia modificato, la versione aggiornata sarà disponibile sul sito di ASRock senza altro avviso. Sul sito ASRock si possono anche trovare le più recenti schede VGA e gli elenchi di CPU supportate. ASRock website http://www.asrock.com Se si necessita dell'assistenza tecnica per questa scheda madre, visitare il nostro sito per informazioni specifiche sul modello che si sta usando.

www.asrock.com/support/index.asp

### 1.1 Contenuto della confezione

Scheda madre ASRock *M3A790GMH/128M* (Micro ATX Form Factor: 9.6-in x 8.6-in, 24.4 cm x 21.8 cm) Guida di installazione rapida ASRock *M3A790GMH/128M* CD di supporto ASRock *M3A790GMH/128M* Un cavo IDE 80-pin Ultra ATA 66/100/133 Due cavo dati Serial ATA (SATA) (Opzionale) Un I/O Shield

**Italianc** Italiano

 $70 -$ 

## 1.2 Specifiche

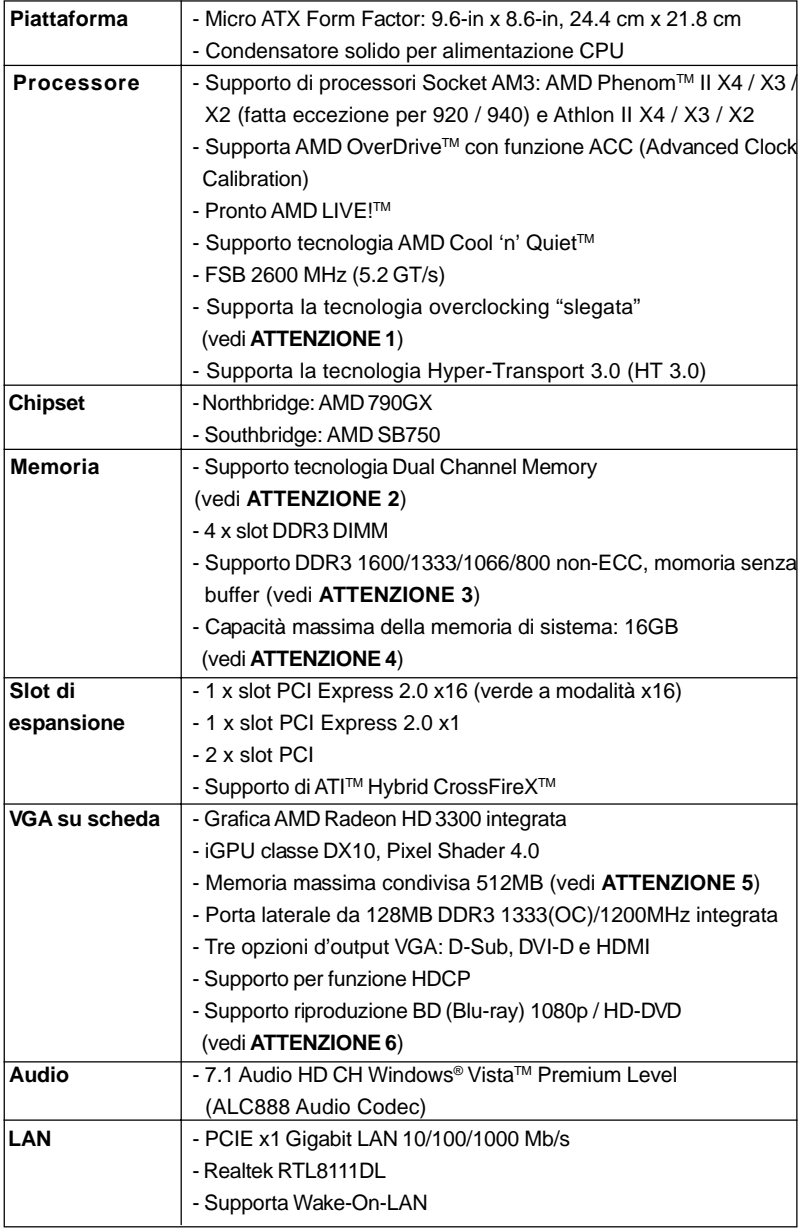

**Italiano** Italiano

**ASRock** *M3A790GMH/128M* **Motherboard**

 $-$  7 1

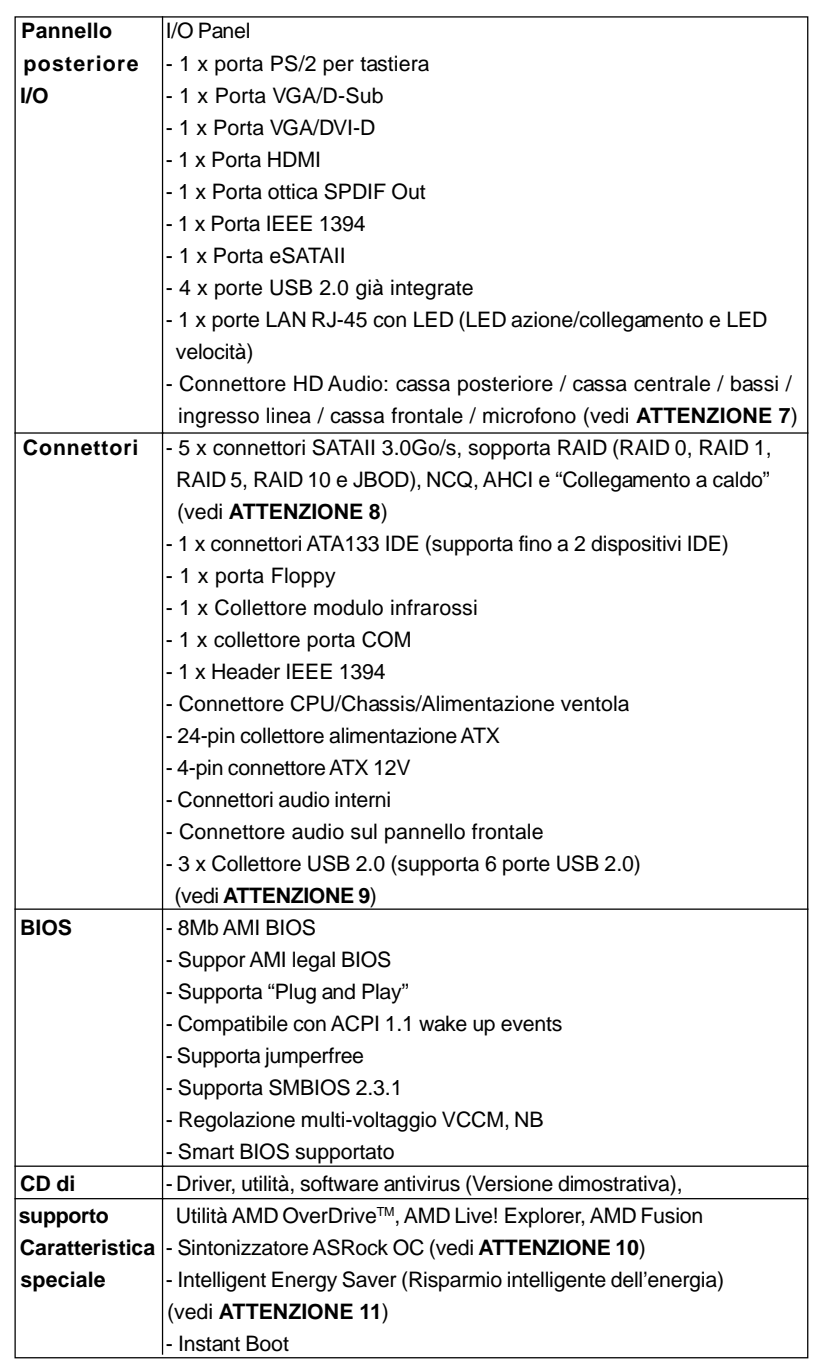

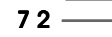

Italiano

**Italiano**
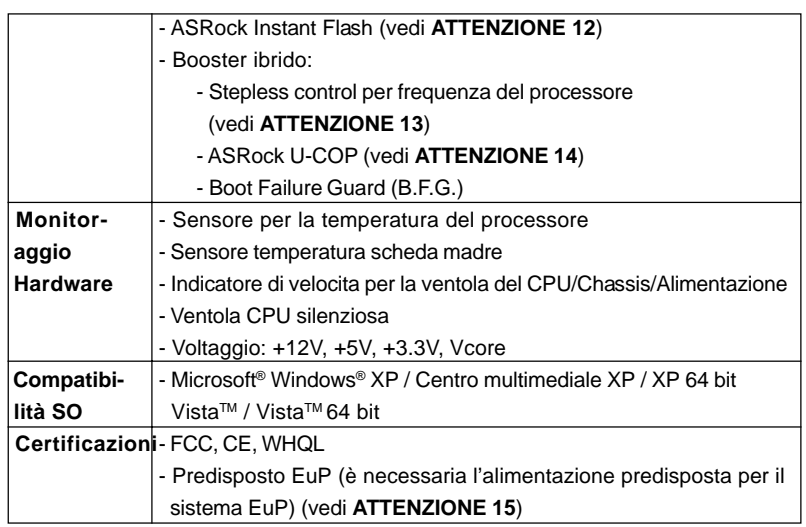

\* Per ulteriori informazioni, prego visitare il nostro sito internet: http://www.asrock.com

#### **AVVISO**

Si prega di prendere atto che la procedura di overclocking implica dei rischi, come anche la regolazione delle impostazioni del BIOS, l'applicazione della tecnologia Untied Overclocking Technology, oppure l'uso di strumenti di overclocking forniti da terzi. L'overclocking può influenzare la stabilità del sistema, ed anche provocare danni ai componenti ed alle periferiche del sistema. La procedura è eseguita a proprio rischio ed a proprie spese. Noi non possiamo essere ritenuti responsabili per possibili danni provocati dall'overclocking.

### *ATTENZIONE!*

- 1. Questa scheda madre supporta la tecnologia overclocking "slegata". Per i dettagli leggere "Tecnologia di Untied Overclocking" a pagina 88.
- 2. Questa scheda madre supporta la tecnologia Dual Channel Memory. Prima di implementare la tecnologia Dual Channel Memory, assicurarsi di leggere la guida all'installazione dei moduli di memoria, a pagina 78, per seguire un'installazione appropriata.
- 3. Il fatto che la velocità della memoria da 1600MHz sia supportata o meno, dipende dagli AM3 CPU utilizzati. Se si desidera adottare il modulo di memoria DDR3 1600 su questa scheda madre, fare riferimento all'elenco delle memorie supportate nel nostro sito web per scoprire quali sono i moduli compatibili.
	- Sito web ASRock http://www.asrock.com
- 4. A causa delle limitazioni del sistema operativo, le dimensioni effettive della memoria possono essere inferiori a 4GB per l'accantonamento riservato all'uso del sistema sotto Windows® XP e Windows® VistaTM. Per Windows® XP 64-bit e Windows® Vista™ 64-bit con CPU 64-bit, non c'è tale limitazione.
- 5. La dimensione massima della memoria condivisa viene stabilita dal venditore del chipset ed e' soggetta a modificazioni. Prego fare riferimento al sito internet AMD per le ultime informazioni.
- 6. Il supporto per riproduzione 1080p Blu-ray (BD) / HD-DVD sulla scheda madre richiede una corretta configurazione hardware. Prego fare riferimento alla pagina 10 ed 11 per i requisiti minimi hardware e per il test 1080p Blu-ray (BD) / HD-DVD del nostro laboratorio.
- 7. Questa scheda madre supporta l'ingresso stereo e mono per il microfono. Questa scheda madre supporta le modalità 2 canali, 4 canali, 6 canali e 8 canali per l'uscita audio. Controllare la tavola a pagina 3 per eseguire il collegamento appropriato.
- 8. Prima di installare il disco rigido SATAII con il connettore SATAII, leggere la "Guida per la configurazione del disco rigido SATAII" a pagina 31 del "Manuale utente" nel CD in dotazione in modo da poter predisporre il disco rigido SATAII per la modalità SATAII. È anche possibile connettere il disco rigido SATA direttamente al connettore SATAII.
- 9. La Gestione Risorse per USB 2.0 funziona perfettamente con Microsoft<sup>®</sup> Windows® Vista™ 64-bit / Vista™ / XP 64 bit / XP SP1: SP2.
- 10. Si tratta di uno strumento di sicronizzazione ASRock di face uso in grado di implementare il controllo del sistema tramite la funzione di hardware monitor e sincronizzare le Vostre unita' hardware per ottenere la migliore prestazione in Windows®. Prego visitare il nostro sito Internet per ulteriori dettagli circa l'uso del Sintonizzatore ASRock OC. ASRock website: http://www.asrock.com
- 11. Grazie ad un innovative hardware proprietario ed alla progettazione specifica del software, Intelligent Energy Saver (Risparmio intelligente dell'energia), è una tecnologia rivoluzionaria che consente di realizzare risparmi energetici senza pari. Il regolatore di tensione è in grado di ridurre il numero di fasi in uscita in modo da migliorare l'efficienza quando i nuclei della CPU sono inattivi. In alter parole, permette di realizzare risparmi energetica senza pari e di migliorare l'efficienza energetica senza ridurre le prestazioni del computer. Per usare la funzione Intelligent Energy Saver (Risparmio intelligente dell'energia), attivare l'opzione Cool 'n' Quiet nella configurazione avanzata del BIOS. Si prega di visitare il nostro sito Internet per le procedure di funzionamento dell'Intelligent Energy Saver (Risparmio intelligente dell'energia). Sito Internet di ASRock: http://www.asrock.com
- 12. ASRock Instant Flash è una utilità Flash BIOS integrata nella Flash ROM. Questo comodo strumento d'aggiornamento del BIOS permette di aggiornare il sistema BIOS senza accedere a sistemi operativi come MS-DOS or Windows®. Con questa utilità, si può premere il tasto <F6> durante il POST, oppure il tasto <F2> nel menu BIOS per accedere ad ASRock Instant Flash. Avviare questo strumento e salvare il nuovo file BIOS nell'unità Flash USB, dischetto (disco floppy) o disco rigido; poi si

Italiano

Italiano

può aggiornare il BIOS con pochi clic, senza preparare altri dischetti (dischi floppy) o altre complicate utilità Flash. Si prega di notare che l'unità Flash USB o il disco rigido devono usare il File System FAT32/16/ 12.

- 13. Anche se questa motherboard offre il controllo stepless, non si consiglia di effettuare l'overclocking. L'uso di frequenze diverse da quelle raccomandate per il bus CPU possono provocare l'instabilità del sistema o danneggiare la CPU.
- 14. Se il processore si surriscalda, il sistema si chiude automaticamente. Prima di riavviare il sistema, assicurarsi che la ventolina CPU della scheda madre funzioni correttamente; scollegare e ricollegare il cavo d'alimentazione. Per migliorare la dissipazione del calore, ricordare di applicare l'apposita pasta siliconica tra il processore e il dissipatore quando si installa il sistema.
- 15. EuP, che sta per Energy Using Product (Prodotto che consuma energia) , era una normativa emanata dall'Unione Europea che definiva il consumo energetico del sistema completo. In base all'EuP, l'alimentazione totale del sistema completo deve essere inferiore a 1,00 W quando è spento. Per soddisfare la norma EuP sono necessari un alimentatore e una scheda elettrica predisposti EuP. In base ai suggerimenti Intel l'alimentatore predisposto EuP deve soddisfare lo standard secondo cui l'efficienza energetica in standby di 5 v è più alta del 50% con un consumo di corrente di 100 mA. Per la scelta di un'alimentatore predisposto EuP consigliamo di verificare ulteriori dettagli con il produttore.

**Italiano** Italiano

# *2. Installazione*

Questa è una scheda madre con Form Factor Micro ATX (9.6 pollici x 8.6 pollici; 24,4 cm x 21,8 cm). Prima di installare la scheda madre, studiare la configurazione del telaio per assicurarsi che la scheda madre vi si adatti.

### Precauzioni preinstallazione

Leggere le seguenti precauzioni prima di installare componenti delle schede madri o di cambiare le impostazioni delle schede madri.

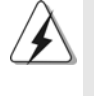

Prima di installare o rimuovere qualsiasi componente, assicurarsi che l'alimentazione sia disattiva e che il cavo d'alimentazione sia scollegato dalla presa di corrente. Diversamente si causeranno gravi danni alla scheda madre, alle periferiche e/o ad altri componenti.

- 1. Togliere il cavo dalla presa elettrica prima di toccare le componenti. In caso contrario la schedamadre, le periferiche, e/o i componenti possono subire gravi danni.
- 2. Per evitare che l'elettricità statica danneggi la scheda madre, NON appoggiare la scheda madre su moquette, tappeti o tessuti simili. Ricordarsi di indossare un braccialetto antistatico collegato a terra o di toccare un oggetto posizionato a terra prima di maneggiare le componenti.
- 3. Tenere i componenti per i bordi e non toccare i ICs.
- 4. Ogni volta che si disinstalla un componente, appoggiarlo su un tappetino antistatico messo a terra o depositarlo nella borsa data in dotazione con il componente.
- 5. Nell'usare i giraviti per fissare la scheda madre al telaio non serrare eccessivamente le viti! Altrimenti si rischia di danneggiare la scheda madre.

Italiano Italiano

 $76-$ 

### 2.1 Installazione del processore

- Step 1. Aprire lo zoccolo sollevando la leva da un angolo di 90°.
- Step 2. Posizionare la CPU direttamente sopra la presa in modo tale che l'angolo della CPU con il triangolo dorato corrisponda all'angolo della presa con il triangolino.
- Step 3. Inserire con cautela il processore nello zoccolo finché si adatta perfettamente.

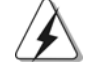

Il processore ha un solo corretto orientamento. NON forzare il processore nello zoccolo: i pin potrebbero stortarsi.

Step 4. Quando il processore è posizionato, premere con decisione sullo zoccolo mentre si abbassa la leva dello zonnettore per fissare il processore. Quando la leva fa clic sulla linguetta laterale significa che è bloccata.

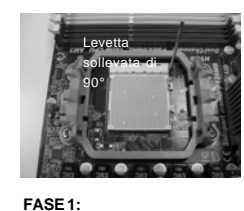

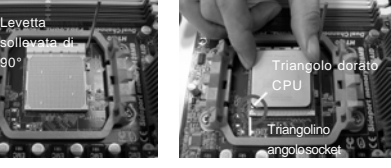

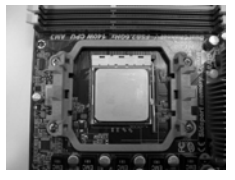

**Sollevare la levetta socket**

**FASE 2 / FASE 3: Far corrispondere il triangolo dorato della CPU al triangolino levetta socket nell'angolo del socket**

**FASE 4: Abbassare e bloccare la**

## 2.2 Installazione della ventolina e del dispersore di calore CPU

Dopo avere installato la CPU sulla scheda madre, è necessario installare un dispersore di calore ed una ventolina per dissipare il calore. È anche necessario applicare del grasso termico tra la CPU ed il dispersore di calore per migliorare la dissipazione del calore. Assicurarsi che la CPU ed il dispersore di calore siano fissati in modo appropriato e che ci sia una buona aderenza tra i due. Quindi collegare la ventolina CPU al connettore CPU FAN (CPU\_FAN1, fare riferimento a pagina 2, Numero 3). Per eseguire un'installazione appropriata, fare riferimento al manuale d'istruzioni della ventolina CPU e del dispersore di calore.

**Italiano** Italiano

### 2.3 Installazione dei moduli di memoria (DIMM)

La scheda madre *M3A790GMH/128M* fornisce quattro alloggiamenti DIMM DDR3 (Double Data Rate 3) a 240 pin, e supporta la tecnologia Dual Channel Memory. Per la configurazione a due canali, è necessario installare sempre coppie identiche (stessa marca, velocità, dimensioni e tipo di chip) di DIMM DDR3 negli alloggiamenti dello stesso colore. In altre parole, è necessario installare coppie identiche di DIMM DDR3 nel canale doppio A (DDR3\_A1 e DDR3\_B1; alloggiamenti blu; vedere pag. 2 Nr. 6) oppure coppie identiche di DIMM DDR3 nel canale doppio B (DDR3\_A2 e DDR3\_B2; alloggiamenti bianco; vedere pag. 2 Nr. 7), per fare sì che la tecnologia Dual Channel Memory possa essere attivata. Questa scheda madre consente anche di installare quattro DIMM DDR3 per la configurazione a canale doppio. Questa scheda madre consente anche di installare quattro DIMM DDR3 per configurazione a canale duale, si raccomanda di installare DIMM DDR3 identiche nei quattro alloggiamenti. Consultare la Tabella configurazione Memoria Canale Duale di seguito.

|       | DDR3 A1        | DDR <sub>3</sub> B <sub>1</sub> | DDR3 A2        | DDR3 B2        |
|-------|----------------|---------------------------------|----------------|----------------|
|       | (alloggiamento | (alloggiamento                  | (alloggiamento | (alloggiamento |
|       | blu)           | blu)                            | bianco)        | bianco)        |
|       | (1) Popolato   | Popolato                        |                |                |
| (2) - |                |                                 | Popolato       | Popolato       |
|       | (3) Popolato   | Popolato                        | Popolato       | Popolato       |

**Configurazioni Dual Channel Memory**

Per la configurazione (3), installare DDR3 DIMM identici nei quattro slot.

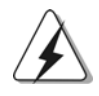

- 1. Se si vogliono installare due moduli di memoria, per ottenere compatibilità ed affidabilità ottimali, si raccomanda di installarli negli alloggiamenti dello stesso colore. In altre parole: installare i moduli di memoria o nella serie di alloggiamenti blu (DDR3\_A1 e DDR3\_B1) oppure nella serie di alloggiamenti bianco (DDR3\_A2 e DDR3\_B2).
- 2. Se negli alloggiamenti DIMM di questa scheda madre è installato un solo modulo di memoria, oppure sono installati tre moduli di memoria, è impossibile attivare la tecnologia Dual Channel Memory.
- 3. Se una coppia di moduli di memoria NON è installata nello stesso "canale doppio", ad esempio se si installa una coppia di moduli di memoria su DDR3\_A1 e DD3\_A2, è impossibile attivare la tecnologia Dual Channel Memory.
- 4. Non è consentito installare la DDR o DDR2 nello slot DDR3, altrimenti si possono danneggiare questa scheda madre e la **DIMM**
- 5. Se si adottano moduli di memoria DDR3 1600 sulla scheda madre, si consiglia di installarli sugli slot DDR3\_A2 e DDR3\_B2.

7 8

Italiano

ltaliano

### Installare una DIMM

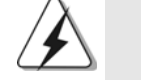

Scollegare l'alimentazione elettrica prima di aggiungere o rimuovere i DIMM o altri componenti del sistema.

- Step 1. Sbloccare lo slot DIMM premendo i fermi che lo trattengono verso l'esterno.
- Step 2. Allineare una DIMM sullo slot così che il pettine della DIMM combaci con la sua sede sullo slot.

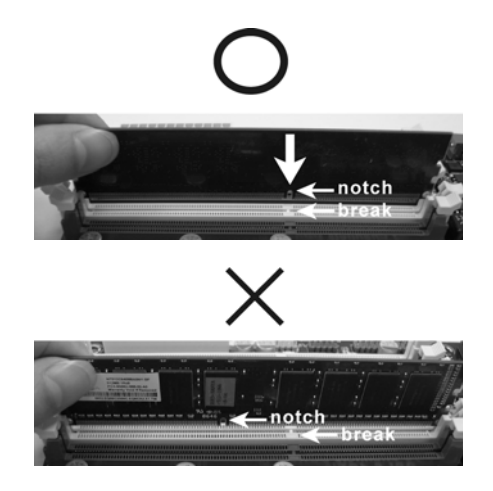

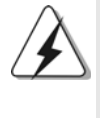

La DIMM può essere montata correttamente soltanto con un orientamento. Se si dovesse installare a forza la DIMM nello slot con un orientamento errato, si causerebbero danni permanenti alla scheda madre e alla DIMM stessa.

Step 3. Inserire saldamente la DIMM nello slot fino a far scattare completamente in posizione i fermagli di ritegno alle due estremità e fino ad installare correttamente la DIMM nella sua sede.

taliano Italiano

### 2.4 Slot di espansione (Slot PCI ed Slot PCI Express)

Sulla scheda madre *M3A790GMH/128M* c'è 2 slot PCI ed 2 slot PCI Express. **Slot PCI:** Sono utilizzati per installare schede di espansione con Interfaccia PCI a 32-bit.

**Slot PCI Express:** PCIE1 (slot PCIE x1; verde) usato per schede PCI Express con schede grafiche di larghezza x1, quali scheda Gigabit LAN, SATA2, ecc. PCIE2 (slot PCIE x16; verde) usato per schede PCI Express con schede grafiche di larghezza x16.

### Installare una scheda di espansione

- Step 1. Prima d'installare la scheda di espansione, assicurarsi che l'alimentazione sia stata esclusa oppure che il cavo di alimentazione sia scollegato. Prima di iniziare l'installazione, si prega di leggere la documentazione della scheda di espansione e di effettuare le necessarie impostazioni del hardware.
- Step 2. Rimuovere i ganci sullo slot che si intende utilizzare. Tenere a portata di mano le viti.
- Step 3. Allineare il connettore della scheda con lo slot e premere con decisione finché la scheda è completamente inserita nello slot.
- Step 4. Agganciare la scheda allo chassis con le viti.

### 2.5 Guida al funzionamento di ATI™ Hybrid CrossFireX™

La scheda madre supporta la funzione ATI™ Hybrid CrossFireX™. ATI™ Hybrid CrossFireXTM fornisce le funzionalità delle prestazioni multi-GPU consentendo al processore grafico AMD 790GX integrato e al processore grafico discreto di funzionare contemporaneamente con l'uscita combinata su un solo monitor per aumentare la velocità dei fotogrammi. Al momento, la tecnologia ATI™ Hybrid CrossFireX<sup>™</sup> è supportata solamente dal sistema operativo Windows® Vista™, e non è disponibile con il sistema operativo Windows® XP. In futuro, ATITM Hybrid CrossFireXTM potrebbe essere supportata anche dal sistema operativo Windows® XP. Per le informazioni aggiornato visitate il nostro sito internet. Per le procedure di installazione dettagliate e per conoscere le schede grafiche PCI Express compatibili, fare riferimento alla pagina 20.

Italianc Italiano

8 0

### 2.6 Setup dei Jumpers

L'illustrazione mostra come sono settati i jumper. Quando il ponticello è posizionato sui pin, il jumper è "CORTOCIRCUITATO". Se sui pin non ci sono ponticelli, il jumper è "APERTO". L'illustrazione mostra un jumper a 3 pin in cui il pin1 e il pin2 sono "CORTOCIRCUITATI" quando il ponticello è posizionato su questi pin.

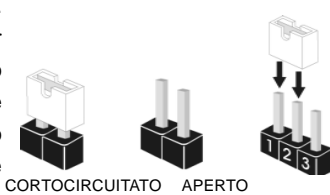

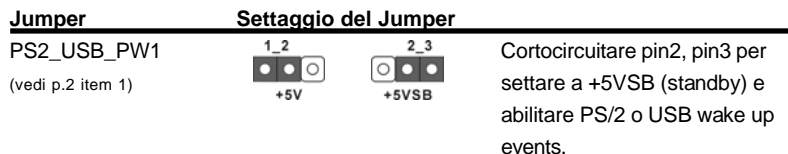

Nota: Per selezionare +5VSB, si richiedono almeno 2 Ampere e il consumo di corrente in standby sarà maggiore.

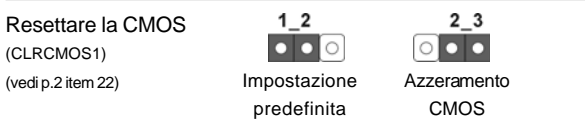

Nota: CLRCMOS1 permette di cancellare i dati presenti nel CMOS. I dati del CMOS comprendono le informazioni di configurazione quali la password di sistema, data, ora, e i parametri di configurazione del sistema. Per cancellare e ripristinare i parametri del sistema, spegnere il computer e togliere il cavo di alimentazione dalla presa di corrente. Dopo aver lasciato trascorrere 15 secondi, utilizzare un cappuccio jumper per cortocircuitare i pin 2 e 3 su CLRCMOS1 per 5 secondi. Dopo aver cortocircuitato il jumper Clear CMOS jumper, togliere il terminatore jumper. Non cancellare la CMOS subito dopo aver aggiornato il BIOS. Se è necessario cancellare la CMOS una volta completato l'aggiornamento del BIOS, è necessario riavviare prima il sistema, e poi spegnerlo prima di procedere alla cancellazione della CMOS.

> taliano Italiano

## 2.7 Connettori 2.7

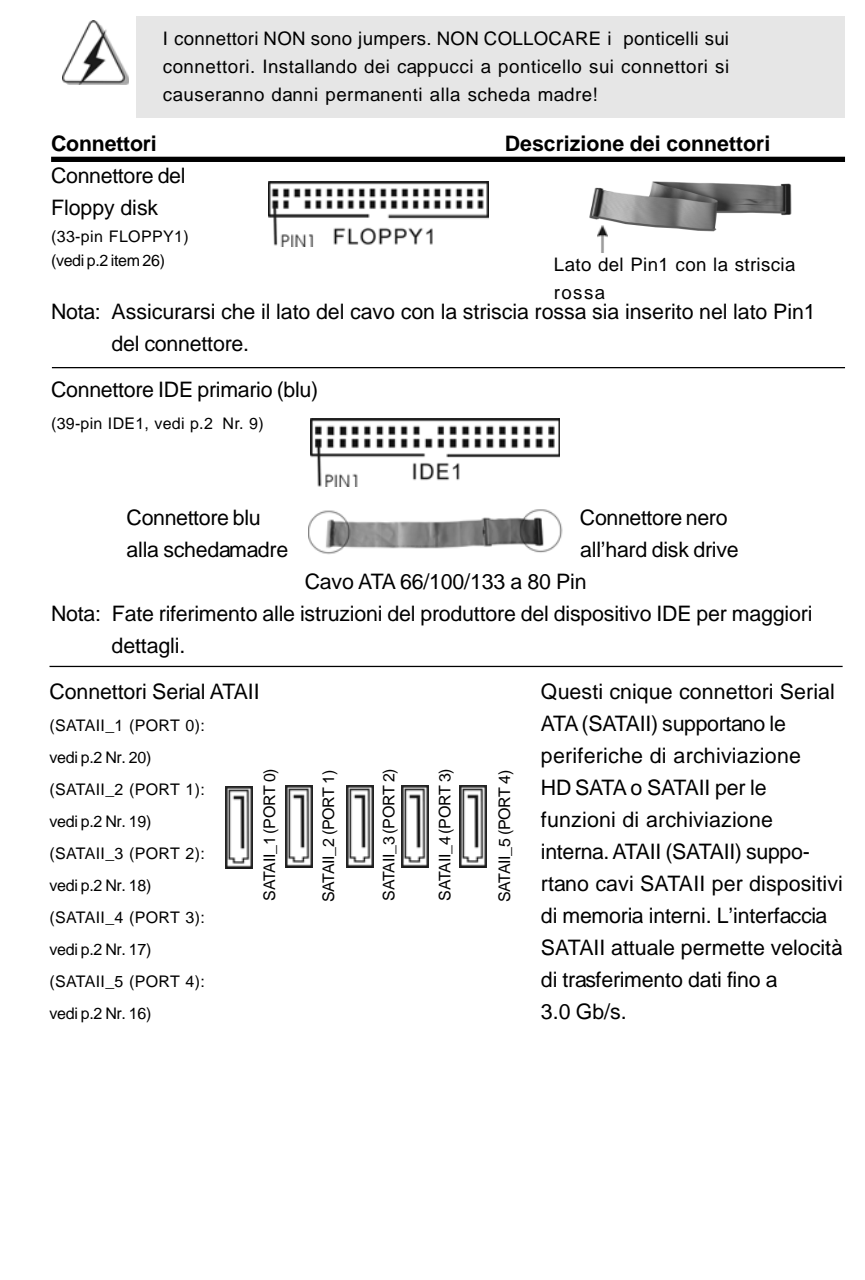

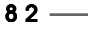

Italiano

Italianc

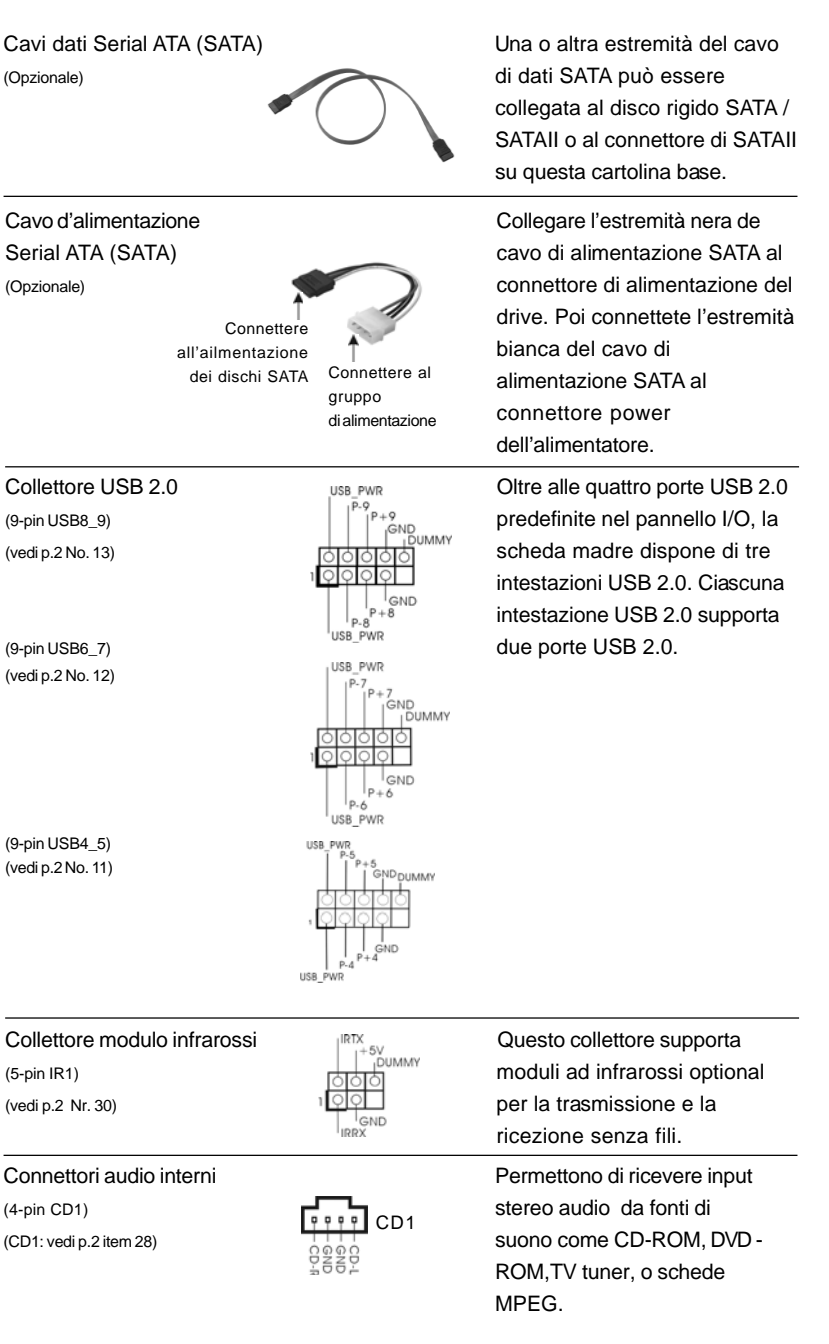

**ASRock** *M3A790GMH/128M* **Motherboard**

 $-83$ 

Italiano

 $\mathsf{N}$  (vedi p.2 item 29)  $\mathsf{N}$  and  $\mathsf{N}$  dei dispositivi audio.

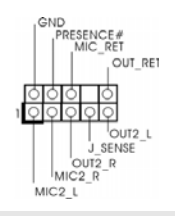

Connettore audio sul **E** un'interfaccia per il cavo del pannello frontale **pannello** frontale **pannello** audio. Che consente (9-pin HD\_AUDIO1) connessione facile e controllo

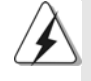

1. La caratteristica HDA (High Definition Audio) supporta il rilevamento dei connettori, però il pannello dei cavi sul telaio deve supportare la funzione HDA (High Definition Audio) per far sì che questa operi in modo corretto. Attenersi alle istruzioni del nostro manuale e del manuale del telaio per installare il sistema.

- 2. Se si utilizza un pannello audio AC'97, installarlo nell'intestazione audio del pannello anteriore, come indicato di seguito:
	- A. Collegare Mic\_IN (MIC) a MIC2\_L.
	- B. Collegare Audio\_R (RIN) a OUT2\_R e Audio\_L (LIN) ad OUT2\_L.
	- C. Collegare Ground (GND) a Ground (GND).
	- D. MIC\_RET e OUT\_RET sono solo per il pannello audio HD. Non è necessario collegarli per il pannello audio AC'97.
	- E. Entrare nel programma di impostazione BIOS. Entrare su Impostazioni avanzate, quindi selezionare Configurazione chipset. Impostare l'opzione Comando pannello anteriore da [Auto] a [Attivato].
	- F. Entrare nel sistema di Windows. Fare clic sull'icona situata nell'angolo inferiore destro della barra delle applicazioni per entrare su Realtek HD Audio Manager.

Per Windows® XP / XP 64-bit OS:

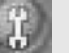

 Fare clic su "Audio I/O", selezionare "Impostazioni connettore" , scegliere "Disattiva rilevazione presa pannello anteriore" e salvare la modifica facendo clic su "OK".

Per Windows<sup>®</sup> Vista™ / Vista™ 64-bit OS:

Cliccare sull'icona in alto a destra "Folder" ("Cartella") ,

 selezionare "Disable front panel jack detection" "Disabilitare individuazione presa pannello frontale") e cliccare "OK" per memorizzare.

G. Per attivare il microfono anteriore.

 Per il sistema operativo Windows® XP / XP 64-bit: Selezionare "Microfono anteriore" come dispositivo predefinito per la registrazione. Per ascoltare la propria voce tramite il microfono anteriore, deselezionare l'icona "Muto" in "Microfono anteriore" di "Riproduzione".

Per il sistema operative Windows® Vista™ / Vista™ 64-bit: Andare alla scheda "Microfono anteriore" nel pannello di controllo d i Realtek. Fare clic su "Imposta dispositivo predefinito" per impostare il microfono anteriore come dispositivo predefinito per la registrazione.

Italiano

ltaliano

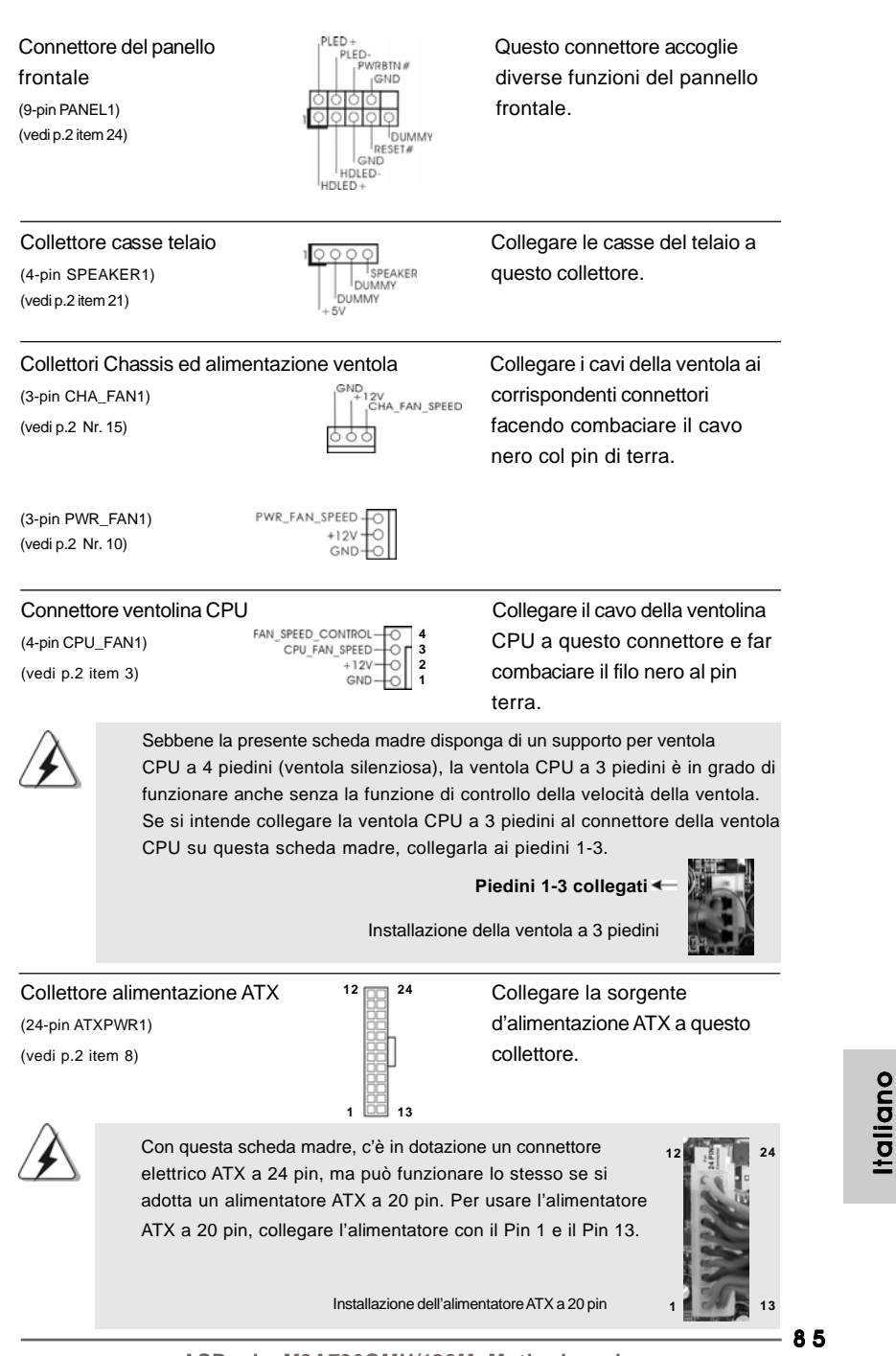

**ASRock** *M3A790GMH/128M* **Motherboard**

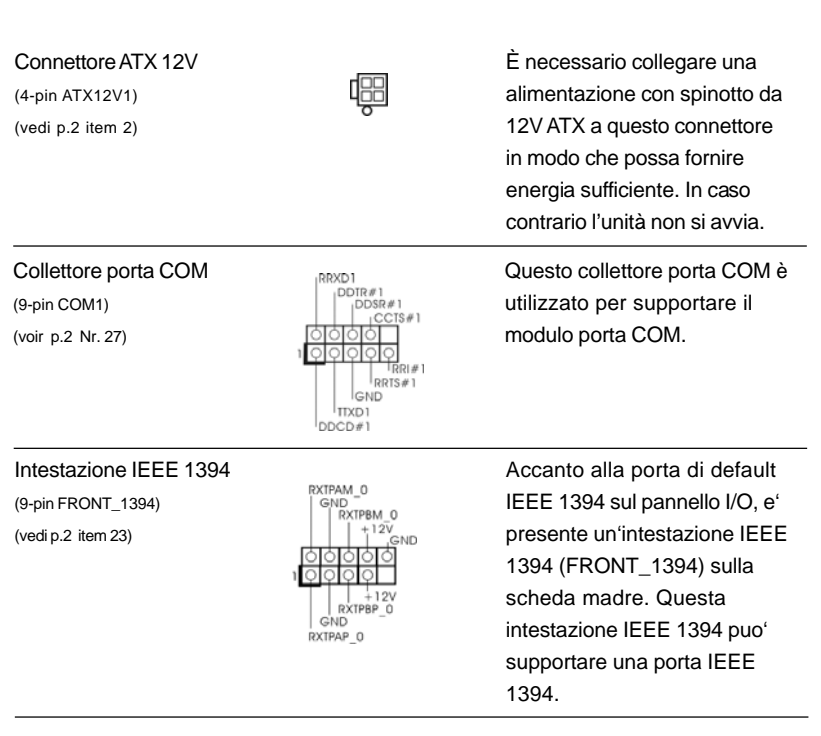

### 2.8 Guida installazione del driver

Per installare i driver nel sistema, inserire dapprima il CD in dotazione nell'unità ottica. Quindi, i driver compatibili con il sistema vengono rilevati automaticamente ed elencati nella pagina del driver del CD in dotazione. Per l'installazione dei driver necessari, procedere in base ad un ordine dall'alto verso il basso. In tal modo, i driver installati funzioneranno correttamente.

## 2.9 Installazione di Windows® XP / XP 64 bit / Vista<sup>™</sup> / Vista<sup>™</sup> 64 bit con funzioni RAID

Se sugli HDD SATA / SATAII con funzione RAID si vuole installare il sistema operativo Windows® XP / XP 64-bit / Vista™ / Vista™ 64-bit, fare riferimento al documento che si trova sul seguente percorso del CD di supporto, per le relative procedure: **..\ RAID Installation Guide (Guida all'installazione RAID)**

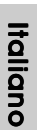

8 6

## 2.10 Installazione di Windows® XP / XP 64 bit / Vista<sup>™</sup> / Vista<sup>™</sup> 64 bit senza funzioni RAID

Se si desidera installare Windows® XP, Windows® XP 64 bit, Windows® Vista<sup>™</sup>, Windows<sup>®</sup> Vista<sup>™</sup> 64 bit sui dischi rigidi SATA / SATAII senza funzioni RAID, attenersi alle procedure che seguono relative al sistema operativo che si installa.

## 2.10.1 Installazione di Windows**®** XP / XP 64 bit senza funzioni RAID

Se si desidera installare Windows® XP / Windows® XP 64 bit sui dischi rigidi SATA / SATAII senza funzioni RAID, seguire le istruzioni in basso.

#### **Utilizzo dei dischi rigidi SATA / SATAII privi di funzioni NCQ e Hot Plug**

#### **1° PASSO: Configurare il BIOS.**

- A. Entrare in UTILIT $\rightarrow$  BIOS SETUP $\rightarrow$  Avanzate $\rightarrow$  Configurazione IDE.
- B. Impostare l'opzione "SATA Operation Mode" (Modalità operativa SATA) su [IDE].

**2° PASSO: Installazione di Windows® XP / XP 64-bit sul sistema.**

## 2.10.2 Installazione di Windows® Vista™ / Vista™ 64 bit senza funzioni RAID

Se si desidera installare Windows® Vista™ / Windows® Vista™ 64 bit sui dischi rigidi SATA / SATAII senza funzioni RAID, seguire le istruzioni in basso.

#### **Utilizzo dei dischi rigidi SATA / SATAII privi di funzioni NCQ e Hot Plug**

#### **1° PASSO: Configurare il BIOS.**

- A. Entrare in UTILIT  $\rightarrow$  BIOS SETUP  $\rightarrow$  Avanzate  $\rightarrow$  Configurazione IDE.
- B. Impostare l'opzione "SATA Operation Mode" (Modalità operativa SATA) su [IDE].

**2° PASSO: Installazione di Windows® VistaTM / VistaTM 64-bit sul sistema.**

### **Utilizzo dei dischi rigidi SATA / SATAII con funzioni NCQ e Hot Plug**

#### **1° PASSO: Configurare il BIOS.**

- A. Entrare in UTILIT $\rightarrow$  BIOS SETUP $\rightarrow$  Avanzate $\rightarrow$  Configurazione IDE.
- B. Impostare l'opzione "SATA Operation Mode" (Modalità operativa SATA) su [AHCI].

**2° PASSO: Installazione di Windows® VistaTM / VistaTM 64-bit sul sistema.** Inserire il disco Windows® VistaTM / VistaTM 64-bit nell'unità ottica per avviare il sistema, poi seguire le istruzioni per installare il sistema operativo Windows® Italiano

taliano

VistaTM / VistaTM 64-bit sul sistema. Quando si vede la pagina "Where do you want to install Windows?" (Dove si vuole eseguire l'istallazione di Windows), inserire il CD di supporto ASRock nell'unità ottica e fare clic sul pulsante "Carica driver" , in basso a sinistra, per caricare i driver AMD AHCI. I driver AMD AHCI si trova sul seguente percorso del CD di supporto:

(Vi sono due CD di supporto ASRock nella confezione della scheda madre,

prego selezionare quello adatto per Windows® Vista™ / Vista™ 64-bit.)

**.. \ I386** (per utenti Windows® VistaTM)

**.. \ AMD64** (per utenti Windows<sup>®</sup> Vista™ 64-bit)

Dopodiché, inserire di nuovo il disco Windows® Vista™ / Vista™ 64-bit nell'unità ottica per continuare l'installazione.

### 2.11 Tecnologia di Untied Overclocking

Questa scheda madre supporta la tecnologia Untied Overclocking, in altre parole, durante l'overclocking, FSB ha a disposizione margini migliori grazie ai bus PCI / PCIE fissati. Prima di abilitare la funzione Untied Overclocking inserire l'opzione "Modalità Overclock" nelle impostazioni del BIOS per impostare la selezione da [Auto] a [CPU, PCIE, Async.]. A questo punto, la CPU FSB è "libera" durante l'overclocking, ma i bus PCI e PCIE sono nella modalità fissata in modo tale che l'FSB posa operare sotto un più stabile ambiente di overclocking.

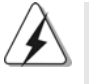

Fare riferimento all'avviso di pagina 73 per i possibili rischi dell'overclocking prima di applicare la tecnologia Untied Overclocking Technology.

Italiano Italiano

8 8

# 3. Informazioni sul BIOS 3. Informazioni BIOS

La Flash Memory sulla scheda madre contiene le Setup Utility. Quando si avvia il computer, premi <F2> durante il Power-On-Self-Test (POST) della Setup utility del BIOS; altrimenti, POST continua con i suoi test di routine. Per entrare il BIOS Setup dopo il POST, riavvia il sistema premendo <Ctl> + <Alt> + <Delete>, o premi il tasto di reset sullo chassis del sistema. El BIOS Setup Utility es diseñádo "user-friendly". Es un programa guido al menu, es decir, puede enrollarse a sus varios su-menues y elegir las opciones predeterminadas. Per informazioni più dettagliate circa il Setup del BIOS, fare riferimento al Manuale dell'Utente (PDF file) contenuto nel cd di supporto.

# 4. Software di supporto e informazioni su CD

Questa scheda madre supporta vari sistemi operativi Microsoft**®** Windows**®**: XP / Centro multimediale XP / XP 64 bit / Vista™ / Vista™64-bit. Il CD di supporto a corredo della scheda madre contiene i driver e utilità necessari a potenziare le caratteristiche della scheda. Inserire il CD di supporto nel lettore CD-ROM. Se la funzione "AUTORUN" è attivata nel computer, apparirà automaticamente il Menù principale. Se il Menù principale non appare automaticamente, posizionarsi sul file ASSETUP.EXE nel CESTINO del CD di supporto e cliccare due volte per visualizzare i menù.

# 1. Introducción

Gracias por su compra de ASRock *M3A790GMH/128M* placa madre, una placa de confianza producida bajo el control de calidad estricto y persistente. La placa madre provee realización excelente con un diseño robusto conforme al compromiso de calidad y resistencia de ASRock.

Esta Guía rápida de instalación contiene una introducción a la placa base y una guía de instalación paso a paso. Puede encontrar una información más detallada sobre la placa base en el manual de usuario incluido en el CD de soporte.

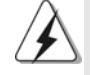

Porque las especificaciones de la placa madre y el software de BIOS podrían ser actualizados, el contenido de este manual puede ser cambiado sin aviso. En caso de cualquier modificación de este manual, la versión actualizada estará disponible en el website de ASRock sin previo aviso. También encontrará las listas de las últimas tarjetas VGA y CPU soportadas en la página web de ASRock. Website de ASRock http://www.asrock.com Si necesita asistencia técnica en relación con esta placa base, visite nuestra página web con el número de modelo específico de su placa. www.asrock.com/support/index.asp

## 1.1 Contenido de la caja

Placa base ASRock *M3A790GMH/128M* (Factor forma Micro ATX: 24,4 cm x 21,8 cm, 9,6" x 8,6") Guía de instalación rápida de ASRock *M3A790GMH/128M* CD de soporte de ASRock *M3A790GMH/128M* Una cinta de datos IDE de conducción 80 Ultra ATA 66/100/133 Dos Cable de Datos Serial ATA (SATA) (Opcional) Una protección I/O

Español Español

 $90 -$ 

# 1.2 Especificación

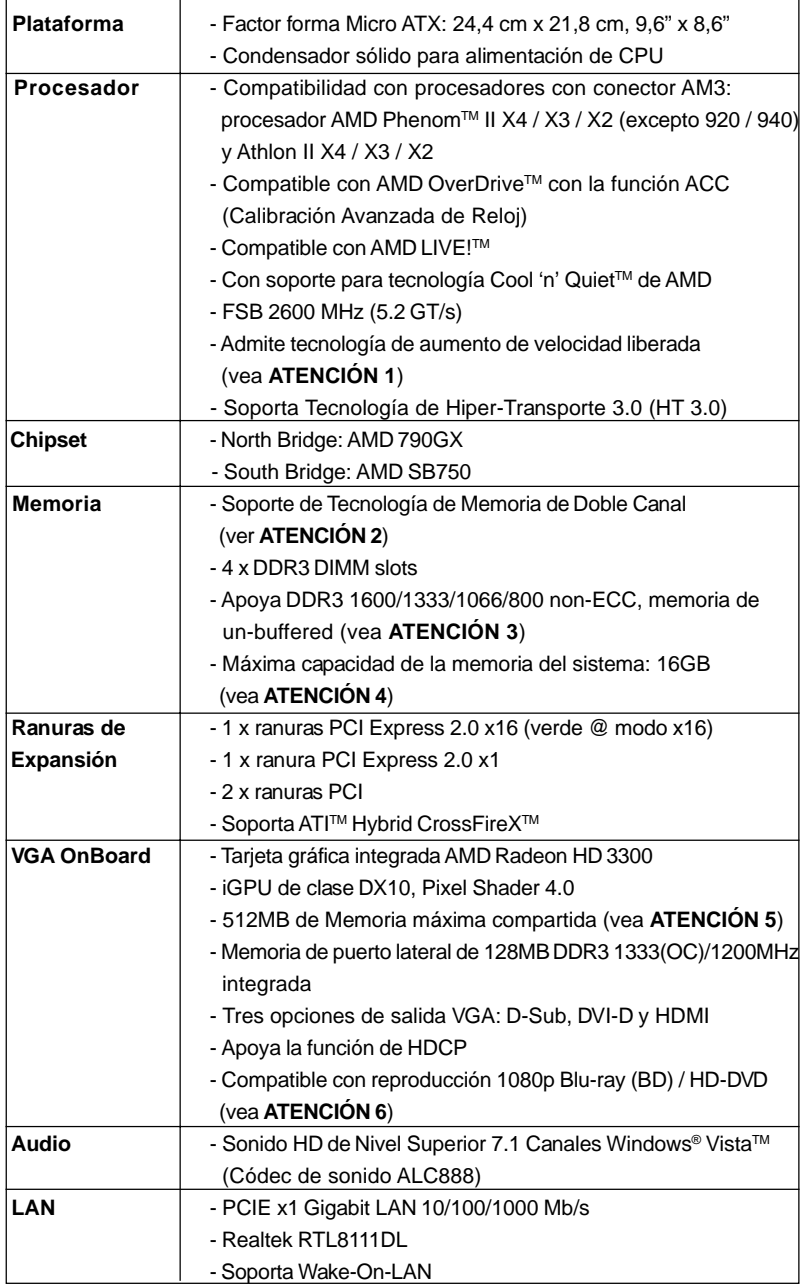

Español Español

**ASRock** *M3A790GMH/128M* **Motherboard**

 $=$  9 1

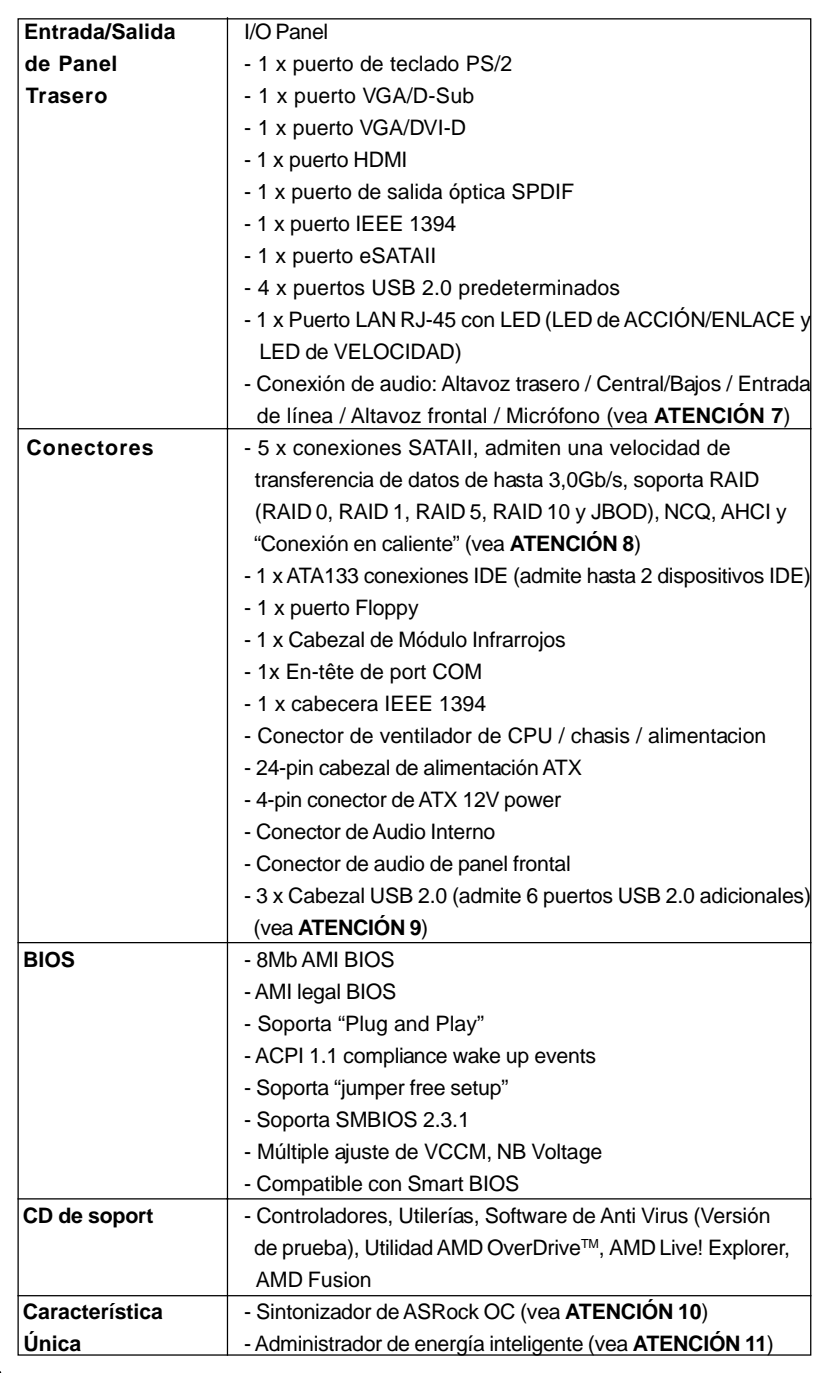

 $92 -$ 

Español

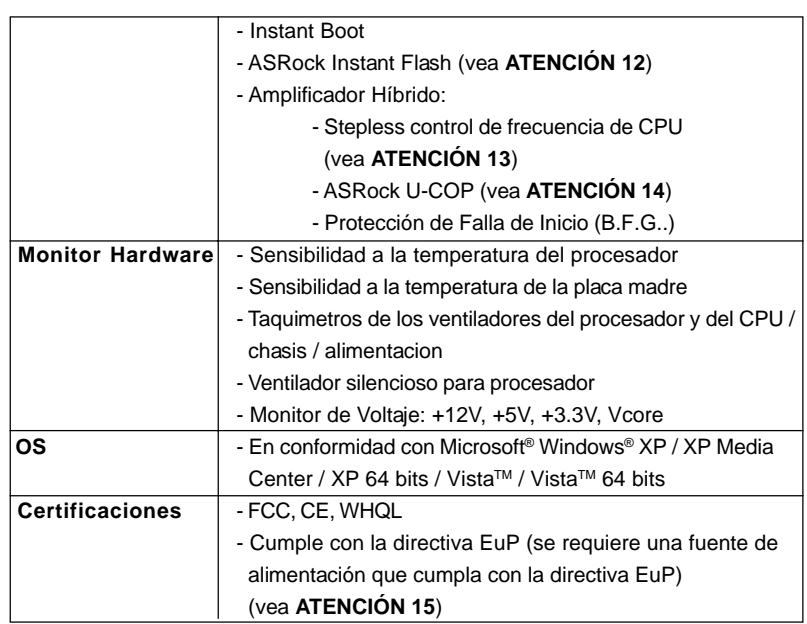

 \* Para más información sobre los productos, por favor visite nuestro sitio web: http://www.asrock.com

#### **ADVERTENCIA**

Tenga en cuenta que hay un cierto riesgo implícito en las operaciones de aumento de la velocidad del reloj, incluido el ajuste del BIOS, aplicando la tecnología de aumento de velocidad liberada o utilizando las herramientas de aumento de velocidad de otros fabricantes. El aumento de la velocidad puede afectar a la estabilidad del sistema e, incluso, dañar los componentes y dispositivos del sistema. Esta operación se debe realizar bajo su propia responsabilidad y Ud. debe asumir los costos. No asumimos ninguna responsabilidad por los posibles daños causados por el aumento de la velocidad del reloj.

## *ATENCIÓN!*

- 1. Esta placa base admite la tecnología de aumento de velocidad liberada. Por favor lea "Tecnología de Forzado de Reloj (Overclocking) no relacionado" en la página 108 para obtener detalles.
- 2. Esta placa base soporta Tecnología de Memoria de Doble Canal. Antes de implementar la Tecnología de Memoria de Doble Canal, asegúrese de leer la guía de instalación de módulos de memoria en la página 98 para su correcta instalación.

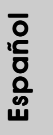

3. Que la velocidad de memoria de 1600 MHz se admita o no se admita, depende de la configuración AM3 Procesador que adopte. Si desea adoptar el módulo de memoria DDR3 1600 en esta placa base, consulte la lista de compatibilidad de memorias en nuestro sitio Web para obtener los módulos de memoria compatibles.

Sitio Web de ASRock: http://www.asrock.com

- 4. Debido a las limitaciones del sistema, el tamaño real de la memoria debe ser inferior a 4GB para que el sistema pueda funcionar bajo Windows® XP y Windows® VistaTM. Para equipos con Windows® XP 64-bit y Windows® VistaTM 64-bit con CPU de 64-bit, no existe dicha limitación.
- 5. El tamaño de la memoria compartido máximo es definido por el vendedor del chipset y está conforme al cambio. Por favor compruebe el Web site de AMD para la información más última.
- 6. El apoyo de la reproducción de Blu-rayo de 1080p (BD) / HD-DVD en esta placa base requiere la configuración de hardware apropiada. Por favor refieren a la página 10 y 11 para el requisito mínimo de hardware y las películas de Blu-rayo de 1080p (BD) / HD-DVD pasado en nuestra prueba del laboratorio.
- 7. Para la entrada de micrófono, esta placa madre ofrece soporte para modos estéreo y mono. Para salida de audio, este placa madre ofrece soporte para modos de 2 canales, 4 canales, 6 canales y 8 canales. Consulte la tabla en la página 3 para una conexión correcta.
- 8. Antes de instalar un disco duro SATAII en el conector SATAII, consulte la sección "Guía de instalación de discos duros SATAII" en la página 31 del "Manual de usuario" que se incluye en el CD de soporte para configurar su disco duro SATAII en modo SATAII. También puede conectar un disco duro SATA directamente al conector SATAII.
- 9. Power Management para USB 2.0 funciona bien bajo Microsoft<sup>®</sup> Windows<sup>®</sup> Vista<sup>™</sup> 64 bits / Vista<sup>™</sup> / XP 64 bits / XP SP1; SP2.
- 10. Es una herramienta de overclocking de ASRock de usuario-fácil que le permite a supervisar su sistema por la función de monitor de hardware y overclock sus dispositivos de hardware para obtener el mejor funcionamiento del sistema bajo el entorno de Windows®. Por favor visite nuestro sitio web para los procedimientos de operación de Sintonizador de ASRock OC.

Sitio web de ASRock: http://www.asrock.com

11. Gracias a su avanzado hardware de propietario y diseño de software, Intelligent Energy Saver (Economizador de energía inteligente) es una revolucionaria tecnología que ofrece un ahorro de energía sin igual. El regulador de voltaje permite reducir el número de fases de salida para mejorar la eficiencia cuando los núcleos de la CPU están inactivos. En otras palabras, permite ofrecer un ahorro excepcional de energía y mejorar la eficiencia energética sin sacrificar el rendimiento del equipo. Para utilizar la función Intelligent Energy Saver (Economizador de energía inteligente) , active la opción Cool 'n' Quiet en la configuración de BIOS. Visite nuestro sitio web

Español Español

para conocer los procedimientos de uso de Intelligent Energy Saver (Economizador de energía inteligente).

Sitio web de ASRock: http://www.asrock.com

- 12. ASRock Instant Flash es una utilidad de programación del BIOS que se encuentra almacenada en la memoria Flash ROM. Esta sencilla herramienta de actualización de BIOS le permitirá actualizar el BIOS del sistema sin necesidad de acceder a ningún sistema operativo, como MS-DOS o Windows®. Gracias a esta utilidad, sólo necesitará pulsar <F6> durante la fase POST o pulsar <F2> para acceder al menú de configuración del BIOS y a la utilidad ASRock Instant Flash. Ejecute esta herramienta y guarde el archivo correspondiente al sistema BIOS nuevo en su unidad flash USB, unidad de disco flexible o disco duro para poder actualizar el BIOS con sólo pulsar un par de botones, sin necesidad de preparar un disco flexible adicional ni utilizar complicadas utilidades de programación. Recuerde que la unidad flash USB o disco duro utilizado debe disponer del sistema de archivos FAT32/16/12.
- 13. Aunque esta placa base ofrece un control complete, no es recomendable forzar la velocidad. Las frecuencias de bus de la CPU distintas a las recomendadas pueden causar inestabilidad en el sistema o dañar la CPU.
- 14. Cuando la temperatura de CPU está sobre-elevada, el sistema va a apagarse automaticamente. Antes de reanudar el sistema, compruebe si el ventilador de la CPU de la placa base funciona apropiadamente y desconecte el cable de alimentación, a continuación, vuelva a conectarlo. Para mejorar la disipación de calor, acuérdese de aplicar thermal grease entre el procesador y el disipador de calor cuando usted instala el sistema de PC.
- 15. EuP, siglas de Energy Using Product (Producto que Utiliza Energía), es una disposición regulada por la Unión Europea para establecer el consumo total de energía de un sistema. Según la disposición EuP, la alimentación de CA total para el sistema completo ha de ser inferior a 1,00W en modo apagado. Para cumplir con el estándar EuP, se requieren una placa base y una fuente de alimentación que cumplan con la directiva EuP. Según las directrices de Intel, una fuente de alimentación que cumpla con la directiva EuP debe satisfacer el estándar, es decir, la eficiencia de energía de 5v en modo de espera debería ser mayor del 50% con un consumo de corriente de 100mA. Para seleccionar una fuente de alimentación que cumpla la directiva EuP, le recomendamos que consulte con el fabricante de la fuente de alimentación para obtener más detalles.

Español Español

# 2. Instalación

Esta placa base tiene un factor de forma Micro ATX (9,6 pulgadas x 8,6 pulgadas, 24,4 cm. x 21,8 cm). Antes de instalar la placa base, estudie la configuración de su chasis para asegurarse de que la placa base cabe en él.

### Precaución de Pre-instalación

Tenga en cuenta las precauciones siguientes antes de instalar los componentes de la placa base o cambiar cualquier configuración de la placa base.

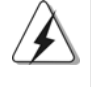

Antes de instalar o extraer cualquier componente, asegúrese de que la alimentación está desactivada o de que el cable de alimentación está desconectado de la fuente de alimentación. Si no lo hace podría provocar serios daños en la placa base, los periféricos y/o componentes.

- 1. Desconecte el cable de electricidad antes de tocar cualquier componente.
- 2. Para prevenir daño del componente de la placa madre por electricidad estástica, NUNCA ponga su placa madre directamente sobre la alfombra y otros por el estilo. Póngase la pulsera anti-estástica o toquelo a cualquier objecto de tierra, por ejémplo como el cabinete de su computador, para liberar cualquiera carga estástica.
- 3. Tome componentes por la margen y no toque los ICs.
- 4. Ponga cualquier componente deslocalizado sobre la bolsa anti-estástica que viene con la placa madre.
- 5. Al colocar los tornillos en sus agujeros para fijar la placa madre en el chasis, no los apriete demasiado. Eso podría dañar la placa madre.

Español

9 6

### 2.1 Instalación de Procesador

- Paso 1. Desbloquee el zócalo arrastrando la palanca hacia afuera y hacia arriba en un ángulo de 90°.
- Paso 2. Coloque la CPU directamente arriba del conector de manera que la esquina de la CPU con el triángulo dorado corresponda con la esquina del conector que tiene un triángulo pequeño.

Paso 3. Coloque cuidosamente el CPU en el zócalo.

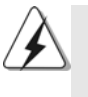

El CPU se encaja al zócalo a una sola orientación. No esfuerce el CPU en el zócalo para prevenir encorvados de los pins del CPU. Si no puede encajar el CPU, examine su orientación o examine si los pins están ya encorvados.

#### Paso 4. Encierre el zócalo bajando la palanca.

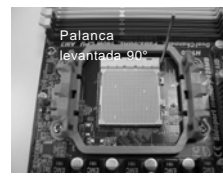

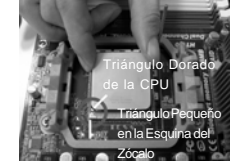

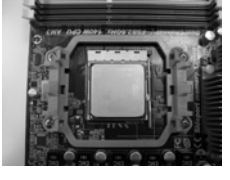

**PASO 1: Levante la Palanca del Zócalo**

**PASO 2 / PASO 3: Encaje el Triángulo Dorado de la Apriete Hacia Abajo y Bloquee CPU Con el Triángulo Pequeño La Palanca del Zócalo de la Esquina del Zócalo**

**PASO 4:**

## 2.2 Instalación del Ventilador y el Radiador de la CPU

Después de instalar la CPU en esta placa base, es necesario instalar un radiador y un ventilador más grandes para disipar el calor. También necesitará pulverizar grasa pasta térmica entre la CPU y el radiador para mejorar la disipación de calor. Asegúrese de que la CPU y el radiador se encuentran colocados con seguridad y hacen buen contacto entre sí. Conecte entonces el ventilador de la CPU al conector CPU FAN (CPU\_FAN1, consulte Página 2, N. 3). Para realizar la instalación correctamente, consulte el manual de instrucciones del ventilador de la CPU y el radiador.

Español Español

**ASRock** *M3A790GMH/128M* **Motherboard**

9 7

### 2.3 Instalación de Memoria

La placa *M3A790GMH/128M* ofrece cuatro ranuras DIMM DDR3 de 240 pines, y soporta Tecnología de Memoria de Doble Canal. Para la configuración de doble canal, necesitará instalar siempre pares DIMM DDR3 idénticos (de la misma marca, velocidad, tamaño y tipo) en las ranuras del mismo color. En otras palabras, tendrá que instalar pares DDR3 DIMM de Doble Canal A (DDR3\_A1 y DDR3\_B1; Ranuras Azul; consulte la p. 2 N. 6) o pares idénticos DDR3 DIMM en el Doble Canal B (DDR3\_A2 y DDR3\_B2; Ranuras Blanco; consulte p.2 N.7), de modo que pueda activarse la Tecnología de Memoria de Doble Canal. Esta placa base también le permite instalar cuatro DIMMs DDR3 para configuración de doble canal. Esta placa base también permite instalar cuatro módulos DDR3 DIMM para configuraciones de doble canal, siempre que instale módulos DDR3 DIMM idénticos en las cuatro ranuras. Puede consultar la tabla de configuración de memoria de doble canal que se muestra a continuación.

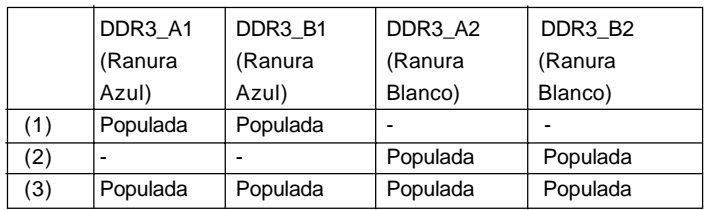

#### **Configuraciones de Memoria de Doble Canal**

\* Para la configuración (3), instale DIMM DDR3 idénticas en las cuatro ranuras.

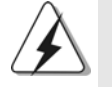

- 1. Si quiere instalar dos módulos de memoria, para una compatibilidad y fiabilidad óptimas, se recomienda que los instale en las ranuras del mismo color. En otras palabras, instálelas en las ranuras azul (DDR3\_A1 y DDR3\_B1), o en las ranuras blanco (DDR3\_A2 y DDR3\_B2).
- 2. Si se instalan sólo un módulo de memoria o tres módulos de memoria en las ranuras DIMM DDR3 de esta placa base, no será posible activar la Tecnología de Memoria de Doble Canal.
- 3. Si un par de módulos de memoria NO está instalado en el mismo "Canal Doble", por ejemplo, al instalar un par de módulos de memoria en DDR3\_A1 y DDR3\_A2, no será posible activar la Tecnología de Memoria de Doble Canal.
- 4. No se permite instalar módulos DDR o DDR2 en la ranura DDR3; si lo hace, esta placa base y los módulos DIMM pueden resultar dañados.

9 8

Español Español

5. Si adopta los módulos de memoria DDR3 1600 en esta placa base, se recomienda instalarlos en las ranuras DDR3\_A2 y DDR3\_B2.

## Instalación de una DIMM

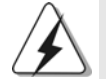

Asegúrese de desconectar la fuente de alimentación antes de añadir o retirar módulos DIMM o componentes del sistema.

Paso 1. Empuje los clips blancos de retención por el extremo de cada lado de la

ranura de memoria.

Paso 2. Encaje la muesca del DIMM hacia la cumbrera de la ranura.

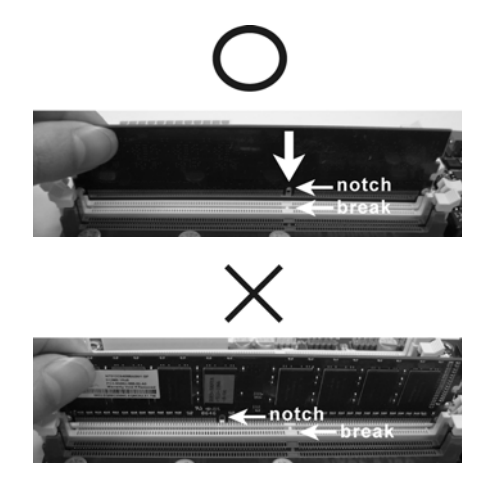

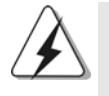

DIMM ajusta solamente en una dirección. Si fuerza la DIMM en la ranura con una orientación incorrecta, provocará daños permanentes en la placa base y en la DIMM.

Paso 3. Inserte la DIMM con firmeza dentro de la ranura hasta que los clips de sujeción de ambos lados queden completamente introducidos en su sitio y la DIMM se haya asentado apropiadamente.

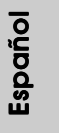

## 2.4 Ranuras de Expansión (ranuras PCI y ranuras PCI Express) Express)

La placa madre *M3A790GMH/128M* cuenta con 2 ranuras PCI y 2 ranuras PCI Express.

**Ranura PCI:** Para instalar tarjetas de expansión que tienen 32-bit Interface PCI. **Ranura PCI Express:** PCIE1 (ranura PCIE x1, verde) se utiliza para tarjetas PCI

> Express con tarjetas gráficas con una anchura de 1 carriles, como por ejemplo, para tarjetas Gigabit LAN, SATA2, etc. PCIE2 (ranura PCIE x16, verde) se utiliza para tarjetas PCI Express con tarjetas gráficas con una anchura de 16 carriles.

### Instalación de Tarjetas de Expansión.

- Paso 1. Antes de instalar la tarjeta de expansión, asegúrese de que la fuente de alimentación está apagada o el cable de alimentación desconectado. Lea la documentación que acompaña a la tarjeta de expansión y realice las configuraciones de hardware necesarias para la tarjeta antes de iniciar la instalación.
- Paso 2. Quite la tapa que corresponde a la ranura que desea utilizar.
- Paso 3. Encaje el conector de la tarjeta a la ranura. Empuje firmemente la tarjeta en la ranura.
- Paso 4. Asegure la tarjeta con tornillos.

### 2.5 Manual del usuario de ATI™ Hybrid CrossFireX™

Esta placa base es compatible con la función ATITM Hybrid CrossFireXTM. ATITM Hybrid CrossFireXTM permite utilizar varias GPU, permitiendo el funcionamiento simultáneo de un procesador gráfico integrado AMD 790GX y un procesador gráfico discreto combinados con una sóla pantalla para conseguir velocidades de fotograma increíblemente altas. En la actualidad, la tecnología ATITM Hybrid CrossFireXTM sólo es compatible con Windows® VistaTM OS, y no está disponible en Windows® XP. En el futuro, ATITM Hybrid CrossFireXTM será compatible también con Windows® XP OS. Por favor, visite nuestro sitio web para más información. Para más información acerca de procedimientos de uso y tarjetas gráficas PCI Express compatibles, consulte la página 20.

Español

100

### 2.6 Setup de Jumpers

La ilustración muestra como los jumpers son configurados. Cuando haya un jumper-cap sobre los pins, se dice gue el jumper está "Short". No habiendo jumper cap sobre los pins, el jumper está "Open". La ilustración muesta un jumper de 3 pins cuyo pin 1 y pin 2 están "Short".

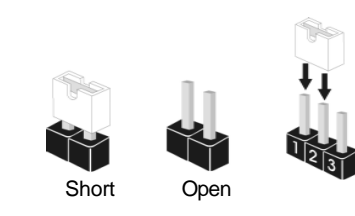

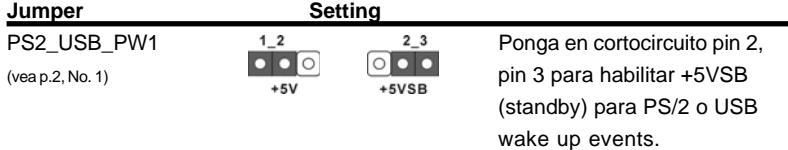

Atención: Para elegir +5VSB, se necesita corriente mas que 2 Amp proveida por la fuente de electricidad.

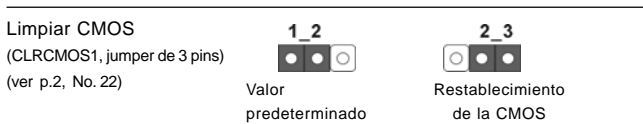

Atención: CLRCMOS1 permite que Usted limpie los datos en CMOS. Los datos en CMOS incluyen informaciones de la configuración del sistema, tales como la contraseña del sistema, fecha, tiempo, y parámetros de la configuración del sistema. Para limpiar y reconfigurar los parametros del sistema a la configuración de la fábrica, por favor apague el computador y desconecte el cable de la fuente de electricidad, utilice una cubierta de jumper para aislar las agujas pin2 y pin3 en CLRCMOS1 durante 5 segundos. Por favor acuérdase de quitar el jumper cap después de limpiar el COMS. Por favor acuérdase de quitar el jumper cap después de limpiar el COMS. Si necesita borrar la CMOS cuando acabe de finalizar la actualización de la BIOS, debe arrancar primero el sistema y, a continuación, apagarlo antes de realizar la acción de borrado de CMOS.

Español

## 2.7 Conectores

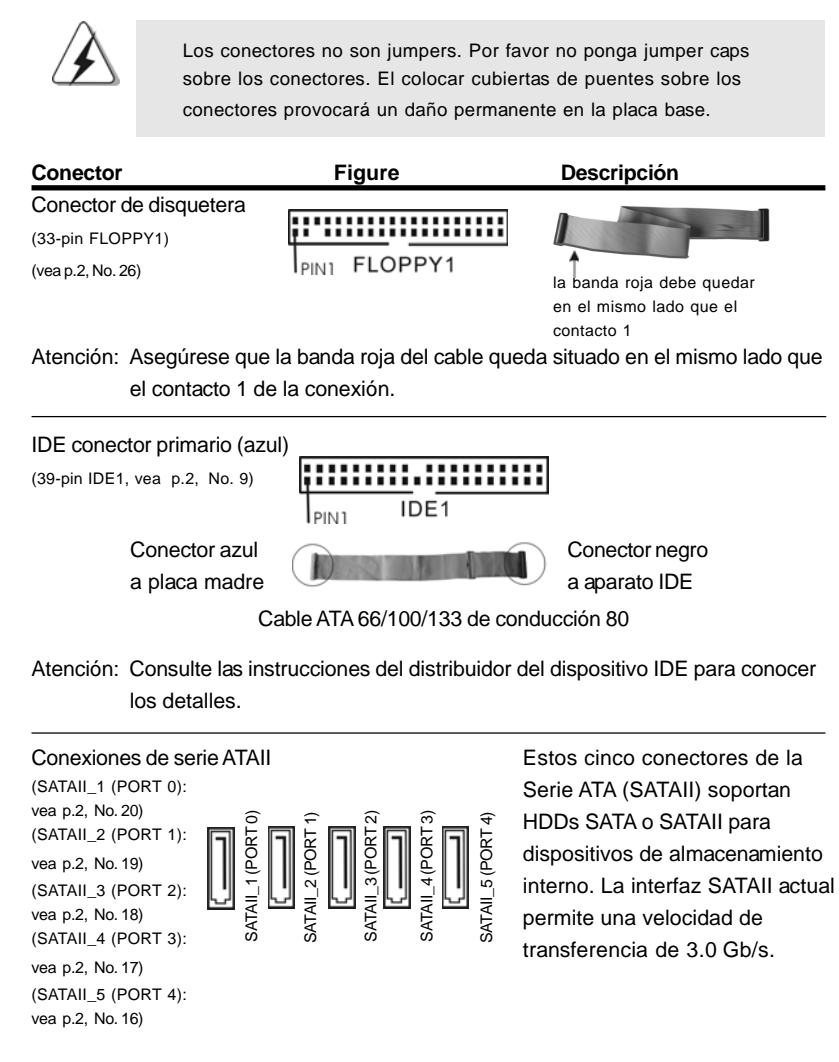

Español Español

102

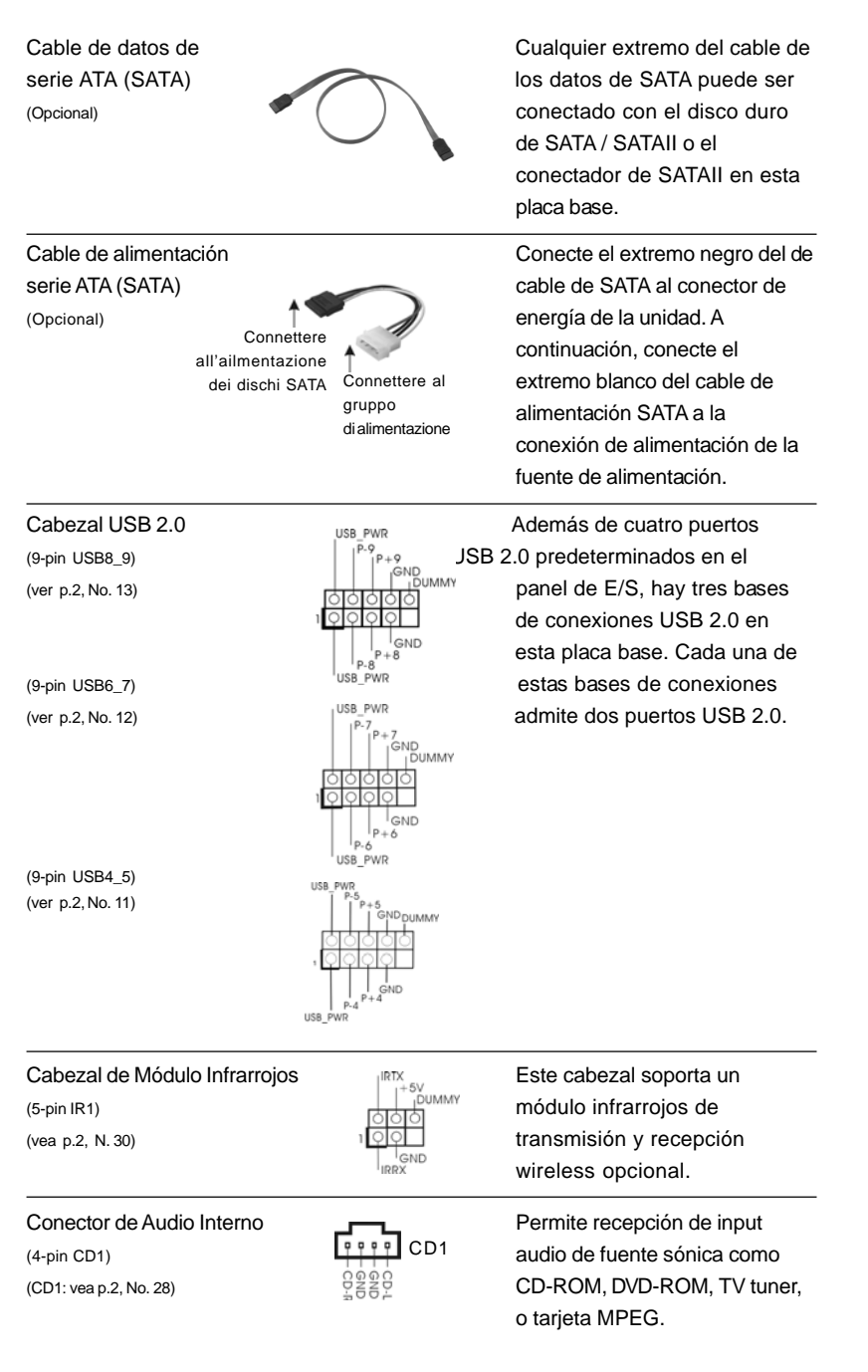

ectores de la AII) soportan ATAII para almacenamiento faz SATAII actual ocidad de e 3.0 Gb/s.

**ASRock** *M3A790GMH/128M* **Motherboard**

 $-103$ 

Español

Conector de audio de panel GND GND Este es una interface para

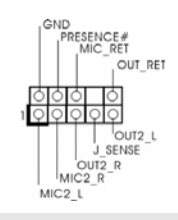

frontal cable de audio de panel frontal  $(9-pin HD_AUDIO1)$   $\qquad \qquad \frac{1}{|A|A||B||B||}$  que permite conexión y control (vea p.2, No. 29) conveniente de apparatos de Audio.

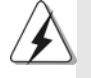

1. El Audio de Alta Definición soporta la detección de conector, pero el cable de panel en el chasis debe soportar HDA para operar correctamente. Por favor, siga las instrucciones en nuestro manual y en el manual de chasis para instalar su sistema.

- 2. Si utiliza el panel de sonido AC'97, instálelo en la cabecera de sonido del panel frontal de la siguiente manera:
	- A. Conecte Mic\_IN (MIC) a MIC2\_L.
	- B. Conecte Audio\_R (RIN) a OUT2\_R y Audio\_L (LIN) en OUT2\_L.
	- C. Conecte Ground (GND) a Ground (GND).
	- D. MIC\_RET y OUT\_RET son sólo para el panel de sonido HD. No necesitará conectarlos al panel de sonido AC'97.

 E. Entre en la Utilidad de configuración del BIOS Entre en Configuración avanzada y, a continuación, seleccione Configuración del conjunto de chips. En el panel de control frontal cambie la opción [Automático] a [Habilitado].

 F. Entre en el sistema Windows. Haga clic en el icono de la barra de tareas

 situada en la parte inferior derecha para entrar en el Administrador de audio HD Realtek.

Para Windows® XP / XP 64-bit OS:

Haga clic en "E/S de audio", seleccione "Configuración de conectores"

 , elija "Deshabilitar la detección del conector del panel frontal" y guarde el cambio haciendo clic en "Aceptar".

Para Windows<sup>®</sup> Vista™ / Vista™ 64-bit OS:

Haga el clic el icono de la "Carpeta" de derecho-superior , eliga

 "Inhabilitable la detección del gato del panel delantero" y ahorre el cambio por chascando "OK".

G. Para activar el micrófono frontal.

 Para el sistema operativo Windows® XP / XP de 64 bits: Seleccione "Micrófono frontal" como el dispositivo de grabación predeterminado. Si desea escuchar su propia voz a través del micrófono frontal, anule la selección del icono «Activar silencio» en "Micrófono frontal" de la sección "Reproducción". Para el sistema operativo Windows® Vista™ / Vista™ de 64 bits: Vaya a la ficha «Micrófono central» en el panel Control de Realtek. Haga clic en «Establecer dispositivo predeterminado» para convertir el micrófono central en el dispositivo de grabación predeterminado.

Español

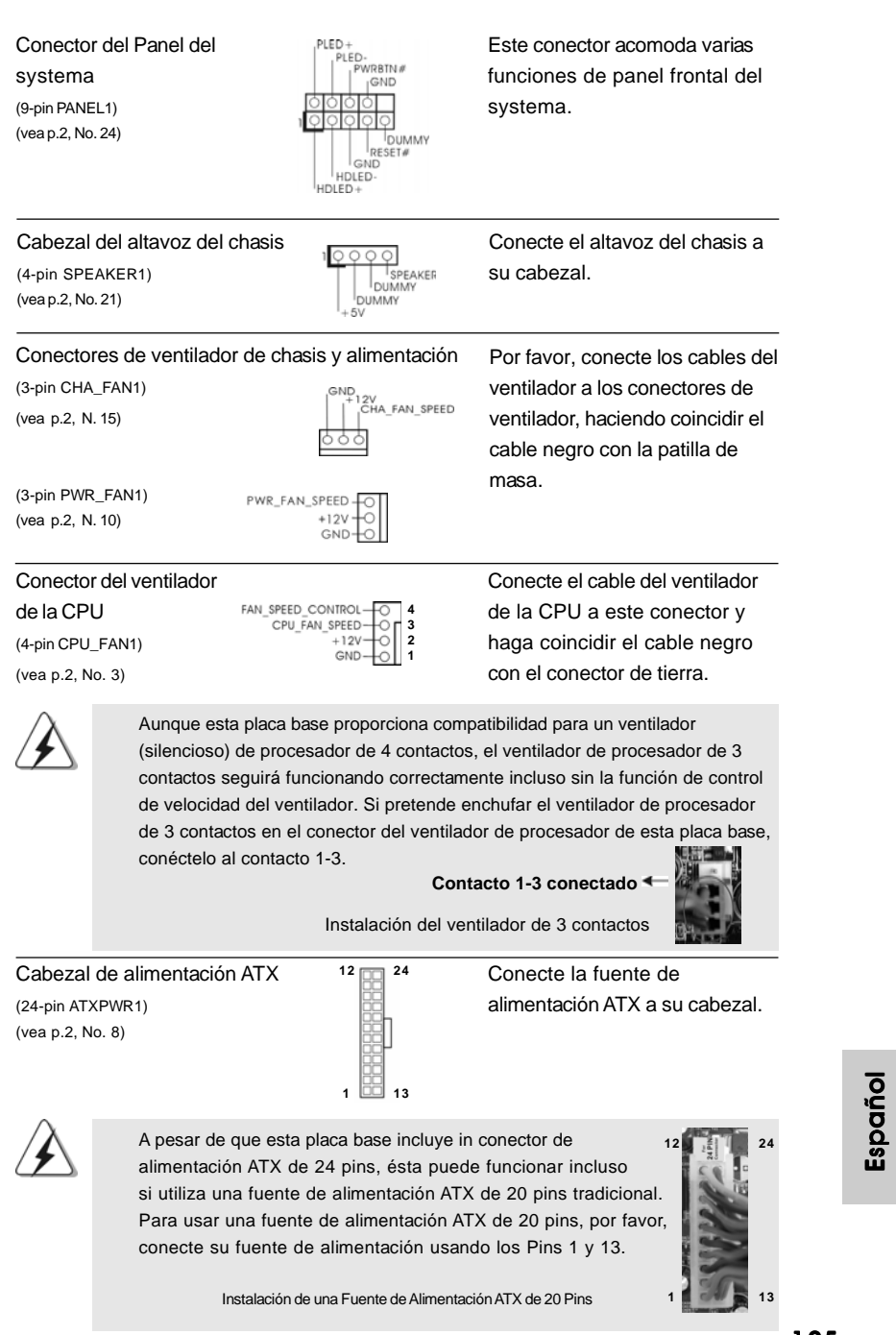

**ASRock** *M3A790GMH/128M* **Motherboard**

105

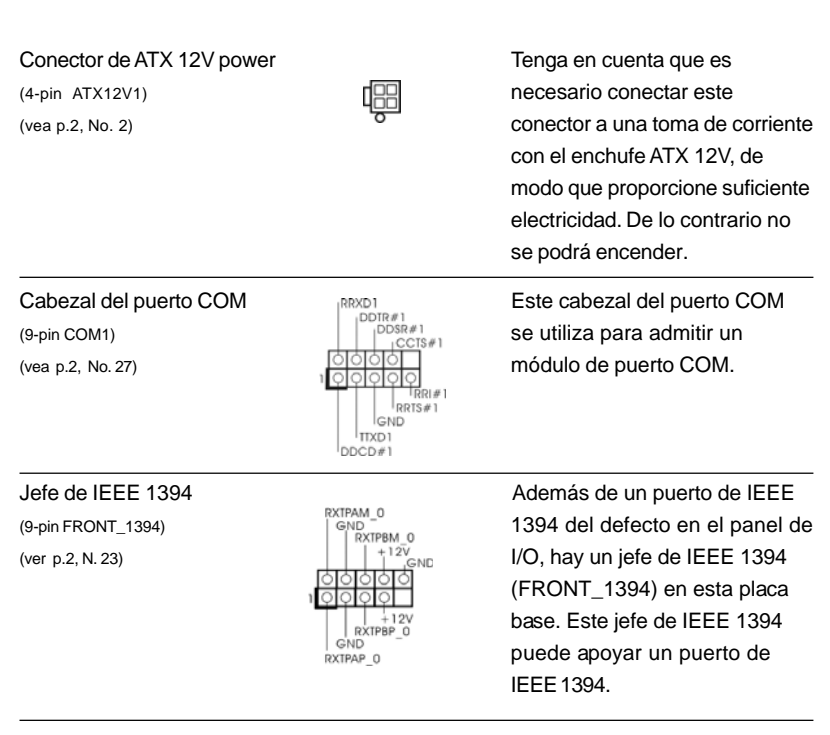

### 2.8 Guía de instalación del controlador

Para instalar los controladores en el sistema, inserte en primer lugar el CD de soporte en la unidad óptica. A continuación, se detectarán automáticamente los controladores compatibles con el sistema y se mostrarán en la página de controladores de CD compatibles. Siga el orden de arriba a abajo para instalar los controladores requeridos. Los controladores que instale pueden funcionar correctamente.

## 2.9 Instalación de Windows® XP / XP 64 bits / Vista<sup>™</sup> / VistaTM 64 bits con Funciones RAID

Si desea instalar Windows<sup>®</sup> XP / XP 64-bit / Vista<sup>™</sup> / Vista<sup>™</sup> 64-bit OS en su disco duro SATA / SATAII con funciones RAID, consulte la documentación de la ruta siguiente del CD de soporte para conocer el procedimiento detallado: **..\ RAID Installation Guide**

106

## 2.10 Instalación de Windows® XP / XP 64 bits / Vista<sup>™</sup> / VistaTM 64 bits sin Funciones RAID

Si desea instalar Windows® XP, Windows® XP 64 bits, Windows® Vista™, Windows® Vista™ 64 bits en sus HDDs SATA / SATAII y sin funciones RAID, siga los procedimientos que se indican a continuación en función del sistema operativo que tenga instalado.

## 2.10.1 Instalación de Windows**®** XP / XP 64 bits sin Funciones RAID

Si desea instalar Windows® XP / XP 64 bits en sus HDDs SATA / SATAII sin funciones RAID, por favor siga los pasos siguientes.

### **Uso de dispositivos SATA / SATAII sin funciones NCQ y de Conexión en Caliente**

#### **PASO 1: Configure BIOS.**

- A. Entre a la Utilidad de configuración de BIOS  $\rightarrow$  pantalla de Avanzada  $\rightarrow$ Configuración IDE.
- B. Establezca la opción "SATA Operation Mode"(Modo de funcionamiento SATA) en [IDE].

**PASO 2: Instale el sistema operativo Windows® XP / XP 64 bits en su sistema.**

## 2.10.2 Instalación de Windows® Vista<sup>™</sup> / Vista<sup>™</sup> 64 bits sin Funciones RAID

Si desea instalar Windows® Vista™ / Vista™ 64 bits en sus HDDs SATA / SATAII sin funciones RAID, por favor siga los pasos siguientes.

**Uso de dispositivos SATA / SATAII sin funciones NCQ y de Conexión en Caliente**

### **PASO 1: Configure BIOS.**

- A. Entre a la Utilidad de configuración de BIOS  $\rightarrow$  pantalla de Avanzada  $\rightarrow$ Configuración IDE.
- B. Establezca la opción "SATA Operation Mode"(Modo de funcionamiento SATA) en [IDE].

**PASO 2: Instale el sistema operativo Windows® Vista™ / Vista™ 64 bits en su sistema.**

#### **Uso de dispositivos SATA / SATAII con funciones NCQ y de Conexión en Caliente**

#### **PASO 1: Configure BIOS.**

- A. Entre a la Utilidad de configuración de BIOS  $\rightarrow$  pantalla de Avanzada  $\rightarrow$ Configuración IDE.
- B. Establezca la opción "SATA Operation Mode"(Modo de funcionamiento SATA) en [AHCI].

#### **PASO 2: Instale el sistema operativo Windows® Vista™ / Vista™ 64 bits en su sistema.**

Inserte el disco óptico de Windows® Vista™ / Vista™ 64 bits en la unidad óptica para iniciar el sistema y siga las instrucciones para instalar el sistema operativo Windows® VistaTM / VistaTM 64 bits en el equipo. Cuando aparezca la página "Where do you want to install Windows?" (¿Dónde desea instalar Windows?), inserte el CD de soporte de ASRock en la unidad óptica y haga clic en el botón "Load Driver" (Cargar controlador) situado en la parte inferior izquierda para cargar los controladores AHCI de AMD. Los controladores AHCI de AMD se encuentran en la siguiente ruta de nuestro CD de soporte:

(Hay dos CD del Apoyo de ASRock en el paquete de la caja del regalo de la placa base, por favor elige uno para Windows® Vista™ / Vista™ 64-bit.)

.. **\ I386** (para usuarios de Windows® Vista™)

**.. \ AMD64** (para usuarios de Windows<sup>®</sup> Vista™ 64 bits)

A continuación, vuelva a insertar el disco óptico de Windows® Vista™ / Vista™ 64 bits en la unidad óptica para continuar con la instalación.

## 2.11 Tecnología de Forzado de Reloj (Overclocking) no relacionado

Esta tarjeta madre soporta Tecnología de Forzado de Reloj (Overclocking) no relacionado, lo cual significa que durante el forzado de reloj, FSB disfruta un mayor margen debido a los buses fijos PCI / PCIE. Antes de que active la función de Forzado de Reloj (Overclocking) no relacionado, por favor entre a la opción de "Modo de Forzado de Reloj" de la configuración de BIOS para establecer la selección de [Auto] a [CPU, PCIE, Async.]. Por lo tanto, FSB de CPU no está relacionado durante el forzado de reloj, sino los buses PCI y PCIE están en el modo fijo de manera que FSB puede operar bajo un ambiente de forzado de reloj más estable.

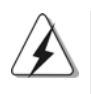

Consulte la advertencia de la página 93 para obtener información sobre el posible riesgo que se asume al aumentar la velocidad del reloj antes de aplicar la tecnología de aumento de velocidad liberada.

108

Español
## 3. BIOS Información

El Flash Memory de la placa madre deposita SETUP Utility. Durante el Power-Up (POST) apriete <F2> para entrar en la BIOS. Sí usted no oprime ninguna tecla, el POST continúa con sus rutinas de prueba. Si usted desea entrar en la BIOS después del POST, por favor reinicie el sistema apretando <Ctl> + <Alt> + <Borrar>, o apretando el botón Reset en el panel del ordenador. El programa SETUP esta diseñado a ser lo mas fácil posible. Es un programa guiado al menu, es decir, puede enrollarse a sus varios sub-menues y elegir las opciones predeterminadas. Para información detallada sobre como configurar la BIOS, por favor refiérase al Manual del Usuario (archivo PDF) contenido en el CD.

## 4.Información de Software Support CD

Esta placa-base soporta diversos tipos de sistema operativo Windows®: XP / XP Media Center / XP 64 bits / Vista™ / Vista™ 64 bits El CD de instalación que acompaña la placa-base trae todos los drivers y programas utilitarios para instalar y configurar la placa-base. Para iniciar la instalación, ponga el CD en el lector de CD y se desplegará el Menú Principal automáticamente si «AUTORUN» está habilitado en su computadora. Si el Menú Principal no aparece automáticamente, localice y doble-pulse en el archivo ASSETUP.EXE para iniciar la instalación.

Español Español

## 1. Introdução

Gratos por comprar nossa placa–mãe *M3A790GMH/128M*, um produto confiável feito com ASRock um estrito controle de qualidade consistente. Com um excelente desempenho, essa placa é dotada de um projeto robusto que atende a ASRock de compromisso com a qualidade e durabilidade.

Este Guia de Instalação Rápida apresenta a placa-mãe e o guia de instalação passo a passo. Mais informações detalhadas sobre a placa-mãe podem ser encontradas no manual do usuário do CD de suporte.

 $\left\langle \blacklozenge\right\rangle$  Porque as especificações da placa mãe e o software de BIOS poderiam ser atualizados, o conteúdo deste manual pode ser cambiado sem aviso. Em caso de qualquer modificação deste manual, a versão atualizada estará disponível no website de ASRock sem prévio aviso. Pode também encontrar as listas das mais recentes placas VGA e das CPUs suportadas no site da web da ASRock. Website de ASRock http://www.asrock.com

Se precisar de apoio técnico em relação a este placa-mãe, por favor visite o nosso sítio da internet para informação específica acerca do modelo que está a utilizar. www.asrock.com/support/index.asp

#### 1.1 Este pacote contém

Placa-mãe ASRock *M3A790GMH/128M*

(Formato Micro ATX: 9,6 pol. x 8,6 pol., 24,4 cm x 21,8 cm) Guia de instalação rápida da ASRock *M3A790GMH/128M* CD de suporte da placa ASRock *M3A790GMH/128M* Um cabo-fita IDE Ultra ATA 66/100/133 de 80 condutores (Opcional) Dois cabo de dados ATA Serial (SATA) (Opcional) Uma proteção I/O

# Portuguê Português

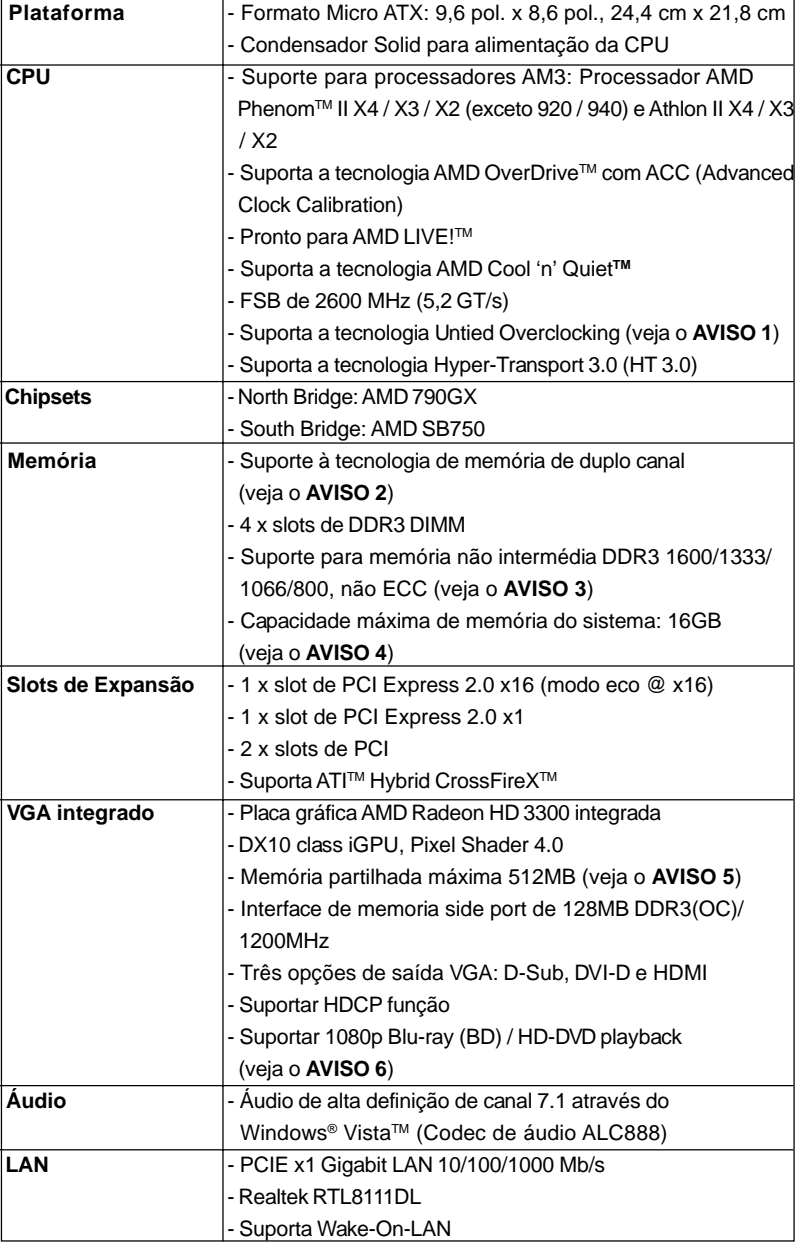

## 1.2 Especificações

Português Português

**ASRock** *M3A790GMH/128M* **Motherboard**

 $-131$ 

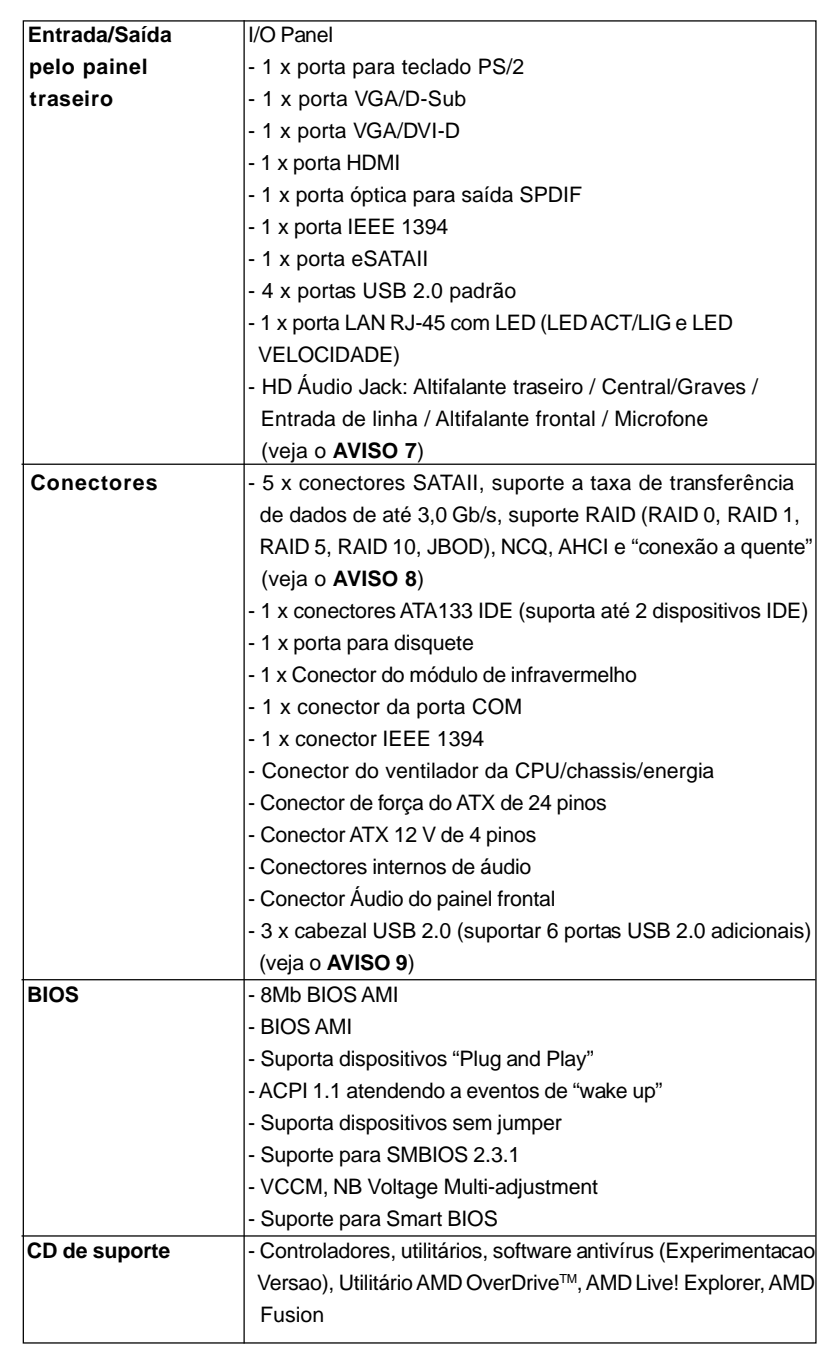

 $132 -$ 

Português

Português

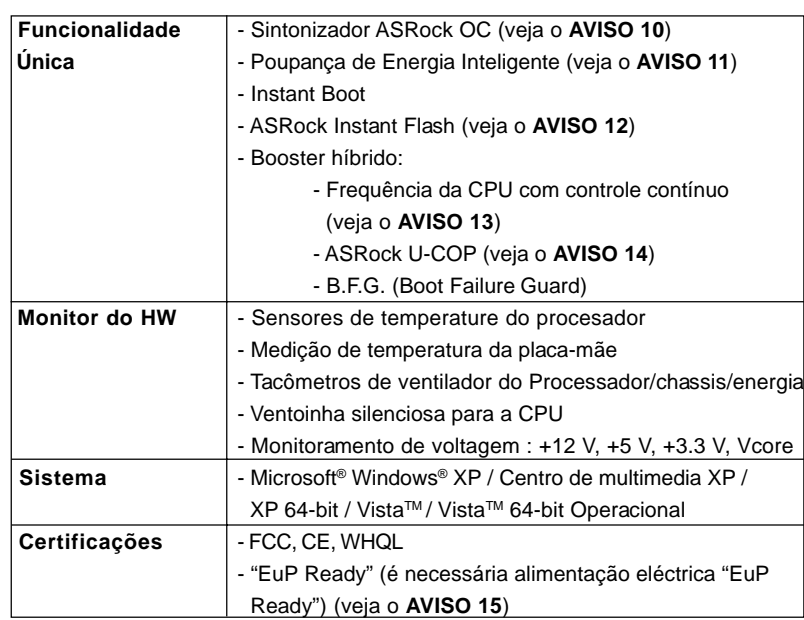

\* Para informações mais detalhadas por favor visite o nosso sítio Web: http://www.asrock.com

#### **AVISO**

Tenha em atenção que a operação de overclocking envolve alguns riscos, nomeadamente no que diz respeito ao ajuste das definições do BIOS, à aplicação da tecnologia Untied Overclocking ou à utilização de ferramentas de overclocking de terceiros. O overclocking pode afectar a estabilidade do seu sistema ou até mesmo causar danos ao nível dos componentes e dispositivos que integram o sistema. Esta operação é da total responsabilidade do utilizador. Não nos responsabilizamos pelos possíveis danos resultantes do overclocking.

#### *AVISO!*

- 1. Esta placa principal suporta a tecnologia Untied Overclocking. Consulte a secção "Tecnologia Untied Overclocking" na página 148 para mais informações.
- 2. Esta placa-mãe suporta a tecnologia de memória de duplo canal. Antes de implementar a tecnologia de memória de duplo canal, certifique-se de ler o guia de instalação dos módulos de memória na página 138 para a instalação correta.
- 3. O suporte de uma memória com uma velocidade de 1600 MHz depende da CPU AM3 que adoptar. Se quiser adoptar um módulo de memória DDR3 1600 para utilização com esta placa principal, consulte a lista de memória suportada no nosso web site para saber quais os módulos de memória compatíveis. Web site da ASRock http://www.asrock.com

**ASRock** *M3A790GMH/128M* **Motherboard**

abuputio Português

- 4. Devido às limitações do sistema operativo, o tamanho real da memória pode ser inferior a 4 GB uma vez que uma parte desta está reservada para utilização pelo sistema operativo no âmbito do Windows® XP e do Windows<sup>®</sup> Vista™. No caso da CPU de 64 bits do Windows® XP de 64 bits e do Windows® Vista™ de 64 bits, esta limitação não existe.
- 5. O máximo tamanho de memória compartilhada é definido por vendedor de chipset e é sujeito a mudar. Verifique o AMD website para a última informação.
- 6. 1080p Blu-ray (BD) / HD-DVD playback suporta nesta tábua maderna requer a configuração apropriada de hardware. Refera à página 10 e 11 para o mínima necessidade de hardware e passar 1080p Blu-ray (BD) / HD-DVD filmes no nosso teste de laboratório.
- 7. Em termos do microfone, esta placa-principal suporta ambos os modos estéreo e mono. Quanto à saída de áudio, esta placaprincipal suporta os modos de 2, 4, 6 e 8 canais. Consulte a tabela na página 3 para uma ligação correcta.
- 8. Antes de instalar o disco duro SATAII no conector SATAII, por favor leia o "Guia de Instalação do Disco duro SATAII" na página 31 do Manual do Usuário no CD de suporte, para definir a sua unidade de disco duro SATAII com o modo SATAII. Também pode ligar directamente o disco duro SATA ao conector SATAII.
- 9. Power Management para USB 2.0 funciona bem embaixo de Microsoft<sup>®</sup> Windows<sup>®</sup> Vista<sup>™</sup> de 64 bits / Vista<sup>™</sup> / XP de 64 bits / XP SP1; SP2.
- 10. É uma ferramenta de overclocking da ASRock fácil de utilizar que lhe permite vigiar i seu sistema via a função de monitorização de hardware e proceder ao overclock dos dispositivos de hardware para obter o melhor desempenho em ambiente Windows®. Por favor visite o nosso sítio Web para conhecer os procedimentos de funcionamento do Sintonizador ASRock OC. Sítio Web da ASRock: http://www.asrock.com
- 11. Com um hardware de propriedades e concepção de software avançadas, a Intelligent Energy Saver é uma tecnologia revolucionária que proporciona poupanças de energia inéditas. O regulador de voltagem pode reduzir o número de fases de saída para melhorar a eficiência quando os núcleos do CPU estão inactivos. Por outras palavras, pode providenciar uma excepcional poupança de energia e melhorar a eficiência energética sem sacrificar o desempenho. Para utilizar a função Poupança de Energia, por favor active a opção Cool 'n' Quiet na configuração da BIOS primeiro. Por favor visite o nosso sítio Web para conhecer os procedimentos de funcionamento da Poupança de Energia Inteligente. Sítio Web da ASRock: http://www.asrock.com
- 12. ASRock Instant Flash est un utilitaire de flash du BIOS flash intégré dans la ROM Flash. Cet outil pratique de mise à jour du BIOS vous permet de mettre à jour le BIOS du système sans entrer d'abord dans
- 134

Português

Portuguê

un système d'exploitation tel que MS-DOS ou Windows®. Avec cet utilitaire, vous pouvez appuyer sur la touche <F6> pendant le POST ou sur la touche <F2> durant le menu de configuration du BIOS pour accéder à ASRock Instant Flash. Lancez simplement cet outil et enregistrez le nouveau fichier BIOS sur votre lecteur flash USB, sur une disquette ou un disque, avant de pouvoir mettre à jour votre BIOS en quelques clics seulement, sans préparer de disquette supplémentaire ni d'autre utilitaire flash compliqué. Veuillez noter que le lecteur flash USB ou le disque dur doit utiliser le système de fichiers FAT32/16/12.

- 13. Apesar de esta placa-mãe oferecer controle continuamente variável, não se recomenda efetuar over-clock. Freqüências de barramento diferentes das recomendadas para a CPU podem provocar instabilidade do sistema ou danos à CPU.
- 14. Assim que se detecta um superaquecimento na CPU, o sistema se desliga automaticamente e o botão de energia do chassis fica inativo. Cheque o ventilador da CPU na placa–mãe, para verificar se está funcionando corretamente antes de religar o sistema. Para melhorar a dissipação de calor, lembre-se de aplicar o material de interface térmica entre o processador e o dissipador de calor.
- 15. EuP, que significa Energy Using Product (Produto que Utiliza Energia), foi uma provisão regulada pela União Europeia para definir o consumo de energia para o sistema concluído. De acordo com a EuP, a corrente AC total do sistema concluído deverá ser inferior a 1.00W no estado de modo desligado. Para satisfazer a norma EuP, é necessário uma placamãe e uma fonte de alimentação eléctrica que estejam em conformidade com a norma EuP. De acordo com a sugestão da Intel, a fonte de alimentação em conformidade com a norma EuP deve satisfazer o padrão, isto é, a eficiência energética de reserva de 5v deve ser superior a 50% com um consumo de corrente de 100 mA. Para selecção da fonte de alimentação em conformidade com a norma EuP, recomendamos que confirme com o fabricante da fonte de alimentação para mais detalhes.

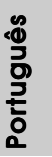

## 2. Instalação

*M3A790GMH/128M* é uma Micro ATX forma factor (9.6-in x 8.6-in, 24.4 cm x 21. 8 cm) tábua principal. Antes de instalar a tábua principal, estude a configuração do seu chassi para assegurar que a tábua principal apropria a isto.

#### Precauções antes da instalação

Siga as precauções à seguir antes de instalar os componentes ou fazer qualquer ajuste na placa mãe.

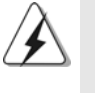

Antes de instalar ou remover qualquer componente, assegura que a potência é desligada ou o fio de potência é separado de fornecimento de potência. Falha a fazer isso pode causar danificação grave para a tábua principal, periféricos, e/ou os components.

- 1. Desligue o cabo de força da rede elétrica antes de tocar em qualquer componente.
- 2. Para evitar danos a componentes da placa–mãe por eletricidade estática, NUNCA coloque a placa–mãe diretamente sobre um carpete ou tapete ou similar. Lembre–se também de usar sempre uma pulseira aterrada ou tocar uma placa de descarga eletrostática de segurança antes de manusear qualquer componente.
- 3. Segure os componentes pelas bordas, nunca toque nos IC's.
- 4. Em qualquer tempo você desinstala qualquer componente, coloque-o num bloco anti-estático ou num saco que apropria ao componente.
- 5. Ao instalar parafusos nos furos para fixar a placa-mãe ao chassi, não os aperte excessivamente para não danificar a placa-mãe.

Português Português

136

### 2.1 Instalação da CPU

1º passo: destrave o soquete levantando a alavanca de trava em um ângulo de 90°.

- 2º passo: Posicione a CPU directamente acima do encaixe, de maneira que o canto da CPU com o triângulo dourado combine com o canto do encaixe com um triângulo pequeno.
- 3º passo: insira com cuidado a CPU no soquete até que ela se encaixe no lugar.

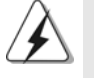

A CPU somente se encaixa em uma posição correta. NÃO force a CPU no soquete, para evitar que os pinos fiquem tortos.

4º passo: Quando o CPU é na posição, clique-o firmemente na tomada quando abaixa o nível de tomada para segurar o CPU. O nível clique na tecla do lado para indicar que é trandado.

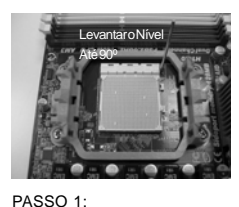

Levantar o Nível de Tomada

Até 90º

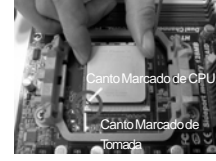

PASSO 2/PASSO 3:

CPU ao Canto Marcado de

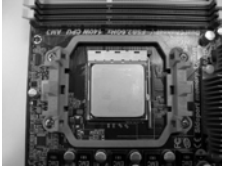

Apropria o Canto Marcado de Clique e Tranque o Nível de PASSO 4: Tomada

### 2.2 Instalação do ventilador e do dissipador de calor da **CPU**

Tomada

Despis de instalar o CPU neste tábua principal, é neceesário instalar um heatsink e resfriar o ventilador para amodissipar quente. Você também precisa de gordura entre entre CPU e heatsike e o indicador para min. largura. Assegura que o CPU e heatsink são apertados firmemente e no bom contacto com cada um. E depois ligue o ventilador de CPU e o ligador de CPU\_FAN (CPU\_FAN1, veja p.2 No.3). Para a instalação apropriada, Refera ao manual da instrução de CPU ventilador e heatsink.

angutio Português

**ASRock** *M3A790GMH/128M* **Motherboard**

#### 2.3 Instalação dos Módulos de Memória (DIMM)

A *M3A790GMH/128M* possui quatro slots DIMM DDR3 (taxa de dados dupla 3) de 240 pinos e suporta a tecnologia de memória de duplo canal. Para a configuração de duplo canal, instale sempre um par idêntico de DIMM DDR3 (mesma marca, tipo, tamanho e tipo de chip) nos slots de mesma cor. Ou seja, é preciso instalar um par idêntico de DIMM DDR3 no duplo canal A (DDR3\_A1 e DDR3\_B1; slots azul; veja a folha 2, No. 6) ou um par idêntico de DIMM DDR3 no duplo canal B (DDR3\_A2 e DDR3\_B2; slots branco; veja a folha 2, No. 7), para que a tecnologia de memória de duplo canal possa ser ativada. Esta placa também permite instalar quatro módulos DIMM DDR3 para a configuração de duplo canal e, instale módulos DIMM DDR3 idênticos nos quatro slots. Esta placa-principal permite-lhe também instalar quatro DIMMs DDR3 para uma configuração de canal duplo, instale DIMMs DDR3 idênticos nas quatro ranhuras. Consulte a tabela de configuração da memória de canal duplo em baixo.

#### **Configurações da Memória de Canal Duplo**

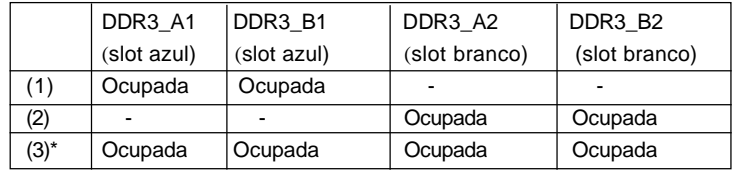

\* Em termos da configuração (3), instale DIMMs DDR3 idênticos nas quatro ranhuras.

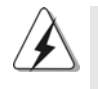

- 1. Se quiser instalar dois módulos de memória diferentes e obter uma compatibilidade e uma fiabilidade óptimas, recomendamos a instalação dos módulos em ranhuras de cores mesma. Por outras palavras, instale os quer na ranhura DDR3\_A1 e DDR3\_B1 ou DDR3\_A2 e DDR3\_B2.
- 2. Se apenas instalar um módulo de memória ou três módulos de memória nas ranhuras DIMM DDR3 desta placa-principal, não será possível activar a tecnologia de memória de canal duplo.
- 3. Se NÃO instalar um par de módulos de memória no mesmo canal duplo, ou seja, se não instalar um par de módulos de memória na ranhura DDR3\_A1 e DDR3\_A2, não será possível activar a tecnologia de memória de canal duplo.
- 4. Não é permitida a instalação de DDR ou DDR2 na ranhura DDR3; pois caso contrário, esta placa-principal e os DIMMs podem ficar danificados.
- 5. Se usar módulos de memória DDR3 1600 nesta placa principal, recomendamos-lhe que os instale nas ranhuras DDR3\_A2 e DDR3\_B2.

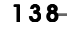

Português

Portuguê

#### Instalando uma DIMM

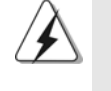

Certifique-se de desconectar a fonte de alimentação antes de adicionar ou remover módulos DIMM ou outros componentes do sistema.

1º passo: destrave um slot de DIMM puxando para fora os seus clipes de retenção.

2º passo: alinhe a DIMM no slot de forma que o entalhe da DIMM fique alinhado com a ranhura no slot.

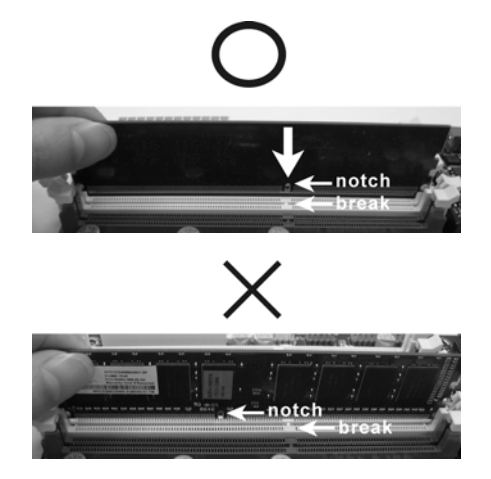

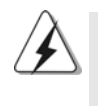

A DIMM somente se encaixa em uma orientação correta. Se for forçada no slot em uma orientação incorreta, haverá danos permanentes à placa-mãe e à DIMM.

3º passo: Insira a DIMM firmemente no slot até que os clipes de retenção em ambos os lados se encaixem totalmente em seus locais e a DIMM esteja encaixada de modo apropriado.

> ortuguês Português

**ASRock** *M3A790GMH/128M* **Motherboard**

#### 2.4 Slots de Expansão (Slots de PCI e PCI Express)

Há 2 slots de PCI e 2 slots de PCI Express na placa–mãe do *M3A790GMH/128M*. **Slots PCI:** Os slots PCI se usam para instalar placas de expansão com uma interface de PCI de 32 bit. **Slot PCI Express:** A especificação PCIE1 (ranhura PCIE x1; eco) é utilizada para as placas PCI Express, como é o caso das placas Gigabit LAN, SATA2, etc.

> A especificação PCIE2 (ranhura PCIE x16; eco) é utilizada para as placas gráficas PCI Express x16.

#### Instalando uma placa de expansão

- 1º passo: Antes de instalar a placa de expansão, certifique-se que a fonte de alimentação esteja desligada ou que o cabo de energia elétrica esteja desconectado. Favor ler a documentação da placa de expansão e faça as configurações de hardware adequadas para a placa antes de iniciar a instalação.
- 2º passo: Retire a tampa que cobre o slot que você deseja usar; reserve os parafusos para uso futuro.
- 3º passo: Alinhe o conector da placa com o slot e pressiona com firmeza, até que a placa esteja totalmente encaixada no slot.
- 4º passo: Aparafuse a placa no chassis com os parafusos.

### 2.5 Guia de funcionamento da tecnologia ATI™ Hybrid CrossFireXTM

Esta placa principal suporta a tecnologia ATITM Hybrid CrossFireXTM. A tecnologia ATITM Hybrid CrossFireXTM proporciona múltiplas capacidades em termos do desempenho da GPU ao permitir a um processador gráfico integrado AMD 790GX e a um processador gráfico discreto funcionarem em simultâneo usando uma saída combinada e um único monitor para velocidades de fotogramas muito mais rápidas. Actualmente, a tecnologia ATITM Hybrid CrossFireXTM apenas é suportada pelo sistema operativo Windows® Vista™ não estando disponível para o Windows® XP. Futuramente, a tecnologia ATITM Hybrid CrossFireXTM pode ser suportada pelo sistema operativo Windows® XP. Para informações mais actualizadas visite o nosso web site. Para informações mais detalhadas sobre os procedimentos a seguir, consulte a página 20.

Português Português

140

#### 2.6 Configuração dos Jumpers

A ilustração mostra como os jumpers são configurados. Quando há uma capa de jumpers sobre os pinos, diz–se que o jumper está "curto". Não havendo capa sobre os pinos, o jumper está "aberto". A ilustração mostra um jumper de 3 pinos em que os pinos 1 e 2 están "curtos" quando a capa de jumper estiver colocada sobre esses 2 pinos.

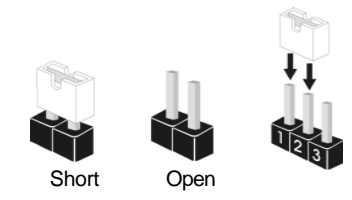

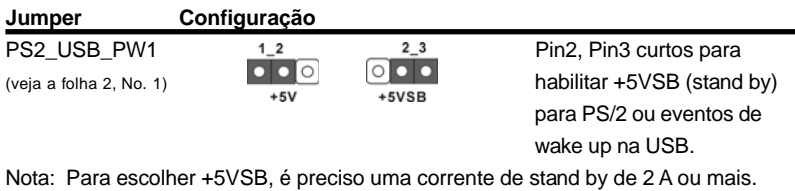

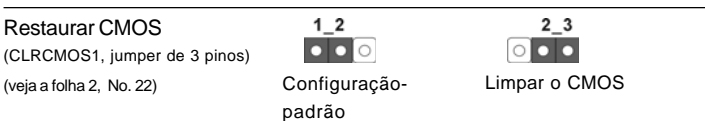

Nota: CLRCMOS1 permite você limpar os dados em CMOS. Os dados em CMOS incluem informações da configuração do sistema como: por exemplo a senha do sistema, data, tempo, e os parámetros da configuração do sistema. Para limpar e reconfigurar os parámetros do sistema a configuração inicial da fábrica, por favor desligue o cabo de força, ponha em curto–circuito os pin 2 e pin 3 de CLRCMOS1 por mais de 5 segundos para limpar o CMOS usando um jumper. Por favor lembrese de remover o jumper depois de limpar o COMS. Se precisar limpar o CMOS ao concluir a atualização do BIOS, deverá reiniciar o sistema primeiro e, em seguida, desligá-lo antes de executar a ação de limpeza o CMOS.

> **Português** Português

**ASRock** *M3A790GMH/128M* **Motherboard**

### 2.7 Conectores

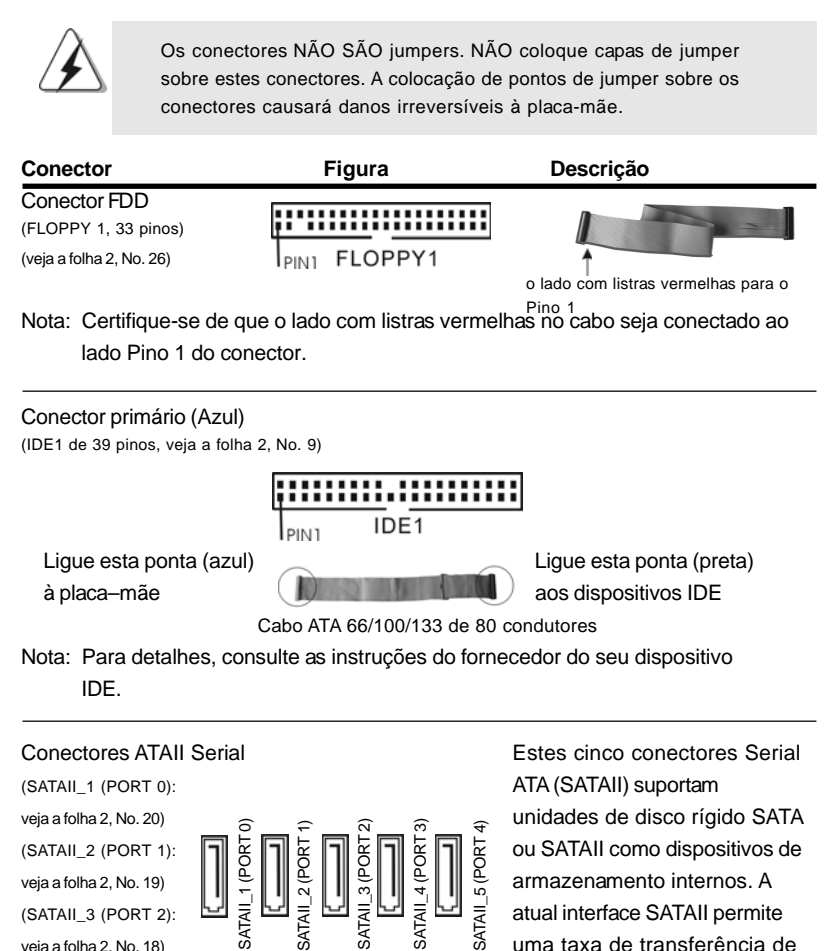

Português Português

142

veja a folha 2, No. 17) (SATAII\_5 (PORT 4): veia a folha 2, No. 16)

**ASRock** *M3A790GMH/128M* **Motherboard**

veja a folha 2, No. 18) uma taxa de transferência de (SATAII\_4 (PORT 3): dados de até 3.0 Gb/s.

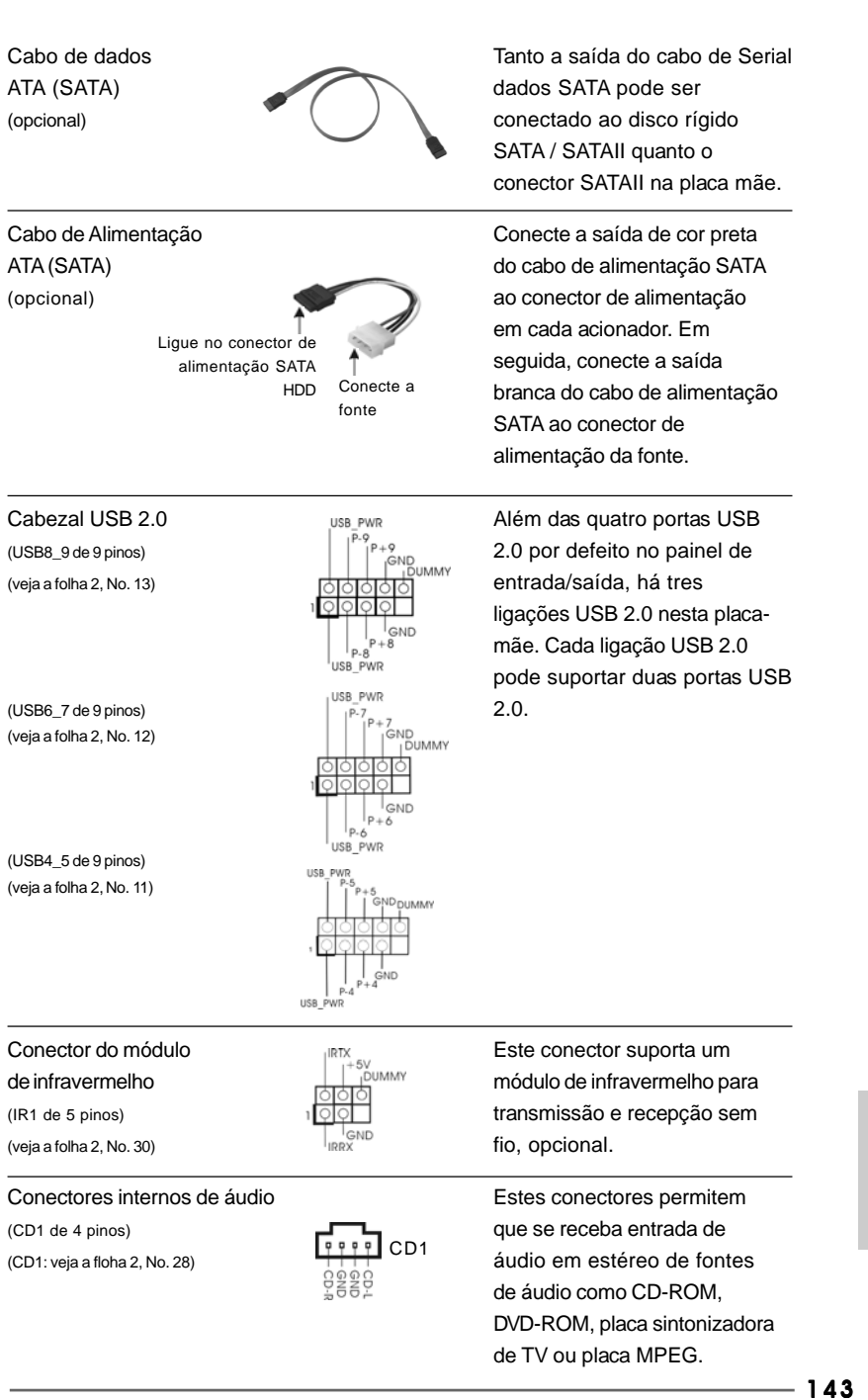

**ASRock** *M3A790GMH/128M* **Motherboard**

Português

**SenBnµoc** 

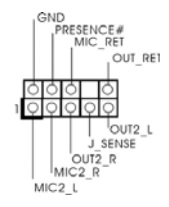

Conector Áudio do painel  $\left| \begin{array}{ccc} \text{SNR} & \text{Esta} \text{ é uma interface para o} \\ \text{N}^{\text{PREB}} & \text{C}^{\text{REI}} & \text{cabo de áudio no painel from} \end{array} \right.$ frontal  $\|\cdot\|_{\text{out\_Ref}}^{\text{MIC\_Ref}}$  cabo de áudio no painel frontal, (HD\_AUDIO1 de 9 pinos)  $\frac{\frac{1}{|C|}\cdot\frac{1}{|C|}}{\frac{1}{|C|}\cdot\frac{1}{|C|}}$  que permite uma conexão e<br>
(veia a folha 2 No. 29)  $\frac{1}{|C|}\cdot\frac{1}{|C|}\cdot\frac{1}{|C|}$  controle convenientes dos (veja a folha 2, No. 29)  $\frac{1000000}{\sqrt{10002}}$  controle convenientes dos dispositivos de áudio.

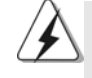

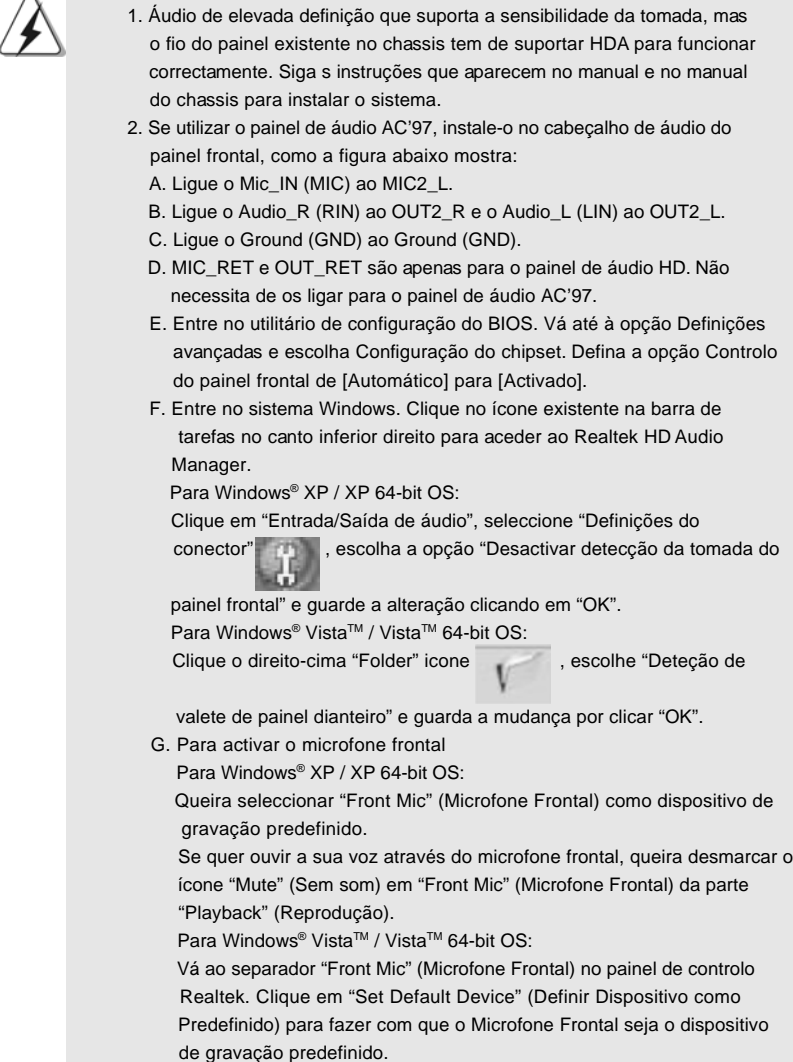

144

Português

Português

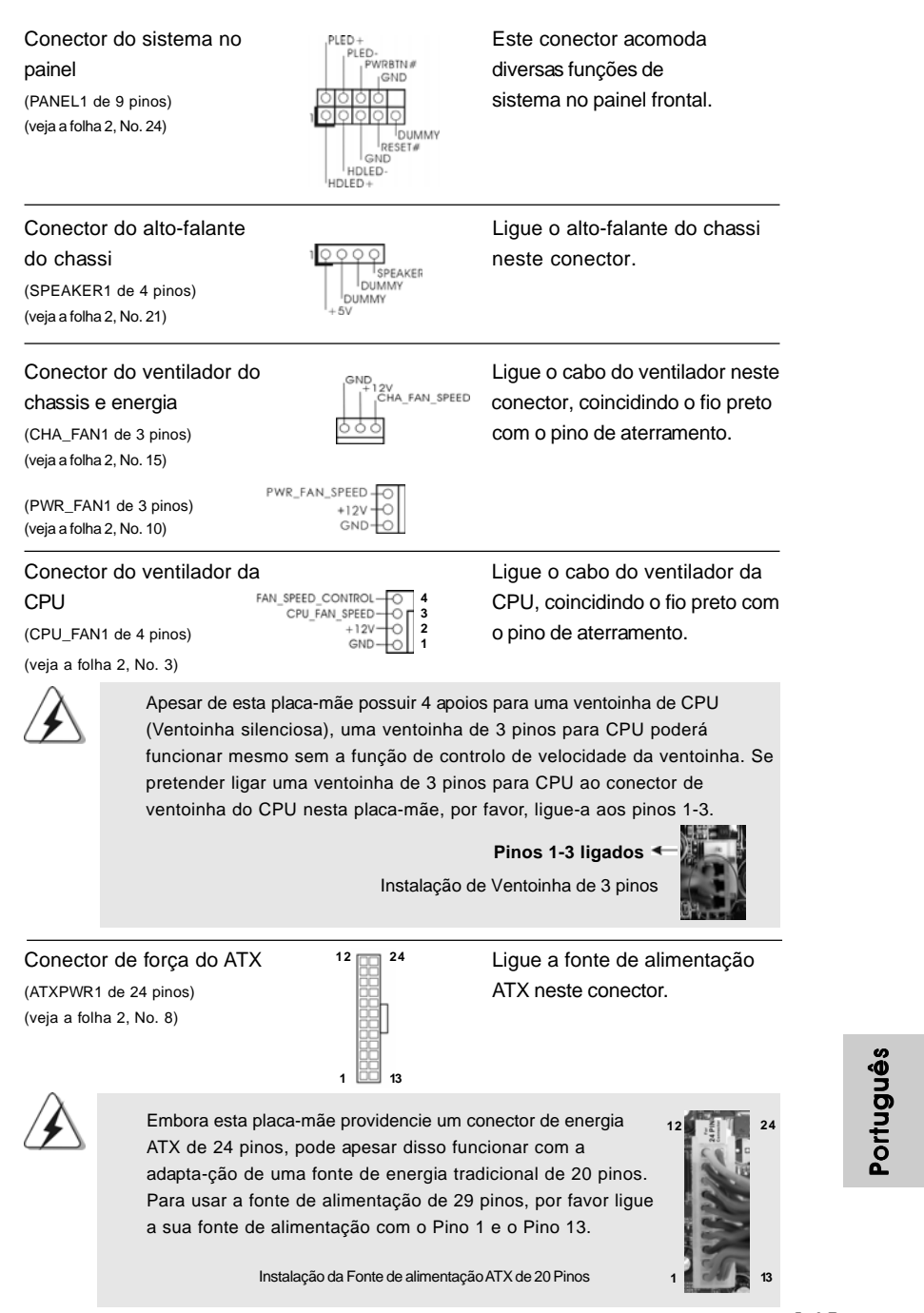

**ASRock** *M3A790GMH/128M* **Motherboard**

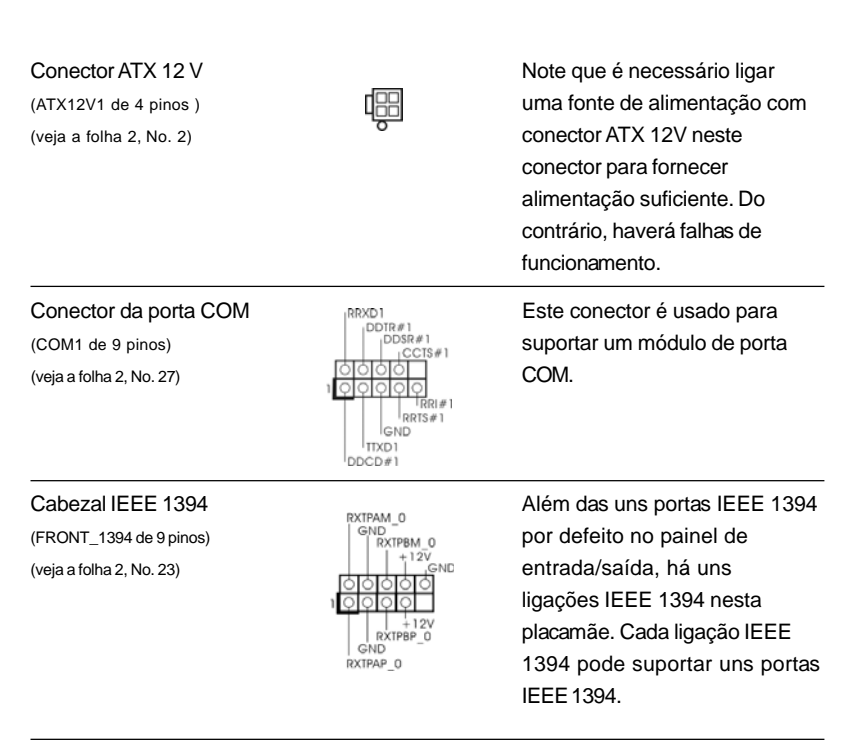

### 2.8 Guia de Instalação do Controlador

Para instalar os controladores no seu sistema, por favor, insira o CD de apoio na sua drive óptica em primeiro lugar. Depois, os controladores compatíveis com o seu sistema poderão ser detectados automaticamente e surgir na lista na página do controlador do CD de apoio. Por favor, siga a ordem de cima para baixo ao lado para instalar os controladores necessários. Assim, os controladores que instalar poderão funcionar devidamente.

### 2.9 Instalação do Windows® XP / XP de 64 bits / Vista™ / Vista™ de 64 bits com funções RAID

Se quiser instalar o SO Windows  $^\circ$  XP / XP de 64 bits / Vista™ / Vista $^{\text{\tiny{\textsf{TM}}}}$  de 64 bits nos seus Discos Rígidos SATA / SATAII com funções RAID, por favor consulte o documento no seguinte caminho do CD de Suporte para os procedimentos detalhados:

**..\ RAID Installation Guide**

#### 146

Português

Portuguê

## 2.10 Instalação do Windows® XP / XP de 64 bits / Vista™ / Vista™ de 64 bits sem as funções RAID

Se quer instalar Windows® XP, Windows® X de 64 bits, Windows® Vista™, Windows<sup>®</sup> Vista<sup>™</sup> de 64 bits no seu SATA / SATAII HDDs sem RAID funções, seque nos passos seguintes e de acordo com o OS para instalar.

## 2.10.1 Instalação do Windows® XP / XP de 64 bits sem as funções RAID

Se quiser instalar o Windows® XP / Windows® XP de 64 bits nas suas unidades de disco rígido SATA / SATAII sem as funções RAID, siga as etapas a seguir descritas.

#### **Use SATA / SATAII HDDs sem NCQ e Hot Plug funções**

#### **ETAPA 1: Aceda à BIOS.**

- A. Vá até BIOS SETUP UTILITY $\rightarrow$  Advanced screen $\rightarrow$  IDE Configuration (Utilitário de configuração da BIOS - Ecrã avançado - Configuração IDE).
- B. Defina a opção "SATA Operation Mode" (Modo de funcionamento SATA) para [IDE].

**ETAPA 2: Instalar o Windows® XP / XP de 64 bits OS no seu sistema.**

### 2.10.2 Instalação do Windows® Vista™ / Vista™ de 64 bits sem as funções RAID

Se quiser instalar o Windows® Vista™ / Windows® Vista™ de 64 bits nas suas unidades de disco rígido SATA / SATAII sem as funções RAID, siga as etapas a seguir descritas.

#### **Use SATA / SATAII HDDs sem NCQ e Hot Plug funções**

#### **ETAPA 1: Aceda à BIOS.**

- A. Vá até BIOS SETUP UTILITY $\rightarrow$  Advanced screen $\rightarrow$  IDE Configuration (Utilitário de configuração da BIOS - Ecrã avançado - Configuração IDE). B. Defina a opção "SATA Operation Mode" (Modo de funcionamento SATA)
- para [IDE].

**ETAPA 2: Instalar o Windows® VistaTM / VistaTM de 64 bits OS no seu sistema.**

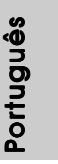

#### **Use SATA / SATAII HDDs com NCQ e Hot Plug funções**

#### **ETAPA 1: Aceda à BIOS.**

- A. Vá até BIOS SETUP UTILITY→ Advanced screen→ IDE Configuration (Utilitário de configuração da BIOS - Ecrã avançado - Configuração IDE).
- B. Defina a opção "SATA Operation Mode" (Modo de funcionamento SATA) para [AHCI].

#### **ETAPA 2: Instalar o Windows® VistaTM / VistaTM de 64 bits OS no seu sistema.**

Introduza o CD do Windows® VistaTM / VistaTM de 64 bits na unidade óptica para provocar o arranque do sistema, siga as instruções para instalar o Windows® Vista™ / VistaTM de 64 bits no computador. Quando vir a página "Where do you want to install Windows?" (Onde quer instalar o Windows?), introduza o CD de suporte da ASRock na unidade óptica e clique no botão "Carregar controlador" que encontra no canto inferior esquerdo para carregar os controladores AHCI da AMD. Os controladores AHCI da AMD encontram-se nos seguintes caminhos no CD de suporte: (Há dois ASRock Suporta CD no pacote de caixa de presente de tábua maderna, escolha um de Windows® Vista™ / Vista™ 64-bit.)

**.. \ I386** (para os utilizadores do Windows® VistaTM)

.. **\ AMD64** (para os utilizadores do Windows® Vista™ de 64 bits)

Depois disto, introduza novamente o CD do Windows® Vista™ / Vista™ de 64 bits na unidade óptica para prosseguir com a instalação.

#### 2.11 A tecnologia Untied Overclocking

Esta placa principal suporta a tecnologia Untied Overclocing, o que significa que durante o overclocking, o FSB desfruta de uma melhor margem devido aos buses PCI / PCIE fixos. Antes de activar a função Untied Overclocking, aceda à opção "Overclock Mode" (Modo de overclock) da configuração da BIOS para definir a função de [Auto] para [CPU, PCIE, Async.]. Por outras palavras, o FSB da CPU é separado durante o overclocking, mas os buses PCI e PCIE permanecem fixos para que o FSB possa funcionar num ambiente de overclocking mais estável.

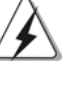

Consulte o aviso na página 133 relativo a possíveis riscos antes de utilizar a tecnologia Untied Overclocking.

Português

Portuguê

## 3. Informações da BIOS

A Memória Flash da placa–mãe armazena o utilitário de configuração da BIOS. Quando você ligar o computador, pressione < F2 > durante a inicialização (POST) para entrar nas configurações da BIOS; caso contrário o POST continua com suas rotinas de teste. Caso você queira entrar nas configurações da BIOS após o POST, reinicie o sistema pressionando <Ctrl> + <Alt> +<Del>, ou pressionando a tecla de reset no gabinete. Também se pode reinicializar desligando a máquina e ligando–a novamente. Para informações mais detalhadas sobre a configuração da BIOS, consulte o manual do usuário (em pdf) contido no CD de instalação.

## 4. Informações do CD de Suporte

Esta placa Mãe suporta vários sistemas operacionais: Microsoft® Windows®: XP / Centro de multimedia XP / XP de 64 bits / Vista™ / Vista™ de 64 bits. O CD de instalação que acompanha a placa Mãe contem: drivers e utilitários necessários para um melhor desempenho da placa Mãe. Para começar a usar o CD de instalação, introduza o CD na leitora de CD-ROM do computador. Automaticamente iniciará o menu principal, casa o "AUTORUN" esteja ativado. Se o menu principal não aparecer automaticamente, explore o CD e execute o "ASSETUP.EXE" localizado na pasta "BIN".

> Português Português

## 1. 제품소개

ASRock 의 M3A790GMH/128M 메인 보드를 구매하여 주신것에 대하여 감사 드립니다. 이 메인보드는 엄격한 품질관리 하에 생산되어진 신뢰성 있는 메인보드 입니다. 이 제품은 고 품격 디자인과 함께 ASRock 의 우수한 품질과 최고의 안정성 을 자랑하고 있습니다. 이 빠른 설치 안내서에는 마더보드에 대한 설명과 단계별 설 치 방법이 실려 있습니다. 마더보드에 대한 보다 자세한 내용은 지원 CD의 사용 설 명서에서 확인할 수 있습니다.

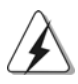

메인보드의 사양이나 바이오스가 업 데이트 되기 때문에 이 사용자 설명서의 내용은 예고 없이 변경되거나 바뀔 수가 있습니다. 만일을 생각해서 이 사용자 설명서의 어떤 변경이 있으면 ASRock 의 웹 사이트에서 언제든지 업 데이트를 하실 수 있습니다. 웹사 이트에서 최신 VGA 카드와 CPU 지원 목록을 확인할 수 있습니다. ASRock 의 웹사이트 주소는 http://www.asrock.com 입니다. 본 머더보드와 관련하여 기술 지원이 필요한 경우 당사 웹 사이트를 방문하 여 사용 중인 모델에 대한 특정 정보를 얻으십시오. www.asrock.com/support/index.asp

## 1.1 패키지 내용

ASRock M3A790GMH/128M 마더보드 (Micro ATX 폼 꽥터: 9.6" X 8.6", 24.4 X 21.8 cm) ASRock M3A790GMH/128M 퀵 설치 가이드 ASRock M3A790GMH/128M 지원 CD 80도체 울트라 ATA 66/100/133 IDE 리본 케이블 1개 시리얼 ATA(SATA) 데이터 케이블 2개(선택 사양) I/O 차폐 1 개

乌 ᄔ 오

## 1.2 설명서

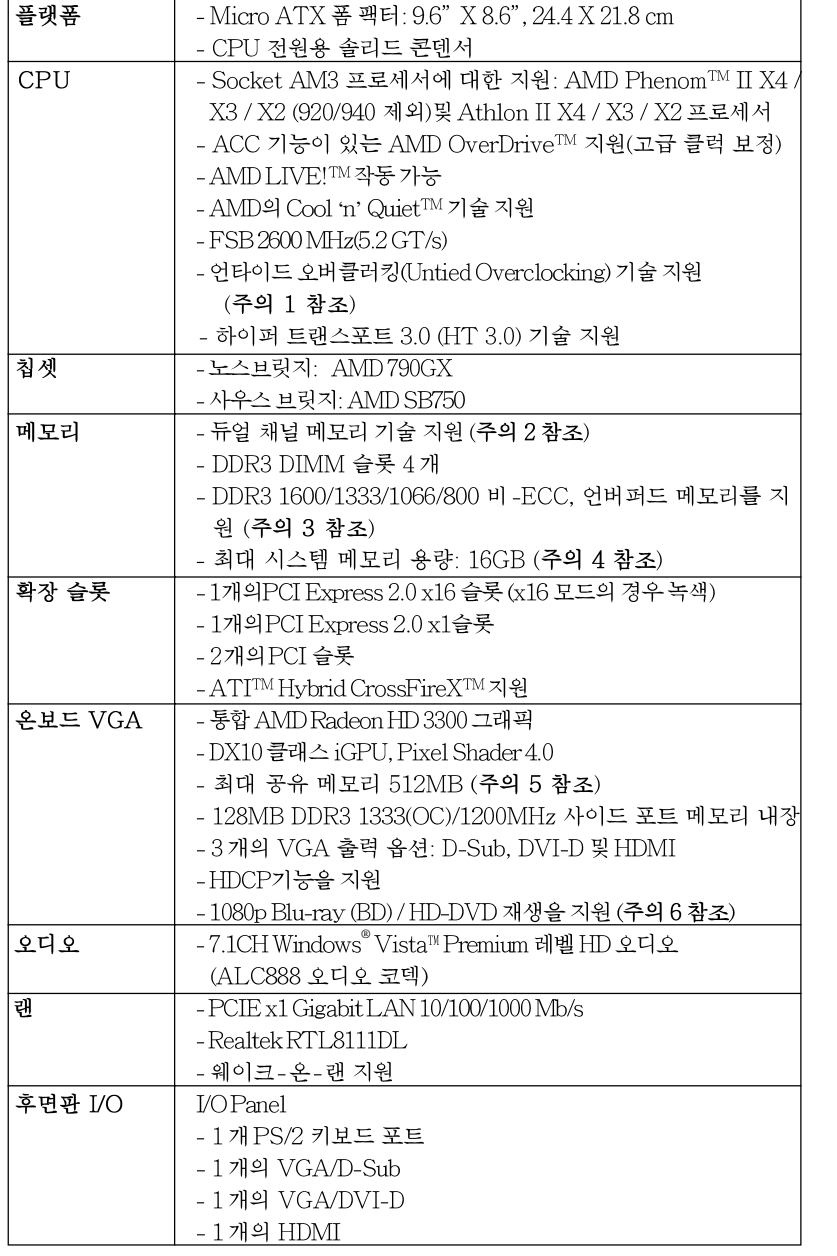

 $\overline{\mathfrak{G}}$  $H^{\dagger}$  $\frac{1}{\sqrt{2}}$ 

ASRock M3A790GMH/128M Motherboard

 $-151$ 

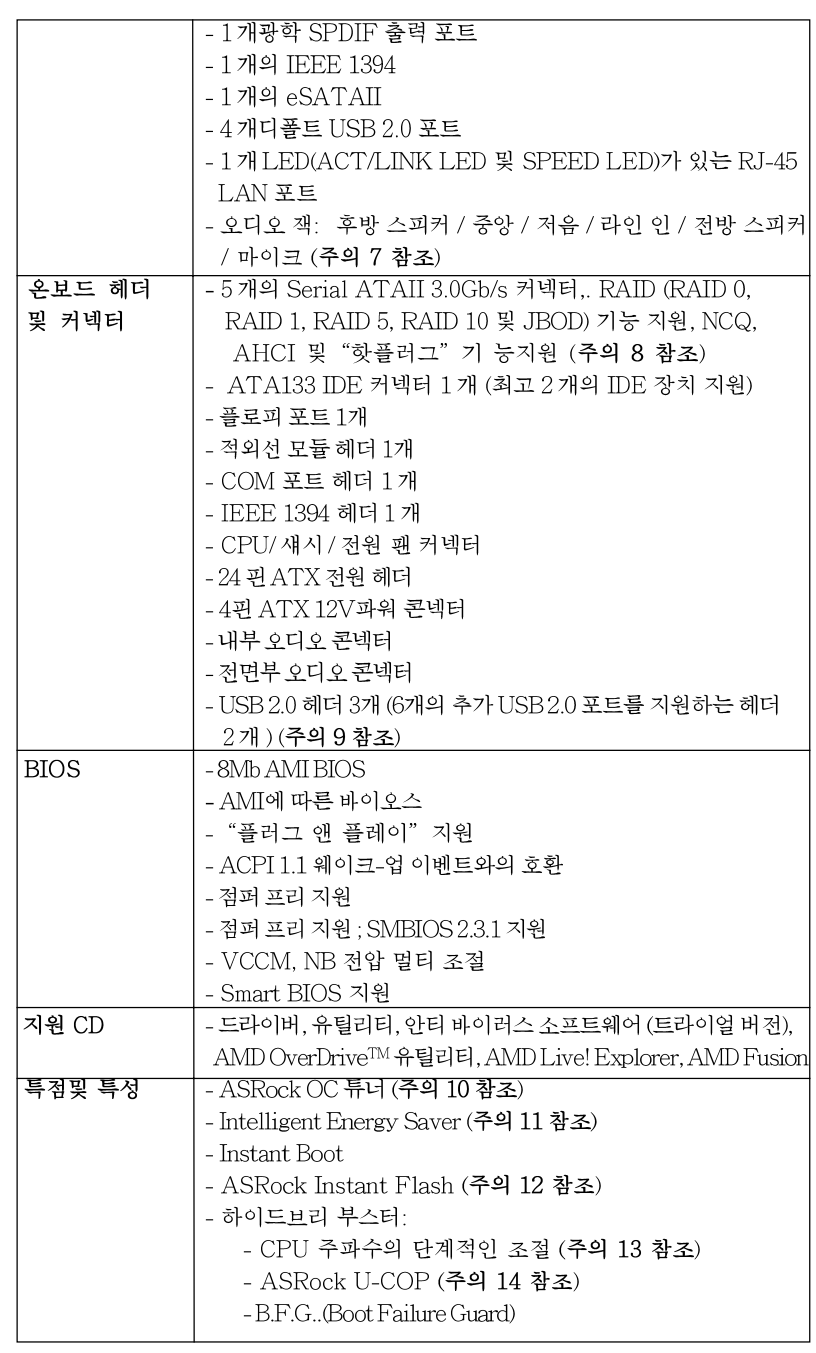

 $152 -$ 

 $\vec{r}$ ᄔ  $\mathfrak{L}$ 

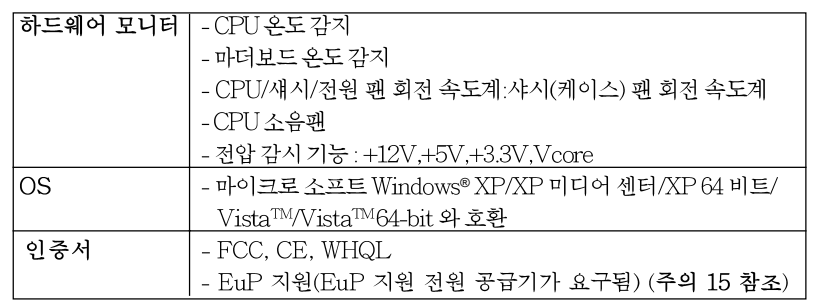

.<br>\*상세한 제품정보는 당사의 웹사이트를 방문할수있습니다. http://www.asrock.com

#### 경고

오버클로킹에는 BIOS 설정을 조정하거나 Untied Overclocking Technology 를 적용하 거나타업체의 오버클로킹 도구를 사용하는 것을 포함하여 어느 정도의 위험이 따른다는 것을 유념하십시오. 오버클로킹은 시스템 안정성에 영향을 주거나 심지어 시스템의 구성 요소와 장치에 손상을 입힐지도 모릅니다. 오버클로킹은 사용자 스스로 위험과 비용을 감 수하고 해야 합니다. 당사는 오버클로킹에 의해 발생할 수 있는 손상에 대해서 책임이 없 습니다.

#### 주의!

- 1. 이 마더보드는 언타이드 오버클러킹 기술을 지원합니다. 자세한 내용은 167 페이지의 "언타이드 오버클러킹 기술"을 읽으십시오.
- 2. 이 마더보드는 듀얼 채널 메모리 기술을 지원합니다. 듀얼 채널 메모리 기술 을구현하기 전에 올바른 설치를 위하여 157쪽에 있는 메모리 모듈 설치 안내 를읽ㅇ십시♀
- 3. 1600MHz 메모리 속도의 지원 여부는 채택된 AM3 CPU에 따라 결정됩니 다. 이 마더보드에 DDR3 1600 메모리 모듈을 채택하려는 경우 당사 웹사이 트의 메모리 지원 목록에서 호환 가능한 메모리 모듈을 검색하십시오. ASRock웹사이트 http://www.asrock.com
- 4. 운영 체제 한계 때문에 Windows® XP 및 Windows® Vista™에서 시스템 용도 로 예약된 실제 메모리 크기는 4 GB 이하일 수 있습니다. 64 비트 CPU 와 Windows® XP 64 비트 및 Windows® Vista ™ 64 비트의 경우 그런 한계가 없습니 다.
- 5. 칩세트의 제조원이 정하였거나 그변화를 한제하게되는 최대 공유 메 모리의 크기에 대하여, AMD 의 웹사이트를 방문하여 최신 정보 를받으십시요.
- 6. 본 마더보드를 지원하는 1080p Blu-ray (BD) / HD-DVD 재생은 적용 되는 하드웨어의 구조를 요구합니다. 최소 하드웨어에 대한 요구와 당 사 실험실에서 패스된 1080p Blu-ray (BD) / HD-DVD 필림에 대하여, 10 페이지와 11 페이지를 참고하십시요.
- 7. 본 마더보드는 마이크 입력에 대해서 스테레오와 모노 모드 둘 다 지 원합니다. 본 마더보드는 오디오 출력에 대해서 2 채널, 4 채널, 6 채널 및 8 채널 모드를지원합니다. 올바른 연결을 위해 3 쪽에 나온 표를확 인하십시오.

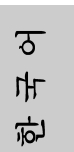

ASRock M34790GMH/128M Motherboard

 $-153$ 

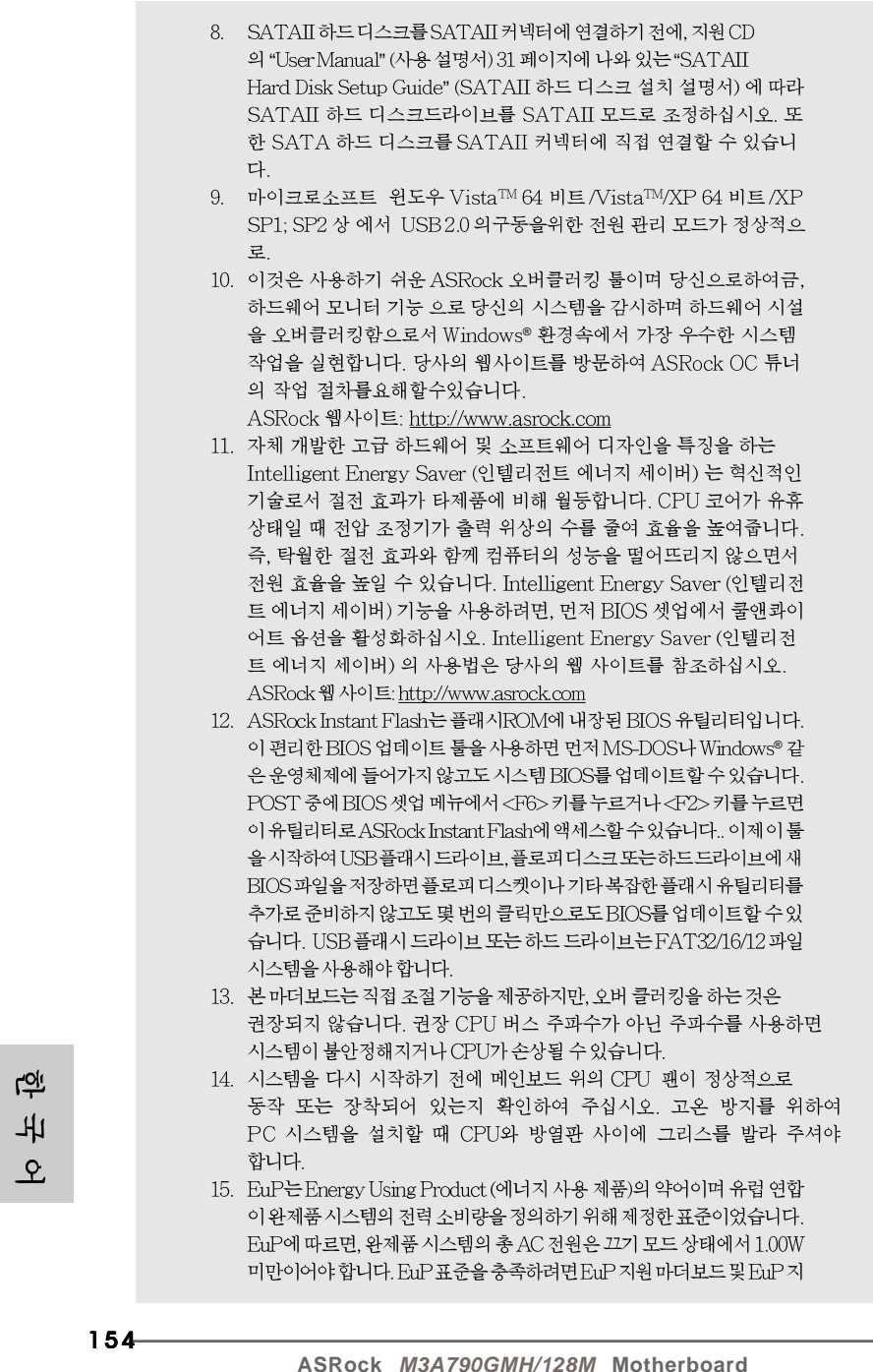

원 전원공급장치가 필요합니다. 인텔(Intel)의 제안에 따르면 EuP 지원 전 원공급장치는 5V 대기 전력 효율이 100mA 전류 소비 하에서 50%보다 높 아야 한다는 기준을 충족해야 합니다. EuP 지원 전원공급장치를 선택하려 면 전원공급장치 제조업체에 자세한 사항을 문의하시기 바랍니다.

## 2. 설치하기

이것은 Micro ATX 폼 팩터 (24.4x21.8 cm, 9.6x8.6 in.) 머더보드입니다. 머더보드를 설치하기 전에 머더보드가 섀시에 꼭 들어맞는지 섀시의 외형을 살피 십시오.

### 설치전의 예방조치

메인보드의 셋팅을 변경하거나 메인보드에 부품을 설치하기 전에 아 래의 안전 수칙을 따라 주세요.

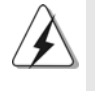

구성 요소를 설치하거나 제거하기 전에 전원 스위치를 끄거나 전원공급기에서 전원코드를 분리하십시오. 그렇지 않으면 머더보드, 주변 장치 및 / 또는 구성 요 소에 심각한 손상을 일으킬 수 있습니다.

- 1. 제품을 만지기 전에 먼저 시스템의 전원 코드를 빼주시기 바랍니다. 실수는 메인보드 주변장치 그리고 부품에 심한 손상을 야기시키는이유가 됩니다.
- 2. 메인보드의 손상을 피하기 위하여 정전기 방지를 해주시고, 카 펫이나 그와 유사한 장소에서의 취급은 절대 삼가 해 주시기 바 랍니다. 부품들을 취급하기 전에 반드시 정전기 방지용 손목 띠 를 착용하거나 안전하게접지된 장소에서 사용해야 한다는 것 을 잊지 마시기 바랍니다.
- 3. 날카로운 것으로 부품을 잡거나 IC를 만지지 마세요.
- 4. 부품들을 제거할 때에도 접지된 방전 패드나 백에 담으시기 바 랍니다.
- 5. 나사를 나사 구멍에 맞춰 마더보드를 샤시에 고정시킬 때, 나사 를 너무세게 조이지 않도록 하십시오. 너무 세게 조이면 마더보 드에 무리가 갈수 있습니다.

ᡒ ᆘ 向

ASRock M3A790GMH/128M Motherboard

 $-155$ 

## 2.1 CPU 설치

- 단계 1. 소켓의 레버를 90도까지 들어 올려 잠금을 풀어주세요.
- 단계 2. 금색 삼각형 표시가 있는 CPU 모서리가 작은 삼각형 표시가 있는 소켓 모서리에 일치하도록 CPU를 소켓 위에 바로 올려놓습니다.
- 단계 3. CPU가 안착 될 때 까지 소켓에 CPU를 조심스럽게 삽입하여 주세요.

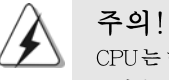

CPU는 한쪽 방향으로만 맞도록 되어 있습니다. 괸이 휘는 것을 피하기 위하 여리한 힘을 주어 CPU를 소켓에 설치하지 마세요.

단계 4. CPU가 설치되었다면 CPU를 안전하게 보호하기 위하여 소켓레버를 내려 CPU를 소켓에 단단하게 고정하여 주세요. 레버가 바깥쪽의 탭에 고정되었다면 CPU가 잠긴 것입니다.

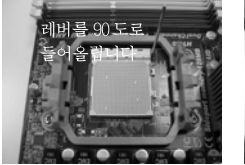

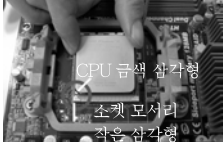

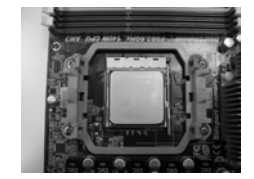

단계 2 / 단계 3. 단계 1. 소켓 레버를 들어올립니다 CPU 금색 삼각형을 소켓 소켓 레버를 밑으로 모서리 작은 삼각형과 일치시킵니다

다계 4. 눌러서 잠급니다

## 2.2 CPU 팬과 방열판 설치

본 머더보드에 CPU를 설치한 후에는 더 큰 방열판과 냉각팬을 설치하여 열 을 분산시킬 필요가 있습니다. 또한, 열 분산을 향상시킬 수 있도록 CPU와 방열판 사이에 서멀 그리스를 뿌릴 필요가 있습니다. CPU와 방열판이 확실 하게 고정되고 서로 잘 접촉되도록 하십시오. 그런 다음 CPU 팬을 CPU FAN 커넥터(CPU\_FAN1, 2페이지, 3번 참조)에 연결하십시오. 올바른 설 치를 위하여 CPU 팬과 방열판의 사용설명서를 참조하십시오.

乌 내  $\mathfrak{L}$ 

 $156 -$ 

## 2.3 메모리 모듈 설치하기

M3A790GMH/128M 마더보드는 4개의 240 핀 DDR3 (더블 데이트 레이트 3) DIMM 슬롯을 제공하고 듀얼 채널 메모리 기술을 지원합니다. 듀얼 채널 구성을 위해서는 반드시 같은 색깔 슬롯에 동일한 DDR3 DIMM 한 쌍(즉 동일한 브랜드, 속도, 크기 및 칩 유형)을 설치해야 합니다. 즉 동일한 DDR3 DIMM 한 쌍을 듀얼 채널 A(DDR3\_A1 과 DDR3\_B1; 파란색 슬롯; 2 쪽의 6 번 참조)에 설치하거나 듀 얼 채널 B(DDR3\_A2 와 DDR3\_B2; 하얀색 슬롯; 2 쪽의 7 번 참조)에 설치해야만 듀얼 채널 메모리 기술이 활성화됩니다. 이 마더보드에는 듀얼 채널 구성용으로 4 개의 DDR3 DIMM 을 설치할 수 있습니다. 듀얼 채널 구성을 위해 이 마더보드에 4개의 DDR3 DIMM 을 설치할 수 있습니다. 이 경우 4개의 슬롯에 모두 동일한 DDR3 DIMM 을 설치해야 합니다. 아래의 듀얼 채널 구성표를 참조하십시오.

| ╥;<br>세월 베토디 干깡  |          |                                 |          |          |
|------------------|----------|---------------------------------|----------|----------|
|                  | DDR3 A1  | DDR <sub>3</sub> B <sub>1</sub> | DDR3 A2  | DDR3 B2  |
|                  | (파란색 슬롯) | (파란색 슬롯)                        | (하얀색 슬롯) | (하얀색 슬롯) |
| $\left(1\right)$ | 장착됨      | 장착됨                             |          |          |
| (2)              |          |                                 | 장착됨      | 장착됨      |
| (3)              | 장착됨      | 장착됨                             | 장착됨      | 장착됨      |

.<br>두어 케너 메**ㅁ**리 구서

\* 구성(3)의 경우, 4개의 슬롯 모두에 동일한 DDR3 DIMM을 설치하십시오.

- 1. 최적의 호환성과 안정성을 위해 두 개의 메모리 모듈을 설치하려는 경우 같은 색깔의 슬롯에 설치할 것을 권장합니다. 즉 파란색 슬롯(DDR3\_A1 과 DDR3 B1)이나 하얀색 슬롯(DDR3\_A2와 DDR3\_B2)에 설치하십시  $\mathcal{Q}$
- 2. 이 마더보드의 DDR3 DIMM 슬롯에 메모리 모듈 한 개나 세 개를 설치한 경우 듀얼 채널 메모리 기술은 활성화되지 않습니다.
- 3. 한 쌍의 메모리 모듈을 동일한 "듀얼 채널"(예를 들어 DDR3\_A1과 DDR3\_A2)에 설치하지 않은 경우 듀얼 채널 메모리 기술은 활성화되지 않습니다.
- 4. DDR, DDR2을 DDR3 슬롯에 설치하거나 면 안됩니다. 잘못 설치하면 이 마더보드와DIMM 메모리가 손상될 수 있습니다.
- 5. 이 메인보드에서 DDR31600 메모리 모듈을 채택한 경우, DDR3\_A2 및 DDR3\_B2 슬롯에 설치할 것을 권장합니다.

ᡒ ᆘ 向

ASRock M34790GMH/128M Motherboard

 $-157$ 

버를 밑으로 잠급니다

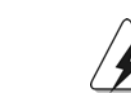

메모리의 설치

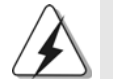

DIMM이나 시스템 구성 요소를 추가 또는 제거하기 전에 전원 공급 장치의 연결을 해제해야 합니다.

단계 1. 메모리 소켓의 양쪽 끝 고정 클립을 가볍게 눌러 잠금을 풀어주세요. 단계 2. 메모리 소켓에 DIMM 모듈을 맞추어 끼워 주세요.

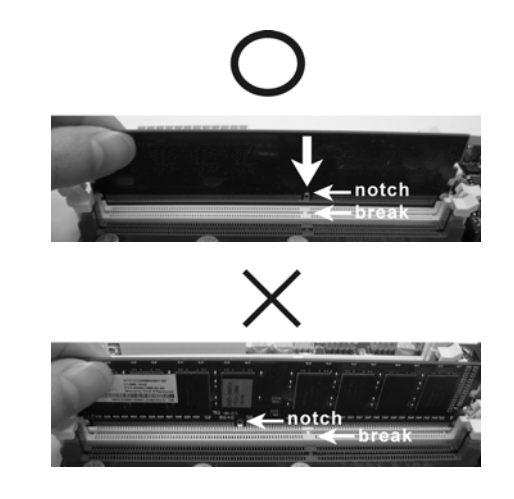

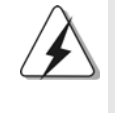

DIMM은 바른 위치에 정확하게 삽입하여야 합니다. 만약 무리한 힘을주어 잘못 삽입하면 DIMM이나 메인보드에 치명적인 불량을 유발 시킵니다.

단계 3. DIMM 모듈을 삽입 시 바깥에 있는 손잡이 두개가 완전히 돌아 올 때 까지 (끼워 질 때 까지) 눌러서 정확히 장착 될 수 있도록 하여야 합니다.

**Tol** 내  $\mathfrak{L}$ 

 $158 -$ 

## 2.4 확장 슬롯 (PCI 슬롯, PCI Express 슬롯)

M3A790GMH/128M 메인보드는 2 개의 PCI 슬롯을, 및 2 PCI Express 슬롯 제공합니다.

PCI 슬롯은 32bit PCI 인터페이스를 가지는 확장카드들을 설치하 PCI 슬롯: 여사용 합니다.

PCIE 슬롯: PCIE1 (PCIE 슬롯 1 개; 녹색)는 Gigabit LAN 카드와 같은 PCI Express카드용으로 사용되어 레인 폭 그래픽 카드 1개를 꽂을 수있습니다. PCIE2 (PCIE 슬롯 16개; 녹색)이 PCI Express 카드용으로 사 용되어 레인 폭 그래픽 카드 16 개를 꽂을 수 있습니다.

### 확장카드 설치하기

- 단계 1. 확장 카드를 설치하시기 전에 반드시 전원을 끄시고 전원 코드를 뽑은다 음 진행해 주시기 바랍니다. 그리고 설치 하시기 전에 확장 카드의 사용자 설명서 등을 읽으시고, 카드에 필요한 하드웨어 셋팅을 하여 주시기 바랍니다.
- 단계 2. 사용하고자 하는 슬롯의 브라켓 덮개를 제거하여 주세요. 나사는 나중에 사용을 위하여 보관하여 주세요.
- 단계 3. 카드와 슬롯을 일치시키고 슬롯에 카드가 안착 될 때까지 부드럽게 눌러주세요.
- 단계 4. 케이스와 카드를 나사로 고정하여 주세요.

## 2.5 ATITM Hybrid CrossFireXTM 사용 설명서

이 메인보드는 ATI™ Hybrid CrossFireX™ 기능을 지원합니다. ATI™ Hybrid CrossFireXTM는 AMD 790GX 통합 그래픽 프로세서와 독립 그래픽 프로세서를 동시에 하나의 디스플레이에 결합된 출력으로 작동하게 함으로써 고속의 프레임률에서 멀티 GPU 성능이 가능합니다. 현재 ATI™Hybrid CrossFireX™ 기술은 Windows® Vista™ OS에서만 지원되며, Windows® XP OS에서는 사용할 수 없습니다. 향후 ATI™ Hybrid CrossFireX™은 Windows® XP OS에서도 지원될 예정입니다. 업데이 트된 정보는 당사의 웹사이트를 참조하십시오. 자세한 작동 절차 및 호환 가능한 PCI Express 그래픽 카드는 지원 의 20페이지를 참조하십시오.

> ᡒ ᆘ 向

ASRock M3A790GMH/128M Motherboard

 $-159$ 

### 2.6 점퍼 셋팅

그림은 점퍼를 어떻게 셋업 하는지를 보여줍니다. 점퍼 캡이 핀 위에 있을 때, 점퍼는 "쇼트"입니다. 점퍼 캡이 핀 위에 없을 때 점퍼는 "오픈" 입니다. 그림은 3개의 핀 중 1-2번 핀이 "쇼트"임을 보여주는 것이며, 점퍼 캡이 이 두 핀 위에 있음을 보여주는 것입니다.

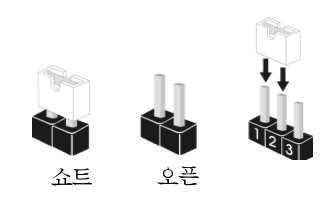

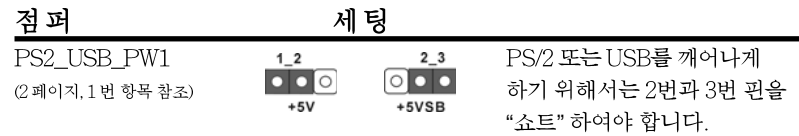

참고: +5VSB 선택할 경우 2암페어 정도 높은 전류 공급을 요구합니다.

CMOS 초기화 (CLRCMOS1, 3 편 점퍼) (2페이지, 22번 항목 참조)

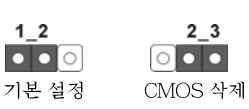

참고: CLRCMOS1은 CMOS의 데이터를 삭제할 수 있게 합니다. CMOS의 데이터는 시스템 암호, 날자, 시간 및 시스템 설정 매개 변수와 같은 시스템 설정 정보를 포함합니다. 시스템 매개 변수를 삭제하고 기본 설정으로 초기화하려면 컴퓨터를 끄고 전원 코드를 뽑은 후 점퍼 캡을 사용하여 CLRCMOS1의 2번과 3번 핀을 5초간 단락시키십시오. CMOS를 초기화 한 뒤, 반드시 점퍼 캡을 제거하여야 합니다. 바이오스 업데이트를마친 후 CMOS를 삭 제해야하는 경우 CMOS 삭제 동작 전에 시스템을 먼저부팅했다가 종료해야 합니 다.

rol 내 오

160

## 2.7 온보드 헤더 및 커넥터

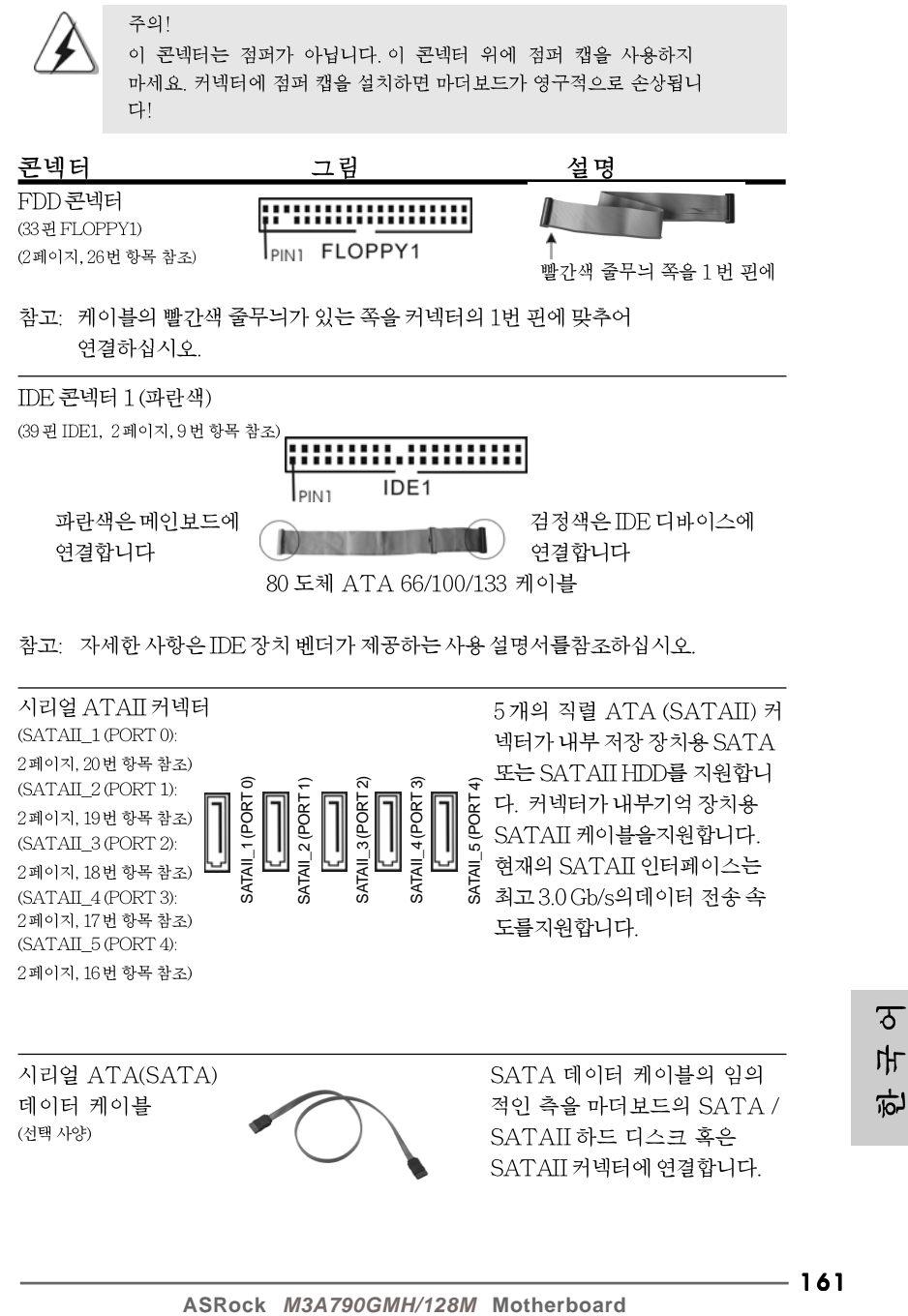

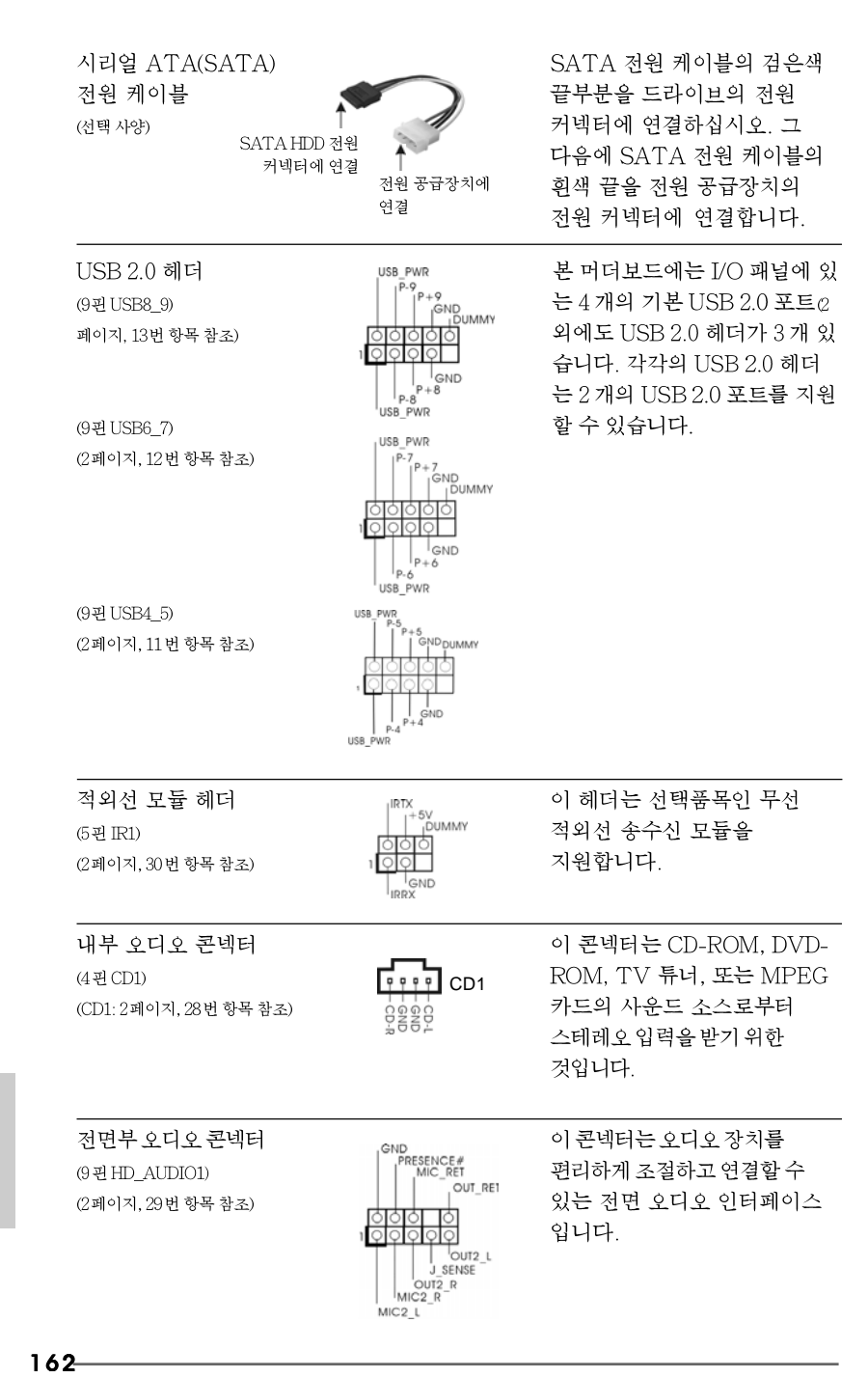

**ASRock** *M3A790GMH/128M* **Motherboard**

飞

ᄔ

오

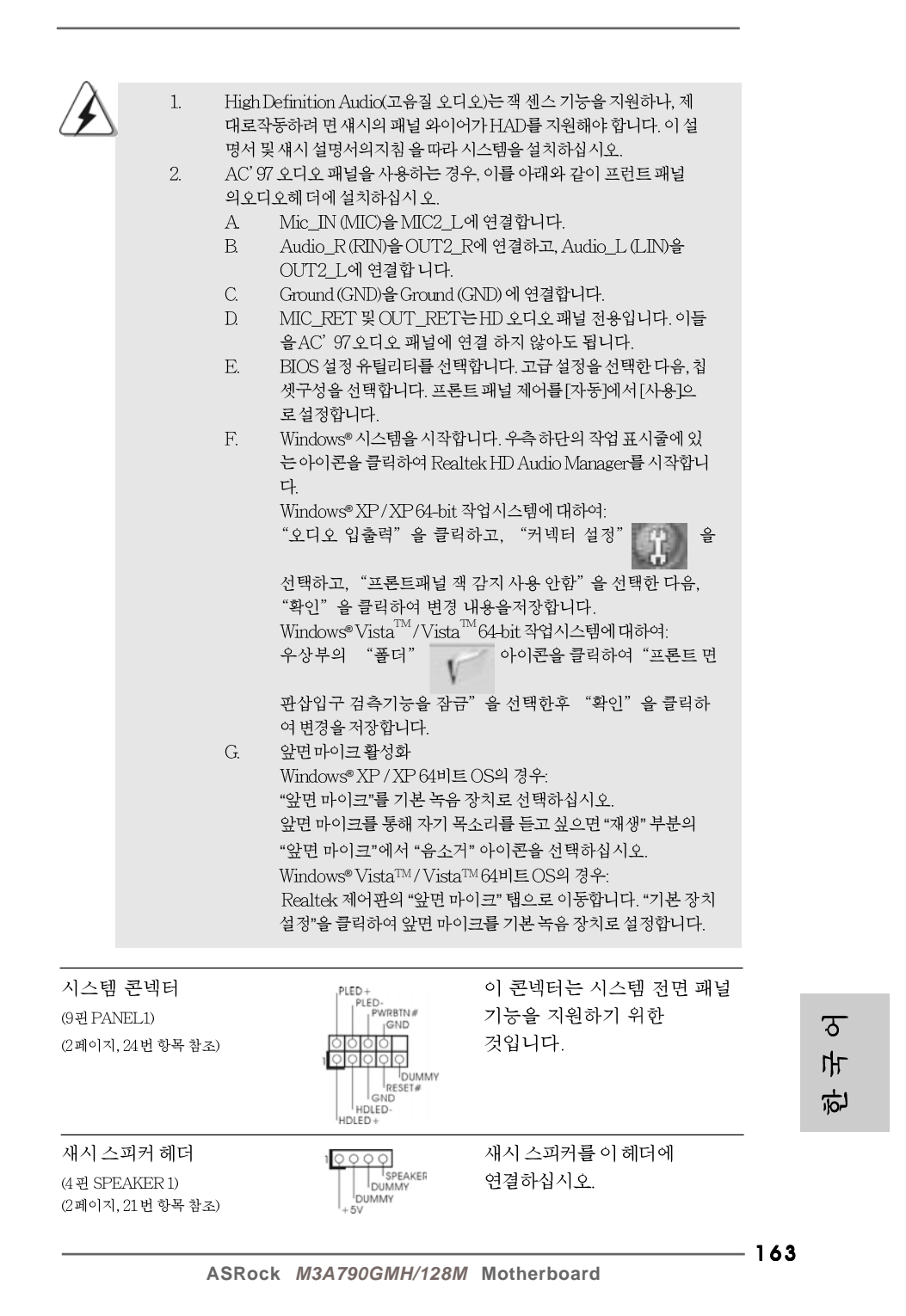

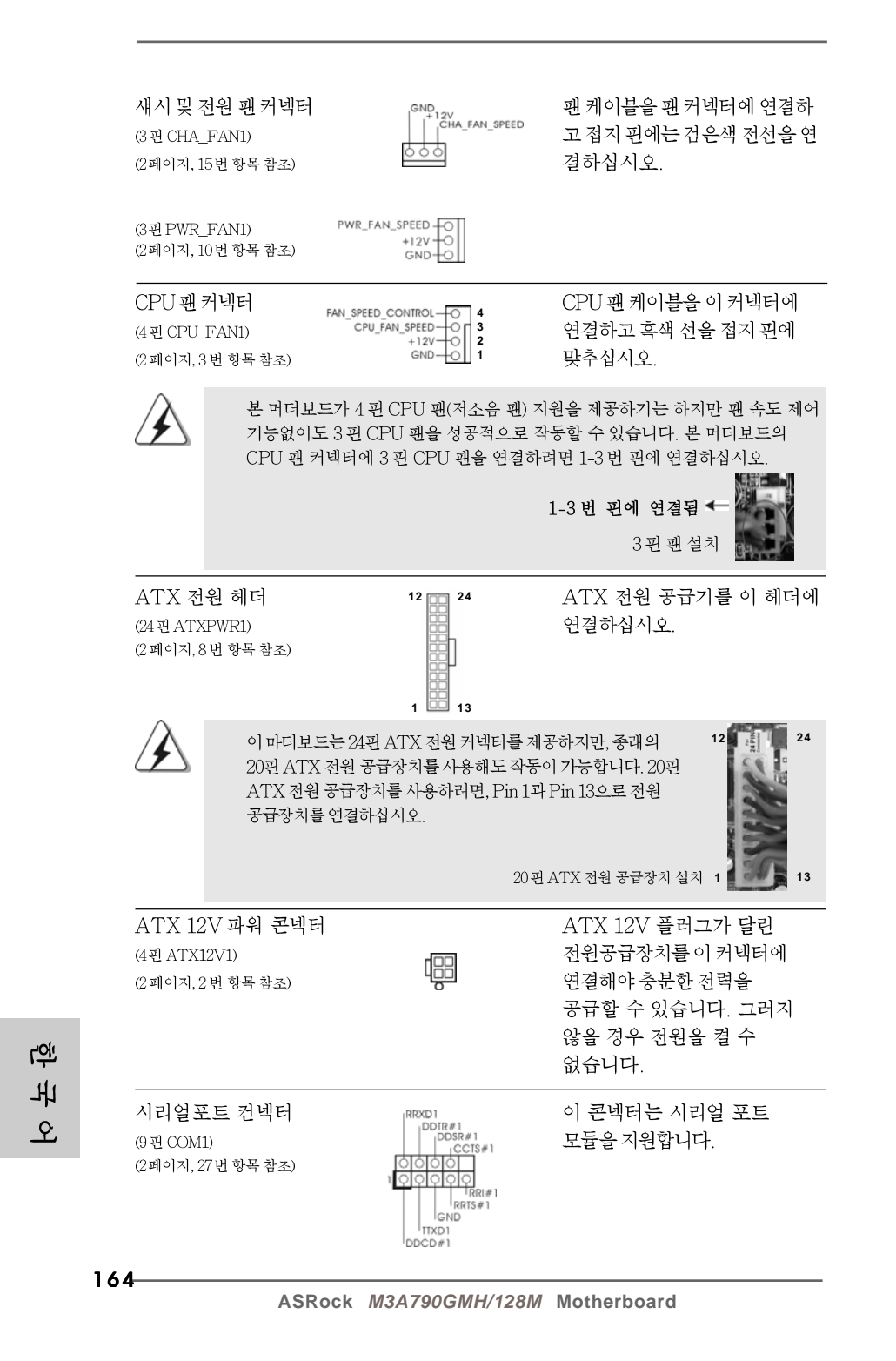
IEEE 1394 헤더 (9편 FRONT 1394) (2페이지, 23번 항목 참조)

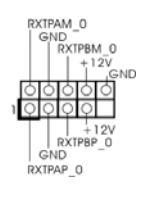

본 머더보드에는 I/O 패널에 있 는 1개의 기본 IEEE 1394 포 트외에도 IEEE 1394 (FRONT\_1394) 헤더가 1 개 있 습니다. 각각의 IEEE 1394 헤 더는 1개의 IEEE 1394 포트를 지원할 수 있습니다.

#### 드라이버 설치 가이드 2.8

시스템에 드라이버를 설치하려면 먼저 광 드라이브에 지원 CD를 넣으십시오. 그 러면 시스템에 적합한 드라이버가 자동으로 검색되어 지원 CD 드라이버 페이지에 열거됩니다. 필요한 드라이버를 위에서 아래로 순서대로 설치하십시오. 그렇게 해 야만 설치하는 드라이버가 올바르게 작동할 수 있습니다.

## 2.9 RAID 기능을 포함하여 Windows® XP / XP 64 비트 / Vista™/ Vista™64 비트 설치하기

RAID 기능이 있는 SATA / SATAII HDD에 Windows® XP / XP 64 비트 / Vista™ / Vista™64 비트 운영 체제를 설치하려는 경우, 자세한 절차는 지원 CD의 다음 경로에 있는 설명서를 참조하십시오.

..\ RAID Installation Guide

**12**

리치

**24**

**13**

 **1**

## 2.10 RAID 기능이 지원되지 않는 Windows<sup>®</sup> XP / XP 64 비트 / Vista™/Vista™64 비트

설치 SATA / SATAII HDD 및 eSATAII 에 RAID 기능을 지원하지 않는 Windows® XP, Windows® XP 64 비트, Windows® Vista™, Windows® Vista™ 64 비트 를 설치하거나, 설치한 운영 체제에 따라 아래의 절차를 따르십시오.

# 2.10.1 RAID 기능이 지원되지 않는 Windows<sup>®</sup> XP / XP 64 비트

설치SATA / SATAII HDD에 RAID 기능을 지원하지 않는 Windows® XP / XP 64 비 트 를 설치하거나, 다음 단계 를 따르십시오.

NCQ 와 핫 플러그 기능이 없는 SATA / SATAII HDD 장치의 사용

#### 단계 1: BIOS 를 설정합니다.

BIOS SETUP UTILITY (BIOS 설정 유틸리티)→ Advanced screen (고  $\mathbf{A}$ 급화면)→ IDE Configuration (IDE 구성)을 선택합니다.

"SATA 작동 모드" 옵션을 [IDE]로 설정합니다. <sub>R</sub>

단계 2: 시스템에 Windows<sup>®</sup> XP / XP 64 비트 OS 를 설치합니다.

**ASRock** *M3A790GMH/128M* **Motherboard**

165

 $\overline{\delta}$ 

가

忘

## **®** Vista<sup>TM</sup> / Vista<sup>TM</sup> 64 비트

설치SATA / SATAII HDD에 RAID 기능을 지원하지 않는 Windows® Vista™/ Vista™ 64 비트를 설치하거나, 다음 단계를 따르십시오.

NCQ 와 핫 플러그 기능이 없는 SATA / SATAII HDD 장치의 사용

#### 단계 1: BIOS 를 설정합니다.

- BIOS SETUP UTILITY (BIOS 설정 유틸리티) → Advanced screen (고  $A$ 급화면) → IDE Configuration (IDE 구성) 을 선택합니다.
- "SATA 작동 모드" 옵션을 [IDE]로 설정합니다. <sub>R</sub>
- 단계 2: 시스템에 Windows<sup>®</sup> Vista<sup>TM</sup> / Vista<sup>TM</sup> 64 비트 OS를 설치합니 다

#### NCQ 와 핫 플러그 기능이 있는 SATA / SATAII HDD 장치의 사용

#### 단계 1: BIOS 를 설정합니다.

- BIOS SETUP UTILITY (BIOS 설정 유틸리티) → Advanced screen (고  $A$ 급화면)→ IDE Configuration (IDE 구성)을 선택합니다.
- "SATA 작동 모드" 옵션을 [AHCI]로 설정합니다.  $\mathbb{R}$
- 단계 2: 시스템에 Windows<sup>®</sup> Vista<sup>TM</sup> / Vista<sup>TM</sup> 64 비트 OS를 설치합니 다

Windows® Vista™ / Vista™ 64 비트 광디스크를 광드라이브에 삽입하여 시스템 을 부트하고 지침에 따라 Windows® Vista™ / Vista™ 64 비트 운영체제를 시스템 상에 설치

합니다. "Windows 를 어디에 설치하시겠습니까?" 페이지가 보이면, ASRock 지 원 CD를 광드라이브에 삽입하고 하단 좌측에 있는 "드라이버 적재" 버튼을 클릭 하여 AMD AHCI 드라이버를 적재합니다. AMD AHCI 드라이버는 당사 지원 CD 에서 다음 경로에 있습니다:

(마더보드의 증송품 박스 팩속에는 ASRock 를 지원하는 두개의 CD 가있는데 그 중에서 Windows® Vista™ / Vista™ 64-bit.를 지원하는것을 선택합니다.) .. **\** I386 (Windows® Vista™ 사용자용)

.. **\ AMD64** (Windows<sup>®</sup> Vista<sup>™</sup> 64 비트 사용자용)

그런 다음에, Windows® Vista™ / Vista™ 64 비트 광디스크를 광드라이브에 다시 삽입하여 설치를 계속합니다.

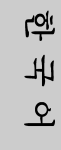

166

**ASRock** *M3A790GMH/128M* **Motherboard**

# 2.11 언타이드 오버클러킹 기술

이 마더보드는 언타이드 오버클러킹 기술을 지원하며, 따라서 오버클러킹 동안 고정 PCI/PCIE 때문에 FSB의 여유가 훨씬 넉넉합니다. 언타이드 오버클러킹 기능을 사용 으로 설정하기 전에, BIOS 설정의 "오버클럭 모드" 옵션으로 들어가 선택을 [자동]에서 [CPU, PCIE, Async.]로 변경합니다. 따라서 CPUFSB가 오버클러킹 동안 분리되나, FSB가 보다 안정적인 오버클러킹 환경에서 작동하도록 PCI 및 PCIE 버스는 고정 모드 로 유지됩니다.

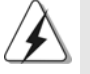

Untied Overclocking Technology 를 적용하기 전에 가능한 오버클로킹 위험에 대해 150 페이지의 경고를 참조하십시오.

> $\sigma$ 가 向

ASRock M3A790GMH/128M Motherboard

# 3. 시스템 바이오스 정보

메인보드의 플래쉬 메모리에는 바이오스 셋업 유틸리티가 저장되어 있습니다. 컴퓨터를 사용하실 때, "자가진단 테스트"(POST) 가 실시되는 동안 <F2>키를 눌러 바 이오스 셋업으로 들어가세요, 만일 그렇게 하지 않으면 POST는 테스트 루틴을 계속하 여 실행할 것입니다. 만일 POST 이후 바이오스 셋업을 하기 원하신다면,<Ctl>+<Alt> +<Delete>키를 누르거나, 또는 시스템 본체의 리셋 버튼을 눌러 시스템을 재 시작하여 주시기 바랍니다. 바이오스 셋업 프로그램은 사용하기 편하도록 디자인되어 있습니다. 각 항목은 다양한 서브 메뉴 표가 올라오며 미리 정해진 값 중에서 선택할 수 있도록 되 어 있습니다. 바이오스 셋업에 대한 보다 상세한 정보를 원하신다면 보조 CD안의 포함 된 사용자 매뉴얼(PDF 파일)을 따라 주시기 바랍니다.

# 4. 소프트웨어 지원 CD 정보

이 메인보드는 여러 가지 마이크로소프트 윈도우 운영 체계를 지원합니다 : XP/XP 미디어 센터/XP 64 비트/Vista™/Vista™64-bit. 메인보드에 필요한 드라이 버와 사용자 편의를 위해 제공되는 보조 CD는 메인보드 의 기능을 향상시켜 줄 것입니 다. 보조 CD를 사용하여 시작하시려면, CD-ROM 드라이브에 CD를 넣어주시기바랍니 다. 만일 고객님의 컴퓨터가 "AUTORUN" 이 가능하다면 자동으로 메인 메뉴를 모니터 에 디스플레이 시켜 줄 것입니다. 만일 자동으로 메인 메뉴가 나타나지 않는다면, 보조 CD의 디스플레이 메뉴 안에 있는 BIN 폴더 ASSETUP.EXE 파일을 더블 클릭하여 주시기 바랍니다. (D: \BIN\ASSETUP.EXE, D:는CD-ROM 드라이브)

**Loi** 내  $\mathfrak{L}$ 

 $168 -$ 

ASRock M34790GMH/128M Motherboard

# $1$ ,  $1$   $\&$   $0$   $\&$

ASRock M3A790GMH/128Mマザーボードをお買い上げいただきありがとう ございます。本製品は、弊社の厳しい品質管理の下で製作されたマザーボードで す。本製品は、弊社の品質と耐久性の両立という目標に適合した堅牢な設計によ り優れた性能を実現します。このクイックインストレーションガイドには、マ ザーボードの説明および段階的に説明したインストレーションの手引きが含まれ ています。マザーボードに関するさらに詳しい情報は、「サポート CD」のユー ザーマニュアルを参照してください。

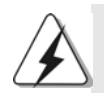

マザーボードの仕様およびBIOSソフトウェアは、アップデートされること が有りますので、マニュアルの内容は、予告なしに変更されることがあり ます。本マニュアルに変更が有った場合は、弊社のウェブサイトに通告な しに最新版のマニュアルが掲載されます。最新のVGAカードおよびCPUサ ポートリストもウェブサイトでご覧になれます。 ASRock社ウェブサイト: http://www.asrock.com このマザーボードに関連する技術サポートが必要な場合、当社のWebサイト にアクセスし、使用しているモデルについての特定情報を見つけてくださ  $\downarrow$   $\downarrow$ www.asrock.com/support/index.asp

1.1 パッケージ内容 ASRock M3A790GMH/128M マザーボード: (Micro ATXフォームファクター: 9.6-in x 8.6-in, 24.4 cm x 21.8 cm) ASRock M3A790GMH/128M クイックインストレーションガイド ASRock M3A790GMH/128M サポート CD 1 x Ultra ATA 66/100/133 IDEリボンケーブル (導線数: 80) 2 x シリアル ATA (SATA)データケーブル(オプション) 1 x I/0 パネルシールド

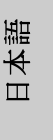

**ASRock** *M3A790GMH/128M* **Motherboard**

169

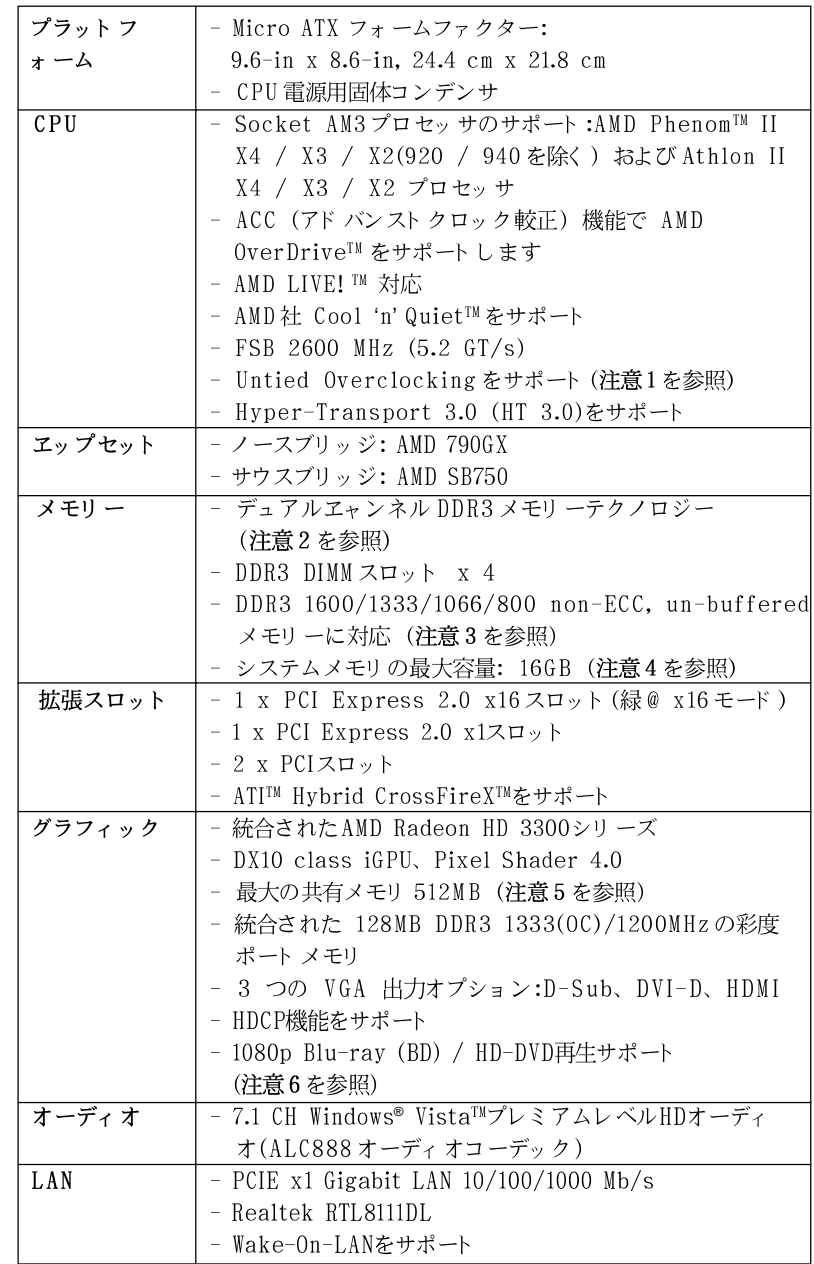

# 1.2 仕様

 $170 -$ 

日本語

ASRock M3A790GMH/128M Motherboard

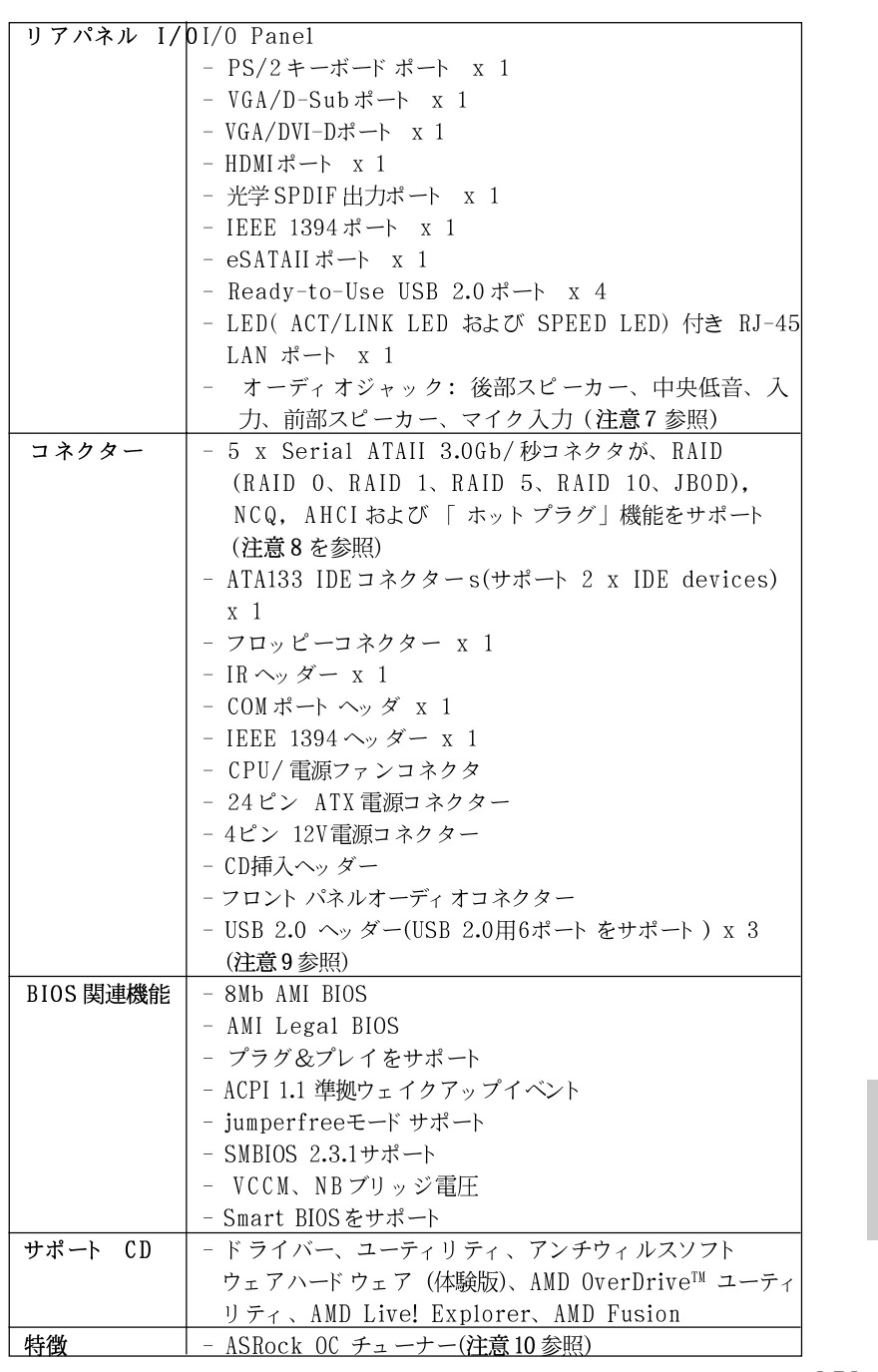

**ASRock** *M3A790GMH/128M* **Motherboard**

171

日本語

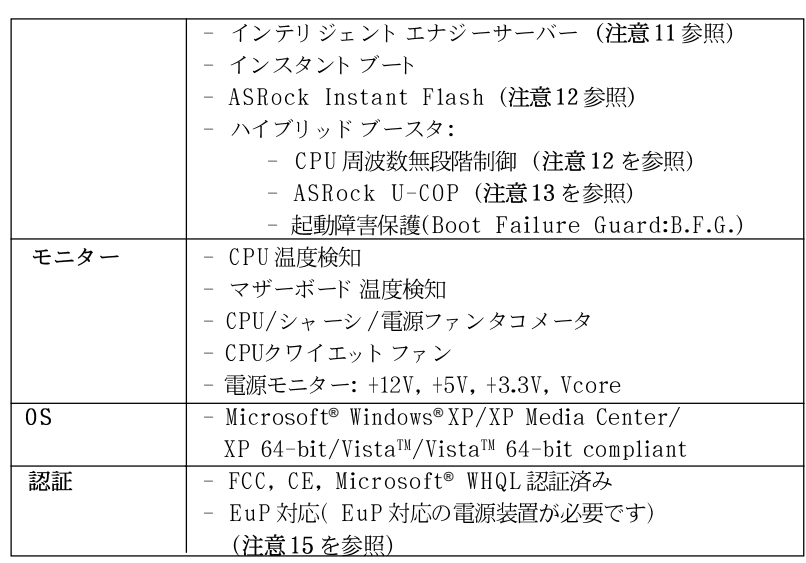

\* 製品の詳細については、http://www.asrock.comを御覧なさい。

警告

オーバークロック(BIOS設定の調整、アンタイド・オーバークロック・テクノロジー の適用、第三者のオーバークロックツールの使用など)はリスクを伴いますのでご注意く ださい。オーバークロックするとシステムが不安定になったり、システムのコンポーネン ト やデバイスが破損することがあります。ご自分の責任で行ってください。弊社では、 オーバークロックによる破損の責任は負いかねますのでご了承ください。

## 注意

- $1.$ このマザーボードは、Untied Overclockingテクノロジーをサポートして います。詳細は187ページの"Untied Overclockingテクノロジー"をお読 みください。
- このマザーボードは、デュアルエャンネルメモリーテクノロジー(Dual  $2. \,$ Channel Memory Technology) をサポートしております。デュアルエャ ンネルメモリーテクノロジを実行する前に、正しいインストール法を理解す る為に177ページのメモリーモジュールのインストレーションガイドをお読 みください。
- $3.$ 1600MHzメモリ速度がサポートされているかどうかは、採用しているAM2+ CPUによって異なります。このマザーボードにDDR3 1600メモリモジュー ルを採用する場合、WEBサイト のメモリ サポート リスト を参照して互換可能 なメモリ モジュールを見つけてく ださい。 ASRock Webサイト http://www.asrock.com
- オペレーティングシステム制限のため、Windows® XP及びWindows®  $4.$ Vista™ 使用下において、システム使用のリザーブに対する実際の記憶容量 は 4GB 未満である可能性があります。64ビット CPUの Windows® XP 64 ビット及び Windows® Vista™ 64ビットに対しては、そのような制限はあ りません。
- $172$

日本語

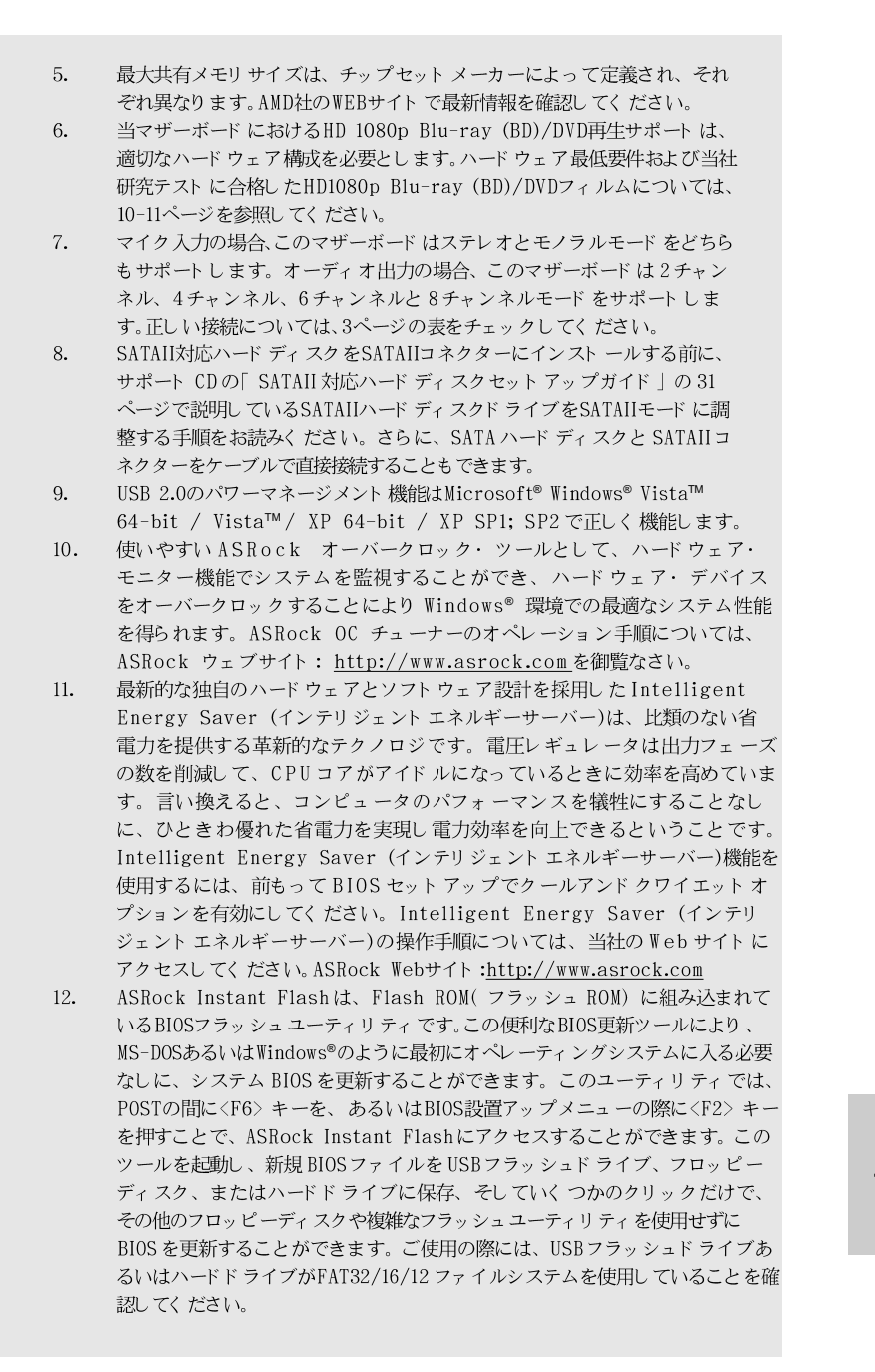

日本語

173

- 13. このマザーボードは、無段階制御を提供しますが、オーバークロッキング の実行はお薦めしません。推奨 CPU バス周波数以外の周波数は、システム を不安定にしたり CPUを損傷したりすることがあります。
- CPUのオーバーヒートが検出されますと、システムは自動的にシャットダウ 14. ンされます。システムのレジュームを行う前に、マザーボード上のCPU冷 却ファンが正しく機能しているか確認してから電源コードを外し、そして再 度つないでください。放熱効果を高める為には、PCシステムのインストー ル時に、CPUとヒートシンクの間に放熱グリースをスプレイするのが効果的 です。
- 15. Energy Using Product( エコデザイン)の略語 EuPは完成システムの消費 電力を定義するために欧州連合により規制された条項です。EuPに従って、管 制システムの総AC電力はオフモード 条件下で1.00W未満に抑える必要がありま す。EuP規格を満たすには、EuP対応マザーボードと EuP対応電源が必要で す。 Intelの提案に従い、EuP対応電源装置は規格を満たす必要があります、 つまり 5vのスタンバイ電力効率は100 mAの消費電流下で50%以上でなければな りません。EuP対応電源装置を選択する場合、電源装置製造元に詳細を確認す るようにお勧めします。

日本語

# 2、インストレーション

これは Micro ATXフォームファクタ(9.6-in x 8.6-in、24.4 cm x 21.8 cm)マ ザーボードです。マザーボードをインストールする前にシャーシの構成を調べ、マ ザーボードがシャーシに適合することを確認してください。

#### インストレーションを行う前の注意事項

マザーボード部品のインストレーションやマザーボードの設定変更を行う 前に、以下の注意事項を守ってください。

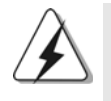

マザーボード、周辺機器、部品などがひどく損傷する恐れがあるため、部品の 取り付けや取り外しを行う前に、本体の電源を切り、電源コードを電源装置か ら外してください。

- コンセントから電源コードを外す前には、いかなる部品にも触っ  $1<sub>1</sub>$ てはいけません。この手順を守らないと、マザーボード、周辺 機器、部品に重大な障害が発生することが有ります。
- 静電気によるマザーボード部品の損傷を防ぐ為には、絶対にマ 2. ザーボードを直接カーペットなどに置かないようにしてください。 部品を取り扱う前に、アースされたリストストラップの使用や、 安全にアースされている物体に触れて放電しておくことに留意して ください。
- 3. ICには触れないように部品の角を持ちます。
- 部品を取り外す際は、必ずアースされた静電パッドの上に置く  $4.$ か、部品が入っていた袋に入れてください。
- シャーシにマザーボードを固定するため、ねじ穴にねじを取り付 5. けるとき、ねじを締めすぎないでください。マザーボードを損傷 する恐れがあります。

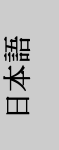

ASRock M3A790GMH/128M Motherboard

#### 2.1 CPU インストレーション

ステップ1. レバーを90度引き上げてソケットのロックを解除します。 ステップ 2. CPUを直接ソケット上に置くと CPU の金色の三角倦コーナーが小 さい三角倦付きのソケットコーナーにフィットします。

ステップ3 注意深く CPU をソケットの正しい場所に嵌るよう挿入します。

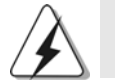

CPUは、ただ一つの正しい方向でしか嵌め込みできません。無理に CPUを押し 込んでピンを曲げないように注意してください。

ステップ4 CPUを正しい位置に置いたら、CPUを保持する為にソケットレ バーを下げながら CPU をしっかりと押します。レバーがロックさ れるとサイドタブのレバーがカエッと音を出します。

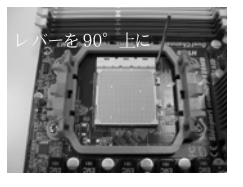

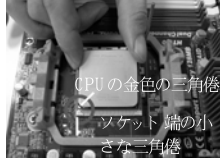

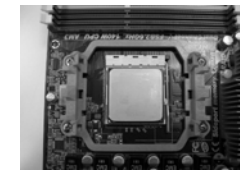

ステップ1 、、、、、、。<br>ソケットレバーを持ち上げ CPUの金色の三角倦をソケ ソケットレバーを押し下 ます

ステップ 2 / ステップ 3 ット端の小さな三角倦に合 げてロックします - わせます

ステップ 4

2.2 CPUファンとヒートシンクのインストール

CPUをこのマザーボードにインストールした後、放熱効果を高めるために大き なヒートシンクと冷却ファンを取り付ける必要があります。また、CPUと ヒートシンクの間に熱グリースをスプレーする必要もあります。CPUとヒート シンクがしっかりと固定され、互いに密着していることを確認してください。 CPUファンをCPUファンコネクタ(CPU\_FAN1、2ページの No. 3を参照)に接続し ます。正しいインストール方法については、CPUファンとヒートシンクの取扱説明書 を参照してください。

 $\Box$ 1本語

 $176-$ 

ASRock M3A790GMH/128M Motherboard

#### 2.3 メモリーモジュール(DIMM)取り付け

M3A790GMH/128M マザーボードには、240ピンDDR3 (Double Data Rate 3) DIMM用スロットが4カ所あり、デュアルチャンネルメモリーテクノロ ジーをサポートしています。デュアルチャンネルコンフィギュレーションに関し ては、常に同一(同じメーカー、同じ速度、同じサイズ、同じチップタイプ)の DDR3 DIMM ペアを同じ色のスロットに取り付ける必要が有ります。つまり、同 一の DDR3 DIMM ペアをデュアルチャンネル A (DDR3\_A1 および DDR3\_B1、青 色いスロット、2ページの No.6 を参照)に挿入するか、同一の DDR3 DIMMペア をデュアルチャンネルB (DDR3\_A2 および DDR3\_B2、白のスロット、2ペー ジの No.7 参照)に挿入することでデュアルチャンネルメモリーテクノロジーを始 動させることができるということです。さらにこのマザーボードは、デュアル チャンネルコンフィギュレーション用に4 つの DDR3 DIMMをインストール出来 ますが、4カ所のスロット全部に同一の DDR3 DIMMをインストールしてくださ い。下記のデュアルチャンネルメモリーコンフィギュレーション表を参照してく ださい。

デュアルエャンネルメモリーコンフィギュレーション

|        | DDR3 A1 | DDR3 B1 | DDR3 A2 | DDR3 B2 |
|--------|---------|---------|---------|---------|
|        | (青)     | (青)     | 〔白〕     |         |
|        | 実装済み    | 実装済み    |         |         |
| (2     |         |         | 実装済み    | 実装済み    |
| $(3)*$ | 実装済み    | 実装済み    | 実装済み    | 実装済み    |

- コンフィギュレーション(3)の場合は、4カ所のスロット全てに同一の DDR3 DIMMをインストールしてください。
- 
- 最適なコンパチビリティーと安定性を確保する為にメモリーモ  $1.$ ジュールを2枚インストールしたい場合は、モジュールを同色の スロットにインストールすることを推奨します。つまり、モ ジュールを青色スロット (DDR3\_A1とDDR3\_B1)か白のスロット (DDR3\_A2とDDR3\_B2)にインストールするということです。  $2.$ 1枚あるいは3枚のメモリーモジュールをこのマザーボードの DDR3 DIMMスロットにインストールする場合は、デュアルチャ
- ンネルメモリーテクノロジーは始動出来ません。 2枚のメモリーモジュールが同一のデュアルチャンネルにインス  $\mathcal{R}$ トールされていない場合(たとえば DDR3\_A1と DDR3\_A2) は、デュアルチャンネルメモリーテクノロジーは始動出来ません。
- DDR、DDR2メモリモジュールをDDR3スロットに取り付けるこ  $\mathbf{A}$ . とはできません。取り付けると、マザーボードと DIMM が損傷す る原因となります。
- このマザーボード にDDR3 1600メモリ モジュールを採用する場  $5.$ 合、DDR3 A2と DDR3 B2スロットに取り付けるようにお勧めし ます.

ASRock M3A790GMH/128M Motherboard

- 177

日本語

 $r_4$ レバーを押し下 クします

DIMM スロット が用意されています。

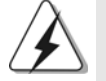

DIMMやシステムコンポーネントの着脱の前は電源がOFFになってい ることを確認してください。

ステップ1. 固定クリップを外側に押してDIMMスロットのロックを外します。 ステップ 2. DIMMのノッチがスロットの切れ目の位置に対応するように DIMM とスロットを合わせます。

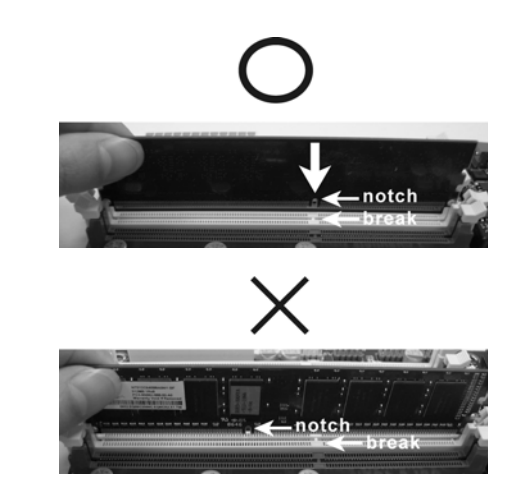

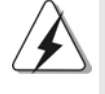

DIMMは1つの正しい向きでのみ装着されるようになっています。 DIMMを間違った向きでスロットに装着すると、マザーボードや DIMMに重大な損傷がもたらされることがあります。

ステップ3. 最後に、DIMMをスロットに挿入し、両端の固定クリップを所定 の位置まで戻して、DIMMをしっかり装着してください。

日本語

### 2.4 拡張スロット ( PCI スロット、PCI Express スロッ  $\vdash$ )

M3A790GMH/128M マザーボードには、PCIスロット 2基、PCI Express スロット 2 基が備わっています。

 $PCIZIVY$ PCI スロット は、32 ビット PCI インターフェイスを持つ拡 張カードのインストールに使用します。

PCIE スロット: PCIE1 (PCIE x1スロット、緑)は Gigabit LANカー ド、SATA2カードなど、x1レーン幅カードを組み込んだ PCI Expressカードに使用されます。 PCIE2 (PCIE x16スロット、緑)はPCI Express x16 レーン幅グラフィックスカードで使用されるか。

#### 拡張カードの装着

- ステップ1. 拡張カードを装着する前に、電源がOFF になっていること、または 電源コードが接続されていないことを確認してください。装着する前 に、拡張カードの説明書を読んで、必要なハードウェア設定を行って ください。
- ステップ 2. 使用するスロット のブラケット を取り 外してください。ネジは後で使 用するので、取っておいてください。

ステップ3. カードコネクタをスロットの位置に合わせて、カードがスロットに完 全に固定されるまでカードを押し込んでください。

ステップ4. 最後に、ネジでカードをシャーシに固定してください。

#### 2.5 ATI™ Hybrid CrossFireX™ 操作ガイド

このマザーボードは ATI™ Hybrid CrossFireX™ 機能をサポートします。ATI™ Hybrid CrossFireX™ は AMD 790GX 統合グラフィックスプロセッサと離散グラ フィックスプロセッサを有効にすることにより、多重GPU のパフォーマンス機能を 開始し、結合された出力を 1 つのディスプレイに対して同時に作動し、きわめて 高速のフレームレートを実現します。現在、ATI™ Hybrid CrossFireX™ Technology は Windows® Vista™ OS でのみサポートされ、Windows® XP OS では使用できません。将来、 ATI™ Hybrid CrossFireX™ は Windows® XP OS でサポートされる予定です。更新情報については、当社の Web サイト にアクセス してください。詳細な操作手順については、20 ページを参照してください。

日本語

ASRock M3A790GMH/128M Motherboard

#### 2.6 ジャンパ設定

右の図はジャンパがどのように設定されているかを示し ます。ジャンパキャップがピンに置かれている場合、 ジャンパは "ショート"になります。ジャンパ キャップがピンに置かれていない場合、ジャンパ は "オープン"になります。右の図で、3ピンジャン パで、1-2ピンを "ショート"の場合、これらの 2つのピンにジャンパキャップを置きます。

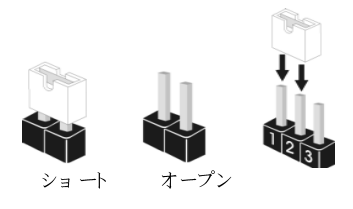

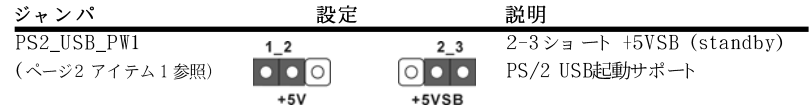

注意: +5VSBを選択した場合、電源の出力で+5Vsbが最低限2A必要になりま す。

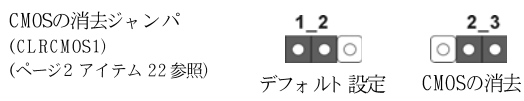

注意: CLRCMOS1を使うと、CMOS内のデータを消去できます。CMOSのデータには、システム パスワード、日付、時間、システム設定パラメータといったシステム設定情報が含まれ ています。システムパラメータをクリアして、デフォルト設定にリセットするには、コ ンピュータの電源を切って、電源コードのプラグを外してから、ジャンパキャップを 使ってCLRCMOS1の pin2と pin3を3秒間ショートさせてください。なお、CMOS消去 後は、ジャンパキャップをデフォルト設定 (pin1とpin2をショート)に戻しておくのを 忘れないでく ださい。

 $\Box$ 本語

180

**ASRock** *M3A790GMH/128M* **Motherboard**

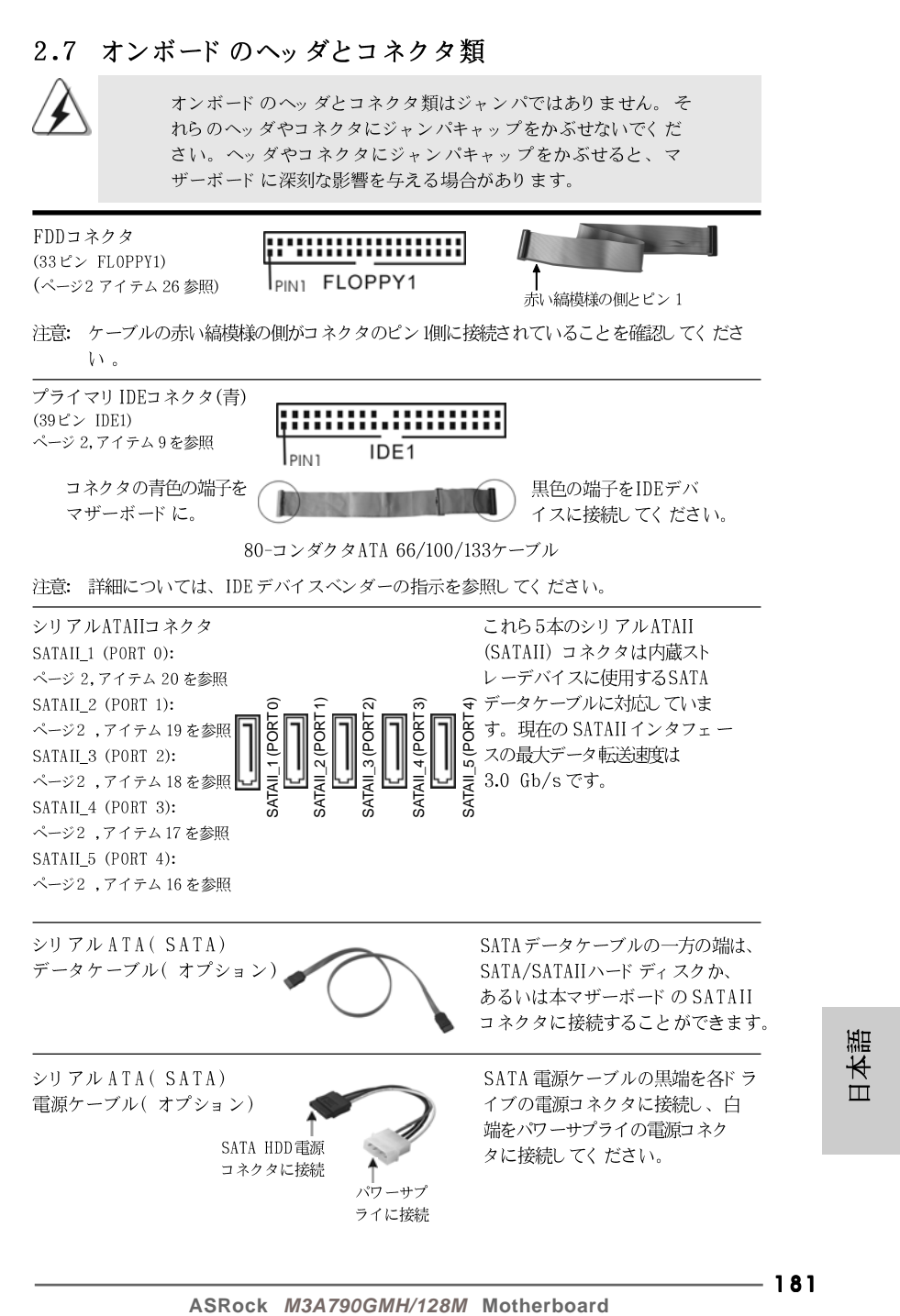

181

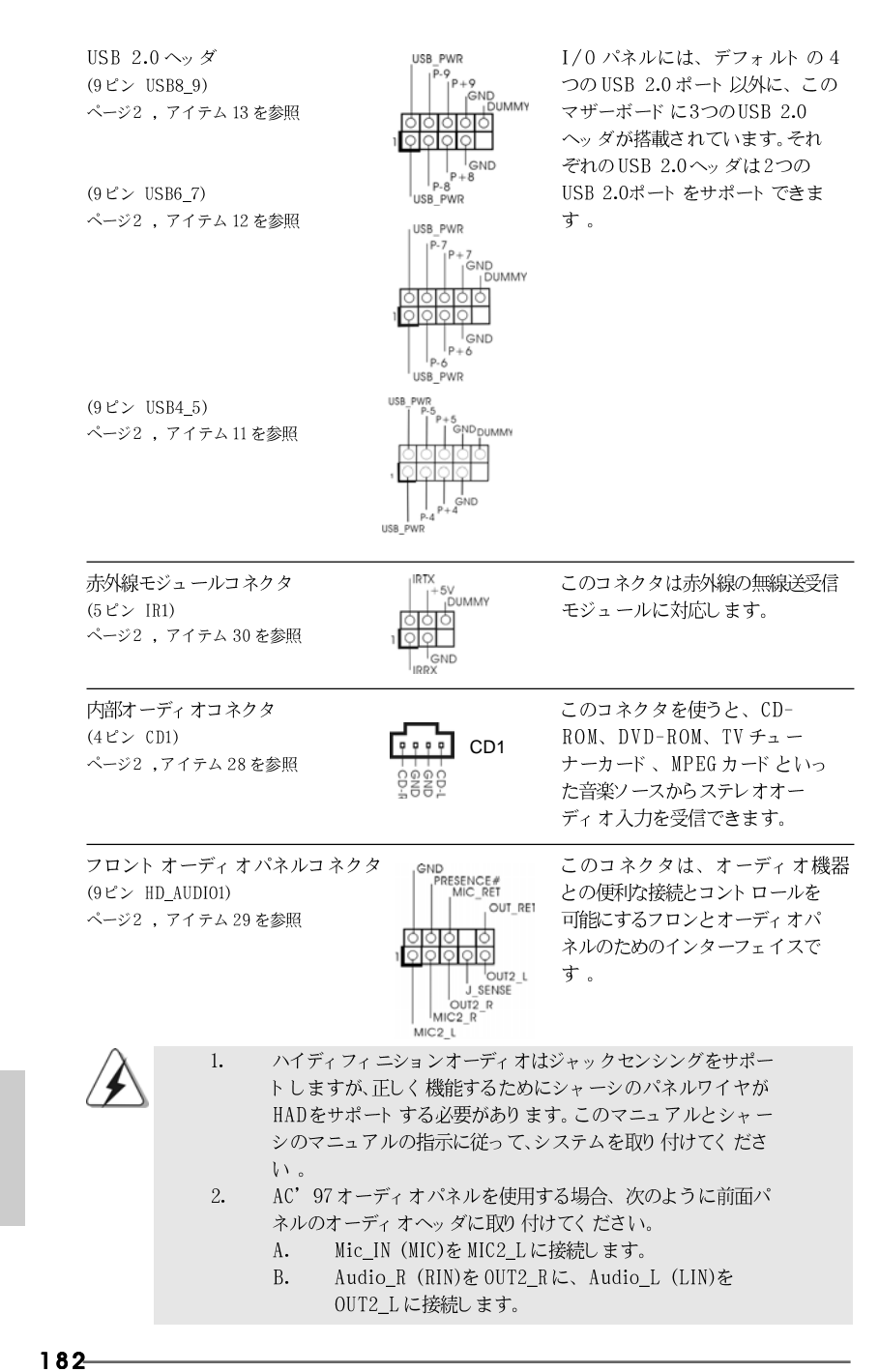

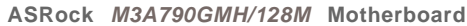

 $\Box$ 

1本語

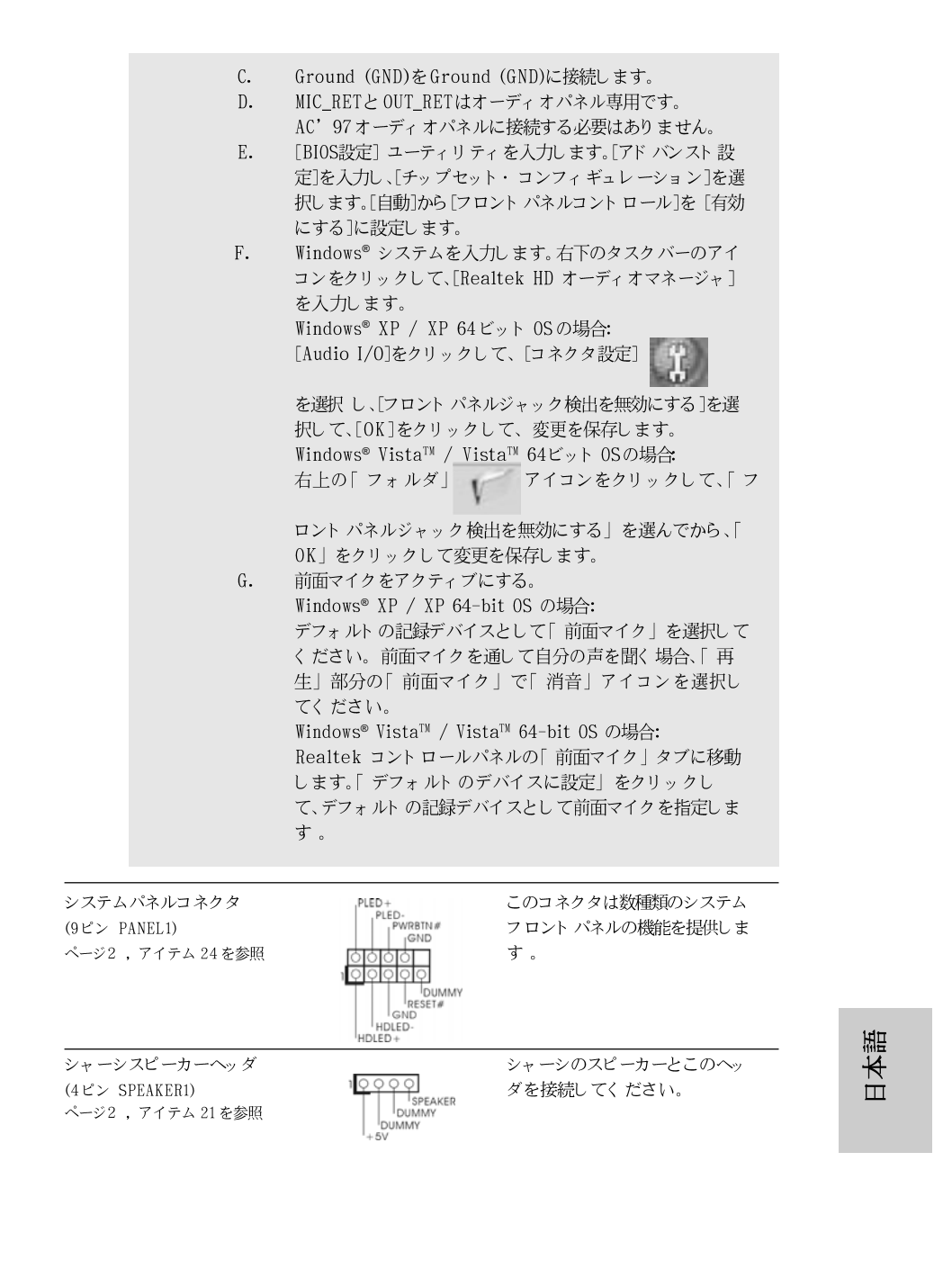

**ASRock** *M3A790GMH/128M* **Motherboard**

183

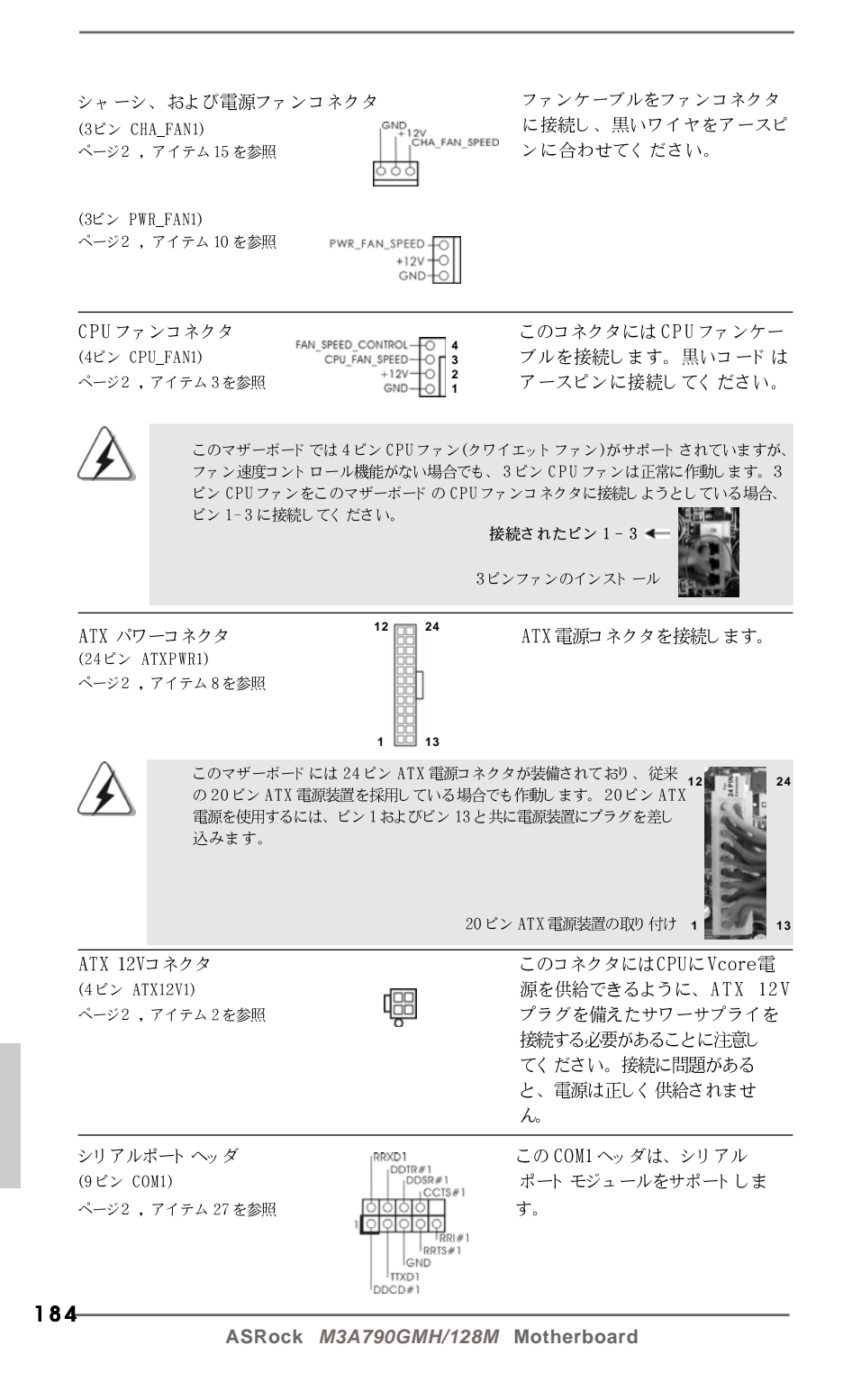

 $\Box$ 

1本語

ファンコネクタ ,<br>1イヤをアースピ ごさい。

**12**

**24**

**13**

 **1**

IEEE 1394ヘッダ (9ビン FRONT\_1394) ページ2, アイテム 23を参照

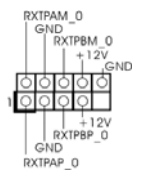

I/0パネルには、デフォルトの1 つの IEEE 1394 ポート 以外に、 このマペーザーボード に1つの IEEE 1394ヘッダが搭載されてい ます。それぞれの IEEE 1394 ヘッダは1つのIEEE 1394 ポート をサポート できます。

#### 2.8 ドライバインストールガイド

システムにドライバをインストールするには、まずサポート CD を光ドライブ に挿入してください。システム互換のドライバが自動検出され、サポートCD ドライバページに一覧表示されます。上から下へ順番にこれらの必須ドライバ をインストールしてください。これで、インストールしたドライバは正常に 作動するはずです。

## 2.9 RAID機能を搭載したWindows<sup>®</sup> XP / XP 64-bit / Vista™ / Vista™ 64-bitビットをインストールする

RAID機能を組み込んだSATA / SATAII HDDに Windows® XP / XP 64ビット / Vista™ / Vista™ 64ビット OSをインストールする場合、サポート CDの次のパ スのマニュアルを参照して詳細な手順を調べてください。 ..\ RAID Installation Guide (RAID インストールガイド)

## 2.10 RAID機能を搭載しない Windows<sup>®</sup> XP / XP 64-bit / Vista™ / Vista™ 64-bit ビット をインストール する

RAID機能を搭載しないSATA / SATAII HDDにWindows® XP / XP 64-bit / Vista™ / Vista™ 64-bit ビット OSをインストールする場合、次のステップ に従ってください。

#### 2.10.1 RAID 機能を搭載しない Windows® XP / XP 64-bit ビット をインスト ールする

RAID 機能を搭載しない SATA / SATAII HDDに Windows® XP / XP 64-bit ビット OS をインスト ールする場合、次のステップに従ってください。

NCQ およびホットプラグ機能を搭載しない SATA / SATAII HDDデバイ スを使用する

ステップ1:セットアップBIOS。

A. BIOS セットアップユーティリティ、詳細画面、IDE 構成に入ります。 B. 「 SATA 動作モード 」を [IDE] に設定してください。

**ASRock** *M3A790GMH/128M* **Motherboard**

185

日本語

ステップ 2: システムに Windows<sup>®</sup> XP / XP 64-ビット OS をイン ストールします。

### 2.10.2 RAID 機能を搭載しない Windows<sup>®</sup> Vista<sup>TM</sup> / Vista™ 64-bit ビットをインストールする

RAID 機能を搭載しない SATA / SATAII HDDに Windows® Vista™ / Vista™ 64-bit ビット OS をインスト ールする場合、次のステップに従ってくださ  $\mathcal{V}$   $\mathcal{N}$   $_{\circ}$ 

NCQ およびホットプラグ機能を搭載しない SATA / SATAII HDDデバイスを 使用する

ステップ 1: セットアップ BIOS。 A. BIOS セットアップユーティリティ、詳細画面、IDE 構成に入ります。 B. 「 SATA 動作モード | を [IDE] に設定してください。 ステップ 2: システムに Windows<sup>®</sup> Vista<sup>TM</sup> / Vista<sup>TM</sup> 64-ビット 0S をインスト ールします。

NCQ およびホットプラグ機能を搭載したSATA / SATAII HDDデバイスを使 用する

ステップ 1: セットアップ BIOS。

**.. \ I386** (Windows<sup>®</sup> Vista™ OSの場合)

A. BIOS セットアップユーティリティ、詳細画面、IDE 構成に入ります。 B. 「SATA動作モード」を [AHCI] に設定してください。

ステップ 2: システムに Windows<sup>®</sup> Vista<sup>™</sup> / Vista<sup>™</sup> 64-ビット OS をインスト ールします。

Windows® Vista™ / Vista™ 64ビット 光ディスクを光ドライブに挿入してシ ステムを起動し、指示に従って Windows® Vista™ / Vista™ 64ビット OS をシ ステムにインストールします。「Windows のインストール場所を指定してくださ い」というページが表示されたら、ASRock サポート CDを光ドライブに挿入し、 左下の「ドライバのロード」ボタンをクリックしてAMD AHCIドライバをロー ドします。AMD AHCIドライバはサポート CDの次のパスにあります: (マザーボードのギフトボックスパックには、ASRockサポート CDが2枚ありま す。Windows® Vista™ / Vista™ 64ビットの場合、1枚を選んでくださ  $\mathbf{v}_\alpha$ )

 $\Box$ 1本語

**.. \ AMD64** (Windows® Vista™ 64-bit OSの場合) ロード後、Windows® Vista™ / Vista™ 64ビット光ディスクを光ドライブに 再び挿入し、インストールを続行します。

## 2.11 Untied Overclockingテクノロジ

このマザーボード はアンタイド オーバークロッキングテクノロジをサポートしま すが、これは、オーバークロックの間、FSBがには固定PCI / PCIE バスに より十分な余裕ができることを意味します。アンタイドオーバークロッキング 機能を有効にする前に、BIOS セットアップの「オーバークロックモード」 オプションに入り、[Auto]から [CPU, PCIE, Async.]への選択をに設定してく ださい。従って、CPU FSBはオーバークロックの間解放されていますが、 PCI / PCIE バスは固定モードに入っているため、より安定したオーバーク ロック環境下で作動できます。

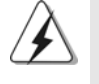

アンタイド・オーバークロック・テクノロジーを適用する前に、172ページ にあるオーバークロックに伴うリスクについての警告をご確認ください。

日本語

**ASRock** *M3A790GMH/128M* **Motherboard**

## 3. BIOS 情報

BIOS セット アップユーティリティはマザーボード のフラッシュメモリに保存さ れています。コンピュータを起動させた後、POST(パワーオンセルフテス ト)中に〈F2〉を押し、BIOSセットアップユーティリティに入ってくださ い。押さない場合、POSTはテストルーチンを続けます。テストを実行した 後に BIOS セット アップユーティリティに入りたい場合、POST 終了後 〈 Ctrl 〉+ 〈 A1t 〉+ 〈 Delete 〉を押すか、ケースのリセット スイッチ を押してシステムを再起動してください。BIOS セットアップユーティリティ は、ユーザーフレンドリであることを目指しています。これはメニュウ方式 のプログラムです。スクロールさせることで様々なサブメニューを表示し、 かつあらかじめ定義した選択肢から選択することが可能です。BIOS セットアッ プの詳細な情報については、サポート CD内のユーザーズマニュアル(PDFファ イル)をごらんください。

# 4. ソフトウェア サポート CD 情報

このマザーボードはMicrosoft® Windows® XP / XP Media Center / XP 64-bit / Vista™/ Vista™ 64-bit といった様々なマイクロソフト ウインド ウズ オペレーティングシステムをサポートします。マザーボードに付属して いるサポート CD はマザーボードの特徴を有効にするために必要なドライバや ユーティリティを含んでいます。サポート CD を使用するには、CDROMドラ イブにCDを挿入してください。AUTORUN機能が有効な場合、自動的にメイ ンメニュウが立ち上がります。AUTORUN機能が無効な場合、サポート CD内 の BIN フォルダにある ASSETUP.EXE をダブルクリックすることにより、メイ ンメニュウが立ち上がります。

目本語

# 1. 主板简介

谢谢你采用了华擎 M3A790GMH/128M主板, 本主板由华擎严格制造, 质量可靠, 稳定性好,能够获得卓越的性能。此快速安装指南包括主板介绍和分步安装向 导。您可以查看支持光盘里的用户手册了解更详细的资料。

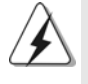

由于主板规格和 BIOS 软件将不断升级,本手册之相关内容变更恕不另行 通知。请留意华擎网站上公布的升级版本。你也可以在华擎网站找到最 新的显卡和 CPU 支持表。 华擎网址: http://www.asrock.com 如果您需要与此主板有关的技术支持,请参观我们的网站以了解您使用机 种的规格信息。 www.asrock.com/support/index.asp

### 1.1 包装盒内物品

华擎 M3A790GMH/128M主板 (Micro ATX 规格: 9.6英寸 X 8.6英寸, 24.4厘米 X 21.8厘米) 华擎 M3A790GMH/128M快速安装指南 华擎 M3A790GMH/128M支持光盘 一条 80-conductor U1tra ATA 66/100/133 IDE 排线 两条 Seria1 ATA (SATA) 数据线 (选配) 一块 I/0 挡板

简体中文

189

1.2 主板规格

| 架构        | - Micro ATX规格:                                                                                                    |  |  |  |
|-----------|----------------------------------------------------------------------------------------------------|--|--|--|
|           | 9.6 英寸 X 8.6 英寸, 24.4 厘米 X 21.8 厘米                                                                                    |  |  |  |
|           | - CPU 供电电路固态电容                                                                                                    |  |  |  |
| 处理器       | 支持 Socket AM3 处理器: AMD Phenom™ II X4 / X3 /                                                                           |  |  |  |
|           | X2(920/940除外)和 Athlon II X4 / X3 / X2处理器                                                                              |  |  |  |
|           | 通过 ACC (高级时钟校准)功能支持 AMD OverDrive™ 系                                                                                  |  |  |  |
|           | 统调节                                                                                                    |  |  |  |
|           | - AMD LIVE!™ Ready                                                                                                    |  |  |  |
|           | - 支持 AMD Coo1'n'Quiet™冷静技术                                                                                            |  |  |  |
|           | - 支持FSB 2600 MHz (5.2 GT/s)                                                                                           |  |  |  |
|           | 支持异步超频技术(详见警告 1 )                                                                                                    |  |  |  |
|           | - 支持 Hyper-Transport 3.0 (HT 3.0)技术                                                                                   |  |  |  |
| 芯片组       | - 北桥: AMD 790GX                                                                                                    |  |  |  |
|           | - 南桥: AMD SB750                                                                                                    |  |  |  |
| 系统内存      | 支持双通道内存技术(见警告2)                                                                                                    |  |  |  |
|           | - 配备4个DDR3 DIMM插槽                                                                                                    |  |  |  |
|           | 支持DDR3 1600/1333/1066/800 non-ECC、                                                                                    |  |  |  |
|           | un-buffered 内存 (见警告3)                                                                                                 |  |  |  |
|           | -    系统最高支持 16GB 容量(见警告 4 )                                                                                           |  |  |  |
| 扩展插槽      | - 1 x PCI Express 2.0 x16插槽(绿色@ x16模式)                                                                                |  |  |  |
|           | - 1 x PCI Express 2.0 x1插槽                                                                                            |  |  |  |
|           | - 2 x PCI 插槽                                                                                                    |  |  |  |
|           | - 支持 <code>ATI<math>^{\text{\tiny{\text{TM}}}}</math> Hybrid CrossFireX<math>^{\text{\tiny{\text{TM}}}}</math></code> |  |  |  |
| 板载显卡      | - 集成AMD Radeon HD 3300显卡                                                                                              |  |  |  |
|           | - DX10级别iGPU, Pixe1 Shader 4.0技术                                                                                      |  |  |  |
|           | 最大共享内存 512MB(见警告 5)                                                                                                   |  |  |  |
|           | - 支持128MB DDR3 1333(OC)/1200MHz板载显存                                                                                   |  |  |  |
|           | 支持三个 VGA 输出洗项:D-Sub、DVI-D 和 HDMI                                                                                      |  |  |  |
|           | 支持 HDCP 功能                                                                                                    |  |  |  |
|           | 可播放 1080 线蓝光光盘(BD) / HD-DVD 光盘                                                                                        |  |  |  |
|           | (见警告6)                                                                                                    |  |  |  |
| 音效        | 7.1 声道 Windows® Vista™ Premium 级别高保真音频                                                                                |  |  |  |
|           | (ALC888 音频编解码器)                                                                                                    |  |  |  |
| 板载 LAN 功能 | $-$ PCIE x1 Gigabit LAN 10/100/1000 Mb/s                                                                              |  |  |  |
|           | - Realtek RTL8111DL                                                                                                   |  |  |  |
|           | 支持网路唤醒(Wake-On-LAN)                                                                                                   |  |  |  |

 $190 -$ 

简体中文

ASRock M3A790GMH/128M Motherboard

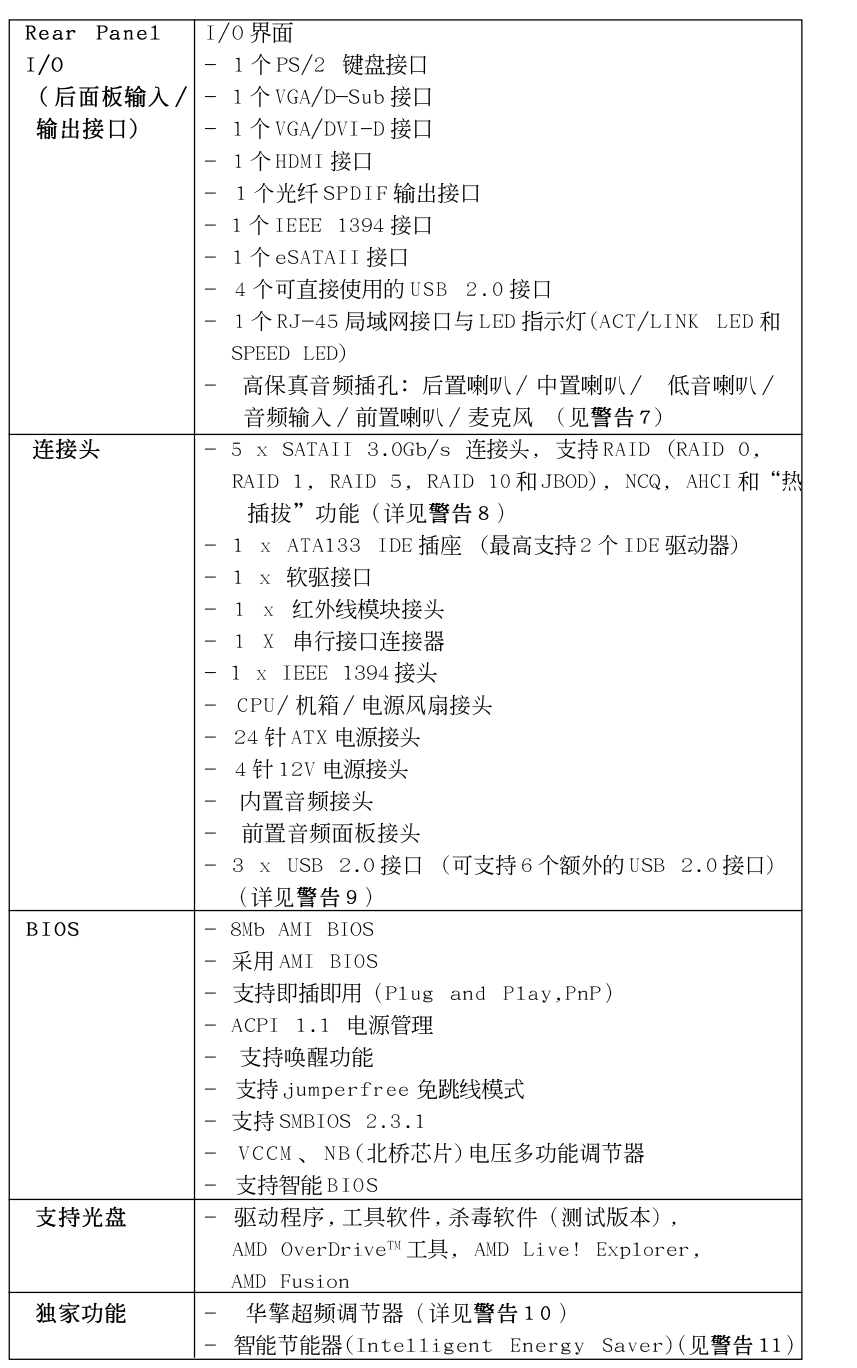

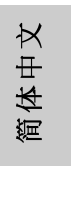

**ASRock** *M3A790GMH/128M* **Motherboard**

191

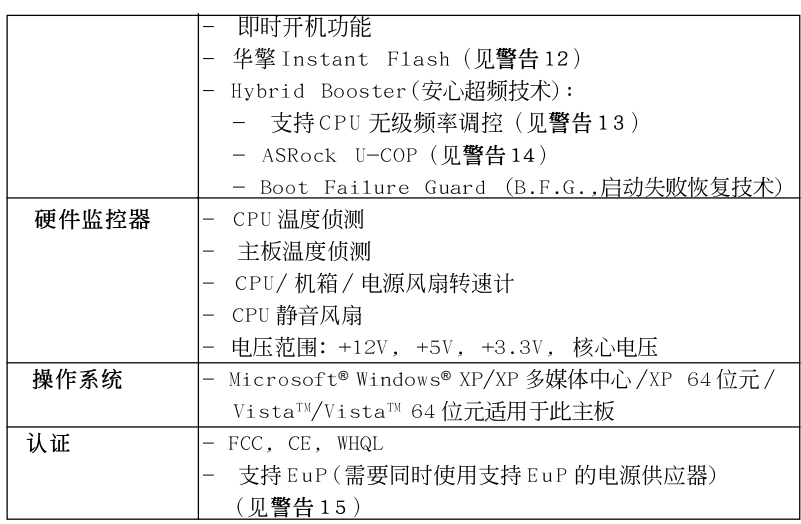

\* 请参阅华擎网站了解详细的产品信息: http://www.asrock.com

#### 警告

请了解超频具有不可避免的风险,这些超频包括调节BIOS设置、运用异步超 频技术或使用第三方超频工具。超频可能会影响您的系统稳定性,甚至会导 致系统组件和设备的损坏。这种风险和代价须由您自己承担,我们对超频可 能导致的损坏不承担责任。

## 聲告!

- 1. 这款主板支持异步超频技术。请阅读第 206 页的"Untied<br>Overclocking Technology"(自由超频技术)了解详情。<br>2. 这款主板支持双通道内存技术。在您实现双通道内存技术之前,为能
- 正确安装,请确认您已经阅读了第196页的内存模组安装指南。
- 3. 1600MHz 内存频率是否支持在于您使用的 AM3 CPU。如果您想在这款主 板上使用 DDR3 1600 内存条, 请查阅我们网站的内存支持列表了解兼容 的内存。华擎网站 http://www.asrock.com
- 4. 由于操作系统的限制, 在 Windows® XP 和 Windows® Vista<sup>n 下</sup>, 供系统使 用的实际内存容量可能小于 4GB。对於 Windows® XP 64 位元和 Windows® Vista™ 64 位元搭配 64 位元 CPU 来说,不会存在这样的限制。
- 5. 最大共享内存大小由芯片组厂商定义并且可以更改。请查阅 AMD 网站了解 最新资讯。
- 6. 在这款主板上播放 1080 线蓝光光盘 (BD) /HD-DVD 光盘需要适当的硬件配 置。请查阅第10页和第11页了解最低硬件要求和通过我们实验室测试的 1080 线蓝光光盘(BD)/HD-DVD 光盘电影。
- 7. 在麦克风输入方面, 这款主板支持立体声和单声道这两种模式。在音频输 出方面, 这款主板支持2声道、4声道、6声道以及8声道模式。请查阅第 3页的表格了解正确的连接方式。

#### $192 -$

简体中文

- 8. 在将 SATAII 硬盘连接到 SATAII 接口之前, 请阅读 CD 光盘中的"User Manua1"(用户手册, 英文版)第31页的"SATAII Hard Disk Setup Guide" (SATAII 硬盘安装指南)调整您的 SATAII 硬盘驱动器为 SATAII 模式。您也可以直接将 SATA 硬盘连接到 SATAII 接口。
- 9. USB2.0电源管理在 Windows® Vista™ 64 位元 /Vista™/XP 64 位元 / XP SP1 或 SP2 系统下可正常工作。
- 10. 这是一款具有友好使用介面的华擎超频工具,让您通过硬件监控功能监控 您的系统,帮助您在 Windows® 环境下对硬件运行超频以获得最佳的系统性 能。请访问我们的网站了解华擎超频调节器的使用方法。 华擎网站: http://www.asrock.com
- 11. 智能节能器(Intelligent Energy Saver)采用先进的软硬件专利设计,这 项革新技术带来极佳的节能效果。当 CPU 核心闲置时,电压调节器可以简小 输出电压的相数,有助于提升能源效率。换句话说,它可以在不牺牲性能的 前提下, 让系统更省电, 并提高能源效率。为了使用智能节能器 (Intelligent Energy Saver)的功能,请在BIOS的高级设置里启用Cool 'n' Quiet选项。请访问我们的网站了解智能节能器(Intelligent Energy Saver)的使用方法。华擎网站: http://www.asrock.com
- 12. 华擎 Instant Flash 是一个内建于 Flash ROM 的 BIOS 更新工具程序。 这个方便的BIOS更新工具可让您无需进入操作系统(如MS-DOS或 Windows®)即可进行BIOS的更新。在系统开机自检过程中按下<F6>键或 在 BIOS 设置菜单中按下<F2>键即可进入华擎 Instant Flash 工具程序。 启动这一程序後,只需把新的BIOS 文件保存在 U 盘、软盘或硬盘中,轻 松点击鼠标就能完成BIOS的更新,而不再需要准备额外的软盘或其他复 杂的更新程序。请注意: U 盘或硬盘必须使用 FAT32/64 文件系统。
- 13. 尽管本主板提供无级频率调控,但不推荐用户超频使用。不同于标准 CPU 总线频率的非标准频率可能会使系统不稳定, 甚至会损害 CPU 和主 板。
- 14. 当检测到 CPU 过热问题时, 系统会自动关机。在您重新启动系统之 前, 请检查主板上的CPU 风扇是否正常运转并拔出电源线, 然后再将它 插回。为了提高散热性, 在安装 PC 系统时请在 CPU 和散热器之间涂一 层导热胶。
- 15. EuP,全称Energy Using Product(能耗产品),是欧盟用来定义完整系 统耗电量的规定。根据EuP的规定,一个完整系统在关机模式下的交流 电总消耗必须在 1.00W 以下。为满足 EuP 标准,您需要同时具备支持 EuP 的主板和支持 EuP 的电源供应器。根据 Inte1®的建议,支持 EuP 的电源 供应器必须满足在100mA 电流消耗时, 5Vsb 电源效率高于 50%。有关支 持 EuP 的电源供应器选择方面的更多细节, 我们建议您谘询电源供应器 的制作商。

体中文 遲

# 2. 主板安装

这是一款Micro ATX规格的主板(9.6英寸 X 8.6英寸, 24.4厘米 X 21.8 厘米)。在安装主板之前,了解您的机箱配置以确保主板的正确安装。

#### 安全防范

安装主板时, 注意以下安全防范:

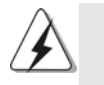

在您安装或者拆卸任何组件之前,确保已关闭电源或者已拔掉电源 线。错误的做法可能会导致主板、外围设备或组件严重受损。

- 设备要有良好的接地线,避免静电损害,进行安装前,请先断  $1<sub>1</sub>$ 开电源,否则会损坏主板。
- 为了避免主板上的组件受到静电损害, 绝不要把主板径直放到  $2\sqrt{ }$ 地毯等类似的地方, 也要记住在接触主板前使用一个静电手腕 带或接触金属。
- $3\sqrt{ }$ 通过边缘拿住整块主板安装, 切毋接触芯片。
- $4\sqrt{ }$ 在证明放掉静电后,方可进行安装。
- $5\sqrt{ }$ 当把螺丝钉放入螺丝孔用来将主板固定到机箱上时,请不要过 度拧紧螺丝!这样做很可能会损坏主板。

简体中文

## 2.1 CPU 安装

- 步骤1: 移动固定杆 90°角解除插槽锁。
- 步骤 2: 将 CPU 直接放置在 CPU 插槽上方, 让有金三角标记的 CPU 一角与插槽上 有小三角标记的一角对齐。
- 步骤3: 谨慎地将处理器插入插槽直到它安装到恰当的位置。

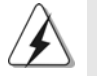

CPU 安装都只有一个正确的方向,为了避免损坏针脚,请不要强迫将CPU 插入插槽中。

步骤4: 处理器放置妥当后, 按紧它并推下插槽固定杆来稳固处理器。推动固定 杆到侧面的突起部分时会发出"答"的声响表明它被锁住了。

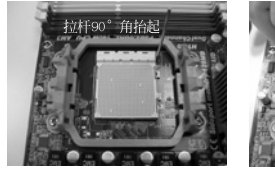

步骤1: 抬起插座拉杆

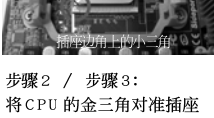

边角上的小三角

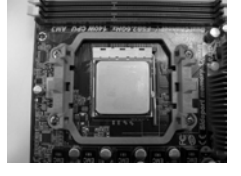

**步骤 4:** 下推并锁住插座拉杆

## 2.2 安装 CPU 风扇和散热片

在主板上安装 CPU 之後, 必须安装大尺寸散热片和散热风扇。同时, 您还 需要在 CPU 和散热片之间涂抹散热硅脂改进散热效果。确保 CPU 和散热 片 彼此接触稳固良好。接著将 CPU 风扇连接到 CPU FAN 接口 (CPU\_FAN, 参看第2页 No. 3)。为了正确安装,请仔细查阅CPU 风扇和散热器的使用 说明。

简体中文

ASRock M3A790GMH/128M Motherboard

#### 2.3 内存安装

此主板提供四组 240-针 DDR3 (Double Data Rate 3, 双倍数据传输速率) DIMM 内存插槽, 并且支援双通道内存技术。为了配置双通道, 您必须在相 同颜色的插槽安装一对同样的(相同的牌子、速度、容量以及芯片类型) DDR3 DIMM内存条。换句话说,您要在双通道 A 安装同样的 DDR3 DIMM 内存 条 (DDR3 A1 和 DDR3 B1; 蓝色插槽; 参见 p.2 No.6) 或者在双通道 B 安装 同样的 DDR3 DIMM 内存条 (DDR3 A2 和 DDR3 B2; 白色插槽; 参见 p.2 No. 7),这样双通道内存技术就会被激活了。这款主板也允许您为了配置双通 道功能安装四条 DDR3 DIMM 内存条。这种情况下,您需要在所有的四组插槽 上安装同样的 DDR3 DIMM 内存条。请查阅下面的双通道内存配置表。

|                   | DDR3 A1 | DDR3 B1 | DDR <sub>3</sub> A <sub>2</sub> | DDR3 B2 |
|-------------------|---------|---------|---------------------------------|---------|
|                   | ( 蓝色插槽) | (蓝色插槽)  | (白色插槽)                          | (白色插槽)  |
| $\left(1\right)$  | 板上组装    | 板上组装    |                                 |         |
| $\left( 2\right)$ |         |         | 板上组装                            | 板上组装    |
| (3)               | 板上组装    | 板上组装    | 板上组装                            | 板上组装    |

双通道内存配置

为了这个配置(3), 请在这4个插槽上安装同样的 DDR3 内存。

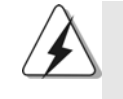

- 1. 如果您打算安装两根内存条, 为了最佳的兼容性和可靠性, 我们 推荐将它们安装到相同颜色的插槽上。换言之,将它们安装到 DDR3\_A1 和 DDR3\_B1或 DDR3\_A2 和 DDR3\_B2。
- 2. 如果仅仅在这款主板的 DDR3 DIMM 内存插槽上安装单条内存模组 或者三条内存模组, 这将无法激活双通道内存技术。
- 3. 如果一对内存模组并未安装在相同的"双通道"上,例如将一对 内存模组安装在了 DDR3\_A1 和 DDR3\_A2, 这将不能激活双通道内存 技术。
- 4. 不允许将 DDR 或 DDR2 内存条插入 DDR3 插槽, 否则主板和 DIMM 有 可能损坏。
- 5. 如果您在这款主板上使用 DDR3 1600 内存条, 推荐将内存条安装到 DDR3\_A2 和 DDR3\_B2插槽。

简体中  $\rtimes$ 

 $196 -$ 

ASRock M3A790GMH/128M Motherboard

### 安装步骤:

- 请确保在添加或移走 DIMM 内存或系统部件之前切断电源适配器。
- DIMM 插槽两端的起拔器向外扳开。  $1\sqrt{ }$
- 将每个DIMM 插槽的凹口与DIMM 内存上凸出部分对应, 使凹口与凸出部  $2\sqrt{ }$ 分吻合, 内存即能正确安装。

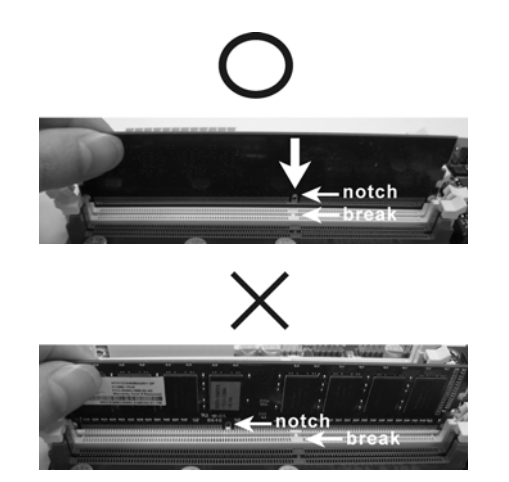

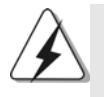

DIMM内存只能以正确的方向安装。如果你以错误的方向强行将 DIMM 内 存插入插槽, 那将会导致主板和DIMM 内存的永久性损坏。

3、 将DIMM内存平稳地插入插槽直至两端卡子迅速而充分地归位以及 DIMM 内存完全就位。

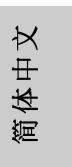

**ASRock** *M3A790GMH/128M* **Motherboard**

#### 2.4 扩展插槽 (PCI 插槽以及 PCI Express 插槽)

此主板配备2个PCI 插槽和2个 PCI Express 插槽。 PCI 插槽: 此插槽可用来安插 32 位的扩展 PCI 卡。 PCIE 插槽: PCIE1 (PCIE x1 插槽; 绿色)用来安装 PCIE x1 显卡, 例如千兆网 卡, SATA2卡等。 PCIE2 (PCIE x16插槽; 绿色)用来安装 PCIE x16 显卡。

#### 安装步骤:

- 1、在安装扩展卡之前,请确认已经关闭电源或拔掉电源线。在你安装之前,请阅 读扩展卡的说明并完成必需的硬件设置。
- 2、移动机箱挡板,以便使用扩展槽。
- 3、选择一个扩展槽安装扩展卡,装进机箱并用螺丝固定。
- 4、确定接触正确,没有单边翘起的现象。

### 2.5 ATI™ Hybrid CrossFireX™混合交叉火力功能操作指 南

这款主板支持 ATI™ Hybrid CrossFireX™混合交叉火力功能。ATI™ Hybrid CrossFireXTM 混合交叉火力功能提供多 GPU 性能, 通过同时运行 AMD 790GX 集成显卡 和外接独立显卡,并整合成单显示器输出,达到极高显示数。目前, ATI™ Hybrid CrossFireX™ 混合交叉火力技术仅支持 Windows® Vista™ 操作系统, 不支持 Windows® XP 操作系统。将来ATI™ Hybrid CrossFireX™ 混合交叉火力技术可能会支持 Windows® XP 操作系统, 请随时访问我们的网站了解最新的消息。请参阅第20页了 解详细的安装步骤和兼容的 PCI Express 显卡信息。

简体中文

#### 2.6 跳线设置

插图所示的就是设置跳线的方法。当跳线 帽放置在针脚上时,这个跳线就是"短 接"。如果针脚上没有放置跳线帽, 这个 跳线就是"开路"。插图显示了一个3针 脚的跳线,当跳线帽放置在针脚 1 和针脚 2 之间时就是"短接"。

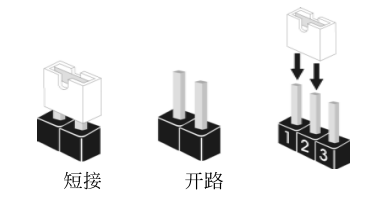

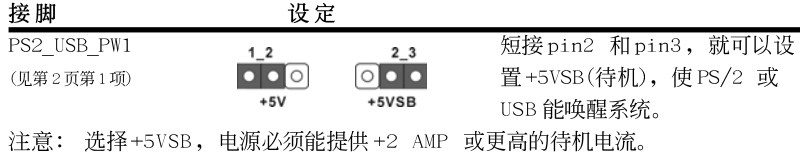

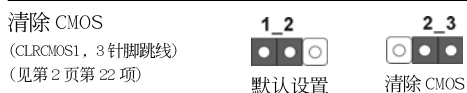

注意: CLRCMOS1 允许您清除 CMOS 里的资料。在 CMOS 里的资料包括系统设置资 讯, 例如系统密码, 日期, 时间及系统设置参数。为了清除并重置系统参 数到默认设置,请关闭电脑并拔掉电源线,然後用跳线帽短接 CLRCMOS1上 的 pin2 和 pin3 五秒钟。如果您需要再完成 BIOS 刷新时清除 CMOS, 您必 须首先启动系统, 然後在您进行 CMOS 清除操作之前关闭系统。

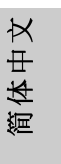

**ASRock** *M3A790GMH/128M* **Motherboard**

199

#### 2.7 板载接头和接口

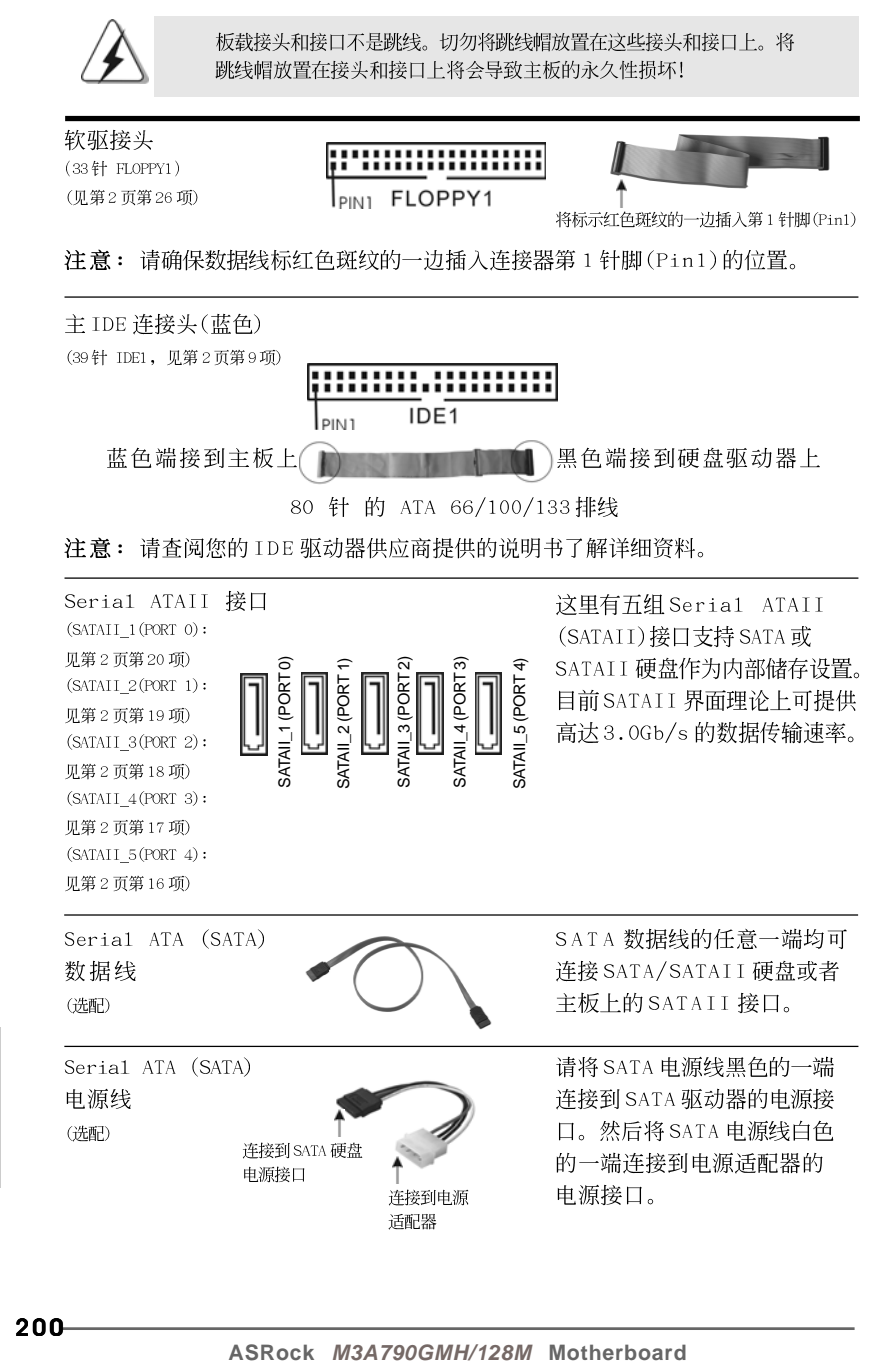

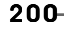

齊 1体中

 $\overline{\mathsf{X}}$
USB 2.0 扩展接头 除了位於 I / 0 面板的四个默 认 USB 2.0 接口之外, 这款 (9针 USB8 9)  $P + 9$ <sub>I</sub>GNE **MMY** 主板有三组 USB 2.0 接针。 (见第2页第13项)  $\circ$ 这组 USB 2.0 接针可以支持  $\begin{array}{c} \begin{array}{c} \end{array} \\ \begin{array}{c} P + 8 \end{array} \end{array}$ 两个 USB 2.0 接口。 **USB PWR** USB PWR  $(9 + 1$  USB6\_7) <sup>+7</sup><br>P<sup>GND</sup><br>ATA (见第2页第12项) त्रल नन  $\vert_{\mathsf{P}+\mathsf{6}}$ USB\_PWR  $(9 + 1$  USB4\_5) D<sub>DUMMY</sub> (见第2页第11项) lolol -**USB**  $\begin{bmatrix} \n\text{IRTX} \\
\uparrow + 5V \\
\hline\n\end{bmatrix}$ 这个接头支持一个选配的无 红外线模块接头  $(5 + 1R1)$ . ddf<br>1991 线发送和接受红外线的 模块。 (见第2页第30项)  $\int_{\rm IRRX}^{1}$ GND 内置的音频接头 可以通过 CD-ROM, DVD-ROM,  $\begin{bmatrix} 1 \\ 1 \\ 1 \end{bmatrix}$  CD1 TV 调谐器或 MPEG 卡接收音频 (4针 CD1) (见第2页第28项) 输入。  $9229$  $\begin{bmatrix} \text{GND} \\ \text{PRESENCE#} \\ \text{MIC\_RET} \\ \text{OUT\_RE1} \end{bmatrix}$ 前置音频面板接头 可以方便连接音频设备。  $(9 \frac{\mu}{4} \text{ HD}\_\text{AUDIO1})$ (见第2页第29项) 하하다.<br>이어어어  $\frac{1}{\sqrt{\text{SUNSE}}}$ MIC2\_R MIC2 I 1. 高保真音频(High Definition Audio, HDA)支持智能音频接口检测功能  $\mathbf 4$ (Jack Sensing),但是机箱面板的连线必须支持 HDA 才能正常使用。请按我 们提供的手册和机箱手册上的使用说明安装您的系统。 2. 如果您使用 AC' 97 音频面板,请按照下面的步骤将它安装到前面板音频接 针: A. 将Mic\_IN(MIC)连接到MIC2\_L。 B. 将 Audio\_R(RIN)连接到 OUT2\_R,将 Audio\_L(LIN)连接到  $\texttt{OUT2\_L}{}$   $_{\circ}$ C. 将Ground(GND)连接到Ground(GND)。 D. MIC\_RET 和OUT\_RET 仅用于 HD 音频面板。您不必将它们连接到 AC' 97 音频面板。

**ASRock** *M3A790GMH/128M* **Motherboard**

201

体中文

姮

#### ial ATAII 持 SATA 或 为内部储存设置。 面理论上可提供 **J数据传输速率。**

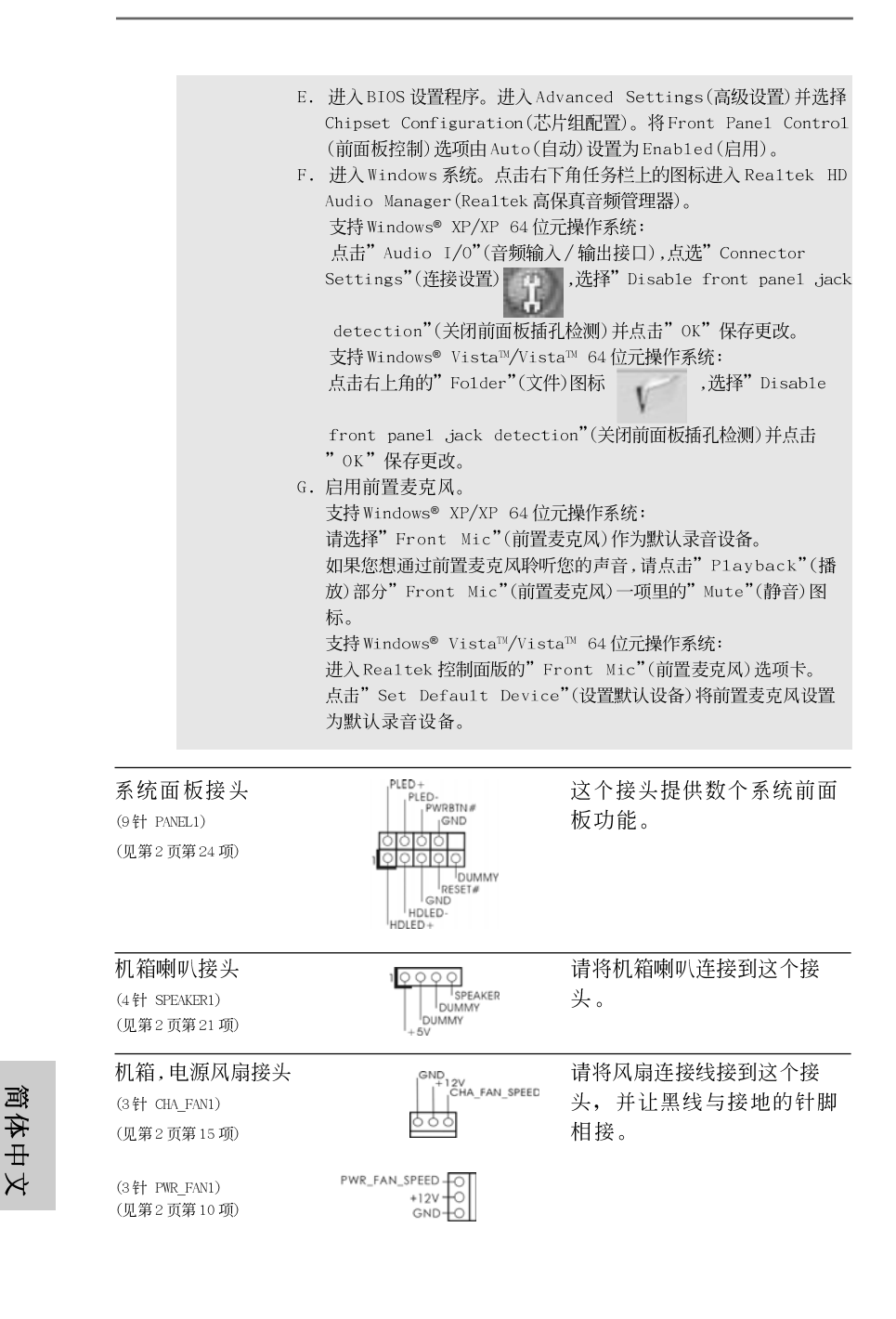

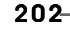

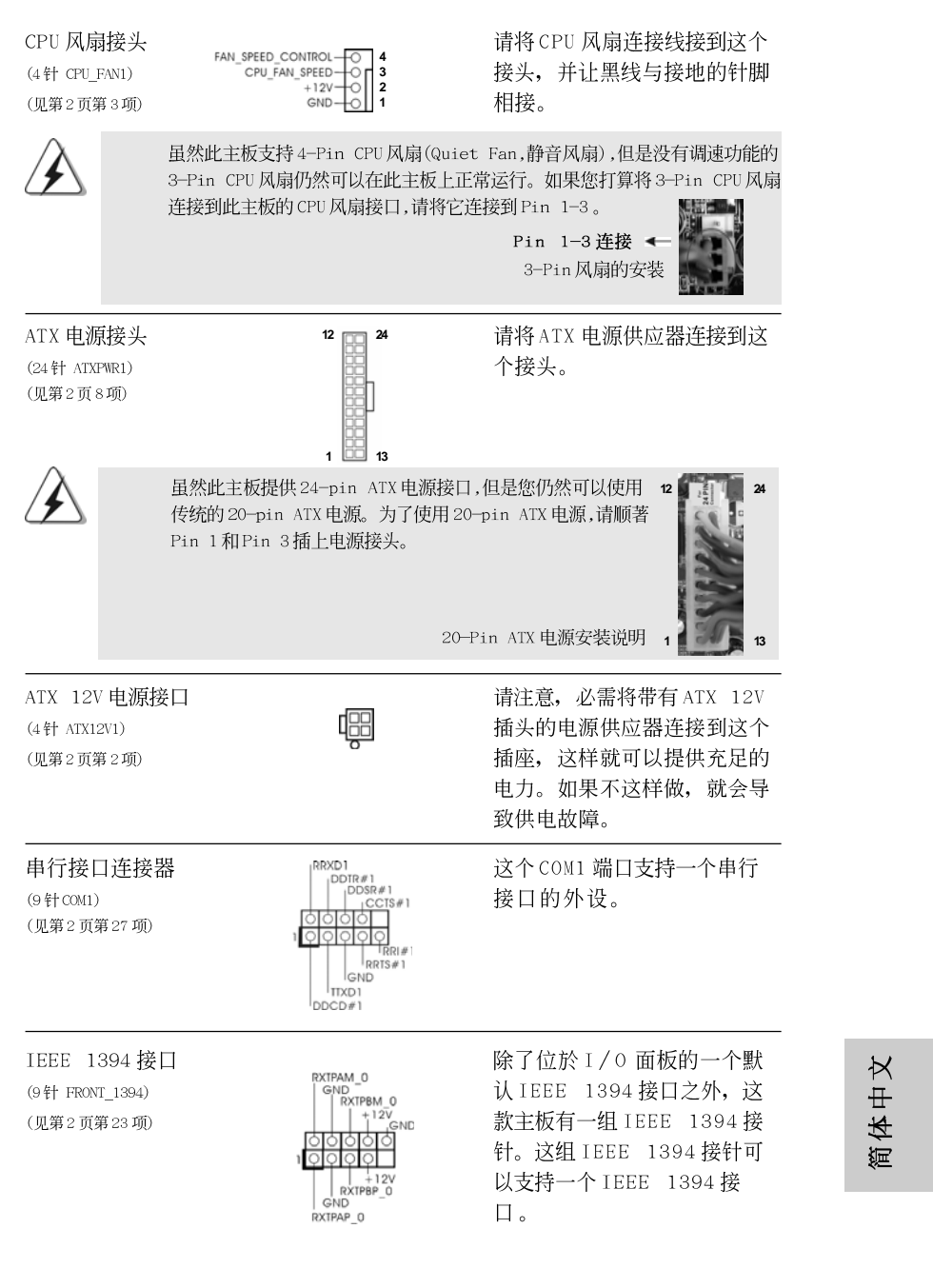

**ASRock** *M3A790GMH/128M* **Motherboard**

#### 2.8 驱动程序安装指南

要将驱动程序安装到您的系统,首先请您将支持光盘放入光驱里。然后,系统即可自 动识别兼容的驱动程序,并在支持光盘的驱动程序页面里依次列出它们。请依此从 上到下安装那些必须的驱动程序。如此您安装的驱动程序就可以正常工作了。

# 2.9 在带 RAID 功能的系统上安装 Windows<sup>®</sup> XP / XP 64 位 元 / Vista™ / Vista™ 64 位元

如果您想在 SATA/SATAII 硬盘上使用 RAID 功能安装 Windows® XP, Windows® XP 64 位元, Windows® Vista™或Windows® Vista™ 64 位元操作系统, 请查阅随机 支持光盘如下路径里的文件了解详细步骤:

..\ RAID Installation Guide

# 2.10 在不带 RAID 功能的系统上安装 Windows<sup>®</sup> XP / XP 64 位元 / Vista™ / Vista™ 64 位元

如果您打算在不带 RAID 功能的 SATA/SATAII 硬盘上安装 Windows® XP, Windows® XP 64位元, Windows® Vista™, Windows® Vista™ 64位元操作系统, 请根据您 安装的操作系统按如下步骤操作。

# 2.10.1 在不带 RAID 功能的系统上安装 Windows<sup>®</sup> XP / XP 64 位元

如果您打算在不带 RAID 功能的 SATA/SATAII 硬盘上安装 Windows® XP / Windows® XP 64 位元操作系统, 请按如下步骤操作。

Using SATA / SATAII HDDs without NCQ function (使用不带 NCQ 功能 的SATA / SATAII 硬盘)

#### 步骤1: 设置BIOS。

- 进入 BIOS SETUP UTILITY (BIOS 设置程序)→ Advanced Screen (高级  $A.$ 界面)→IDE Configuration (IDE配置)。
- 将" SATA Operation Mode" 选项设置为[IDE]。  $R_{\perp}$
- 步骤2: 在系统上安装 Windows<sup>®</sup> XP / XP 64 位元操作系统。

# 2.10.2 在不带 RAID 功能的系统上安装 Windows<sup>®</sup> Vista™ / Vista™ 64 位元

如果您打算在不带 RAID 功能的 SATA/SATAII 硬盘上安装 Windows® Vista™ / Windows® Vista™ 64 位元操作系统, 请按如下步骤操作。

Using SATA / SATAII HDDs without NCQ function (使用不带 NCQ 功能 的SATA / SATAII硬盘)

步骤1: 设置BIOS。

进入 BIOS SETUP UTILITY (BIOS 设置程序)→ Advanced Screen (高级  $A$ . 界面)→IDE Configuration (IDE 配置)。

将" SATA Operation Mode" 选项设置为[IDE]。  $R_{\perp}$ 

**步骤2: 在系统上安装 Windows® Vista™ / Vista™ 64 位元操作系统。** 

Using SATA / SATAII HDDs with NCQ function (使用带 NCQ 功能的 SATA / SATAII硬盘)

步骤1: 设置BIOS。

进入 BIOS SETUP UTILITY (BIOS 设置程序)→ Advanced Screen (高级 A. 界面)→IDE Configuration (IDE配置)。

将" SATA Operation Mode"选项设置为[AHCI]。 **B.** 

步骤2: 在系统上安装 Windows<sup>®</sup> Vista™ / Vista™ 64 位元操作系统。 将 Windows® Vista™ / Windows® Vista™ 64位元光盘放入光驱内启动系统, 然 后按提示安装 Windows® Vista™ / Windows® Vista™ 64 位元操作系统。当您看 到"Where do you want to install Windows?" (您想安装 Windows 吗?)画面, 请将 ASRock 支持光盘放入光驱, 并点击左下角的"Load Driver"按钮载入 AMD AHCI 驱动程序。AMD AHCI 驱动程序位于支持光盘的如下路径:

(在主板的包装盒内有两张华擎随机支持光盘,请选择其中一张支持 Windows® Vista<sup>m</sup> / Vista<sup>m</sup> 64 位元的光盘。)

.. \ I386 (针对 Windows® Vista™用户)

.. \ AMD64 (针对 Windows® Vista™ 64位元用户)

之后, 请将 Windows® Vista™ / Windows® Vista™ 64位元光盘再次放入光驱内继 续安装。

**ASRock** *M3A790GMH/128M* **Motherboard**

205

# 2.11 Untied Overclocking Technology 异步超频技术

这款主板支持 Untied Overclocking Technology 异步超频技术。这意味著在超频 时,由於固定了PCI/PCIE总线,前端总线的超频拥有更多富余的空间,在您启用Untied Overclocking Technology 异步超频技术之前,请进入BIOS 里的"Overclock Mode"(超频模式)选项,并将它从[Auto](自动)设置为[CPU,PCIE,Async.]。经此更 改之後,超频时 CPU 的前端总线将不再受约束, 同时 PCI 和 PCIE 总线处于固定模式, 因此前端总线可以在更稳定的超频环境下运行。

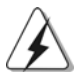

在您使用异步超频技术之前,请查阅第192页了解可能的超频风险。

# 3. BIOS信息

主板上的 Flash Memory 芯片存储了 BIOS 设置程序。启动计算机, 在机器开机自 检(POST)的过程中按下<F2>键, 就可进入 BIOS 设置程序, 否则将继续进行开机自检 之常规检验。如果须要在开机自检后进入 BIOS 设置程序, 请按下 <Ct1> + <A1t> + <De1ete>键重新启动计算机, 或者按下系统面板上的重启按钮。功能设置程序储 存有主板自身的和连接在其上的设备的缺省和设定的参数。这些信息用于在启动系 统和系统运行需要时, 测试和初始化元器件。有关 BIOS 设置的详细信息, 请查阅随 机支持光盘里的用户手册(PDF文件)。

#### 支持光盘信息  $\overline{4}$ .

本主板支持各种微软视窗操作系统: Microsoft® Windows® XP/XP 多媒体中心/XP 64位元/Vista™/Vista™ 64位元。主板附带的支持光盘包含各种有助于提高主板效 能的必要驱动和实用程序。请将随机支持光盘放入光驱里, 如果计算机的"自动运 行"功能已启用,屏幕将会自动显示主菜单。如果主菜单不能自动显示,请查找支 持光盘内 BIN 文件夹下的 ASSETUP. EXE 文件并双击它, 即可调出主菜单。

简体中文

 $206 -$ 

# 电子信息产品污染控制标示

依据中国发布的「电子信息产品污染控制管理办法」及 SJ/T 11364-2006「电子信 息产品污染控制标示要求」, 电子信息产品应进行标示, 藉以向消费者揭露产品中 含有的有毒有害物质或元素不致发生外泄或突变从而对环境造成污染或对人身、财 产造成严重损害的期限。依上述规定, 您可于本产品之印刷电路板上看见图一之标 示。图一中之数字为产品之环保使用期限。由此可知此主板之环保使用期限为10 年。

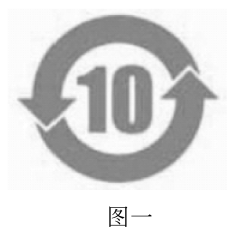

#### 有毒有害物质或元素的名称及含量说明

若您欲了解此产品的有毒有害物质或元素的名称及含量说明, 请参照以下表格及说 明。

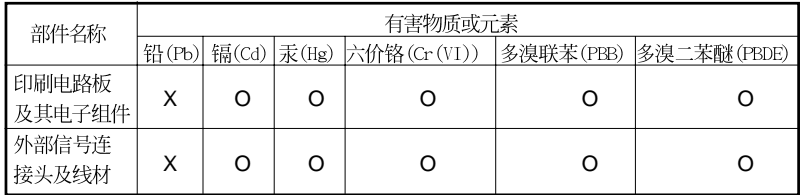

O: 表示该有毒有害物质在该部件所有均质材料中的含量均在 SJ/T 11363-2006 标准规定 的限量要求以下。

X: 表示该有毒有害物质至少在该部件的某一均质材料中的含量超出 SJ/T 11363-2006 标准 规定的限量要求, 然该部件仍符合欧盟指令 2002/95/EC 的规范。

备注: 此产品所标示之环保使用年限, 系指在一般正常使用状况下。

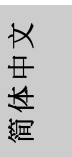

ASRock M3A790GMH/128M Motherboard

#### $\mathcal{I}$ . 主機板簡介

謝謝你採用了華擎 M3A790GMH/128M 主機板, 本主機板由華擎嚴格製造, 品質 可靠, 穩定性好, 能夠獲得卓越的性能。此快速安裝指南包括了主機板介紹和分 步驟安裝指導。您可以查看支援光碟裡的使用手冊了解更詳細的資料。

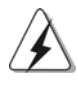

由於主機板規格和BIOS 軟體將不斷更新,本手冊之相關內容變更恕不 另行通知。請留意華擎網站上公布的更新版本。你也可以在華擎網站 找到最新的顯示卡和CPU支援列表。 華擎網址: http://www.asrock.com 如果您需要與此主機板有關的技術支援,請參觀我們的網站以了解您 使用機種的規格訊息。 www.asrock.com/support/index.asp

1.1 包装盒内物品

華擎 N3A790GNH/128M主機板 (Micro ATX 規格: 9.6英吋 X 8.6英吋, 24.4公分 X 21.8公分) 華擎 N3A790GNH/128N快速安裝指南 華擎 M3A790GMH/128M支援光碟 一條 80-conductor Ultra ATA 66/100/133 IDE 排線 兩條 Serial ATA(SATA)數據線(選配) 一塊 I/0 擋板

繁體中  $\overline{\mathbf{x}}$ 

# 1.2 主機板規格

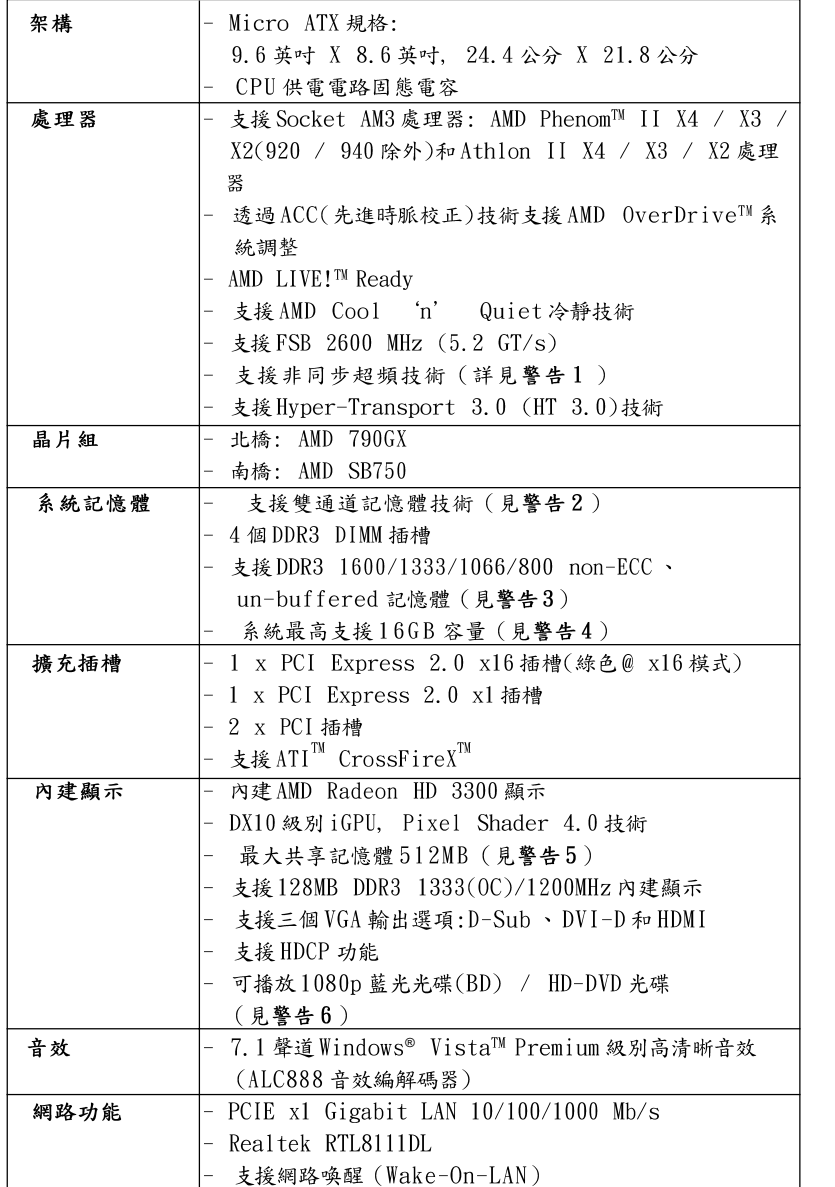

繁體中文

**ASRock** *M3A790GMH/128M* **Motherboard**

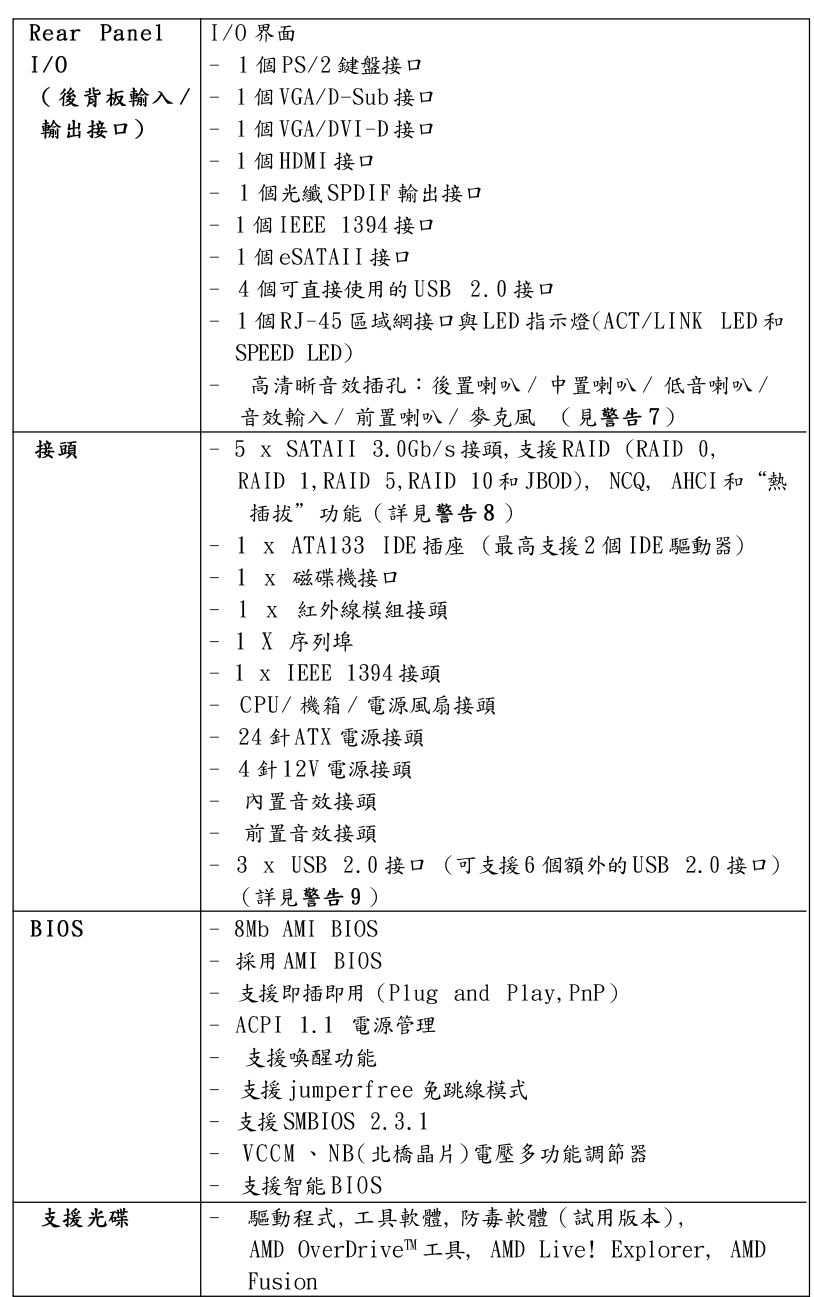

 $210 -$ 

繁體中文

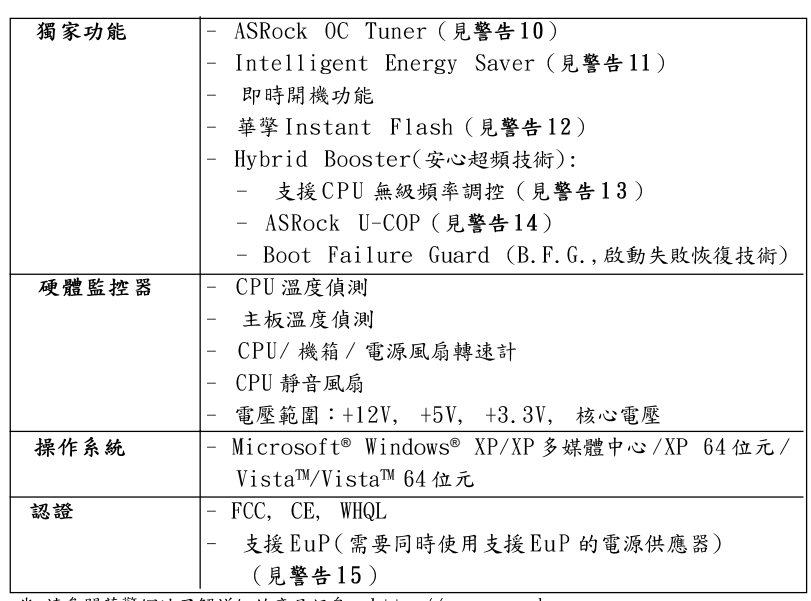

\* 請參閱華擎網站了解詳細的產品訊息: http://www.asrock.com

警告

請了解超頻具有不可避免的風險,這些超頻包括調節BIOS設置、運用非同步 超頻技術或使用第三方超頻工具。超頻可能會影響您的系統穩定性,甚至會 導致系統組件和設備的損壞。這種風險和代價須由您自己承擔, 我們對超頻 可能導致的損壞不承擔責任。

## 警告!

- 1. 這款主板支援非同步超頻技術。請閱讀第225頁的"Untied Overclocking Technology"(非同步超頻技術)了解詳情。
- 2. 這款主板支持雙通道記憶體技術。在您使用雙通道記憶體技術之前, 為能正確安裝,請確認您已經閱讀了第215頁的記憶體模組安裝指南。
- 3. 1600MHz 記憶體頻率是否支援在於您使用的 AM3 CPU。如果您想在這款 主板上使用 DDR3 1600 記憶體, 請查閱我們網站的記憶體支援列表了解 相容的記憶體。華擎網站 http://www.asrock.com
- 4. 由於操作系統的限制,在Windows® XP和Windows® Vista™下,供系統 使用的實際記憶體容量可能小於4GB。對於Windows® XP 64 位元和 Windows® Vista™ 64 位元搭配64 位元CPU 来說, 不會存在這樣的限 制。
- 5. 最大共享記憶體大小由晶片組廠商定義並且可能更改。請查閱 AMD 網站 了解最新訊息。
- 6. 在這款主機板上播放1080p 藍光光碟(BD)/HD-DVD 光碟需要適當的硬體 配置。請查閱第10頁和第11頁了解最低硬體要求和通過我們實驗室測 試的1080p 藍光光碟(BD)/HD-DVD 光碟電影。

 $\boldsymbol{\kappa}$  $\ddot{\text{+}}$ 體 繇

ASRock M3A790GMH/128M Motherboard

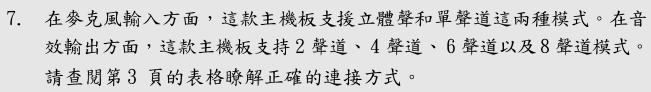

- 8. 在將 SATAII 硬碟連接到 SATAII 接口之前,請閱讀 CD 光碟中的"User Manual"(使用手冊, 英文版)第31頁的"SATAII Hard Disk Setup Guide" (SATAII 硬碟安裝指南)調整您的SATAII 硬碟驅動器為SATAII 模式。您也可以直接將SATA 硬碟連接到SATAII 接口。
- 9. USB2.0 電源管理在 Windows® Vista™ 64 位元 /Vista™/XP 64 位元 /XP SP1 或 SP2 系統下可正常工作。
- 10. 這是一款具有易使用介面的華擎超頻工具,讓您通過硬體監控功能監控 您的系統,幫助您在Windows®環境下對硬體進行超頻以獲得最佳的系統 性能。請參閱我們的網站了解ASRock OC Tuner 的使用方法。 華擎網站: http://www.asrock.com
- 11. Intelligent Energy Saver 採用先進的軟硬體專利設計,這項革新技 術帶來極佳的節能效果。當CPU核心閒置時, 電壓調節器可以減小輸出 電壓的相數, 有助於提升能源效率。換句話說, 它可以在不犧牲性能的前 提下,讓系統更省電,並提高能源效率。為了使用 Intelligent Energy Saver 的功能, 請在BIOS 的進階設置裡啟用 Cool 'n' Quiet 選項。請 參閱我們的網站了解 Intelligent Energy Saver 的使用方法。 華擎網站: http://www.asrock.com
- 12. 華擎 Instant Flash 是一個內建於Flash ROM 的BIOS 更新工具程式。 這個方便的BIOS更新工具可讓您無需進入操作系統(如MS-DOS 或 Windows®)即可進行BIOS 的更新。在系統開機自檢過程中按下<F6>鍵或 在BIOS設置菜單中按下<F2>鍵即可進入華擎 Instant Flash 工具程式。 啟動這一程式後,只需把新的BIOS文件保存在隨身碟、磁盤或硬碟中, 輕鬆點選滑鼠就能完成BIOS的更新,而不再需要準備額外的磁碟片或其 他複雜的更新程式。請注意:隨身碟或硬碟必須使用FAT32/64 文件系 統。
- 13. 儘管本主板提供無級頻率調控,但不推薦用戶超頻使用。不同於標準 CPU 前匯流排的非標準頻率可能會使系統不穩定,甚至會損害CPU 和主 板。主板的處理器主頻由跳線裝置決定。
- 14. 當檢測到CPU 過熱問題時,系統會自動關機。在您重新啟動系統之 前,請檢查主板上的CPU 風扇是否正常運轉並拔出電源線,然後再將它 插回。為了提高散熱性,在安裝PC 系統時請在CPU 和散熱器之間塗上 一層散熱膏。
- 15. EuP, 全稱Energy Using Product(能耗產品), 是歐盟用來定義完整系統 耗電量的規定。根據EuP的規定,一個完整系統在關機模式下的交流電 總消耗必須在1.00W 以下。為符合EuP 標準, 您需要同時具備支援EuP 的主機板和支援 EuP 的電源供應器。根據 Intel® 的建議, 支援 EuP 的電 源供應器必須符合在100mA電流消耗時, 5Vsb電源效率高於50%。有關 支援EuP 的電源供應器選擇方面的詳情, 我們建議您諮詢電源供應器的 製造商。

 $212 -$ 

繁體

 $+$ 

 $\forall$ 

#### 2. 主機板安裝

這是一款Micro ATX 規格的主機板(9.6英吋 X 8.6英吋, 24.4厘米 X 21.8厘米)。在安裝主機板之前,請先了解您的機箱配置以確保主板的 正確安裝。

## 安全防範

安裝主機板時,請注意以下安全防範:

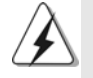

在您安裝或者拆卸任何組件之前, 請確保已關閉電源或者已拔掉電源 線。錯誤的做法可能會導致主機板、外圍設備或組件嚴重受損。

- 1、 設備要有良好的接地線,避免靜電損害,進行安裝前,請先斷 開電源,否則會損壞主機板。
- 2、 為了避免主機板上的組件受到靜電損害,絕不要把主機板徑直 放到地毯等類似的地方,也要記住在接觸主機板前使用一個靜 電手腕帶或接觸金屬。
- 3、 透過邊緣拿住整塊主機板安裝,切勿接觸晶片。
- 4、 在證明放掉靜電後,方可進行安裝。
- 5、 當把螺絲釘放入螺絲孔用來將主機板固定到機箱上時,請不要 過度擰緊螺絲!這樣做很可能會損壞主機板。

 $\Join$  $\ddot{\ddot{\text{}}}$ 繁體

## 2.1 CPU 安装

步驟1:移動固定桿90°角解除插槽鎖。 步驟2:將CPU直接放置在CPU插槽上方,讓有金三角標記的CPU一角與插 槽上有小三角標記的一角對齊。

步驟3:謹慎地將處理器插入插槽直到它安裝到恰當的位置。

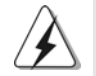

CPU 安裝都只有一個正確的方向,為了避免損壞針腳,請不要強迫將 CPU插入插槽中。

步驟4:處理器放置妥當後,按緊它並推下插槽固定桿來穩固處理器。推動 固定桿到側面的突起部分時會發出"答"的聲響表示它被鎖住了。

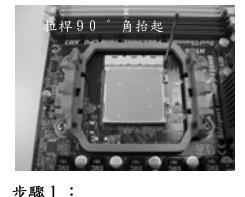

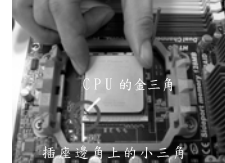

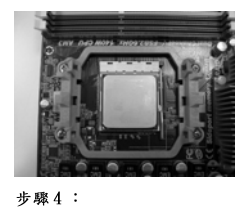

抬起插座拉桿

步驟2 / 步驟3: 將CPU 的金三角對準插座 邊角上的小三角

下推並鎖住插座拉桿

# 2.2 安装 CPU 風扇和散熱片

在主機板上安裝 CPU 之後, 必須安裝大尺寸散熱片和散熱風扇。同時, 您 還需要在CPU和散熱片之間塗抹散熱膏增加散熱效果。確保CPU和散熱 片彼此接觸穩固良好。接著將 CPU 風扇連接到 CPU FAN 接口(CPU\_FAN, 參看第2頁 No. 3)。為了正確安裝,請仔細查閱CPU風扇和散熱器的 使用說明。

繁體中文

 $214-$ 

# 2.3記憶體安裝

此主機板提供四組 240- 針DDR3(Double Data Rate 3,雙倍數據傳輸速率) DIMM記憶體插槽,並且支援雙通道記憶體技術。為了裝配雙通道,您必須 在相同顏色的插槽安裝一對同樣的(相同的牌子、速度、容量以及晶片類 型)DDR3記憶體。換句話說,您要在雙通道A安裝同樣的DDR3 DIMM記憶體 (DDR3\_A1 和 DDR3\_B1; 藍色插槽; 参見 p. 2 No. 6)或者在雙通道B安裝同 樣的 DDR3 記憶體 (DDR3\_A2 和 DDR3\_B2; 白色插槽; 參見 p. 2 No. 7), 這 樣雙通道記憶體技術就會被開啟了。為了裝配雙通道功能、您也可以安裝四 條DDR3 記憶體在這款主機板上。這種情況下,您需要在四組插槽上安裝同 樣的DDR3記憶體。請參閱下面的雙通道記憶體配置表。

|     | DDR3 A1 | DDR <sub>3</sub> B <sub>1</sub> | $ DDR3_A2$ | DDR3 B2 |
|-----|---------|---------------------------------|------------|---------|
|     | 藍色插槽)   | 藍色插槽                            | 白色插槽)      | 〔白色插槽〕  |
| (T  | 板上組裝    | 板上組裝                            |            |         |
| (2) |         |                                 | 板上組裝       | 板上組裝    |
| (3) | 板上組裝    | 板上組裝                            | 板上組裝       | 板上組裝    |

雙通道記憶體配置

 $\ast$ 為了這個配置(3), 請在這4個插槽上安裝同樣的DDR3記憶體。

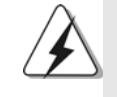

- 1. 如果您打算安裝兩根記憶體,為了最佳的相容性和可靠性,我們 建議將它們安裝到相同顏色的插槽上。換言之,將它們安裝到 DDR3\_A1 和 DDR3\_B1 或 DDR3\_A2 和 DDR3\_B2。
- 2. 如果僅僅在這款主機板的DDR3 記憶體插槽上安裝單條記憶體或者 三條記憶體,這將無法啟動雙通道記憶體技術。
- 3. 如果一對記憶體並未安裝在相同的"雙通道"上,例如將一對記 憶體安裝在 DDR3\_A1 和 DDR3\_A2, 這將不能開啟雙通道記憶體技 術。
- 4. 請勿將 DDR 或 DDR2 記憶體插入 DDR3 插槽, 否則主機板和 DIMM 有 可能損壞。
- 5. 如果您在這款主機板上使用 DDR3 1600 記憶體, 建議將記憶體安裝 到 DDR3\_A2 和 DDR3\_B2 插槽。

 $\boldsymbol{\kappa}$  $\overline{+}$ 鱧 .<br>Sing

ASRock M3A790GMH/128M Motherboard

 $-215$ 

在插座拉桿

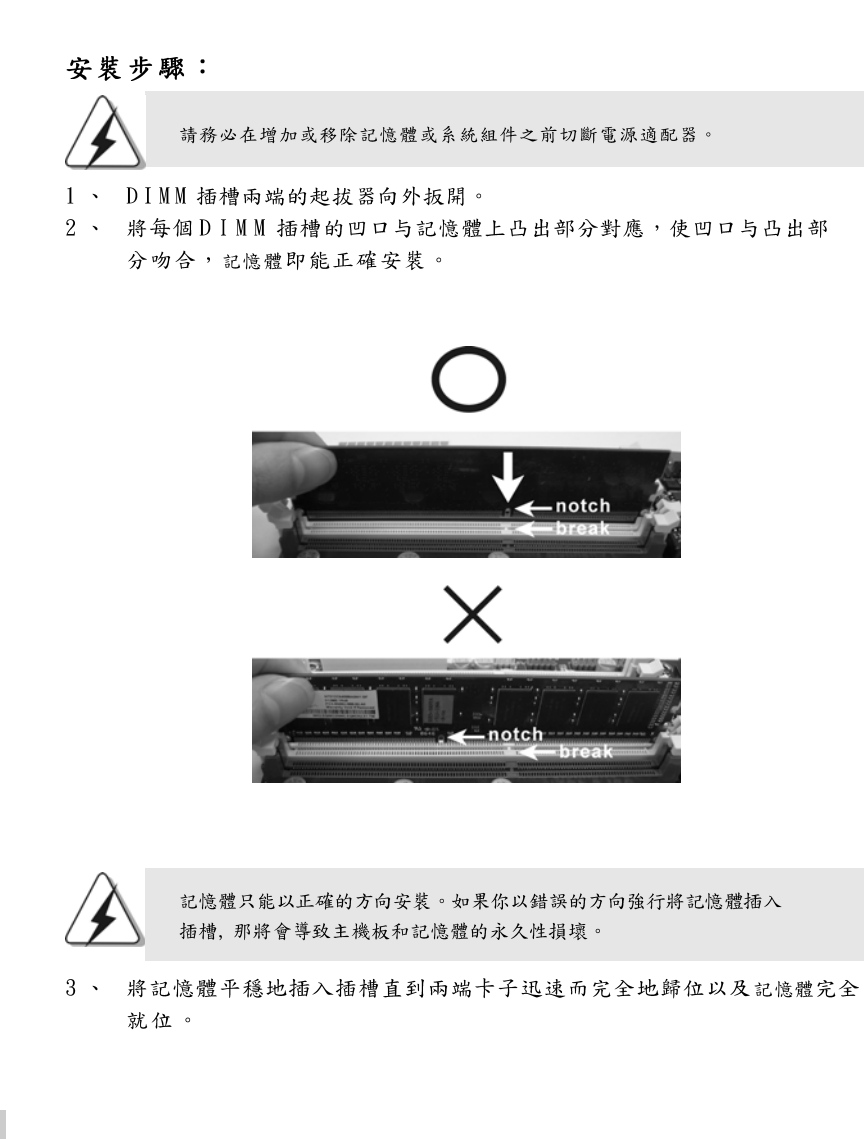

繁體中  $\overline{\mathsf{X}}$ 

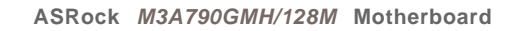

## 2.4 擴充插槽 (PCI 插槽以及PCI Express 插槽)

此主機板有2個PCI 插槽和2個 PCI Express 插槽。 PCI 插槽: 此插槽可用來安裝32 位的擴充PCI 卡。 PCIE 插槽: PCIE1 (PCIE x1 插槽; 綠色)用來安裝 PCIE x1 顯示卡, 例如 Gigabit LAN  $\pm$ , SATA2  $\pm$   $\frac{2}{7}$   $\cdot$ PCIE2 (PCIE x16 插槽; 綠色)用來安裝 PCI Express x16 顯示  $\ddot{\uparrow}$ 

#### 安装步驟:

1、在安裝擴充卡之前,請確認已經關閉電源或拔掉電源線。在你安裝之前, 請閱讀擴充卡的說明並完成必需的硬體設置。

- 2、移動機箱擋板,以便使用擴充槽。
- 3、選擇一個擴充槽安裝擴充卡,裝進機箱並用螺絲固定。
- 4、確定接觸正確,沒有單邊翹起的現象。

# 2.5 ATI™ Hybrid CrossFireX™技術操作指南

這款主機板支援 ATI™ Hybrid CrossFireX™技術。ATI™ Hybrid CrossFireX™ 技術提供多GPU性能,通過同時運行AMD 790GX 內建顯示和外接獨立顯示卡,並 整合成單顯示器輸出,達到極高顯示數。目前,ATI™ Hybrid CrossFireX™技 術僅支援 Windows® Vista™ 操作系統,不支援 Windows® XP 操作系統。將來 ATI™ Hvbrid CrossFireX™技術可能會支援Windows® XP 操作系統,請參閱我 們的網站了解最新的訊息。請參閱第20頁了解詳細的安裝步驟和相容的PCI Express 顯示卡訊息。

> $\Join$  $\ddot{\mathrm{t}}$ 體 齡

ASRock M3A790GMH/128M Motherboard

### 2.6 跳線設置

插圖所示的就是設置跳線的方法。當跳 線帽放置在針腳上時,這個跳線就是 "短接"。如果針腳上沒有放置跳線帽, 這個跳線就是"開路"。插圖顯示了一 個3針腳的跳線,當跳線帽放置在針腳1 和針腳2之間時就是"短接"。 短接 開路 接腳 設定 PS2\_USB\_PW1 短接pin2 和pin3,就可以設  $1\_\,2$  $2\_3$ 置+5VSB(待機),使PS/2 或 (見第2頁第1項)  $\bullet \bullet \circ$  $\circ \bullet$  $+5VSB$  $+5V$ USB 能唤醒系統。 注意:選擇+5VSB,電源必須能提供+2 AMP 或更高的待機電流。  $1_{2}$ 

清除CMOS (CLRCMOS1, 3針腳跳線) (見第2頁第22項)

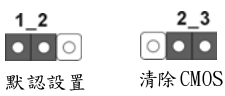

注意: CLRCMOS1 允許您清除 CMOS 裏的資料。在 CMOS 裏的資料包括系統設置 資訊,例如系統密碼,日期,時間及系統設置參數。為了清除並重 置系統參數到默認設置,請關閉電腦並拔掉電源線,然後用跳線帽短 接 CLRCMOS1 上的 pin2 和 pin3 五秒鐘。如果您需要再完成 BIOS 刷新 時清除CMOS,您必須先啟動系統,然後在您進行CMOS清除操作之前 關閉系統。

繁體中  $\overline{\mathsf{X}}$ 

218

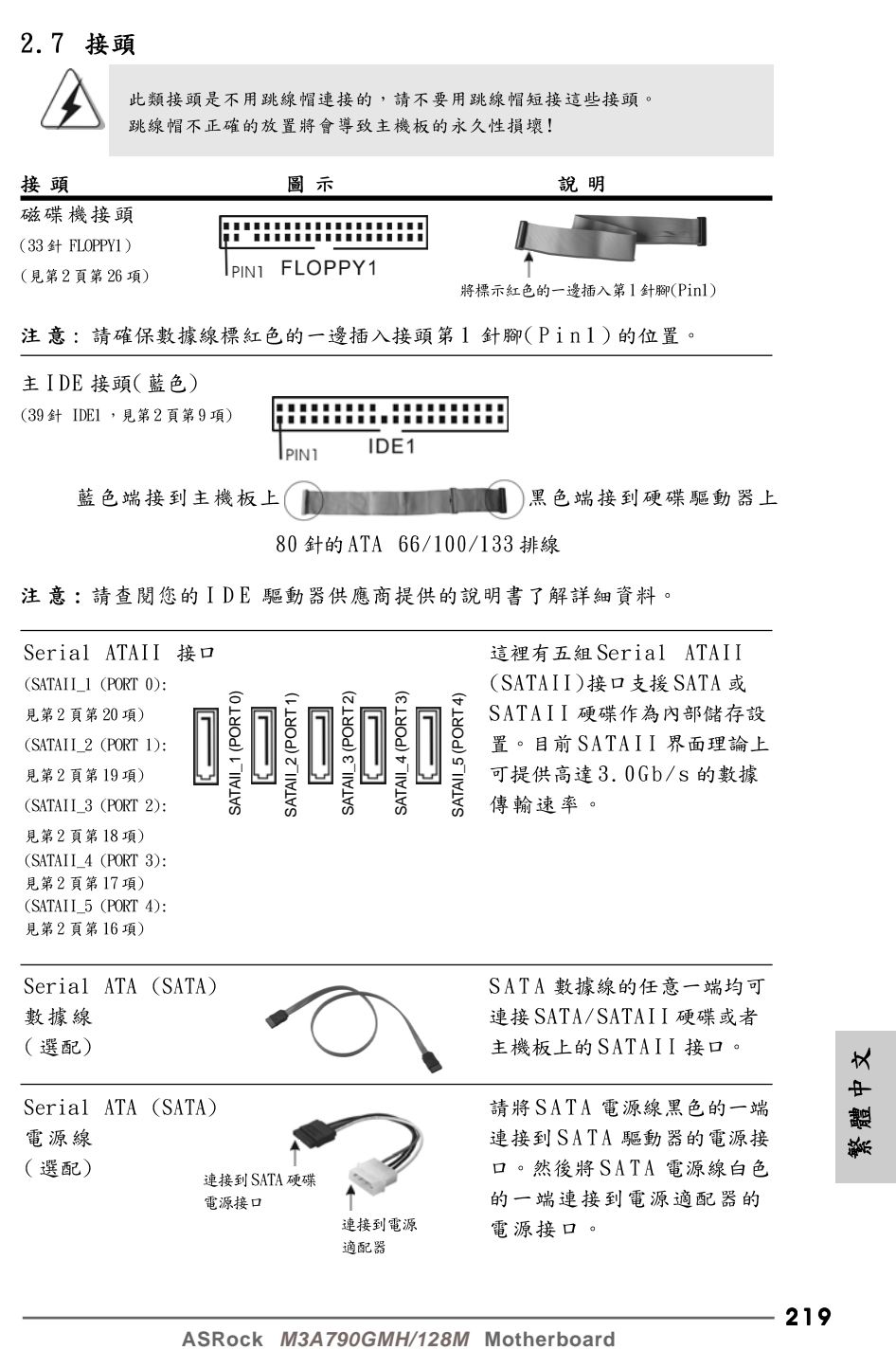

219

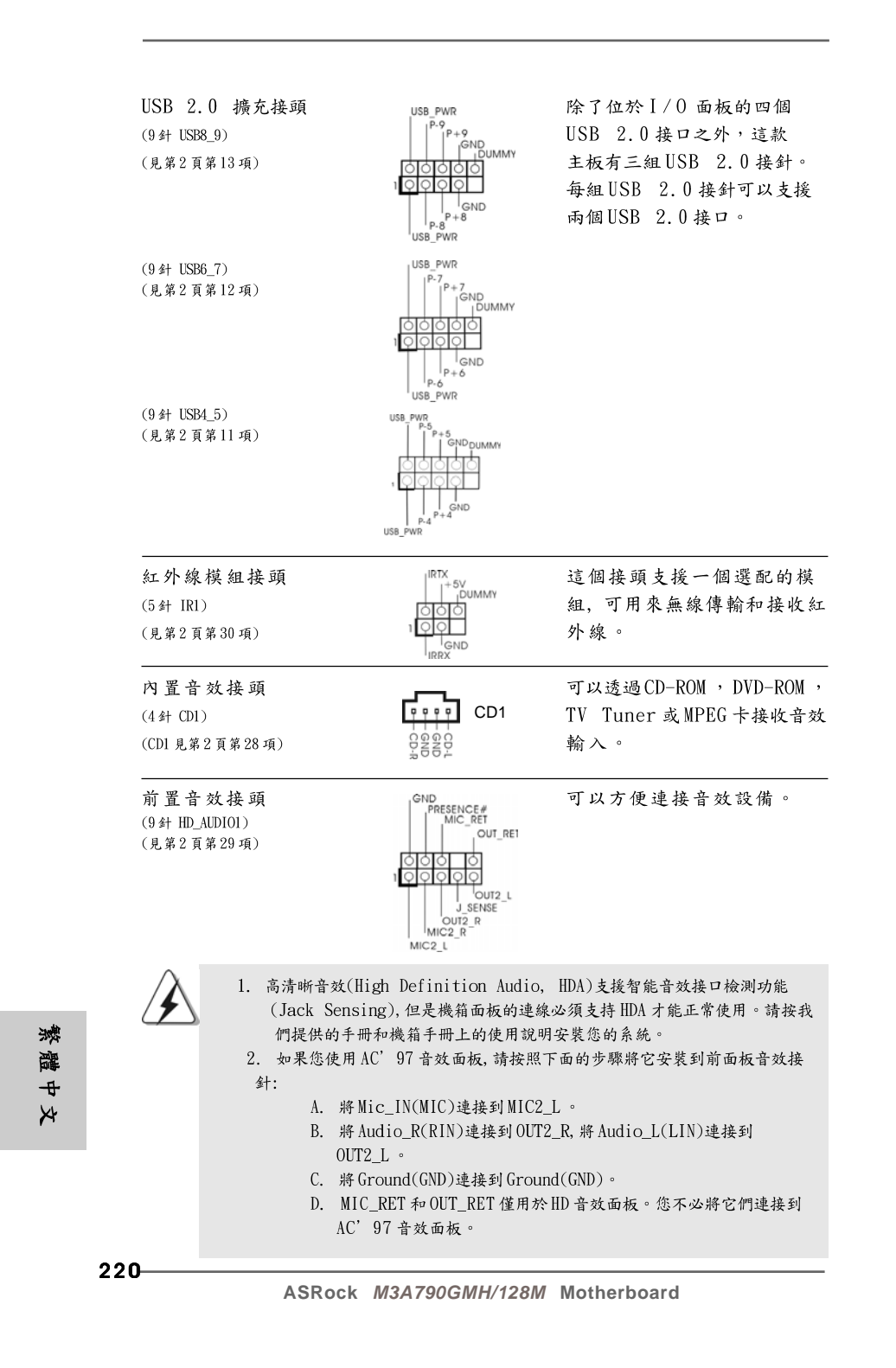

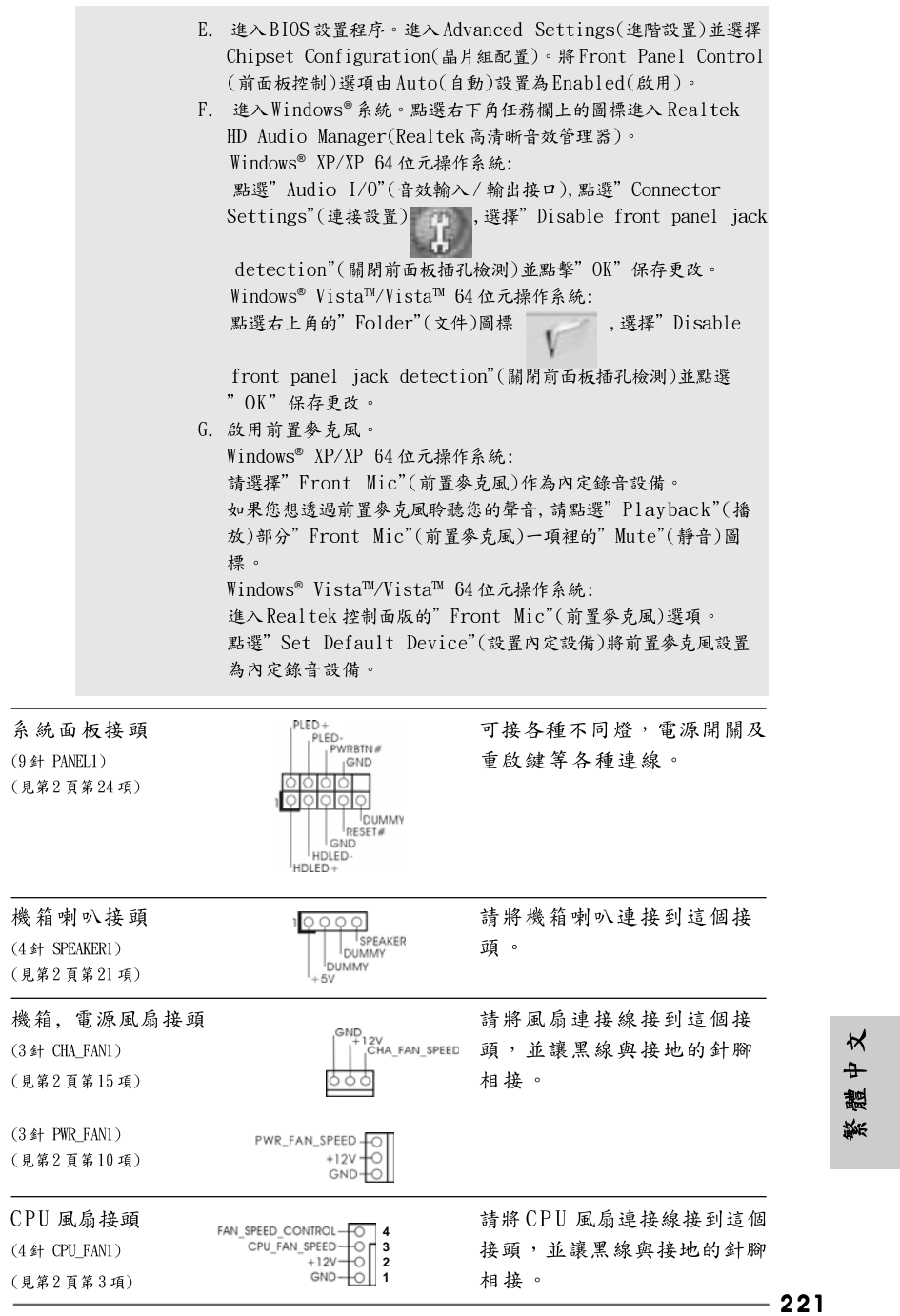

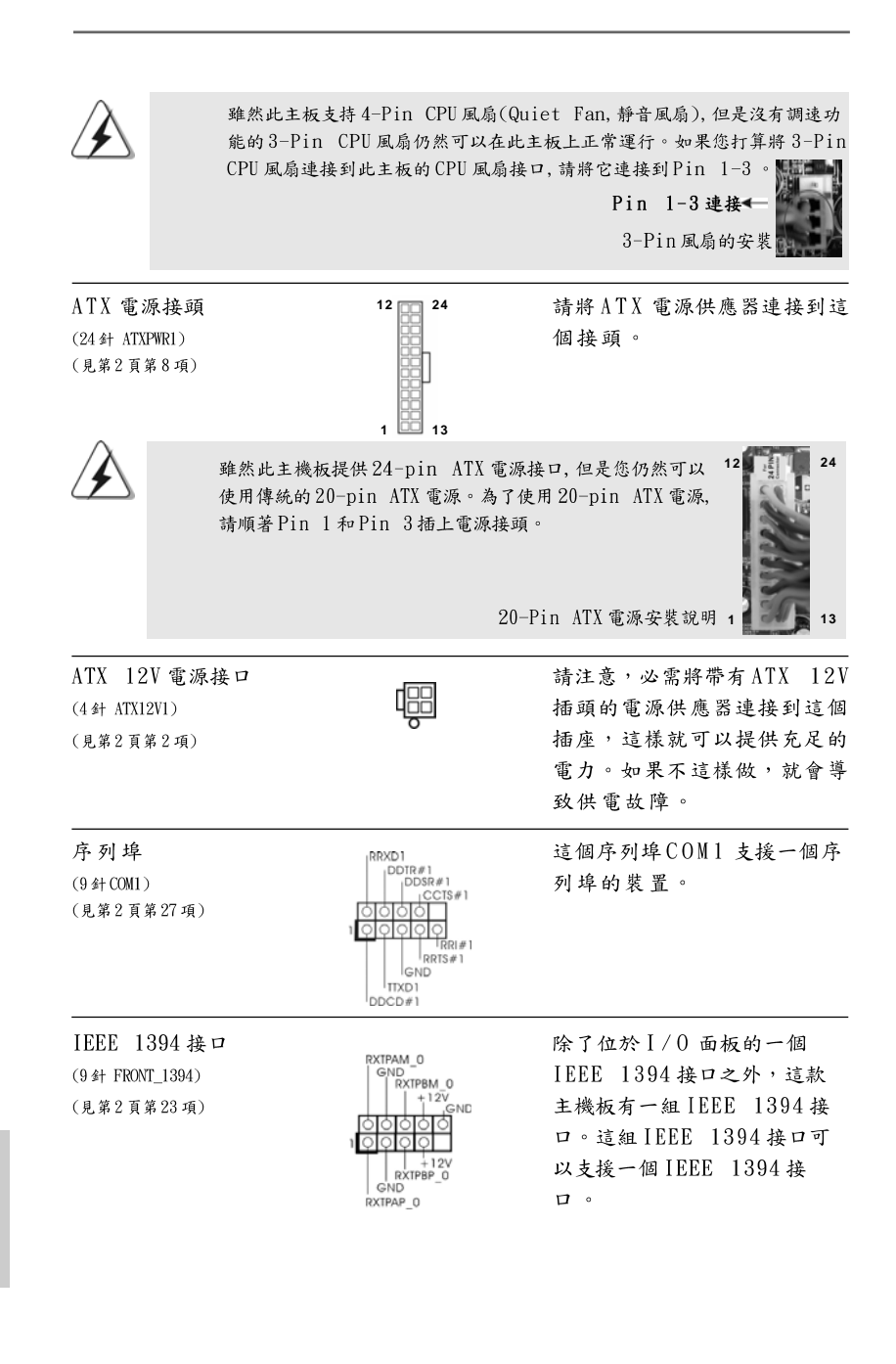

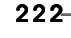

繁體中文

#### 2.8 驅動程式安裝指南

要將驅動程式安裝到您的系統,首先請您將支援光碟放入光碟機裡。然後,系統 即可自動識別相容的驅動程式,並在支援光碟的驅動程式頁面裡依次列出它 們。請依此從上到下安裝那些必須的驅動程式。如此您安裝的驅動程式就可以 正常工作了。

# 2.9 在帶RAID 功能的系統上安裝 Windows<sup>®</sup> XP / XP 64位元 / Vista™ / Vista™ 64位元

如果您想在 SATA / SATAII 硬碟上使用 RAID 功能安装 Windows® XP, Windows<sup>®</sup> XP 64 位元, Windows® Vista™或Windows® Vista™ 64 位元操作系 統,請查閱支援光碟如下路徑裡的文件了解詳細步驟: ..\ RAID Installation Guide

# 2.10 在不帶 RAID 功能的系統上安裝 Windows<sup>®</sup> XP / XP 64位元 / Vista™ / Vista™ 64位元

如果您只想在不帶 RAID 功能的 SATA / SATAII 硬碟上安裝 Windows® XP, Windows<sup>®</sup> XP 64 位元, Windows® Vista<sup>m</sup>或Windows® Vista<sup>m</sup> 64 位元操作系 統, 請依您安裝的操作系統按照如下步驟操作。

# 2.10.1 在不帶 RAID 功能的系統上安裝 Windows<sup>®</sup> XP / XP 64 位元

如果您只想在不带RAID 功能的 SATA / SATAII 硬碟上安裝 Windows® XP, Windows® XP 64位元操作系統, 請按照如下步驟操作。

Using SATA / SATAII HDDs without NCQ and Hot Plug functions (使用不帶NCQ 和熱插拔功能的SATA / SATAII硬碟)

#### 步驟1: 設置BIOS。

- $A_{-}$ 進入BIOS SETUP UTILITY (BIOS 設置程序)→Advanced Screen (進階 界面)→IDE Configuration (IDE 配置)。
- 將" SATA Operation Mode" 選項設置為[IDE]。  $B<sub>1</sub>$

步驟2: 在系統上安裝 Windows® XP / XP 64 位元操作系統。

 $\boldsymbol{\kappa}$  $\ddot{\text{+}}$ 體 繁

223

# 連接

扁的安装

**12**

**24**

**13**

明 1

# 2.10.2 在不帶 RAID 功能的系統上安裝 Windows<sup>®</sup> Vista<sup>™</sup> / Vista™ 64 位元

如果您只想在不帶RAID 功能的 SATA / SATAII 硬碟上安裝 Windows® Vista<sup>™</sup>, Windows® Vista<sup>™</sup> 64 位元操作系統, 請按照如下步驟操作。

Using SATA / SATAII HDDs without NCQ and Hot Plug functions (使用不帶NCQ 和熱插拔功能的SATA / SATAII硬碟)

步驟1: 設置BIOS。

A. 進入BIOS SETUP UTILITY (BIOS 設置程序)→ Advanced Screen (進階 界面)→ IDE Configuration (IDE 配置)。

將" SATA Operation Mode" 選項設置為[IDE]。  $\mathbf{B}$ 

```
步驟2: 在系統上安裝 Windows® Vista™ / Vista™ 64 位元操作系
      练。
```
Using SATA / SATAII HDDs with NCQ and Hot Plug functions (使用帶NCQ和熱插拔功能的SATA / SATAII硬碟)

#### 步驟1: 設置BIOS。

A. 進入BIOS SETUP UTILITY (BIOS 設置程序)→ Advanced Screen (進階 界面)→IDE Configuration (IDE 配置)。

將" SATA Operation Mode" 選項設置為[AHCI]。  $\mathbf{R}$ 

```
步驟2: 在系統上安裝 Windows<sup>®</sup> Vista™ / Vista<sup>™</sup> 64 位元操作系
        統。
```
將 Windows® Vista™ / Windows® Vista™ 64 位元光碟放入光碟機內啟動系 統, 然後按照提示安裝 Windows® Vista™ / Windows® Vista™ 64 位元操作 系統。當您看到"Where do you want to install Windows?" (您想安裝 Windows 嗎?)畫面, 請將 ASRock 支援光碟放入光碟機, 並點選左下角的 " Load Driver" 按鈕載入AMD AHCI 驅動程式。AMD AHCI 驅動程式位於支 援光碟的如下路徑:

(在主機板的包裝盒內有兩張華擎支援光碟,請選擇Windows® Vista™ / Vista™ 64 位元的光碟。)

```
.. \ I386 (針對 Windows® Vista™ 用戶)
```

```
.. \ AMD64 (針對 Windows® Vista™ 64 位元用户)
```
之後、請將Windows® Vista™ / Windows® Vista™ 64位元光碟再次放入光碟 機內繼續安裝。

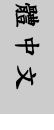

嫩

 $224$ 

2.11 Untied Overclocking Technology 非同步超頻技術 這款主板支援 Untied Overclocking Technology 非同步超頻技術。這意味著 在超頻時,由於固定了PCI/PCIE 匯流排,前側匯流排的超頻擁有更多的空間,在 您啟用 Untied Overclocking Technology 非同步超頻技術之前, 請進入BIOS 裡的"Overclock Mode"(超頻模式)選項,並將它從[Auto](自動)設置為[CPU, PCIE, Async.]。經此更改之後,超頻時CPU 的前側匯流排將不再受約束, 同 時PCI 和PCIE 匯流排處於固定模式, 因此前側匯流排可以在更穩定的超頻環境 下運行。

在您使用非同步超頻技術之前,請查閱第211頁了解可能的超頻風險。

# 3. BIOS 訊息

主板上的 Flash Memory 晶片存儲了 BIOS 設置程序。啟動系統,在系統開機自 檢(POST)的過程中按下<F2>鍵,就可進入BIOS設置程序,否則將繼續進行開 機自檢之常規檢驗。如果需要在開機自檢後進入BIOS 設置程序,請按下 <Ct1> + <Alt> + <Delete>鍵重新啟動電腦,或者按下系統面板上的重開按 鈕。功能設置程序儲存有主板自身的和連接在其上的設備的缺省和設定的參 數。這些訊息用於在啟動系統和系統運行需要時,測試和初始化元件。有關 BIOS設置的詳細訊息,請查閱隨機支援光碟裡的使用手冊(PDF文件)。

#### 支援光碟訊息  $\boldsymbol{\varLambda}$

本主板支援各種微軟Windows®操作系統:Microsoft® Windows® XP/XP 多媒 體中心 / XP 64 位元 / Vista™/ Vista™ 64 位元。主板附帶的支援光碟包含各種 有助於提高主板效能的必要驅動和實用程式。請將隨機支援光碟放入光碟機 裡,如果系統的"自動運行"功能已啟用,銀幕將會自動顯示主菜單。如果主 菜單不能自動顯示,請查閱支援光碟內BIN 文件夾下的ASSETUP. EXE 文件並雙 點它,即可調出主菜單。

> $\Join$  $\ddot{\text{+}}$ 體

**ASRock** *M3A790GMH/128M* **Motherboard**

225